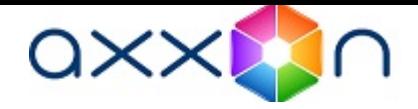

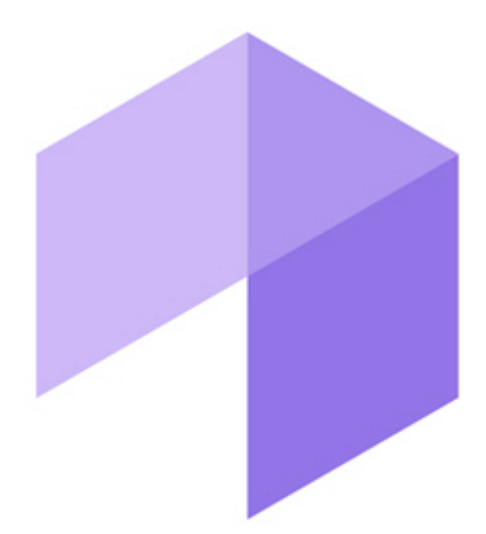

# **Report System User Guide**

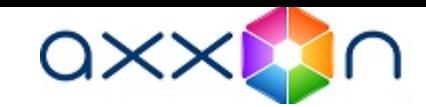

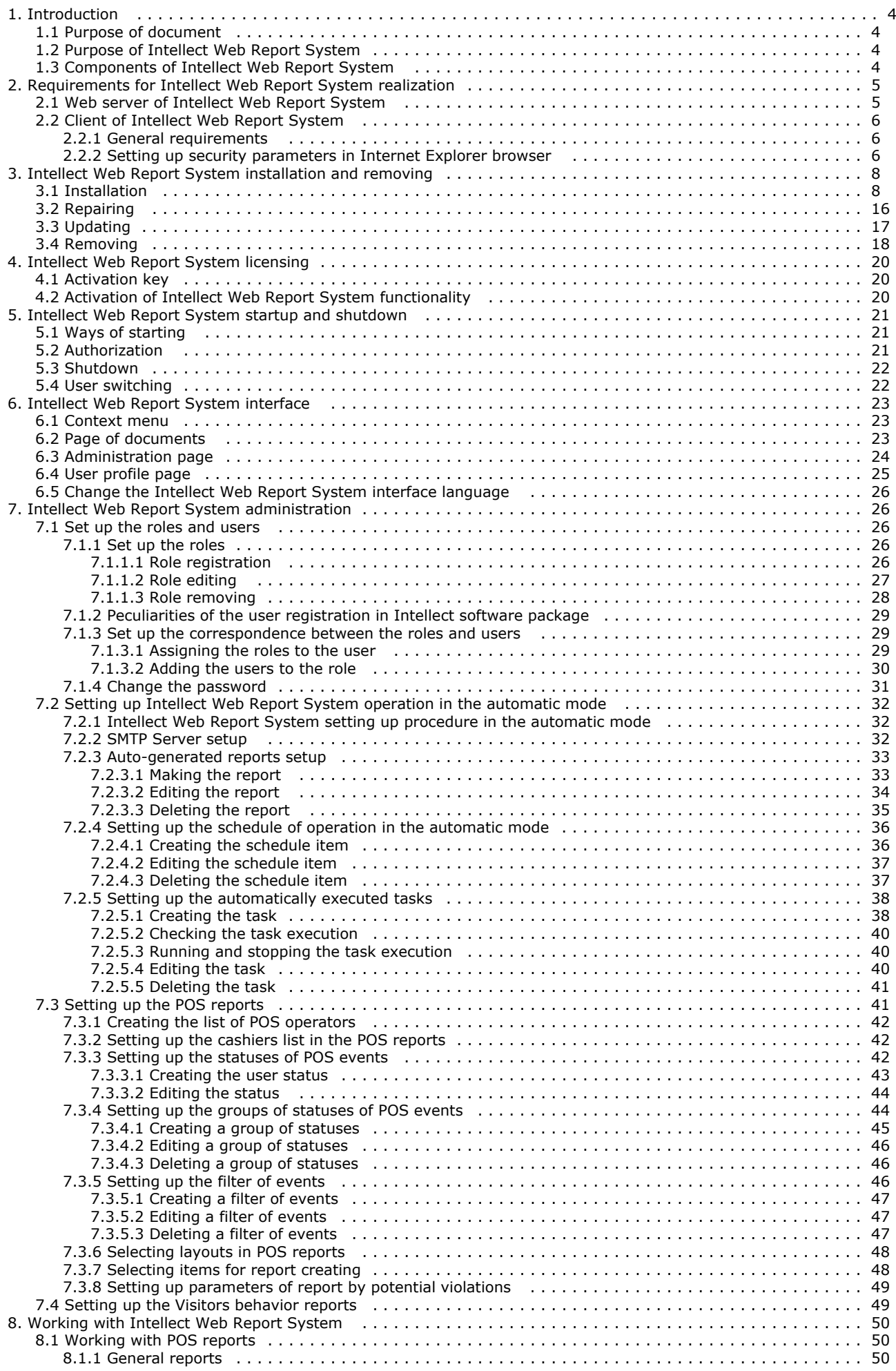

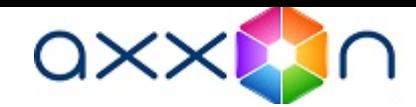

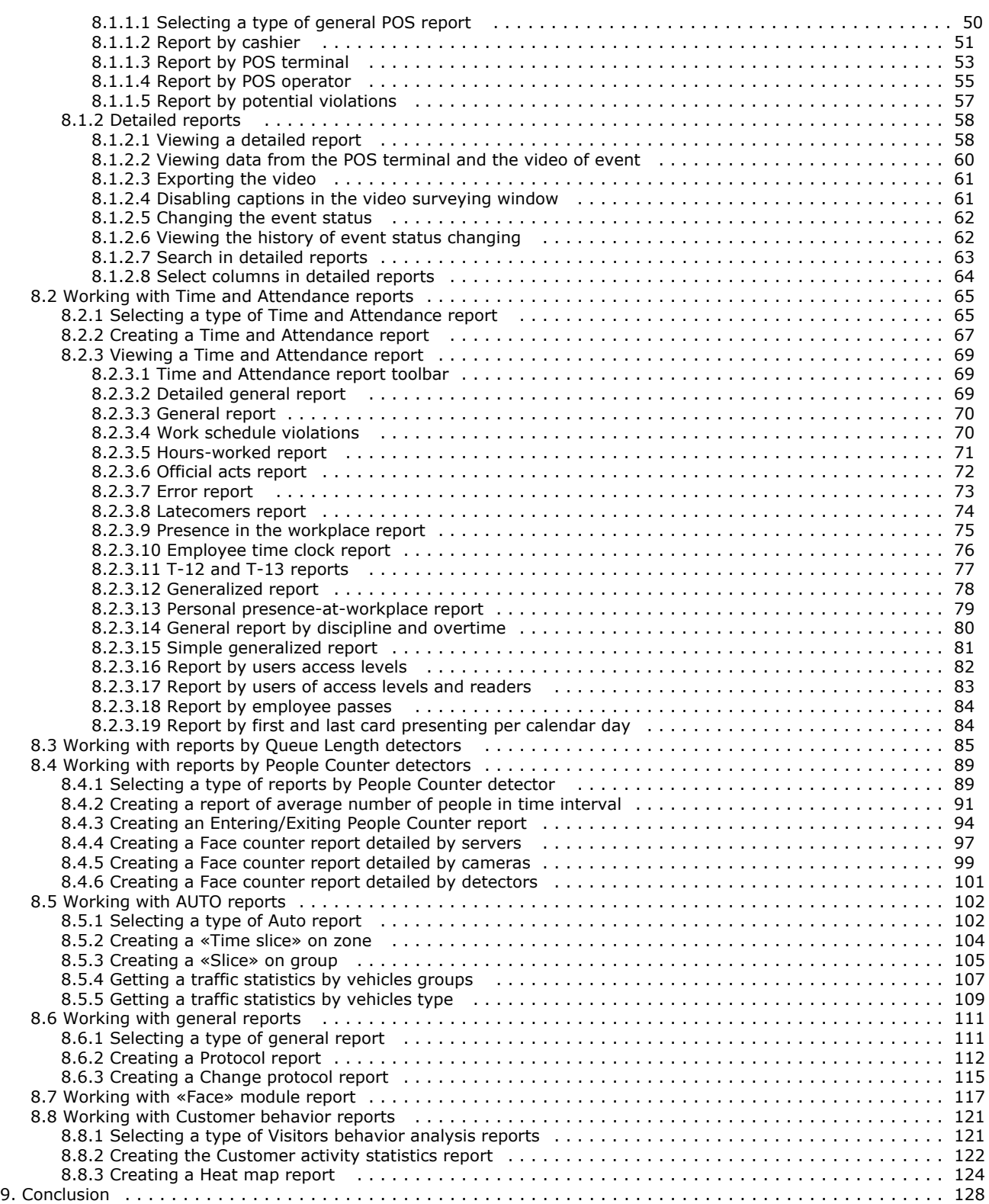

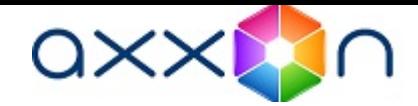

# <span id="page-3-0"></span>Introduction

# <span id="page-3-1"></span>Purpose of document

Intellect Web Report System. User guide document contains information that is necessary for setting and further operation of Intellect software package report system and its vertical solutions. In the system working with reports is made through Web interface.

The structure of the document allows the user to skim over the provided information about Intelle ct Web Report System and select, according to degree of training, interesting parts for detailed study. Chapters in the guide are of information or reference content. They have their own internal structure.

The [Introduction](https://doc.axxonsoft.com/confluence/display/rpt212/Introduction) chapter is for general examination of the user with Intellect Web Report System system functionality and implementation features.

Recommendations that are necessary to user-administrator for Intellect Web Report System system installation are given in details in the [Requirements for Intellect Web Report System realization](https://doc.axxonsoft.com/confluence/display/rpt212/Requirements+for+Intellect+Web+Report+System+realization) and [Intellect Web Report System installation and](https://doc.axxonsoft.com/confluence/display/rpt212/Intellect+Web+Report+System+installation+and+removing) [removing](https://doc.axxonsoft.com/confluence/display/rpt212/Intellect+Web+Report+System+installation+and+removing) chapters of this guide.

Description of startup and shutdown of Intellect Web Report System system is given in [Intellect Web Report System](https://doc.axxonsoft.com/confluence/display/rpt212/Intellect+Web+Report+System+startup+and+shutdown) [startup and shutdown](https://doc.axxonsoft.com/confluence/display/rpt212/Intellect+Web+Report+System+startup+and+shutdown) chapter.

A brief excursus into system interface is given in [Intellect Web Report System interface](https://doc.axxonsoft.com/confluence/display/rpt212/Intellect+Web+Report+System+interface) chapter.

Further in the [Intellect Web Report System administration](https://doc.axxonsoft.com/confluence/display/rpt212/Intellect+Web+Report+System+administration) chapter there are step-by-step instructions for setting user private parameters and activation of required functionality. This information is useful both for system administrator and for operator who has rights to administrate system settings.

Information about using Intellect Web Report System functionality is given in the [Working with Intellect Web Report](https://doc.axxonsoft.com/confluence/display/rpt212/Working+with+Intellect+Web+Report+System) [System](https://doc.axxonsoft.com/confluence/display/rpt212/Working+with+Intellect+Web+Report+System) chapter.

# <span id="page-3-2"></span>Purpose of Intellect Web Report System

Intellect Web Report System is a site that is located in the local network or Internet according to requirements to security system that is performed on the basis of Intellect software package. Administration and working with this system is performed entirely through the Web interface.

Web interface of Intellect Web Report System allows accomplishing the following tasks:

- 1. Creating and exporting reports by event log and viewing video archive from registration time of the selected event in the report (General reports). The base [Intellect](https://doc.axxonsoft.com/confluence/display/Int490en/Documentation) software package is required for working.
- 2. Creating and exporting reports by performed changes (General reports). The base [Intellect](https://doc.axxonsoft.com/confluence/display/Int490en/Documentation) software package is required for working.
- 3. Creating and exporting reports of Auto-Intellect module ("Auto" reports). The [Auto-Intellect](https://doc.axxonsoft.com/confluence/display/auto51en/Documentation) software package is required for working.
- 4. Face search by picture ("Face" module). The [Face Intellect](https://doc.axxonsoft.com/confluence/display/face60en/Documentation) software package is required for working.
- 5. Creating and exporting general and detailed reports by work time accounting (WTA reports). The [ACFA Intellect](https://doc.axxonsoft.com/confluence/display/ASdoc/Documentation) soft ware package is required for working.
- 6. Creating and exporting general and detailed reports by count of people in the monitored object (People Counter detection). The [Intellect Detector Pack](https://doc.axxonsoft.com/confluence/display/ASdoc/Documentation) software package is required for working.
- 7. Creating and exporting reports by queue length (Queue length detectiors). The [Intellect Detector Pack](https://doc.axxonsoft.com/confluence/display/ASdoc/Documentation) software package is required for working.
- 8. Creating and exporting general and detailed reports by POS-events (POS reports). The [POS Intellect](https://doc.axxonsoft.com/confluence/display/pos50en/Documentation) software package is required for working.
- 9. Setting up reports by POS events (setting up statuses of POS-events and so on).

#### Note. ወ

Statuses of POS events are used for analyzing POS events while creating reports.

- 10. Setting up the varied user access to all reports.
- 11. Setting up the Intellect Web Report System operation in the auto mode.

Note. O)

In Intellect Web Report System one can generate reports automatically on the schedule with subsequent s aving report files on local computer and/or sending them by e-mail.

12. Creating and exporting customer behavior reports. The [Intellect Detector Pack](https://doc.axxonsoft.com/confluence/display/ASdoc/Documentation) software package and [Analytics Pack](https://doc.axxonsoft.com/confluence/display/rpt32/Analytics+Pack+subsystem.+User+Guide) subsystem are required for working.

# <span id="page-3-3"></span>Components of Intellect Web Report System

The following components perform Intellect Web Report System realization:

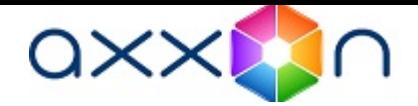

- 1. Web server computer that is supposed to be used for location of system site.
- 2. Clients computers that are supposed to display Web interface of system.

In particular case Client and Web server of Intellect Web Report System can coincide. In other cases Web server should be available for Clients through network.

Installation of Intellect Web Report System is performed only on computer that is supposed to be used as Web server (see [Intellect Web Report System installation and removing](https://doc.axxonsoft.com/confluence/display/rpt212/Intellect+Web+Report+System+installation+and+removing) chapter).

Requirements for realization of Web server and Client are given in details in [Requirements for Intellect Web Report](https://doc.axxonsoft.com/confluence/display/rpt212/Requirements+for+Intellect+Web+Report+System+realization) [System realization](https://doc.axxonsoft.com/confluence/display/rpt212/Requirements+for+Intellect+Web+Report+System+realization) chapter.

# <span id="page-4-0"></span>Requirements for Intellect Web Report System realization

# <span id="page-4-1"></span>Web server of Intellect Web Report System

For Web server organization of Intellect Web Report System it is necessary to install it from distribution kit that consists only of ReportSystem.msi installation package.

# Attention!

For working with Intellect Web Report System it is strongly recommended to use Windows OS server platforms. This requirement is connected with limit of Microsoft Internet Information Services (IIS) server set in 10 simultaneous connections on any other Windows OS platforms.

#### Note. O)

Intellect Web Report System Web server is compatible with the same versions of operating systems as the Intellect software package.

Before Intellect Web Report System installation it is necessary to make sure that the following components are installed on computer:

- 1. Microsoft.NET Framework 4 platform;
- 2. Set of Microsoft Internet Information Services (IIS) servers;
- 3. ASP.NET 4.5 module.

If these program products are not installed it is necessary to install them.

#### Note. O)

Microsoft.NET Framework 4 platform is available for uploading at <http://www.microsoft.com/>.

# **i** Note.

Set of IIS servers is distributed along with operating systems of Windows family and as their optional component. Installation of IIS servers set is performed in accordance with [vendor website.](http://technet.microsoft.com/en-us/library/cc731179%28v=ws.10%29) Installation of ASP.NET 4.5 module which is submodule to the IIS set of servers is performed in accordance with the following [vendor website](http://technet.microsoft.com/en-us/library/hh831475.aspx).

### (i) Note.

ASP.NET 4.5 module is to be enabled in the following places for Windows 8/8.1 OS:

- .NET Framework 4.5 add-on services;
- IIS services -> Internet Services -> Application development components.

#### Note. O)

The IIS Metabase and IIS 6 configuration compatibility component is to be enabled for Windows 10 OS.

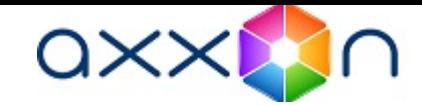

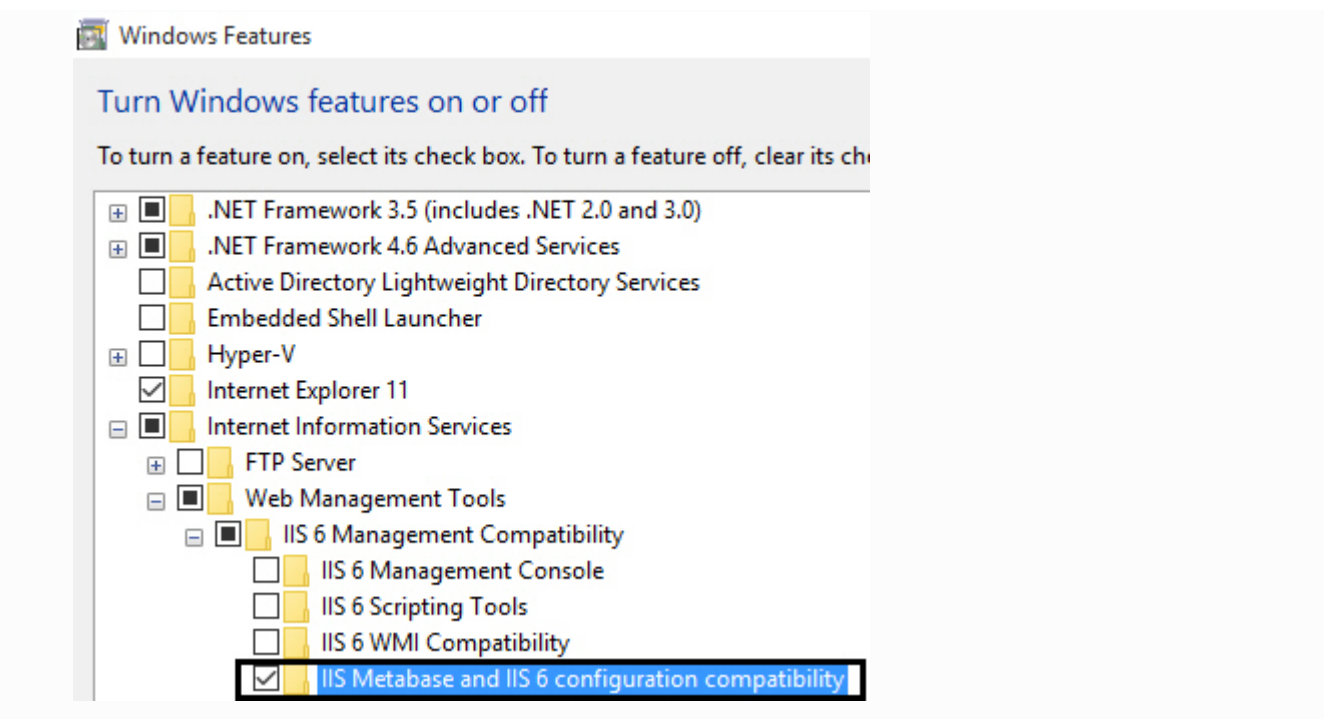

For correct creation of reports in Intellect Web Report System Web server should be connected by network with all servers of databases that are used in operation. At the moment these are SQL servers that store database of Intellect software package configuration and system itself and optionally SQL servers where Time and Attendance and/or POS reports databa ses are located. In special cases both Web server and SQL server can be located on one computer.

The internal database of the server has the MS SQL format. A list of versions MS SQL Server, supported in Intellect Web Report System subsystem is identical with the list of versions for the Intellect software (see the [Internal video Server](https://doc.axxonsoft.com/confluence/display/Int490en/Internal+video+Server+database) [database](https://doc.axxonsoft.com/confluence/display/Int490en/Internal+video+Server+database) section).

Corresponding Intellect video servers (registered in the database of the Intellect configuration connected while installation) must be started in order to display the event video archive in detailed reports.

If the Clients connection to the Web server is supposed to be via network it is necessary to make sure that the Web server has the static IP address. Moreover it must be available on the Internet if it is specified in the security system project.

# <span id="page-5-0"></span>Client of Intellect Web Report System

### <span id="page-5-1"></span>General requirements

For proper displaying on Web interface Client of Face Intellect software package the following conditions are necessary:

1. Internet Explorer browser of 8.0 version and later.

#### Attention! A.

Use Internet Explorer 32-bit browser for Intellect Web Report System functioning in 64-bit operating system.

- 2. If it is supposed to view video archive of event from the report:
	- a. Permission to use ActiveX components in browser.
	- b. ActiveX CamMonitor set component.

 CamMonitor component is installed automatically with Intellect software package. If Intellect software package is not installed on the Client it's necessary to install this component separately.

## <span id="page-5-2"></span>Setting up security parameters in Internet Explorer browser

On default the use of ActiveX components is forbidden in Internet Explorer, that is why it's necessary to set extra security parameters.

For this do the following:

1. Execute the Tools –> Internet options command in main menu of Internet Explorer browser.

<sup>(</sup>i) Note.

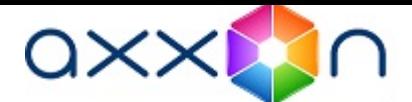

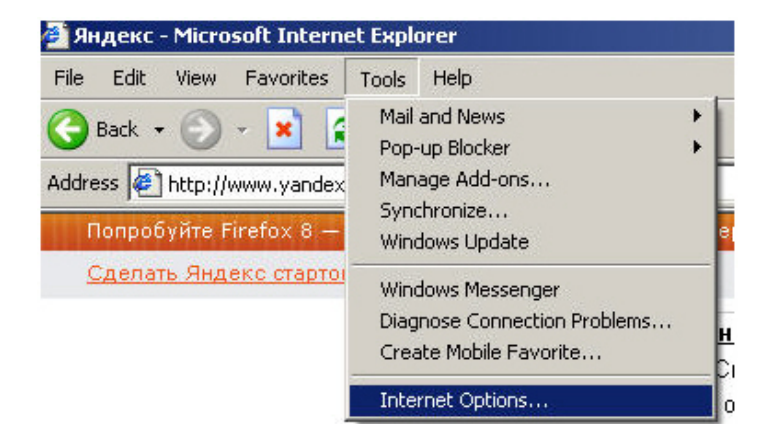

2. In the Internet options dialog box go to the Security tab.

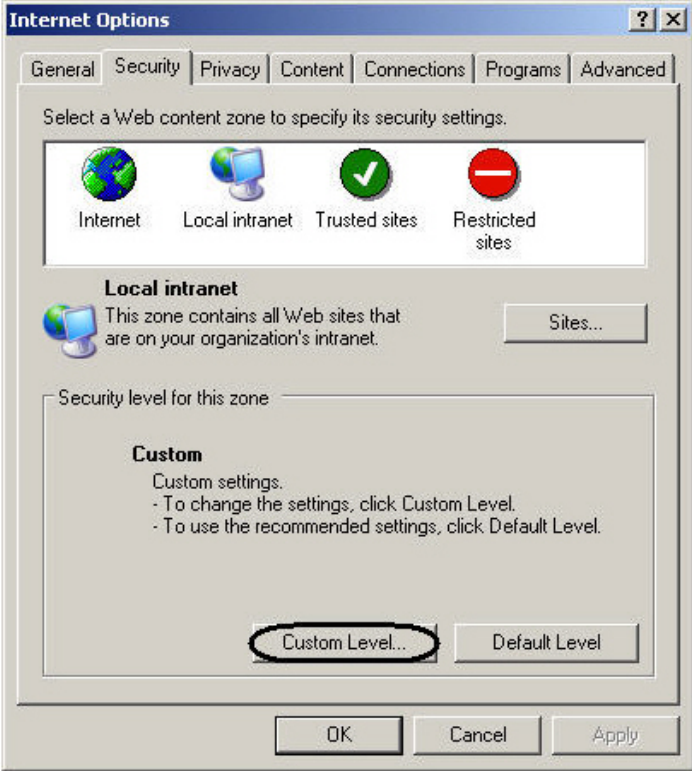

- 3. In selected zone of dialog box (selected on default) click Custom level.
- 4. In the Security settingsdialog box execute the following settings:

.

4.1 Set the Script ActiveX controls marked safe for scripting checkbox to the Enable position

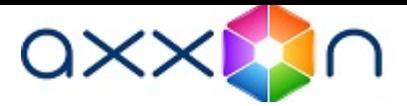

4.2 Set the Initialize and script ActiveX controls not marked as safe checkbox to the Enable position.

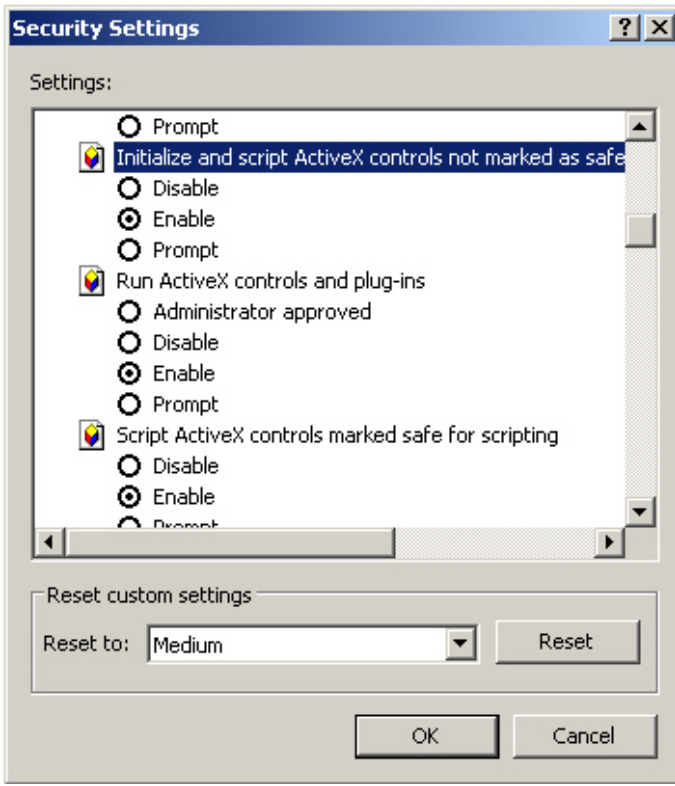

- 5. Click OK in Security settings, and then in Internet options.
- 6. Restart browser.

Setting security parameters in Internet Explorer browser is completed.

# <span id="page-7-0"></span>Intellect Web Report System installation and removing

# <span id="page-7-1"></span>Installation

The Intellect Web Report System is installed as a part of the Intellect software. Information about compatibility of the Intell ect software versions and Intellect Web Report System is presented by link: [General information about product releases](https://doc.axxonsoft.com/confluence/display/ASdoc/General+information+about+product+releases+and+versions+compatibility) [and versions compatibility](https://doc.axxonsoft.com/confluence/display/ASdoc/General+information+about+product+releases+and+versions+compatibility).

To install Intellect Web Report System do the following:

- 1. Start the ReportSystem.msi installation package.
- 2. In the language dialog window select the language from the list.

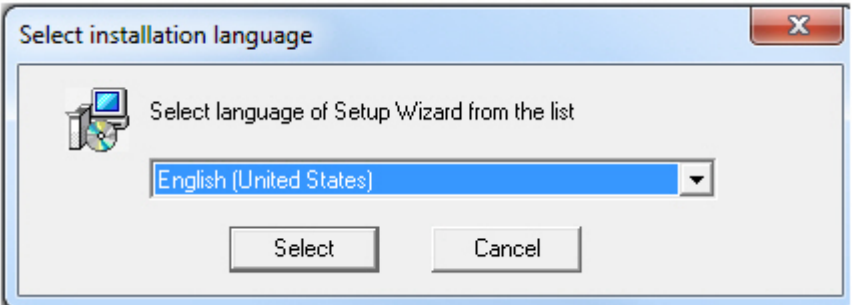

3. Click Next in the welcome window of setup wizard.

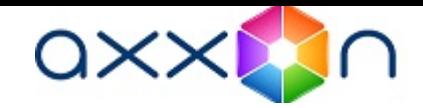

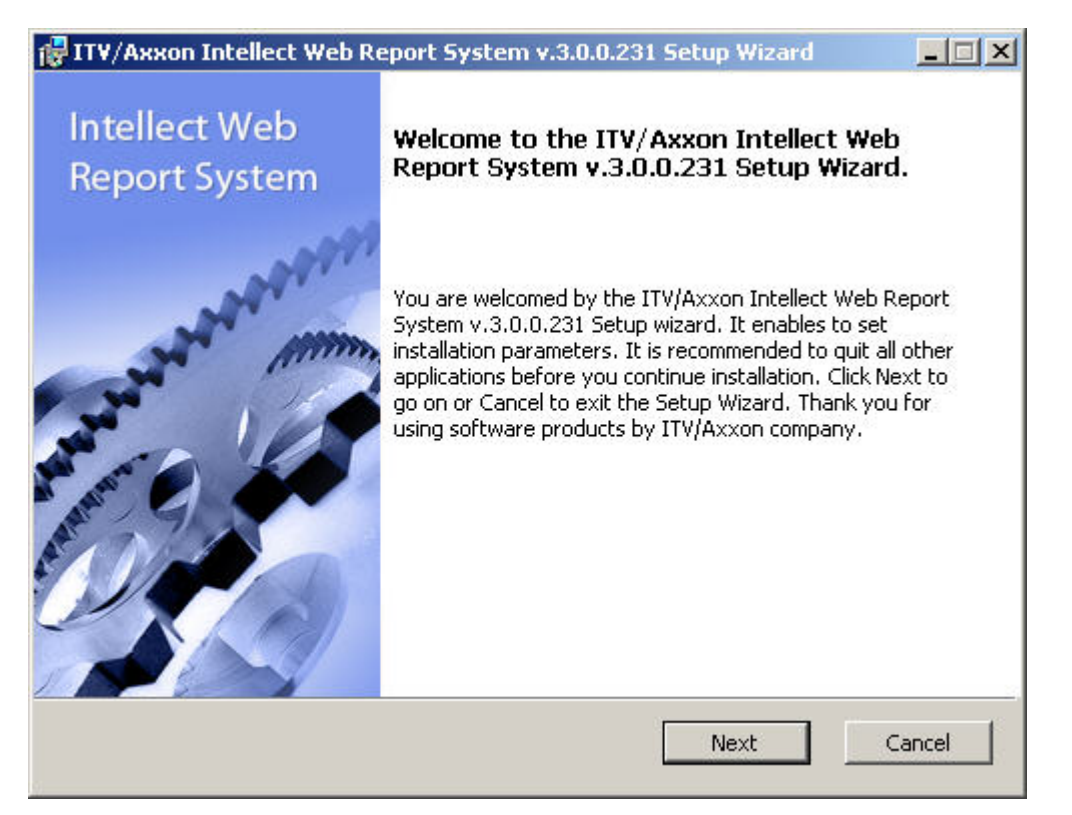

The dialog box of the License agreement is displayed.

4. To continue the installation one should accept the terms of the License agreement by setting the switch into I accept the terms of the License agreement position. Then click Next.

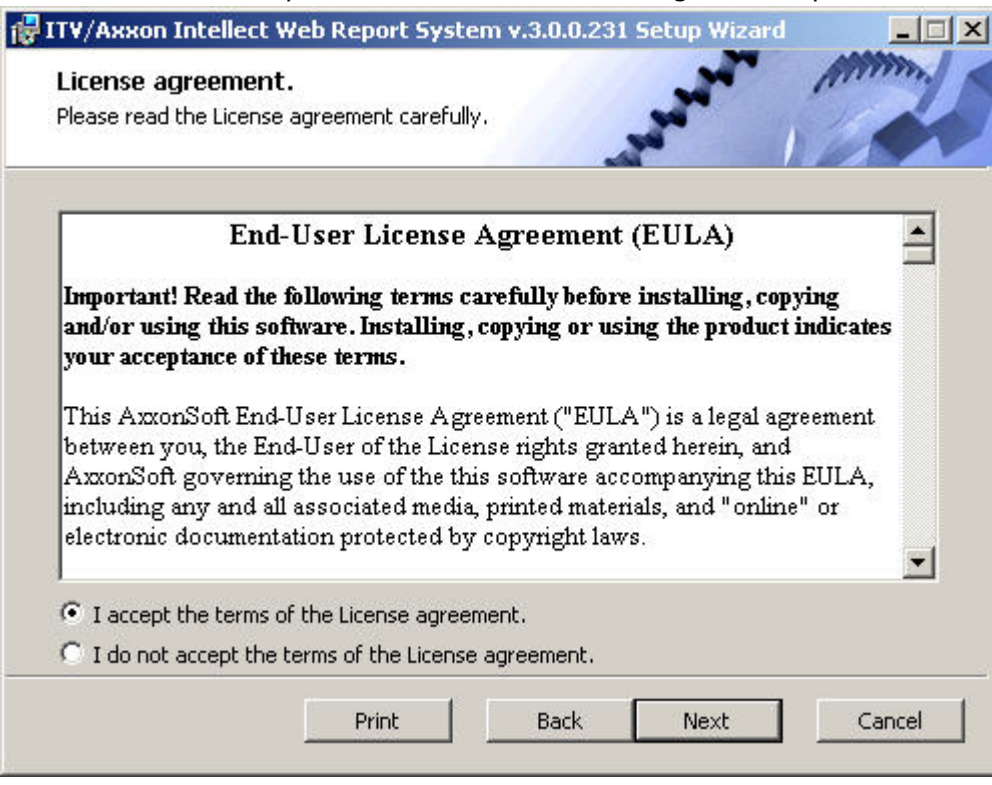

The Select DB server window is displayed.

5. From the Select DB Server from the drop-down list select SQL server where the database of the Intellect software package configuration is located. The database of Intellect Web Report System will be created on the same SQL server.

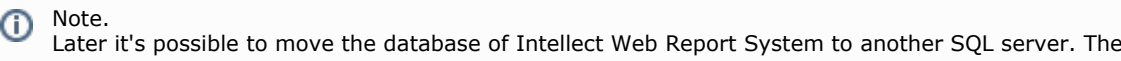

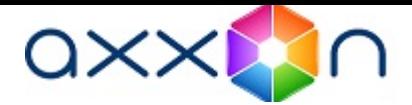

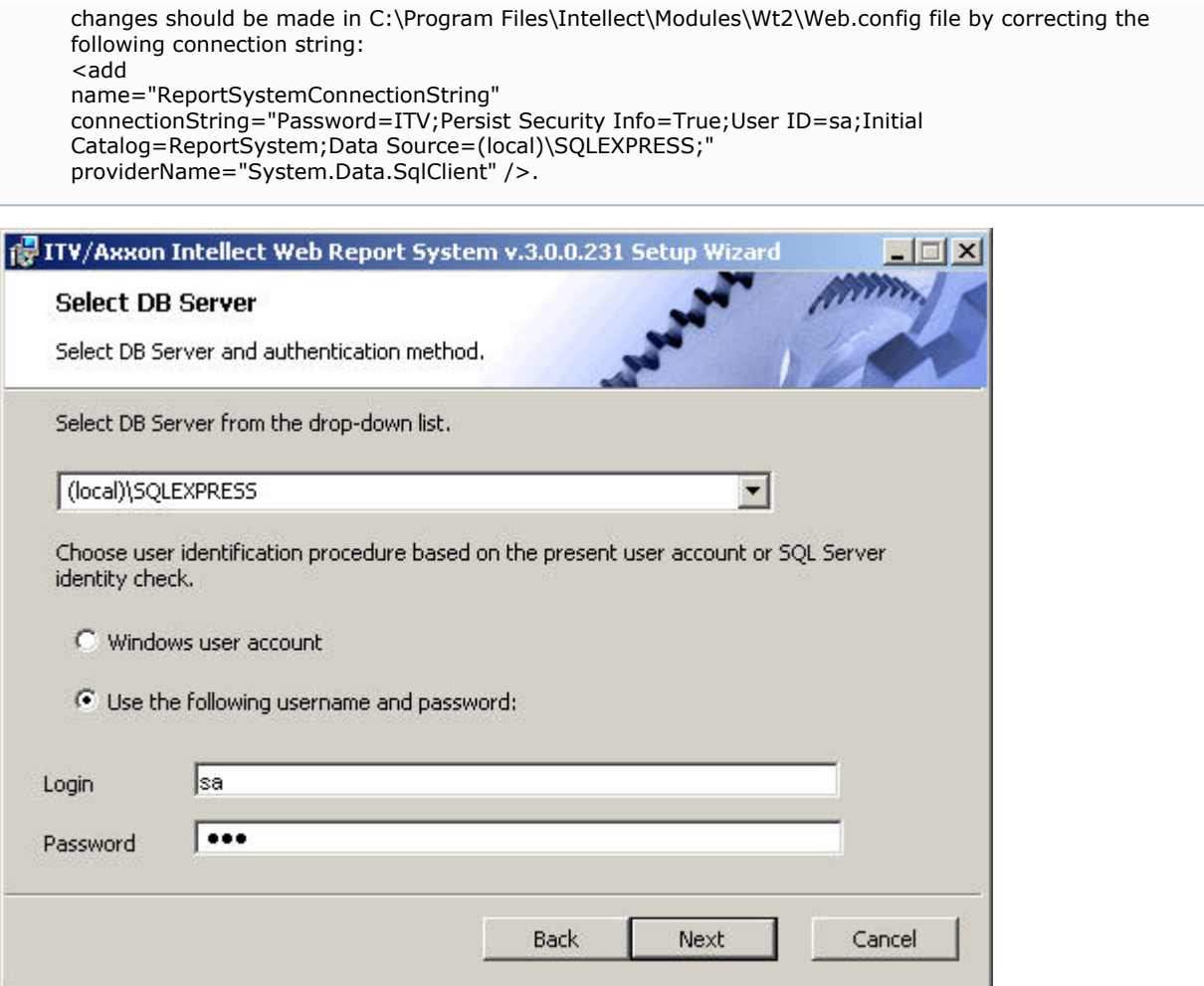

6. Set the authentication method that will be used by the Intellect Web Report System while connecting to SQL server with the database of the Intellect software package configuration. Connecting by the Windows Account information method there is a confirmation of user identity by using current account information of Windows OS. Method of using specified user name and password allows confirming SQL server authenticity.

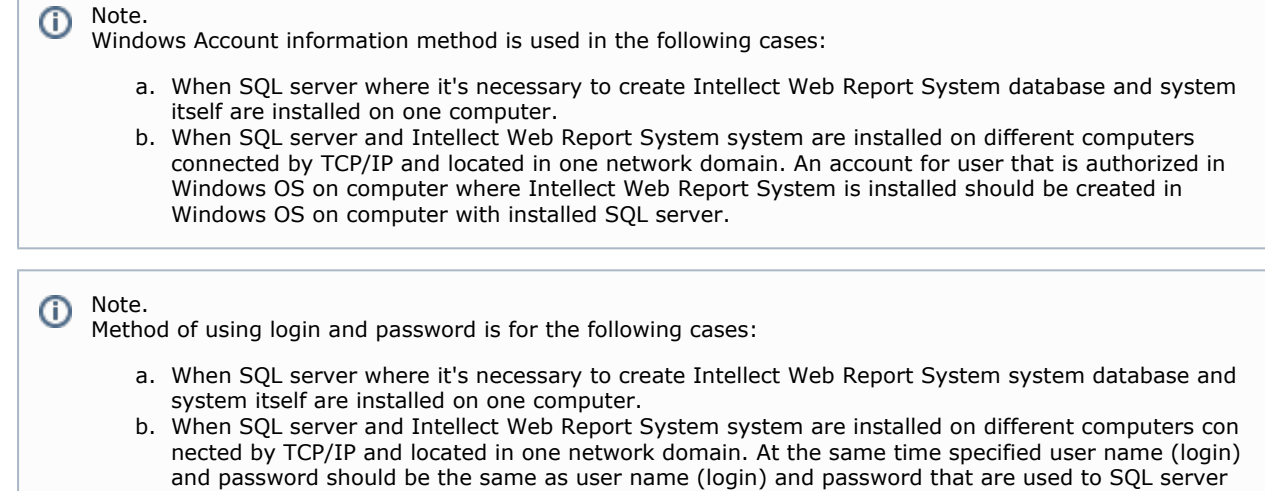

7. To continue the installation process click Next.

access.

The window where it is necessary to set connection string of Report System to the database of Time and attendance module, to POS Intellect database and/or AUTO Intellect database. Connected databases will be the data source when creating reports.

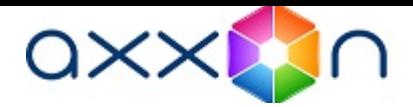

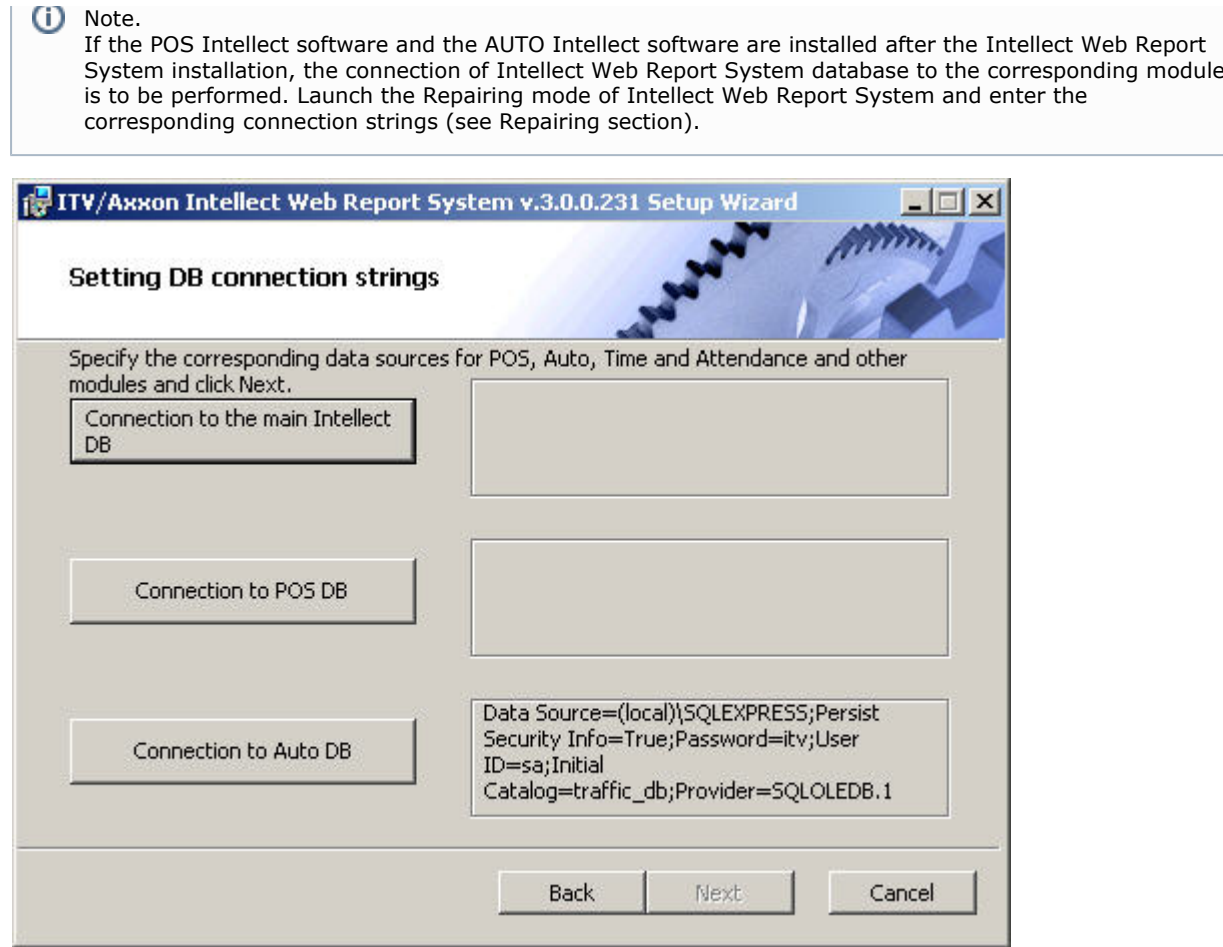

- 8. To set connection string to the database of Time and Attendancemodule do the following: 8.1 Click Connection to the main Intellect DB.
	- 8.2 As a result the Data link properties dialog box is displayed.

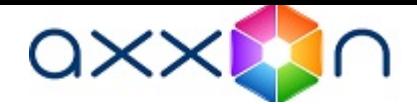

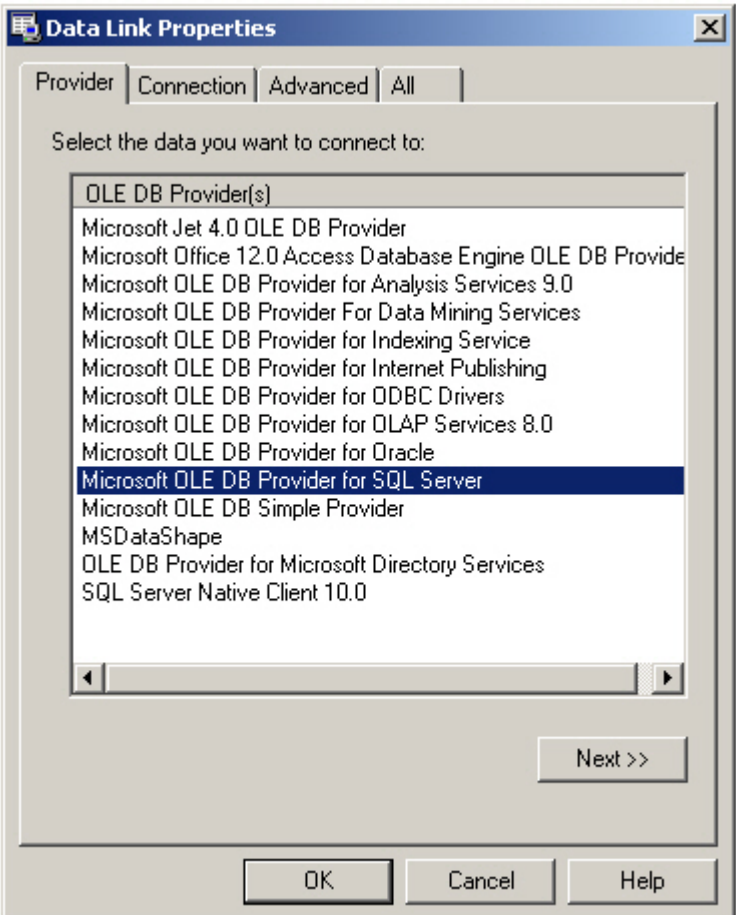

8.3 In the Data provider tab select Microsoft OLE DB Provider for SQL Server. Click Next. 8.4 As a result there will be an automatic switch to Connection.

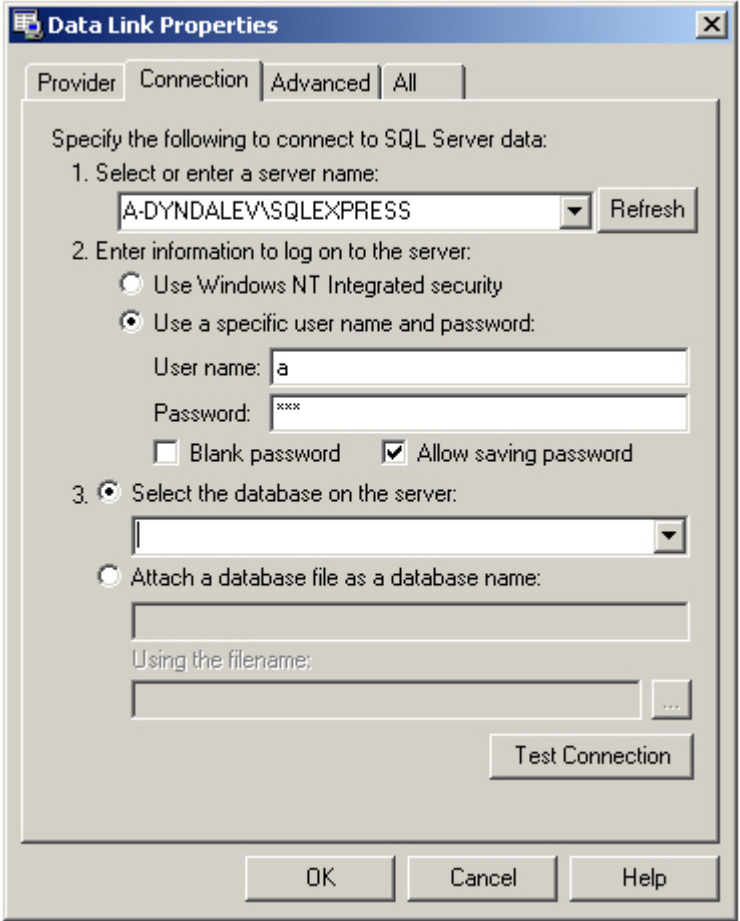

8.5 In 1. Select or enter a server name line select from the list or enter manually the name

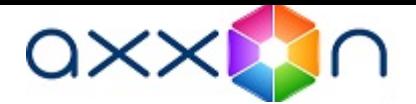

of SQL server where database of Time and Attendance module is stored.

8.6 To log on SQL server it is necessary to set authentication parameters. For this set switch into Use a specific user name and password position. In the User name and Password fields enter username (login) and password in order to connect to SQL server. Set the Allow saving password checkbox.

8.7 To check connection to SQL server click Test connection.

In case of successful connection the window with the Test connection succeeded message will be displayed.

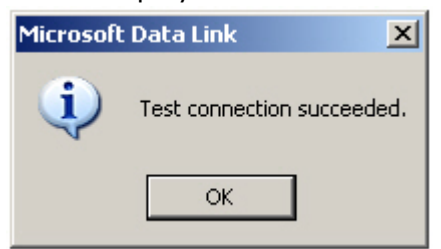

It's necessary to click ОК in the window of message and as a result the window will be shut down automatically.

If the name of SQL server and/or authentication parameters that are used in order to connect to it were set wrong then the corresponding message is displayed.

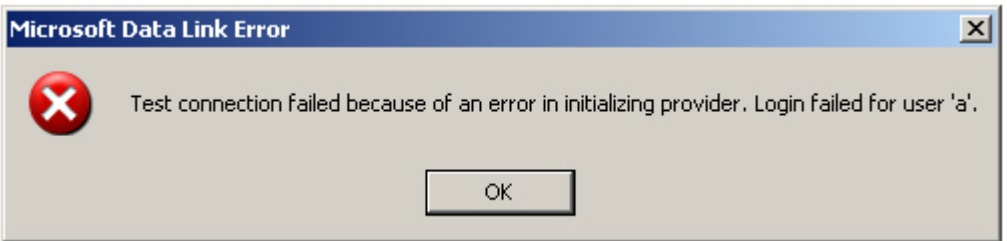

To shut down the window with the message, click ОК. Then correct the data and check connection to SQL server once again.

8.8 If check of connection to SQL server is successful, select from the Select database on server list the name of connected database.

Note. (i) Database of the Time and Attendance module coincides with the database of Intellect configuration (name by default is intellect).

8.9 Click OK in the Data connection properties dialog box. As a result of this operation the dialog box will shut down.

Setting connection string to the database of Time and Attendance module is completed.

9. To set connection string to POS database do the following:

9.1 Click Connection to POS DB.

9.2 As a result of this operation the Data connection properties dialog box is displayed.

9.3 Repeat 8.3-8.9 steps but connect POS database (name by default is pos).

Setting connection string to POS database is completed.

10. To set connection string to AUTO database do the following:

10.1 Click Connection to Auto DB.

10.2 As a result of this operation the Data connection properties dialog box is displayed. 10.3 Repeat 7.3-7.9 steps but connect AUTO database (name by default is traffic\_db).

Connection strings to databases are displayed in the Setting DB connection strings dialog

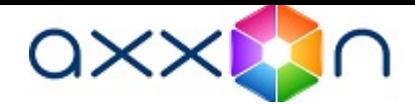

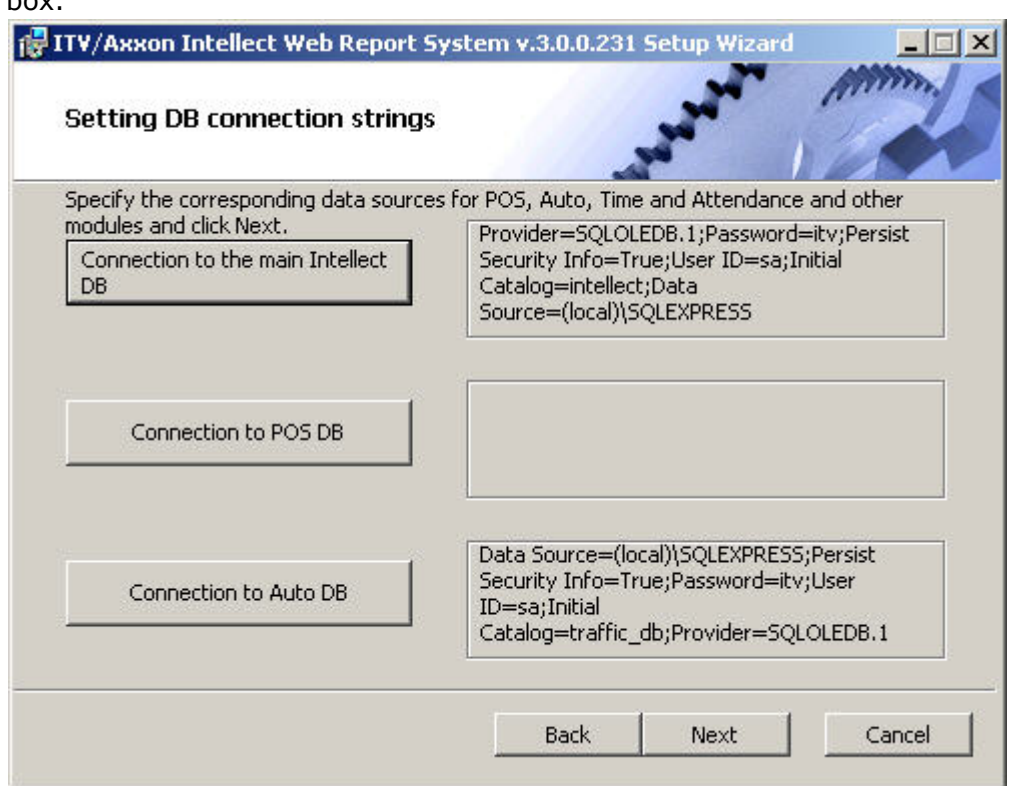

box.

11. Click Next. If DB connection strings has not been set then the DB connection strings need setting dialog box will be displayed as a result.

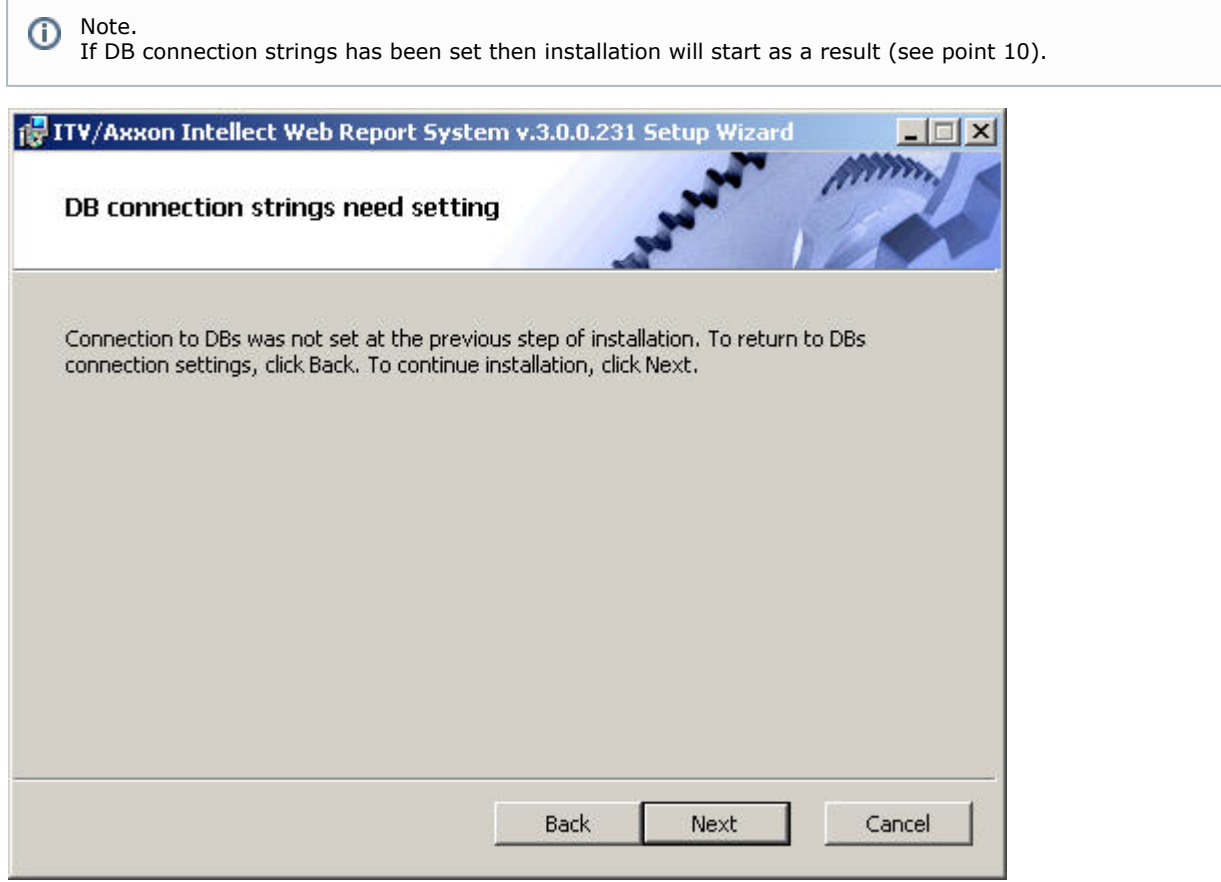

This dialog box warns about failure of connection to DB that doesn't guarantee the operation of the system.

Note. ⊙ If there was installation without setting connection to DB then you can set the connection to DB using C:\P

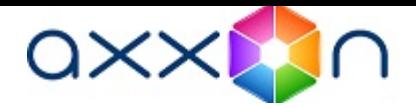

rogram Files\Интеллект\Modules\Wt2\Web.config file and adding connection strings. Examples of connection strings are given below:

- a. <add name="IntellectDB" connectionString="Provider=SQLOLEDB.1;Password=itv;Persist Security Info=True;User ID=sa;Initial Catalog=intellect;Data Source=WS2\SQLEXPRESS"/>
- b. <add name="PosDB" connectionString="Server=.\SQLEXPRESS;Integrated Security=SSPI;Persist Security Info=False;Database=pos;Provider=SQLOLEDB.1"/>
- c. <add name="ReportSystemConnectionString" connectionString="Password=itv;Persist Security Info=True;User ID=sa;Initial Catalog=ReportSystem;Data Source=(local)\SQLEXPRESS;"/>
- 12. To continue installation, click Next. As a result of this operation installation starts.

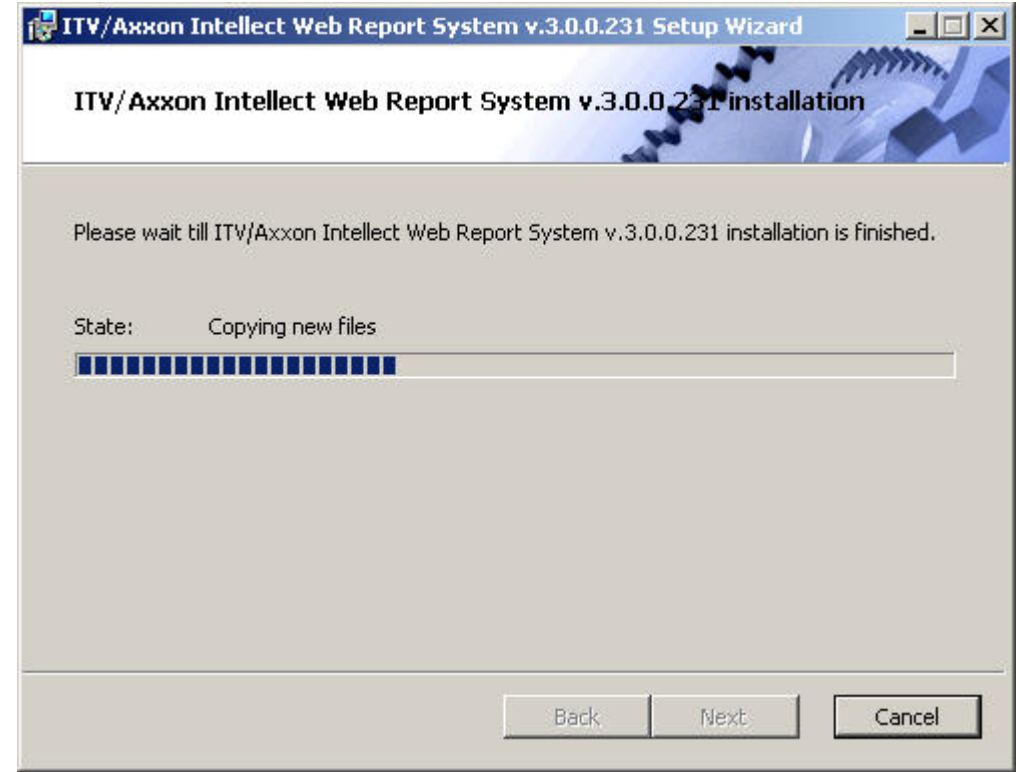

Message that Intellect Web Report System installation is finished is displayed in a new dialog box.

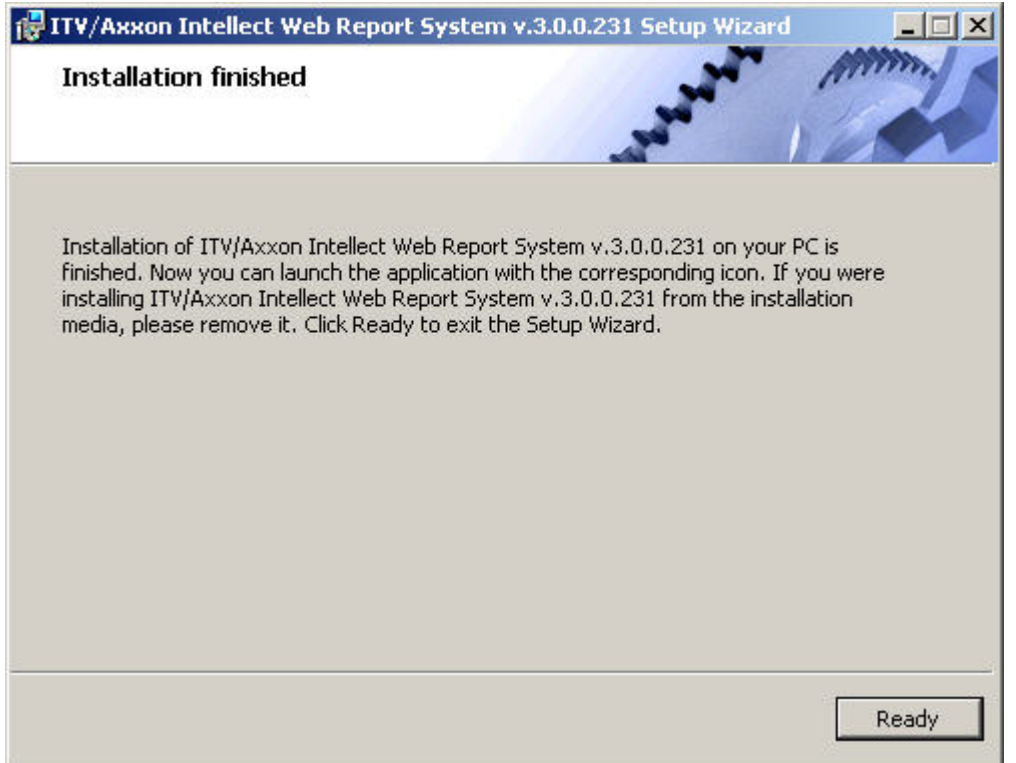

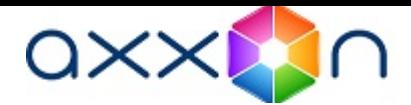

Intellect Web Report System installation is finished and system is installed in C:\Program Files\Интеллект\Modules\Wt2 fol der.

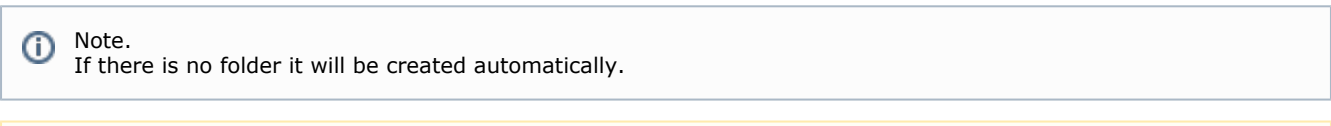

# <span id="page-15-0"></span>Repairing After Intellect Web Report System installation it's necessary to restart Intellect software package.

Λ

Attention!

Repairing mode is designed for reinstallation of all components of Intellect Web Report System.

To start repairing mode it's necessary to start Intellect Web Report System installation once again without removing previous version of system.

To repair Intellect Web Report System do the following:

1. Start the ReportSystem.msi installation package. The dialog box of action selection is displayed.

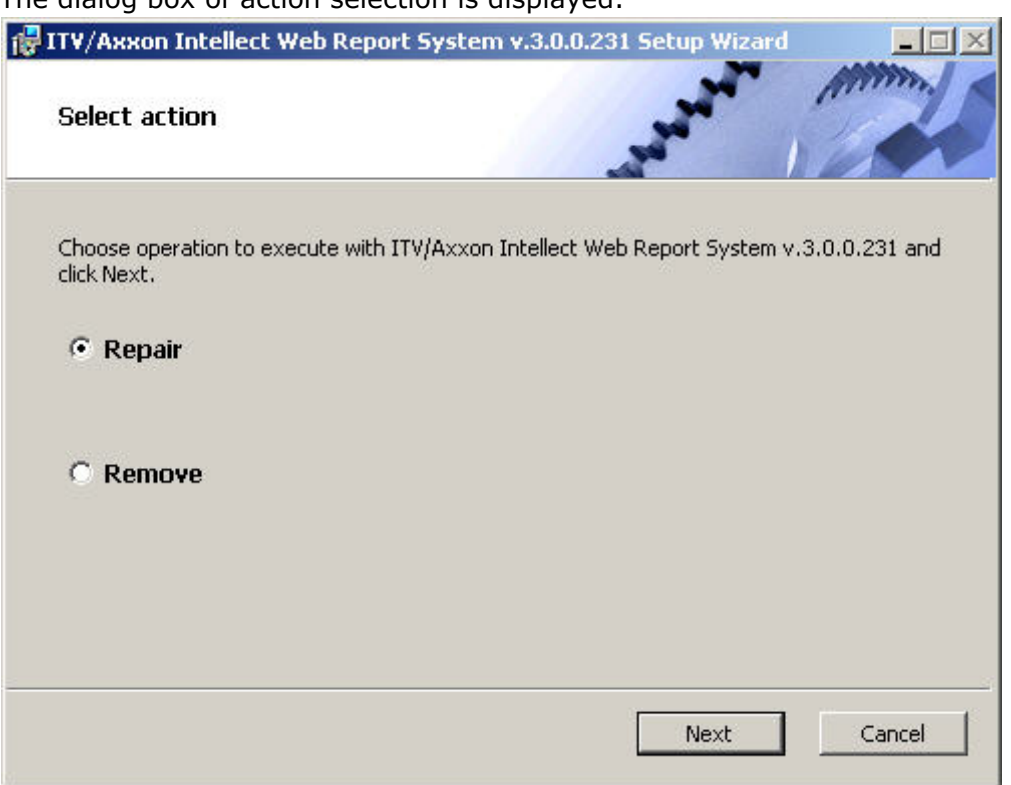

- 2. Select Repair type and click Next The Selection DB server box is displayed.
- 3. In this and following boxes repeat 4-9 steps of Installation part. The dialog box of Intellect Web Report System repairing is displayed.

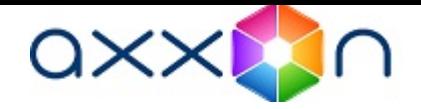

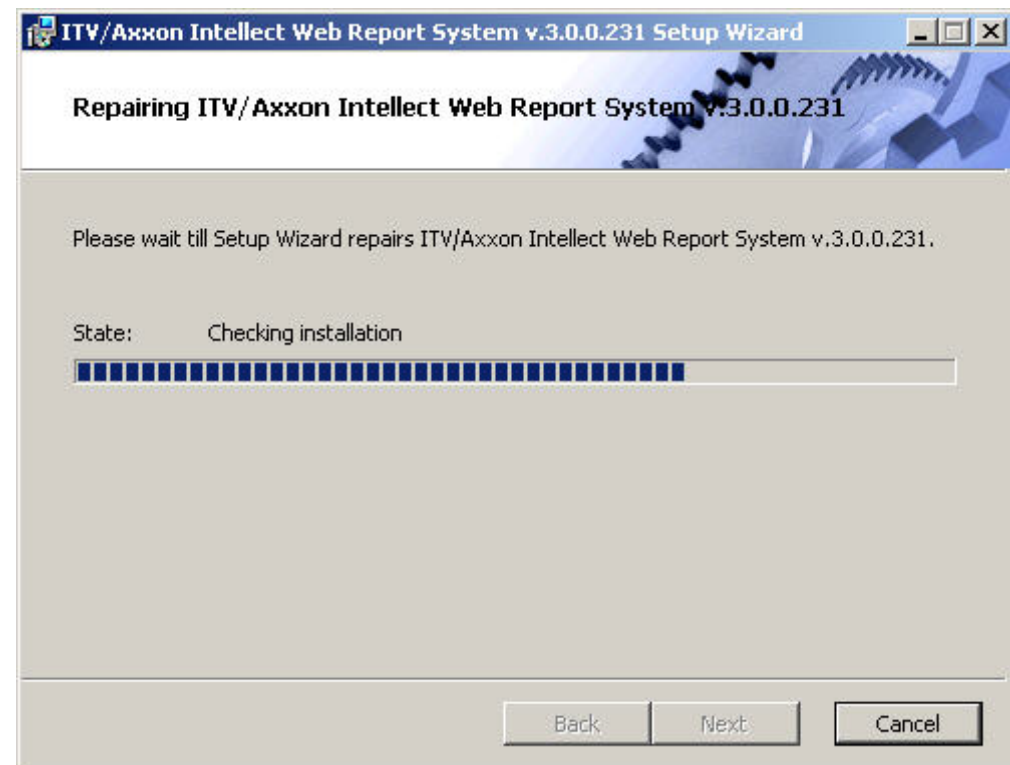

When repairing is finished the dialog box, where it's necessary to click Ready, is displayed.

Intellect Web Report System repairing is completed.

Attention! Δ After Intellect Web Report System repairing it's necessary to restart Intellect software package.

# <span id="page-16-0"></span>Updating

Updating mode is used for installation of Intellect Web Report System new version without removing the previous one.

To update Intellect Web Report System do the following:

1. Start the ReportSystem.msi installation package. The dialog box of Intellect Web Report System updating is displayed.

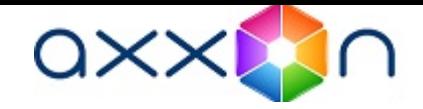

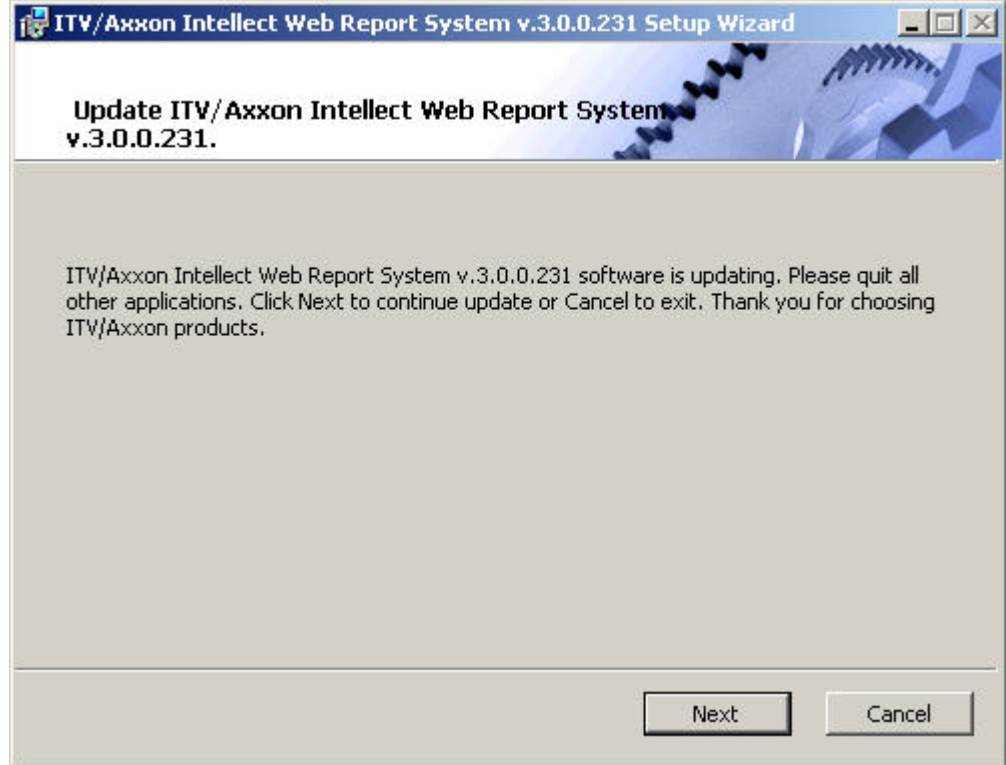

2. Click Next.

The Selection DB server box is displayed.

3. Repeat steps 4 and 5 of Installation part.

The dialog box of Intellect Web Report System updating is displayed.

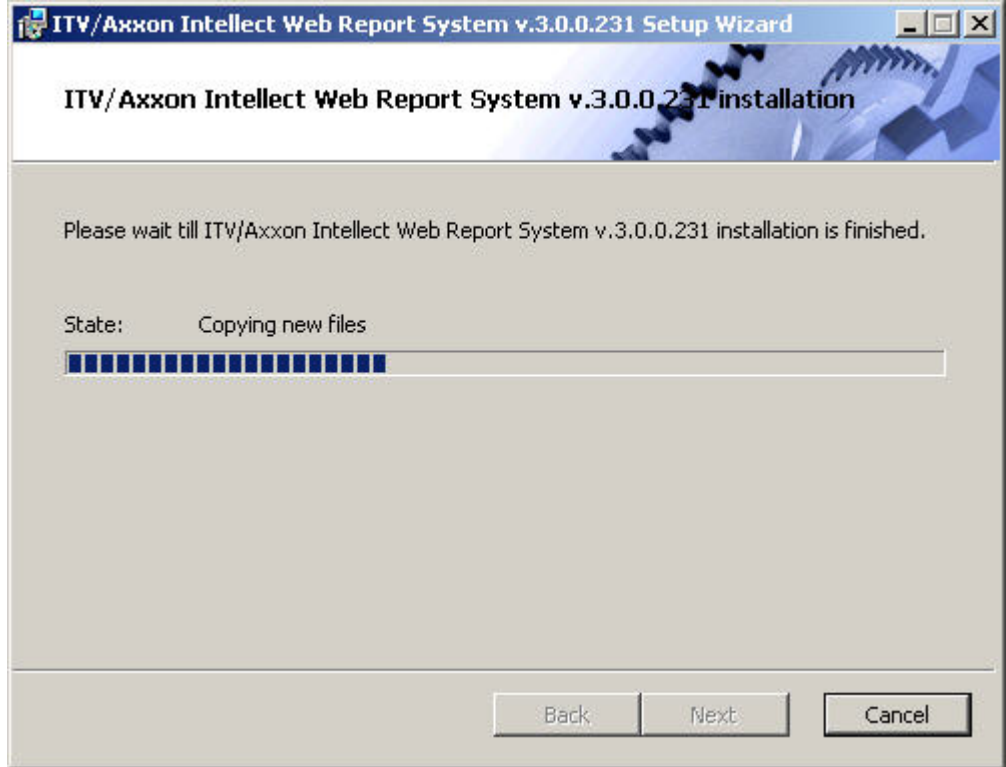

When updating is finished the dialog box, where it's necessary to click Ready, is displayed.

Intellect Web Report System updating is completed.

Attention! Δ After Intellect Web Report System updating it's necessary to restart Intellect software package.

# <span id="page-17-0"></span>Removing

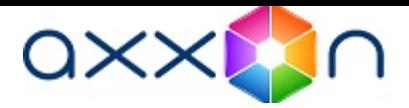

Intellect Web Report System installation wizard also operates in removing mode. This mode is necessary when you need to remove all Intellect Web Report System components on your Computer.

Starting removal is performed by using one of the following ways:

- 1. Using Add or Remove Programs application of Windows OS control panel;
- 2. Using ReportSystem.msi installation package.

As a result of one of these actions the dialog box of action selection is displayed.

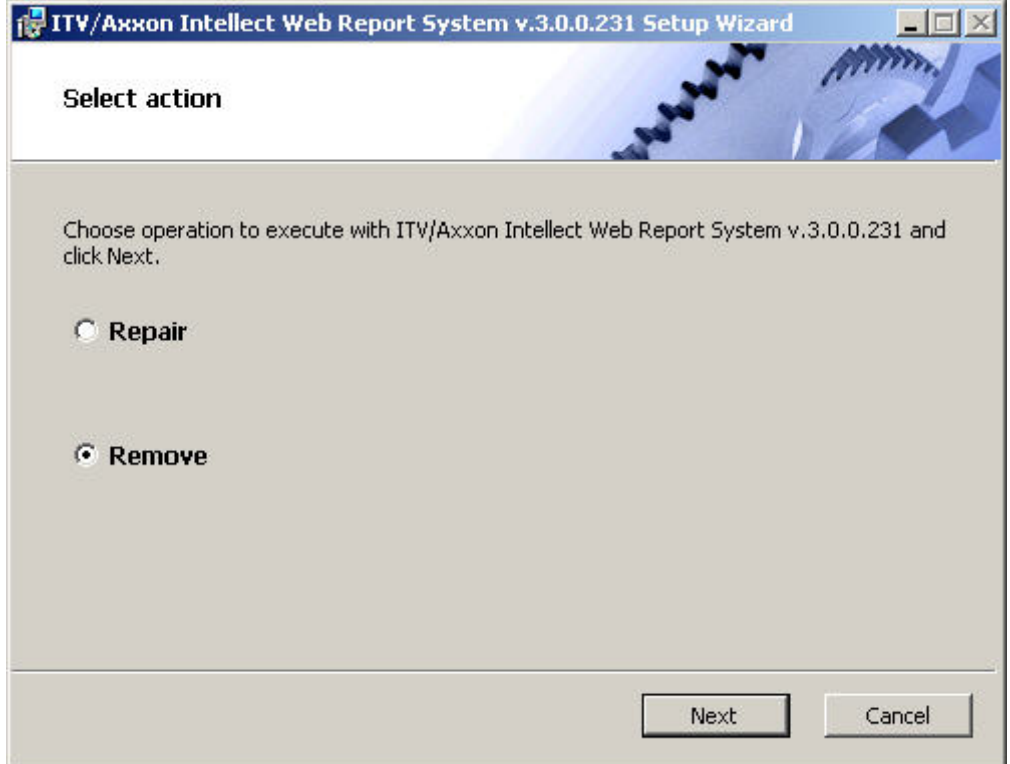

Select Remove type and click Next.

The dialog box of removing process of Intellect Web Report System will be displayed.

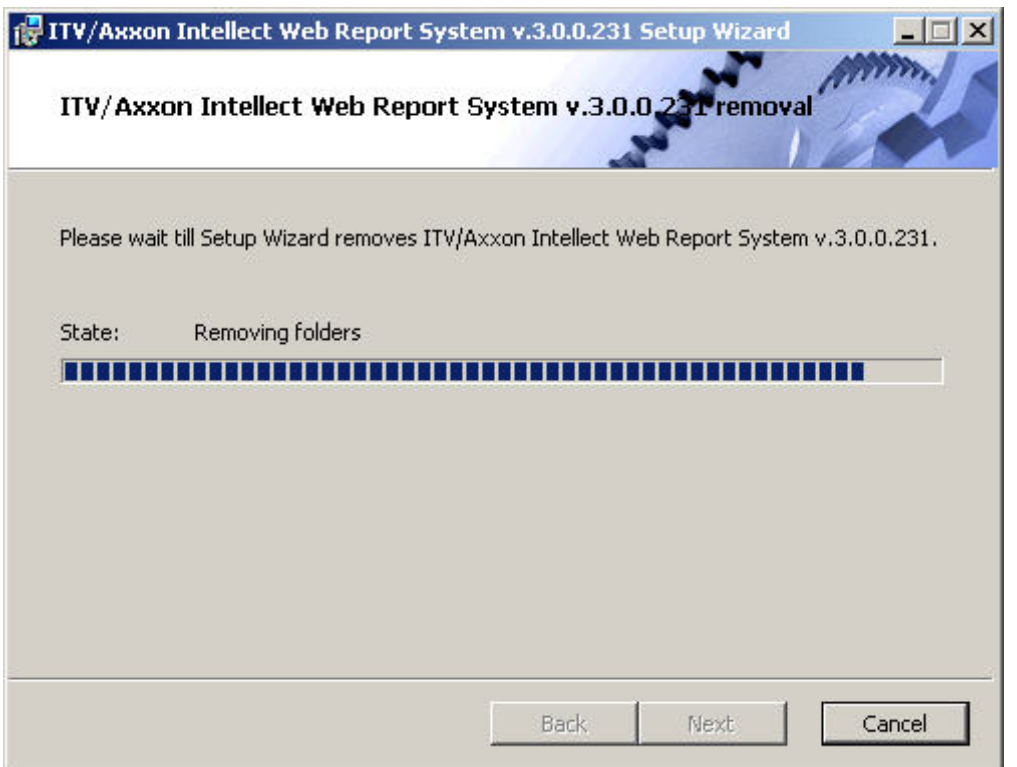

When removing is finished the dialog box, where it's necessary to click Ready, is displayed.

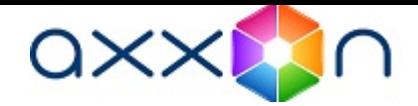

Intellect Web Report System removing is completed.

# <span id="page-19-0"></span>Intellect Web Report System licensing

# <span id="page-19-1"></span>Activation key

Intellect Web Report System functionality is restricted by the activation key that is bundled with the Intellect installation kit.

If the Intellect Web Report System is extended (for example if it is necessary to add some types of reports) then it is necessary to replace the previous activation key with a new one that will restrict the updated system functionality.

# <span id="page-19-2"></span>Activation of Intellect Web Report System functionality

Attention! Δ The activation of Intellect Web Report System functionality is possible only if there is the corresponding activation key.

To activate Intellect Web Report System functionality do the following:

- 1. Start Intellect.
- 2. Create the Web report system object on the basis of the Computer object on the Hardware tab of the System settin gs dialog box.

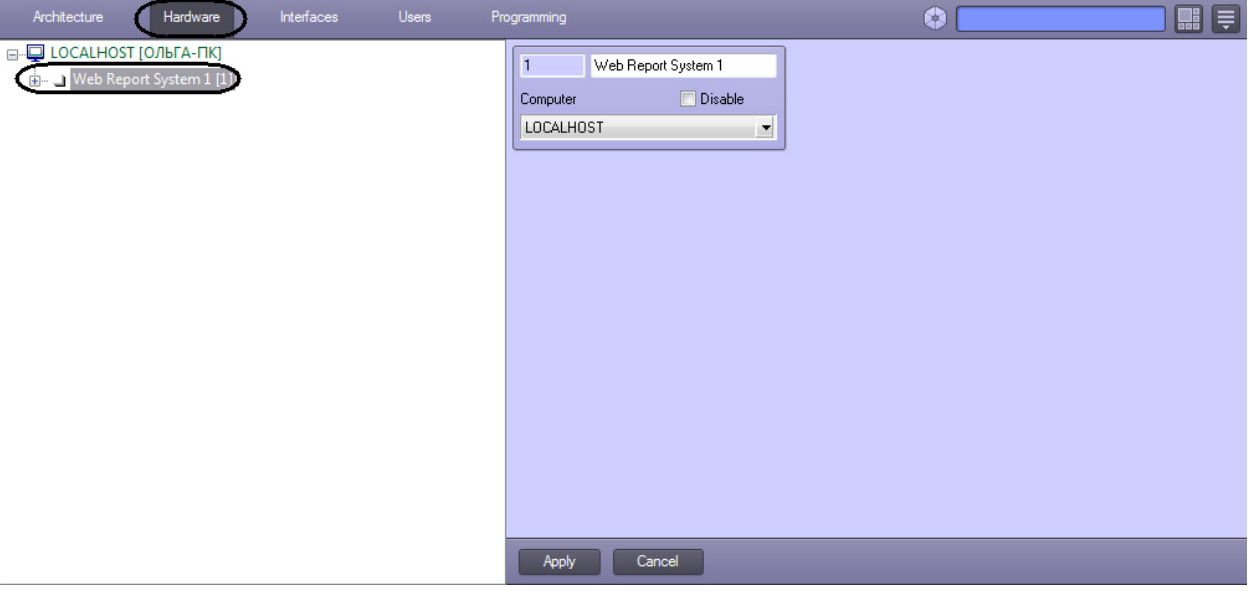

3. Create the objects (Time and Attendance reports, POS reports, Queue-length detection, People counter detection, AUTO reports, General reports, Customer behavior reports) on the basis of the Web report system object corresponding to the types of reports specified in the activation key.

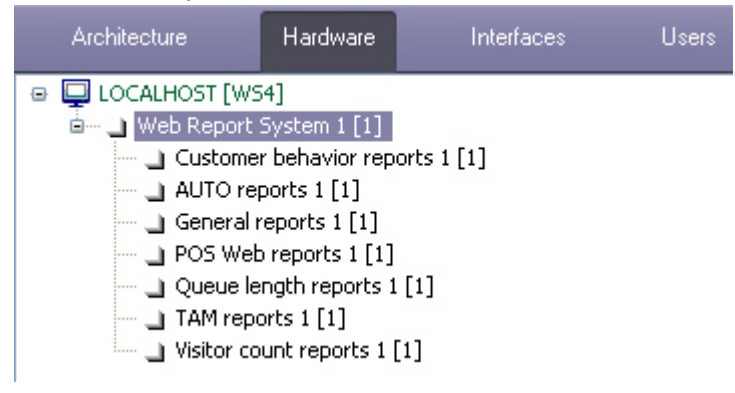

Note. (i)

If it is necessary to activate the Search by picture functional module that corresponds to Face Intellect software package then it is necessary to create and setup the corresponding object on the basis of the Web report system ( see Face Intellect software package. User Guide).

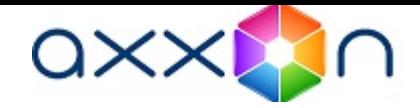

<span id="page-20-0"></span>Activation of Intellect Web Report System functionality is completed.

# Intellect Web Report System startup and shutdown

# <span id="page-20-1"></span>Ways of starting

Starting of Intellect Web Report System is carried out in one of two ways:

- 1. If the Client coincides with the Web server through the Start menu of Windows OS: Start -> All Programs
- 2. On any Client through the connection string of the browser: http://< Web server IP address>:8081/Reports. -> Intellect -> Reports system;

As a result of one of these actions Intellect Web Report System authorization page is displayed.

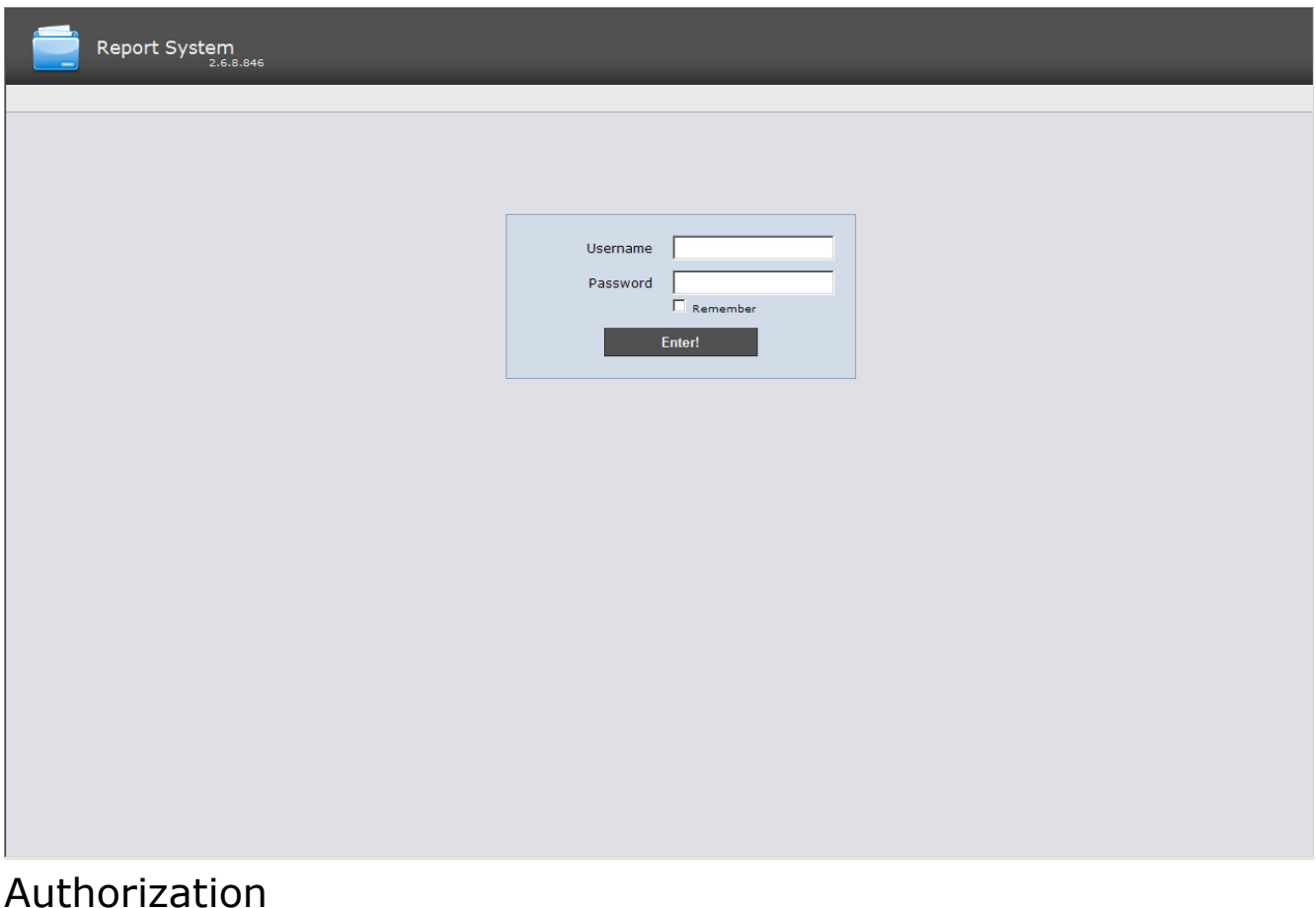

<span id="page-20-2"></span>For Intellect Web Report System authorization do the following:

- 1. Start Intellect Web Report System in one of the available ways (see [Ways of starting\)](#page-20-1).
- 2. Type the username, password.

#### Note. ത

Initial entry to Intellect Web Report System is under rs user who has administrative rights. In the Usernam e and Password fields one should type rs. Further the administrator has to set the system for a multiuser mode (for more details see [Set up the roles and users](#page-25-2) section).

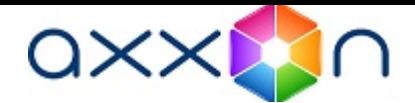

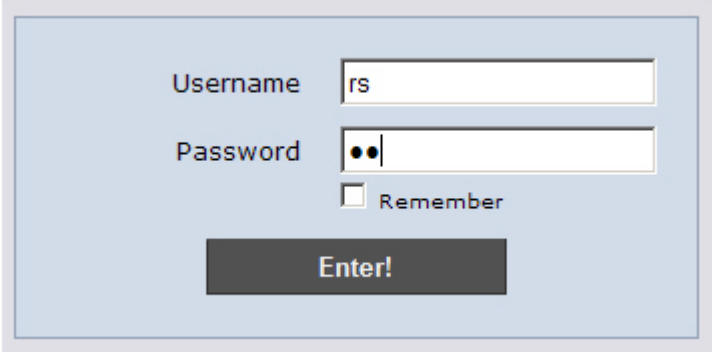

- 3. Set the Remember checkbox if the automatic authorization in Report System (with parameters specified in the step 2) is required.
- 4. Click Enter.

As a result one goes on the Intellect Web Report System document page.

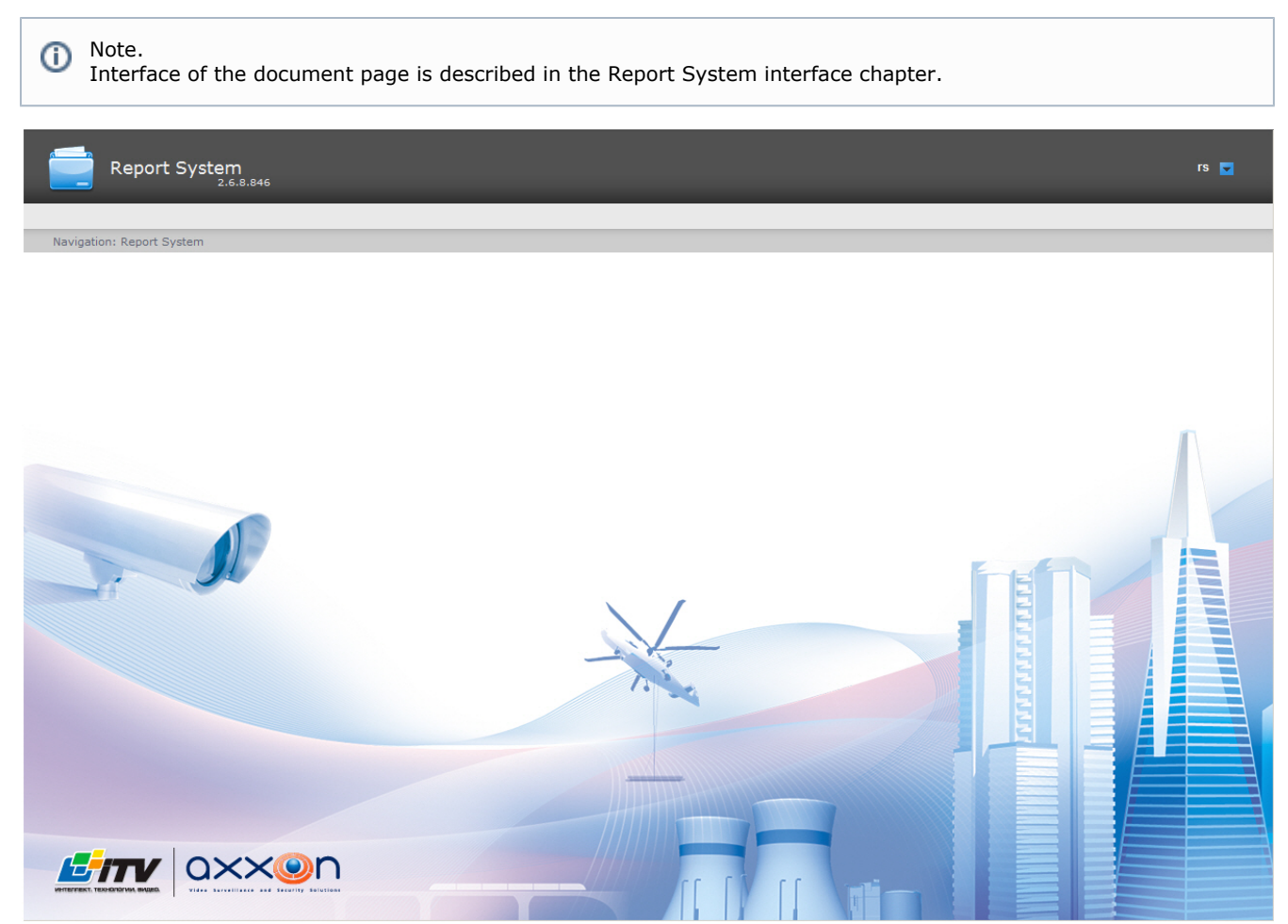

## <span id="page-21-0"></span>Shutdown

<span id="page-21-1"></span>To shutdown Intellect Web Report System close the window in the browser.

## User switching

One can switch Intellect Web Report System users fast.

For this do the following:

1. In the right upper corner of the Web interface hover cursor over the current username or over

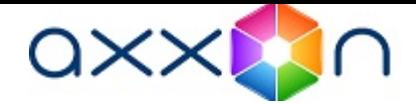

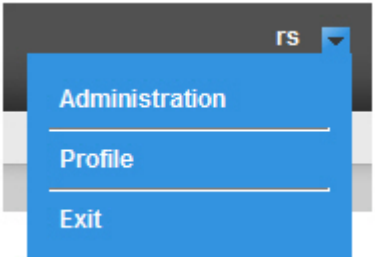

- 2. In the context menu select the Exit item.
- 3. Intellect Web Report System authorization box is displayed. Type the username under which one should enter the system, password and click Enter (see the [Authorization](#page-20-2) chapter).

User switching is completed.

# <span id="page-22-0"></span>Intellect Web Report System interface

Intellect Web Report System interface consists of the following elements:

- 1. context menu;
- 2. page of documents;
- 3. administration page;
- 4. user profile page.

## <span id="page-22-1"></span>Context menu

Intellect Web Report System context menu is available both on the page of documents and on the administration page.

In order to display the context menu hover cursor over the current username in the right upper corner or over  $\bullet$  icon.

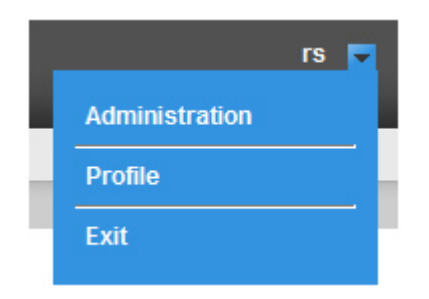

The following operations are available from the context menu:

- 1. Switch to the administration page the Administration item is used;
- 2. Switch to the user profile page the Profile item is used;
- 3. Switch to the authorization page the Exit item is used.

## <span id="page-22-2"></span>Page of documents

Page of documents is displayed automatically after the authorization in Intellect Web Report System.

Besides the context menu the reports menu is also displayed on the page of documents.

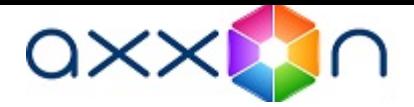

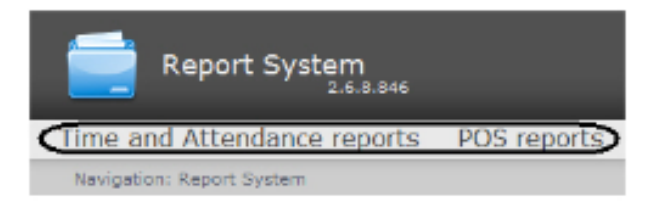

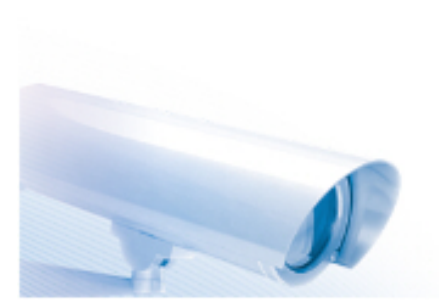

Note.  $\odot$ 

If there are no operation rights for Time and Attendance reports and/or POS reports then the corresponding items of the reports menu (POS reports, Time and Attendance reports) are not displayed.

# <span id="page-23-0"></span>Administration page

Switch to the Intellect Web Report System administration page is carried out through the context menu by selecting the Ad ministration item.

Note. ⊙ For some users this item can not be displayed (it depends on the availability of the administration rights).

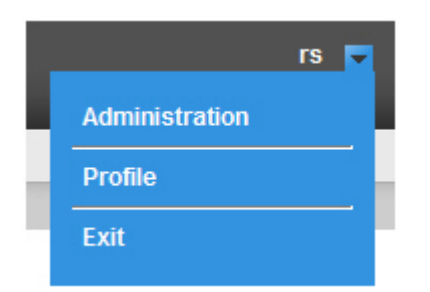

The Intellect Web Report System administration page will display.

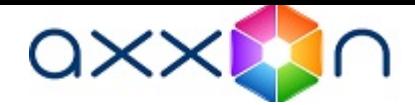

rs  $\overline{\blacksquare}$ 

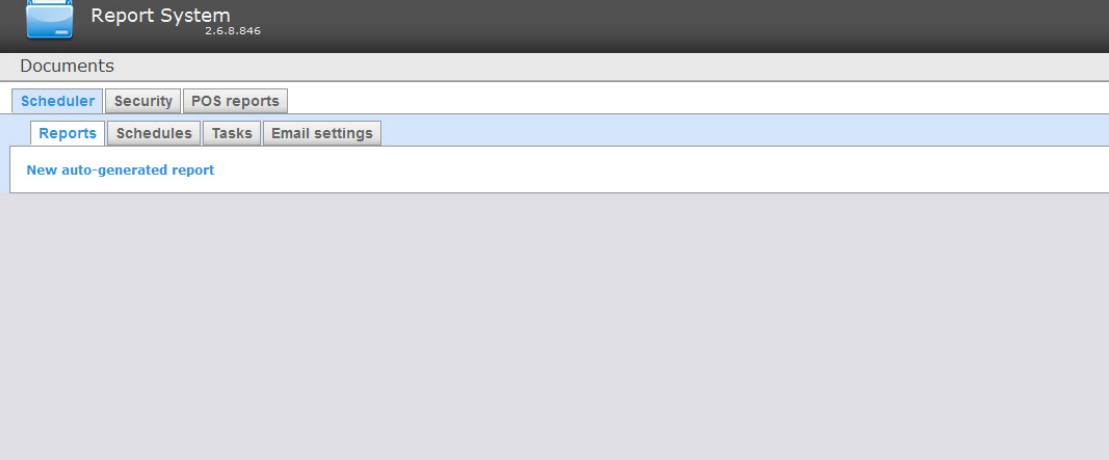

To return to the documents page click the Documents link.

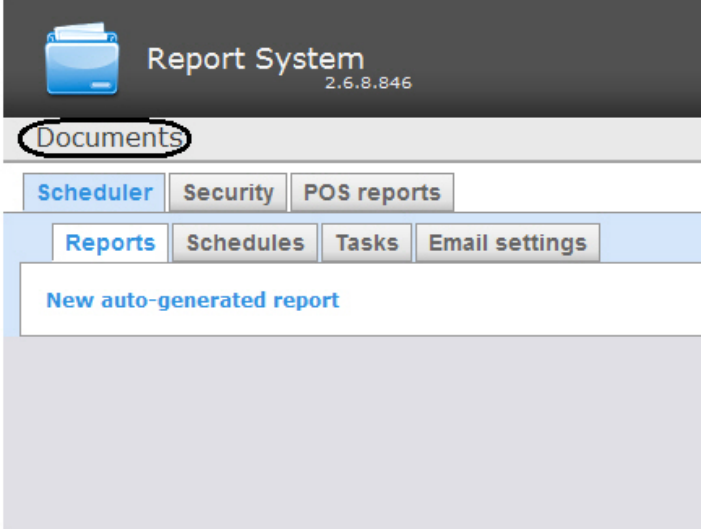

# <span id="page-24-0"></span>User profile page

Changing the interface language of Intellect Web Report System is performed in the user profile page.

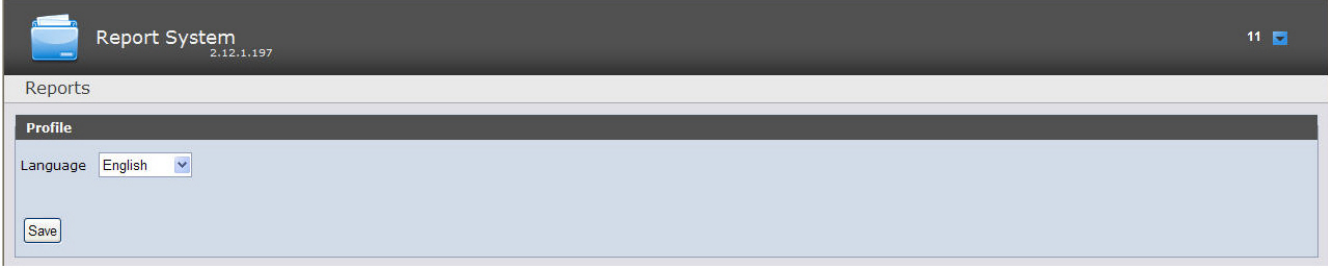

Switch to the Intellect Web Report System user profile page is carried out through the context menu by selecting the Profil e item.

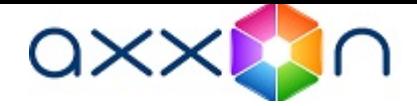

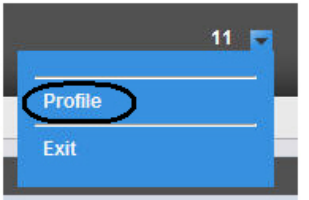

# <span id="page-25-0"></span>Change the Intellect Web Report System interface language

To change the interface language, do the following:

1. Go to the user profile page.

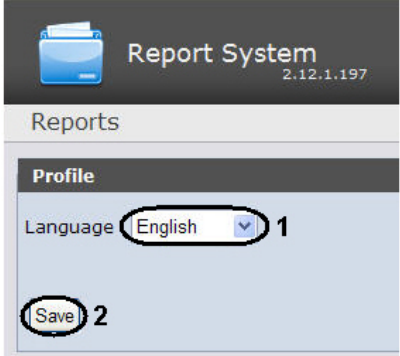

- 2. From the Language drop-down list select the requested interface language (1).
- 3. Click Save (2).

<span id="page-25-1"></span>Changing the interface language is completed.

# Intellect Web Report System administration

## <span id="page-25-2"></span>Set up the roles and users

In Intellect Web Report System one role and one user are registered by default. They are Administrators and rs accordingly . They cannot be removed.

The rs user has rights to control all the components of Intellect Web Report System subsystem. The role of this user can't be changed. There is a possibility to change the password for rs user login to the Intellect Web Report System subsystem. Changing the password is performed on the Profile tab (see the [Change the password](#page-30-0) section). The other user are able to change the password only on the Programming tab of the Intellect software.

In order to register an operator with individual rights one should create a new user and a new role with these rights.

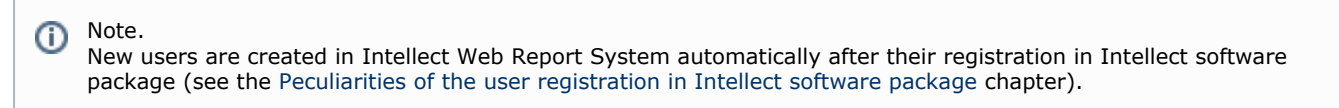

On default, users created in the Intellect software don't have any roles and operations, they don't have the rights to control Intellect Web Report System subsystem. All rights can be assigned them by subsystem administrator, on default it is the rs user.

<span id="page-25-3"></span>Setting up the roles and users is carried out in the Security tab on the administration page.

### Set up the roles

Setting up the roles is carried out in the Role > operations tab.

The following actions with roles are available:

- 1. Role registration with assigning the operations available for this role;
- 2. Role editing;
- 3. Role removing.
- <span id="page-25-4"></span>Role registration

In order to register a new role in Intellect Web Report System do the following:

1. Go to the Role > operations tab.

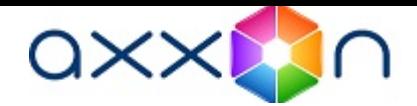

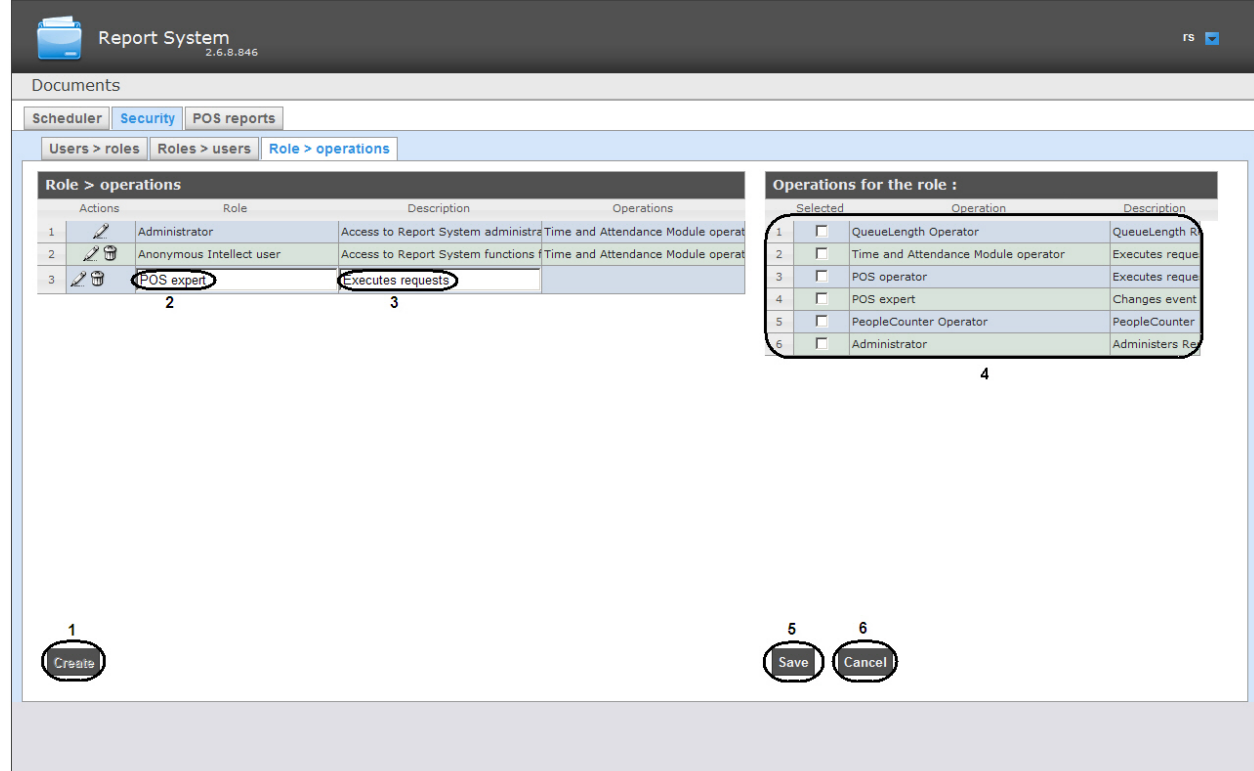

- 2. Click Create (1).
- 3. As a result a new line will be added to the Role > operationstable. Fill in its fields:
	- 3.1 In the Role field type the name of a new role (2).

3.2 In the Description field type a brief description of the operations that will be available to the users with a new role (3).

Note. O This field is optional for filling in.

4. In the Operations for the role table (4) in the Selected column set checkboxes for those operations that should be solved by users with a new role.

5. In order to register a role click Save (5).

<sup>O</sup> Note. In order to cancel the registration of a new role click Cancel (6).

<span id="page-26-0"></span>Role registration in Intellect Web Report System is completed. Role editing

In order to edit a new role do the following:

1. Go to the Role > operations tab.

Note. ⋒ It is recommended to study the description of operations beforehand in the Description column of the same table.

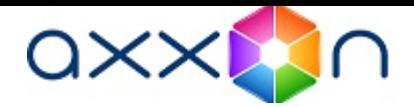

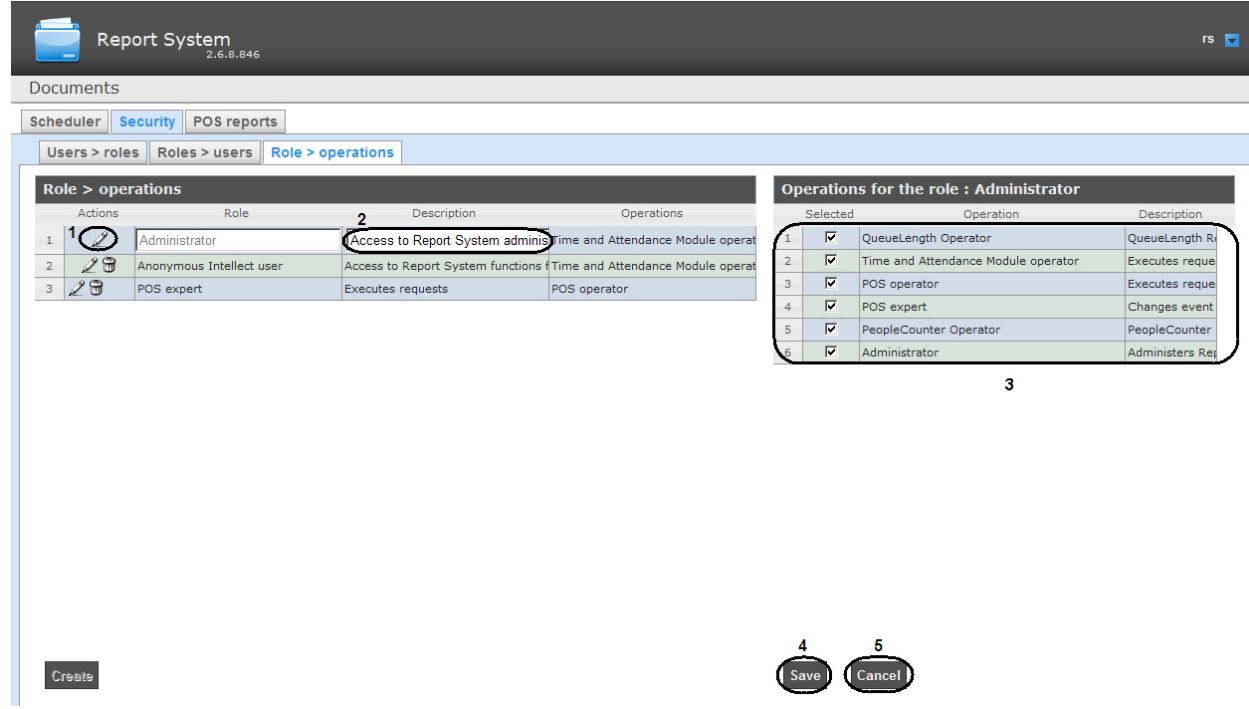

- 2. For the required role click  $\ll$  button in the Actions column of the Role > operations table ( 1).
- 3. As a result one can edit some role parameters. For example: 3.1 In the Description field (2) one can edit a brief description of operations that will be available for users with this role. 3.2 In the Operations for the role table (3) in the Selected column one can edit the list of operations that should be solved by users with this role by setting or deselecting the corresponding checkboxes.
- 4. In order to save the changes in role parameters click Save (4).

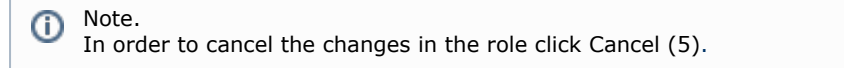

### Role editing is completed.

### <span id="page-27-0"></span>Role removing

In order to remove the role, do the following:

1. Go to the Role > operations tab.

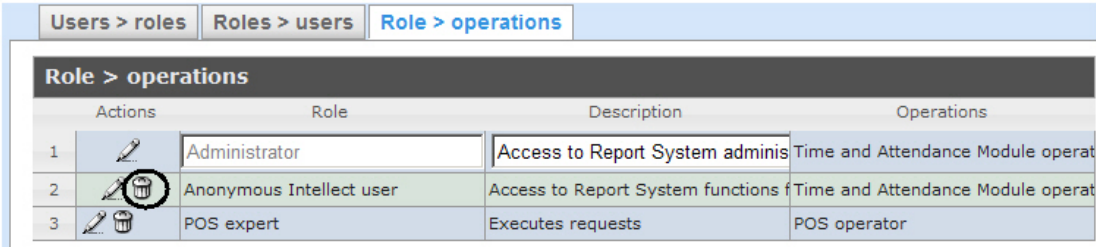

- 2. For the required role click  $\blacksquare$  button in the Actions column of the Role > operations table.
- 3. In the appeared box confirm the role removing by clicking OK.

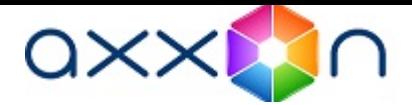

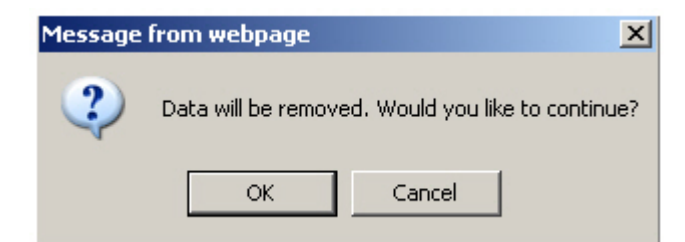

#### Role removing is completed.

### <span id="page-28-0"></span>Peculiarities of the user registration in Intellect software package

The algorithm of user registration in Intellect software package is given in details in Intellect [software package:](https://doc.axxonsoft.com/confluence/pages/viewpage.action?pageId=84354171) [Administrator's Guide.](https://doc.axxonsoft.com/confluence/pages/viewpage.action?pageId=84354171)

Registering the user in Intellect software package one should take into account the following peculiarities:

- 1. In Intellect Web Report System the username is the user login that is set while its adding to the user rights in Intell ect software package.
- 2. The same rules as for the login in Windows OS are applied to the username (and login).

### <span id="page-28-1"></span>Set up the correspondence between the roles and users

Setting up the correspondence between the roles and users can be carried out in two ways:

- 1. If the roles are assigned to the user then the Users > roles tab is used.
- 2. If the users are added to the role then the Roles > users tab is used.

### <span id="page-28-2"></span>Assigning the roles to the user

In order to assign the roles to the user do the following:

1. Go to the Users > roles tab.

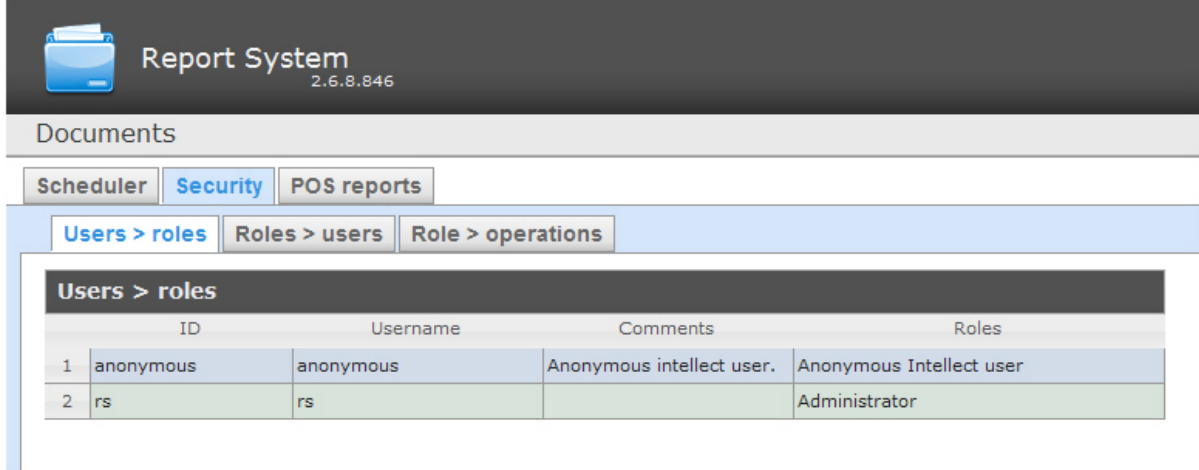

- 2. Left-click the required user.
- 3. As a result the Roles for the user: <username> table is displayed (1).

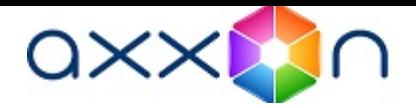

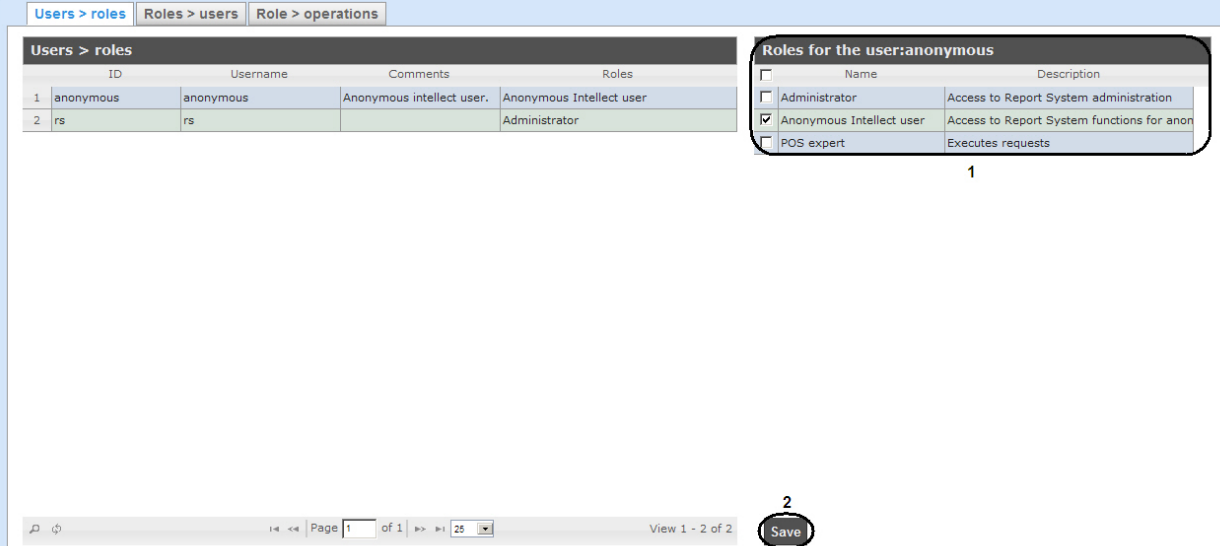

4. On can change the list of roles assigned to the user by setting or deselecting the corresponding checkboxes (1).

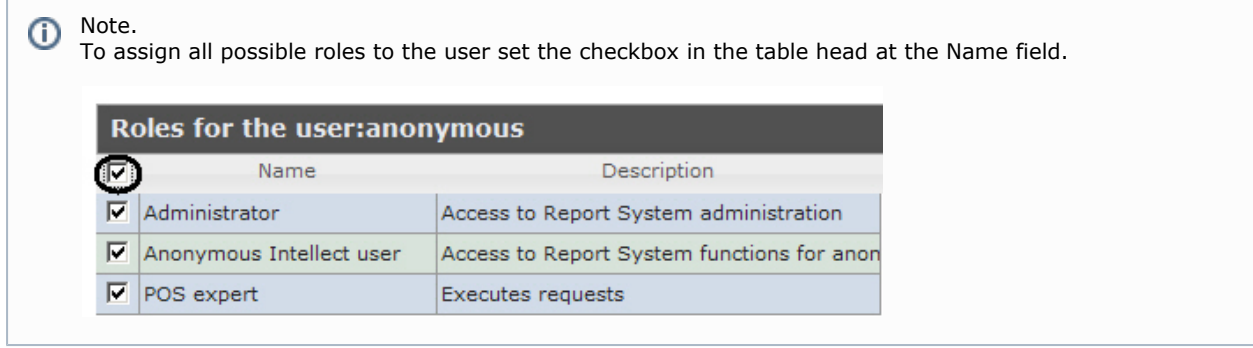

5. Click Save (2).

 $\overline{a}$ 

<span id="page-29-0"></span>Assigning the roles to the user is completed. Adding the users to the role

In order to add the users to the role do the following:

1. Go to the Roles > users tab.

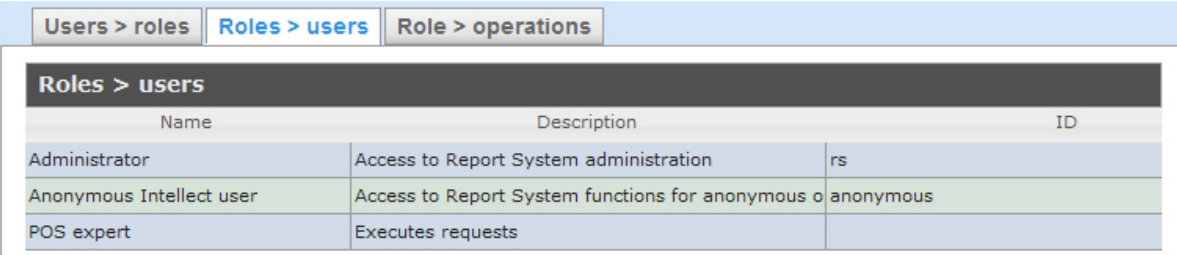

- 2. Left-click the required role.
- 3. As a result the Users in the role: <role name> table is displayed (1).

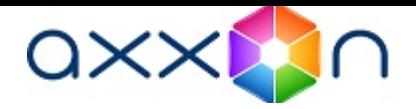

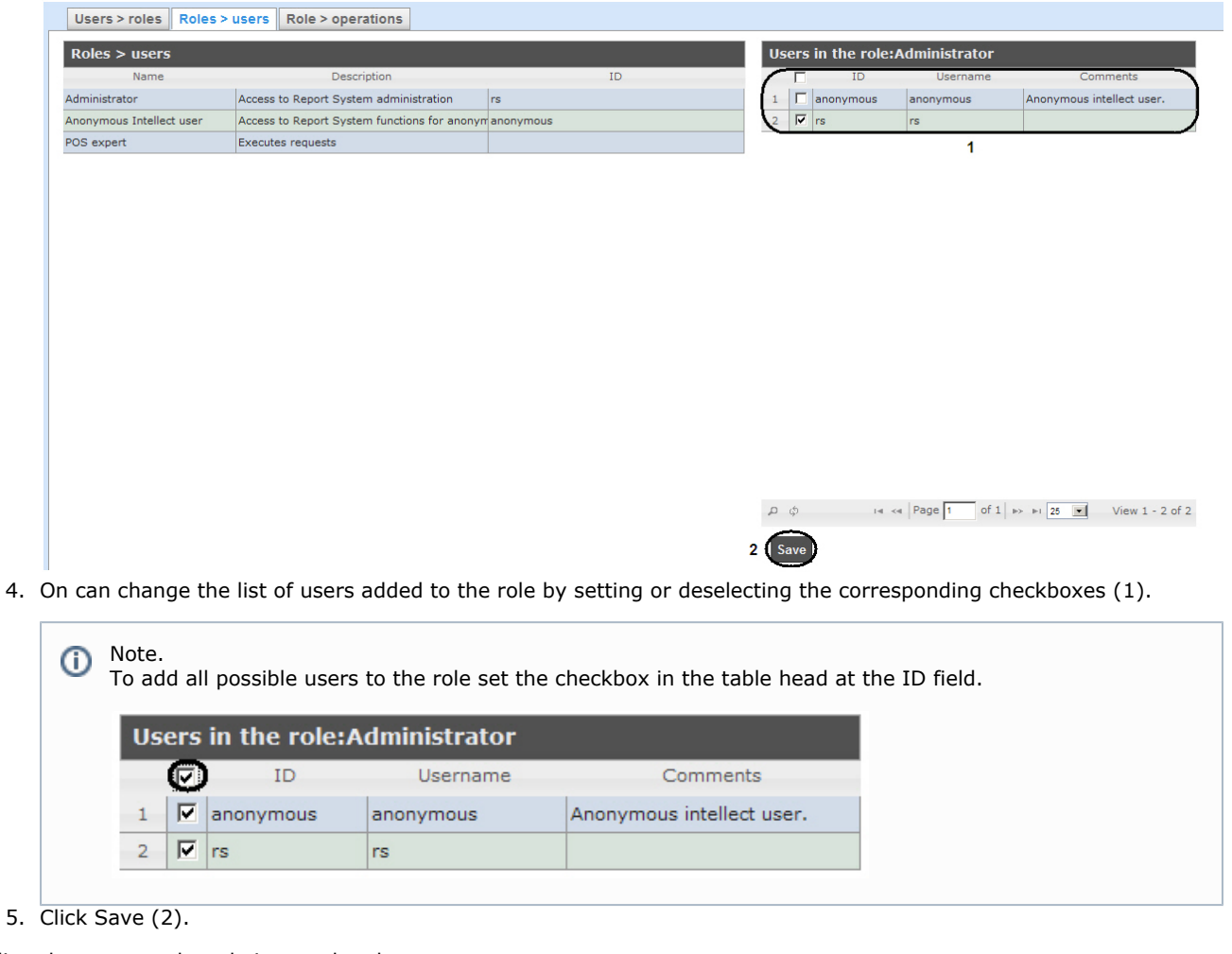

<span id="page-30-0"></span>Adding the users to the role is completed.

## Change the password

#### Attention! Δ

The password can be changed in the Profile page only for the rs user. The password changing for other users is performed only on the Users tab of the Intellect software.

To change the password for rs user login to the Intellect Web Report System subsystem, do the following:

1. Go to the user profile page.

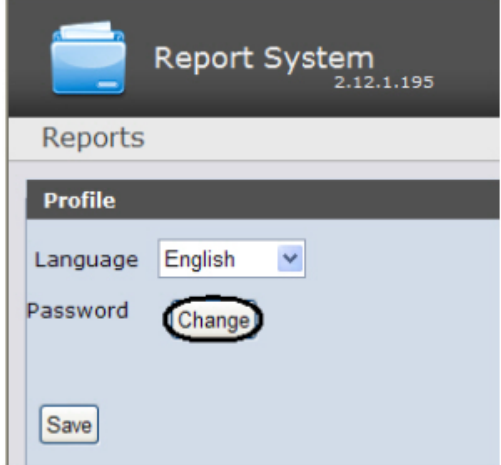

- 2. In the Password field click the Change button (1).
- 3. In the Current password field enter the current password for login to the Intellect Web Report System subsystem (1 ).

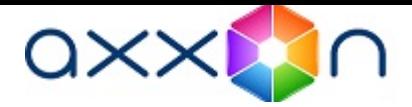

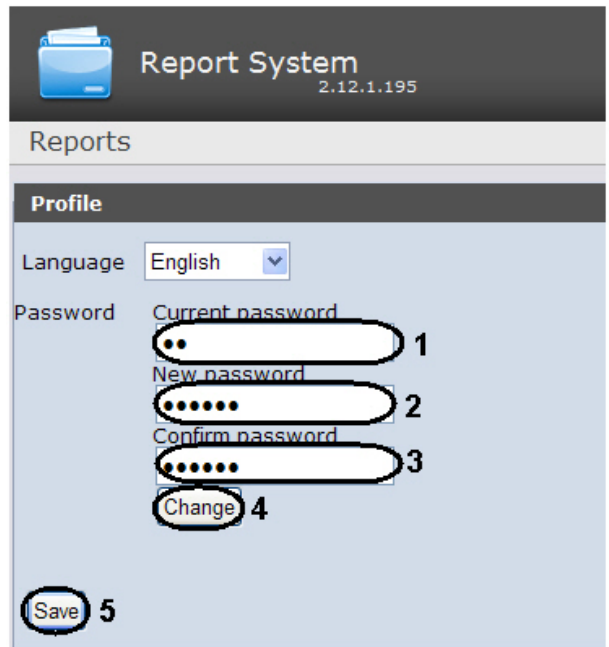

- 4. In the New password field enter the new password for login to the Intellect Web Report System subsystem (2).
- 5. In the Confirm password field enter again the new password (3).

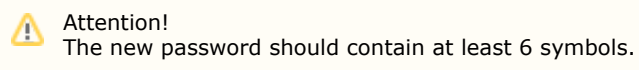

- 6. Click the Change button (4).
- 7. Click the Save button to save changes (5).

<span id="page-31-0"></span>Changing the password for rs user login to the Intellect Web Report System subsystem is completed.

## Setting up Intellect Web Report System operation in the automatic mode

### <span id="page-31-1"></span>Intellect Web Report System setting up procedure in the automatic mode

Setting up the Intellect Web Report System operation in the automatic mode is carried out in the Scheduler tab on the administration page.

The following succession is recommended while setting up:

1. In the Email settings tab setup the SMTP Server used for sending the auto-generated reports.

#### Note. ⓪

This step can be missed if there is no need to send the reports by e-mail in the automatic mode.

- 2. In the Reports tab create the list of auto-generated reports.
- 3. In the Schedules tab setup the schedule of Intellect Web Report System operation in the automatic mode.
- 4. In the Tasks tab create the tasks for auto-generating the reports. Start their execution.

### <span id="page-31-2"></span>SMTP Server setup

In order to set up the SMTP Server do the following:

1. Go to the Email settings tab.

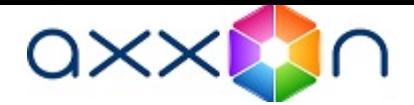

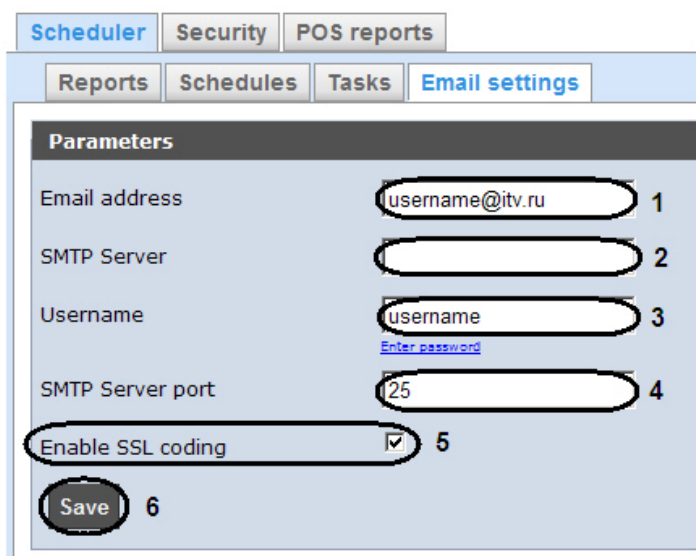

- 2. In the Email address field (1) type the e-mail address from which the auto-generated reports will be sent.
- 3. In the SMTP Server field (2) enter the name of SMTP Server.
- 4. In the Username field (3) enter the name of account used for sending the messages to SMTP Server.
- 5. Specify the password of the account used for sending the messages to SMTP Server. For this click the Enter password link. In the box enter the password.

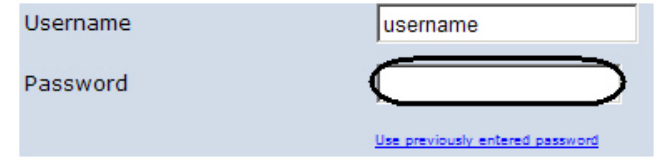

- 6. In the SMTP Server port field (4) enter the port number used by SMTP Server.
- 7. If the SSL coding is required to connect the SMTP Server then set the Enable SSL coding checkbox (5).
- 8. Click Save (6).

<span id="page-32-0"></span>SMTP Server setup is completed.

### Auto-generated reports setup

One can assign and setup the reports that will be auto-generated on the schedule.

### Note.

Schedule setup is given in details in Setting up the schedule of operation in the automatic mode . The connection between the report and the schedule element is setup at the final stage when the task is created (see the [Setting](#page-37-0) [up the automatically executed tasks](#page-37-0) chapter).

### <span id="page-32-1"></span>Making the report

In order to make the auto-generated report do the following:

1. Go to the Reports tab.

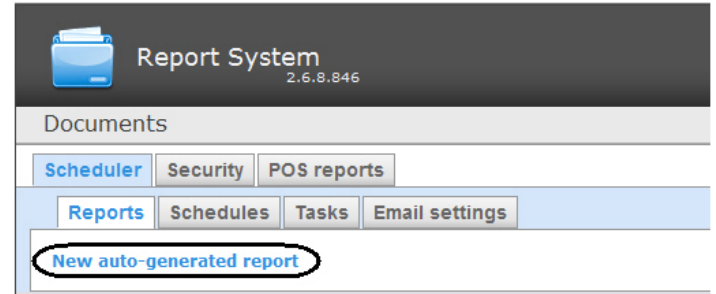

- 2. Click the New auto-generated report link.
- 3. As a result the New report form is displayed.

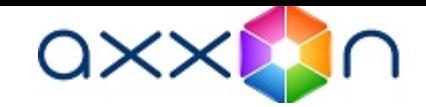

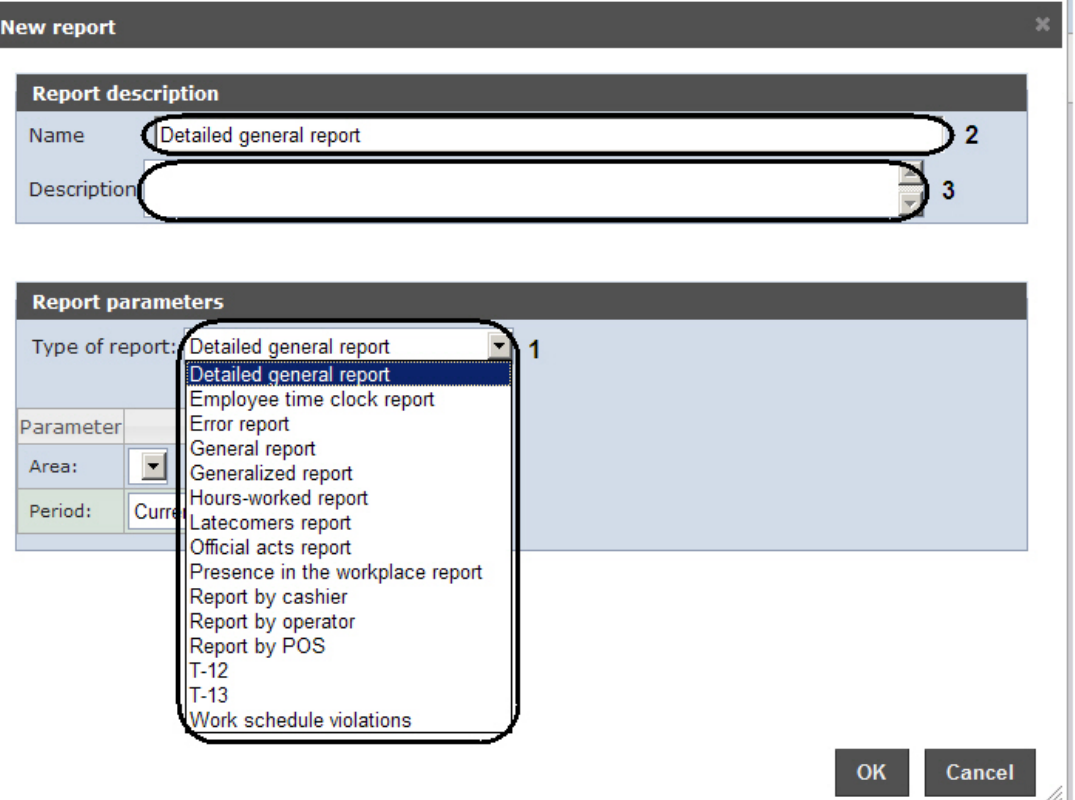

- 4. In the Report parameters group from the Type of report list (1) select the required type of report.
- 5. In the Name field (2) of the Report description group the prior report name is displayed automatically. If it is necessary it can be edited.
- 6. In the Description field (3) of the Report description group enter the description of the report contents.

Note. ⊕ This field does not have to be filled in.

7. Set up the report parameters in the group of the same name (1).

Note. Ф The parameters are individual for every type of report, the procedure of their setting is clear.

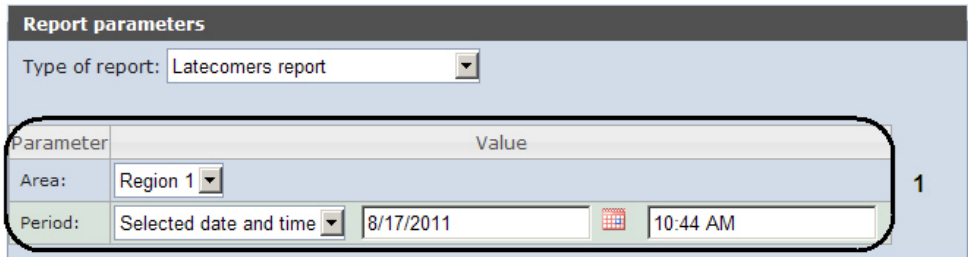

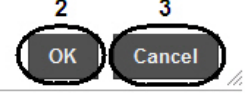

8. In order to save the description and new report parameters click OK (2).

Note. ⊕

In order to cancel making the report click Cancel (3).

<span id="page-33-0"></span>Making the auto-generated report is completed. Editing the report

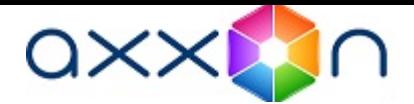

In order to edit the auto-generated report do the following:

1. Go to the Reports tab.

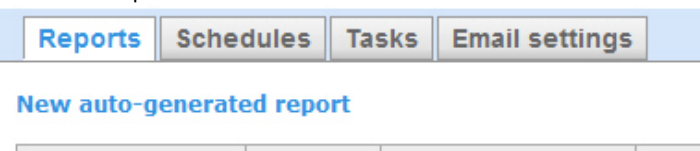

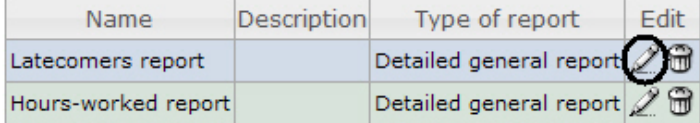

- 2. Click  $f_{\text{max}}$  for the required report in the Edit column.
- 3. As a result the Edit report form is displayed. In this form one should edit the description and report parameters by analogy with the New report form (see [Making the report](#page-32-1) section).

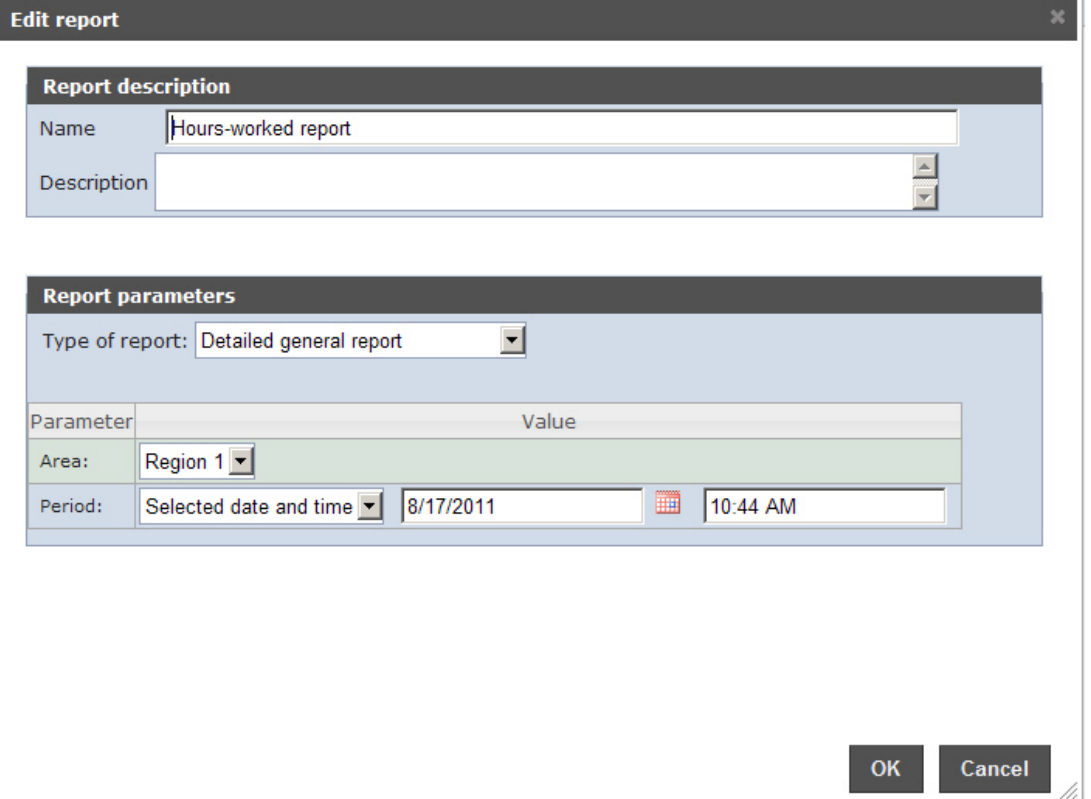

4. In order to save the report changes click OK.

Note. ⊙ In order to cancel the report changes click Cancel.

In order to change the language of the auto-generated report select the corresponding language in the profile page of the rs user (see [User profile page](#page-24-0) section).

<span id="page-34-0"></span>Editing the auto-generated report is completed. Deleting the report

In order to delete the auto-generated report do the following:

1. Go to the Reports tab.

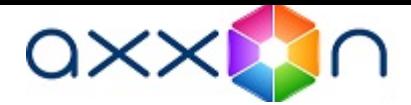

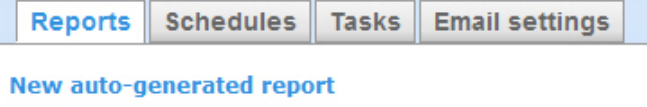

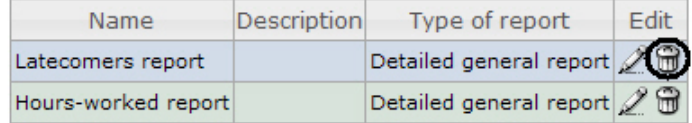

- 2.  $Click \nightharpoonup$  for the required report in the Edit column.
- 3. In the appeared window confirm the report deleting by clicking OK.

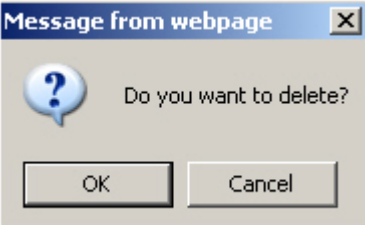

<span id="page-35-0"></span>Deleting the auto-generated report is completed.

## Setting up the schedule of operation in the automatic mode

Setting up the schedule of Intellect Web Report System operation in the automatic mode is performed by creating the schedule items. Later on any of created items in the schedule can be used while creating the task that should be executed in the automatic mode (see [Setting up the automatically executed tasks](#page-37-0) section).

### <span id="page-35-1"></span>Creating the schedule item

In order to create the schedule item do the following:

1. Go to the Schedules tab.

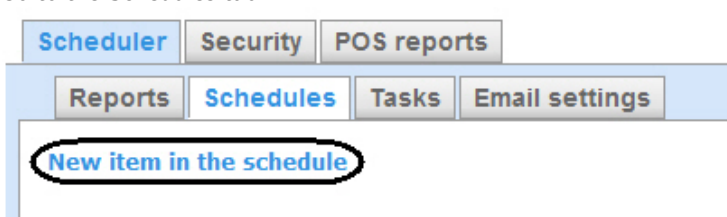

- 2. Click the New item in the schedule link.
- 3. As a result the New item in the schedule form is displayed.

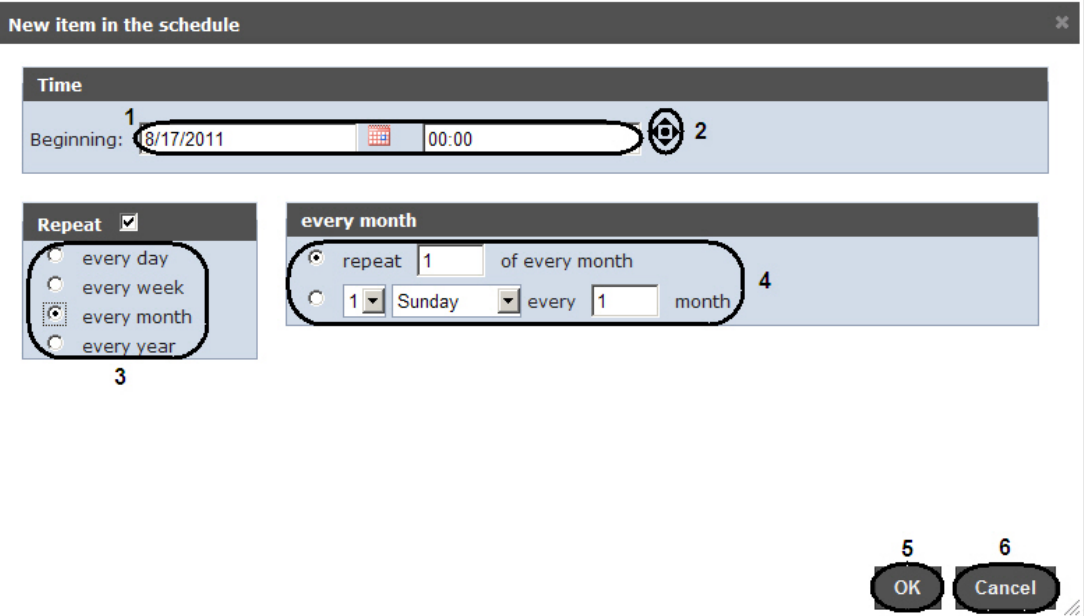

4. In the Time group (1) enter the instant approaching which the required reports will be generated automatically.
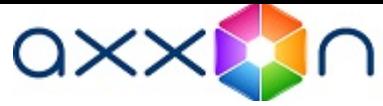

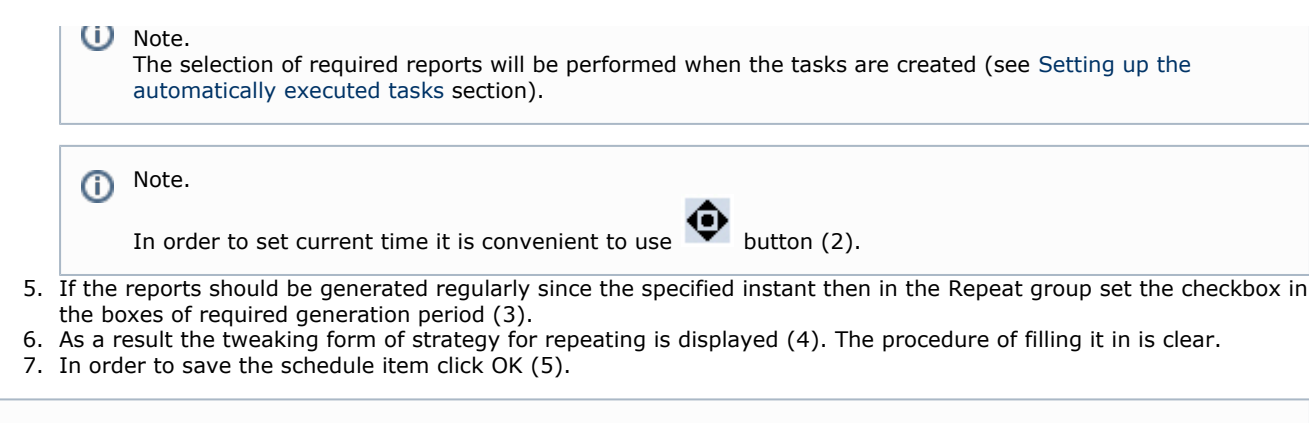

Note. In order to cancel creating of the schedule item click Cancel (6).

Creating the schedule item is completed.

## Editing the schedule item

 $\odot$ 

In order to edit the auto-generated report do the following:

1. Go to the Schedules tab.

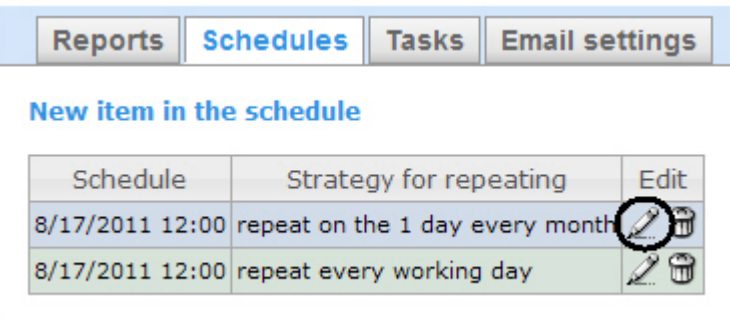

- 2. Click for the required schedule item in the Edit column.
- 3. As a result the Edit the schedule item form is displayed. In this form one should edit the schedule item parameters by analogy with the New item in the schedule form (see [Creating the schedule item](#page-35-0) section).

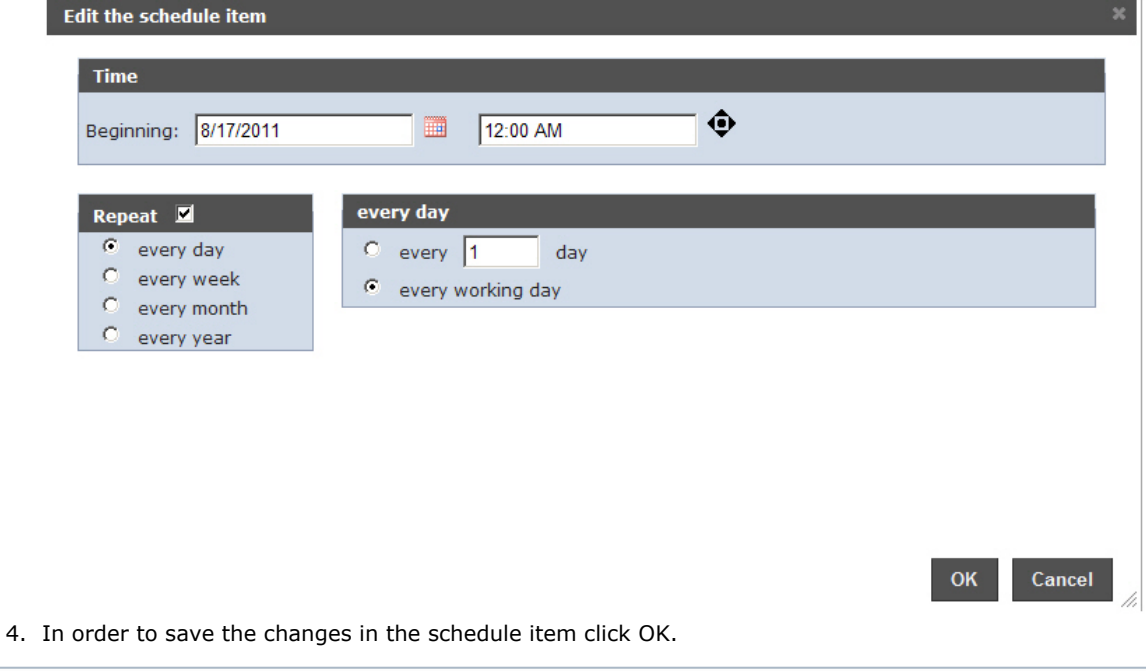

Note. ⊕

In order to cancel the changes in the schedule item click Cancel.

 Editing the schedule item is completed. Deleting the schedule item

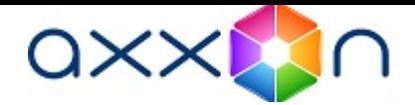

In order to delete the schedule item do the following:

1. Go to the Schedules tab.

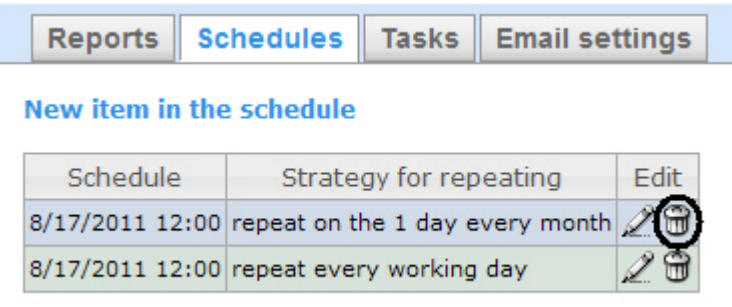

- 2.  $Click$  for the required schedule item in the Edit column.
- 3. In the appeared window confirm the schedule item deleting by clicking OK.

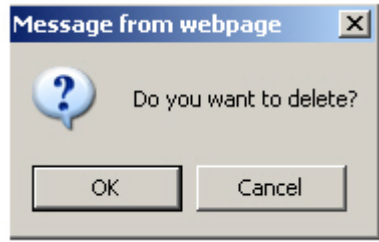

Deleting the schedule item is completed.

## <span id="page-37-0"></span>Setting up the automatically executed tasks

If the required reports should be auto-generated according to the specified schedule then it is necessary to create, set up and run a task.

#### <span id="page-37-1"></span>Creating the task

In order to create the auto-executed task do the following:

1. Go to the Tasks tab.

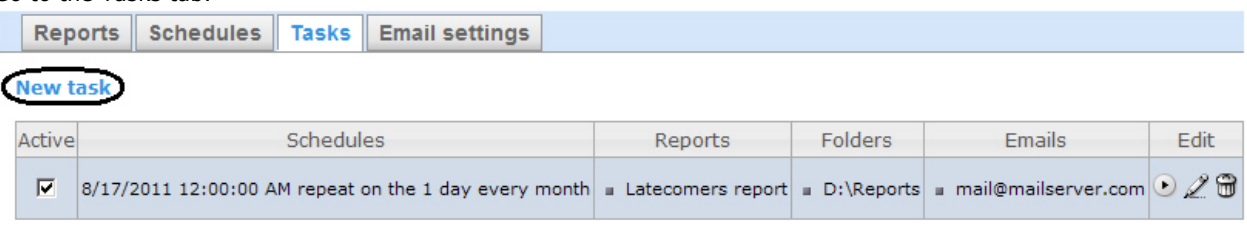

- 2. Click the New task link.
- 3. As a result the New task form is displayed.

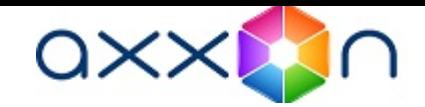

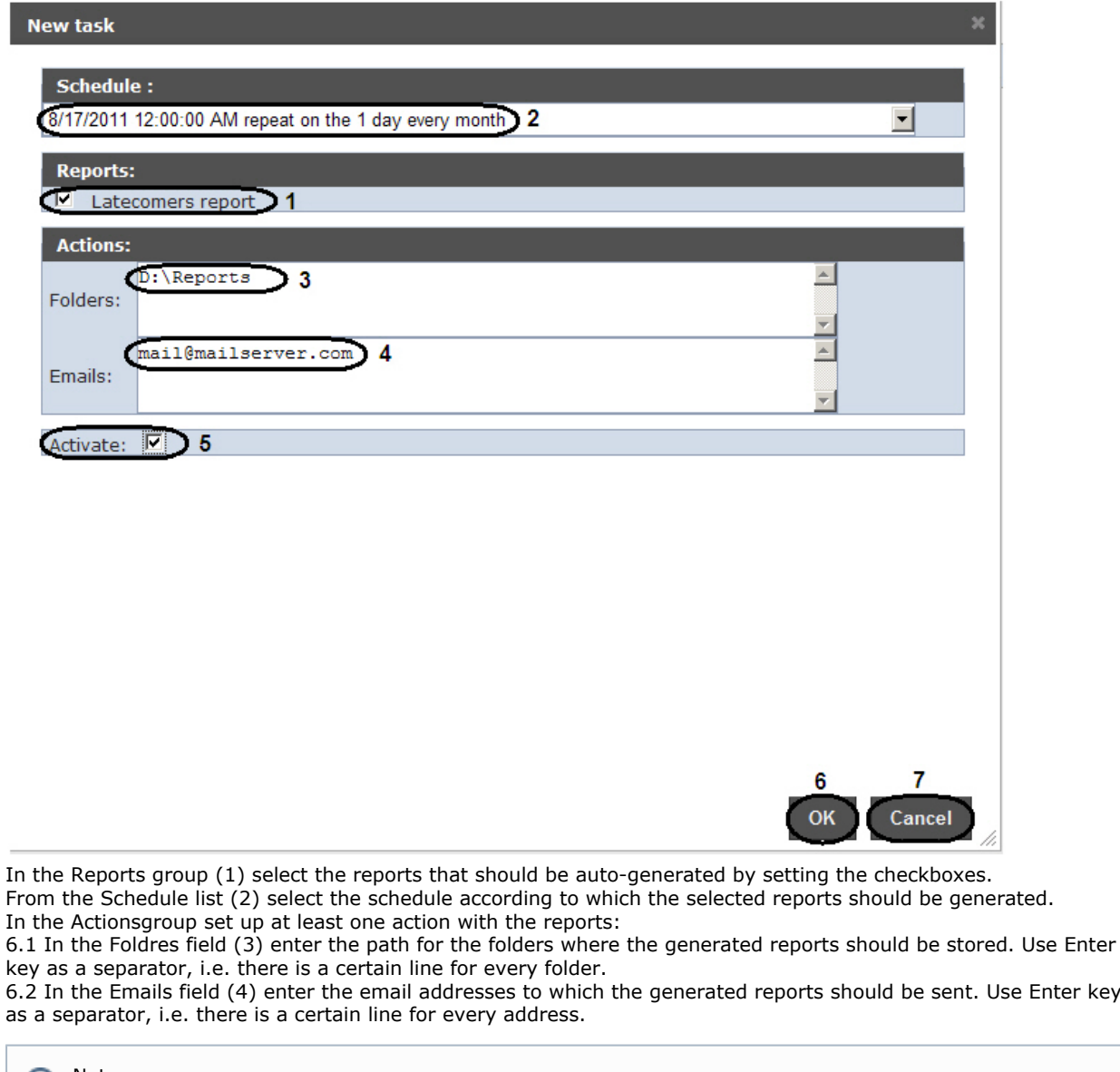

#### Note.  $\odot$

Generated reports that are sent to emails are PDF and XLS files.

7. In order to run the task execution right after its creation set the Activate checkbox (5).

#### Note. ⊕

Later one can run the task execution at any moment (see the [Running and stopping the task execution](#page-39-0) sec tion).

8. In order to save the task parameters click OK (6).

# Note.

4. 5. 6.

In order to cancel the task creation click Cancel (7).

# <sup>Note.</sup>

If there are no folders that are set at 6.1 step then the following message is displayed when the task parameters are saved. In order to auto create folders click OK.

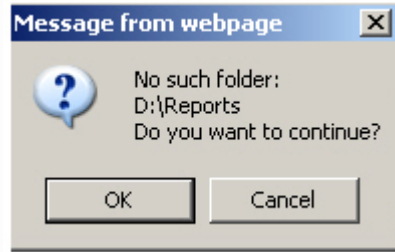

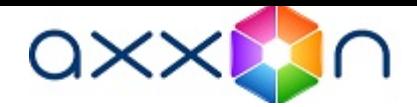

Creating the automatically executed task is completed.

### Checking the task execution

One can check the task execution at any time without taking into account the selected schedule. For this do the following:

1. Go to the Tasks tab.

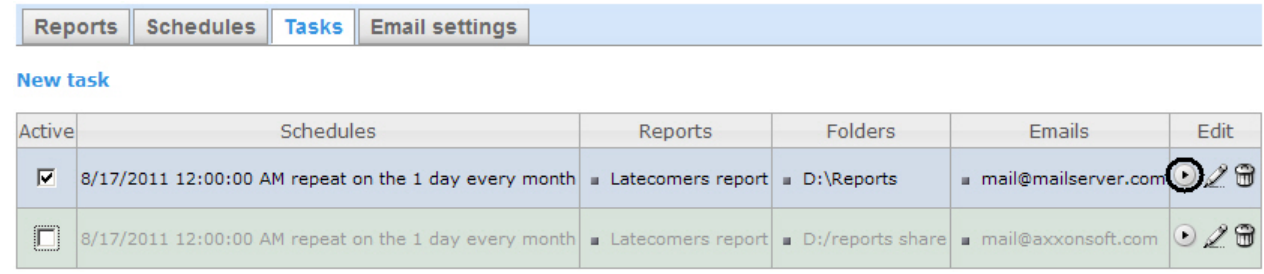

- 2. For the required task click  $\blacksquare$  in the Edit column.
- 3. Reports specified in the task will be generated and saved in the folders and/or sent to the e-mail addresses. If it is not happening one should check whether the actions with reports are set up correctly (see [Creating the task](#page-37-1) section ).

<span id="page-39-0"></span>Checking the task execution is completed.

### Running and stopping the task execution

One can run and stop the task execution without editing them. For this do the following:

1. Go to the Tasks tab.

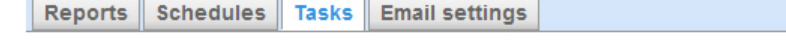

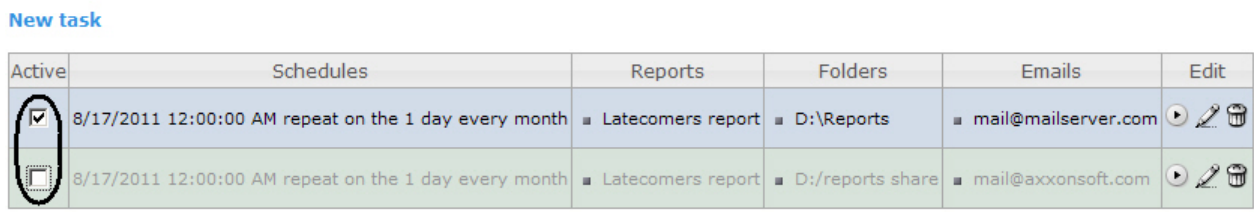

2. In the Active column set the checkboxes checked for the tasks that should be run and unchecked for the tasks that should be stopped.

Running or/and stopping the task execution are completed. Editing the task

In order to edit the auto-executed task do the following:

1. Go to the Tasks tab.

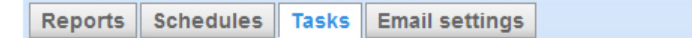

**New task** 

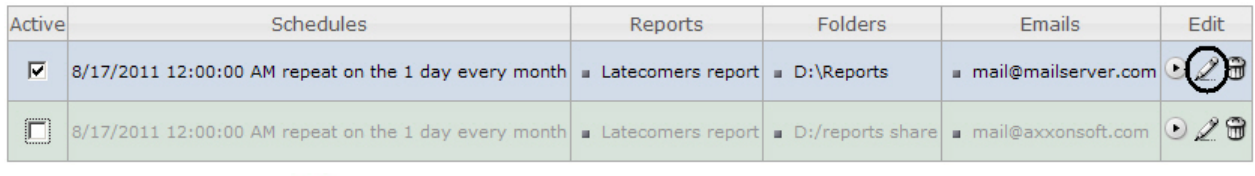

- 2. For the required task click **in the Edit column**.
- 3. As a result the Edit the task form is displayed. The task parameters should be changed by analogy with the New tas k form (see [Creating the task](#page-37-1) section).

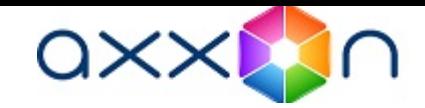

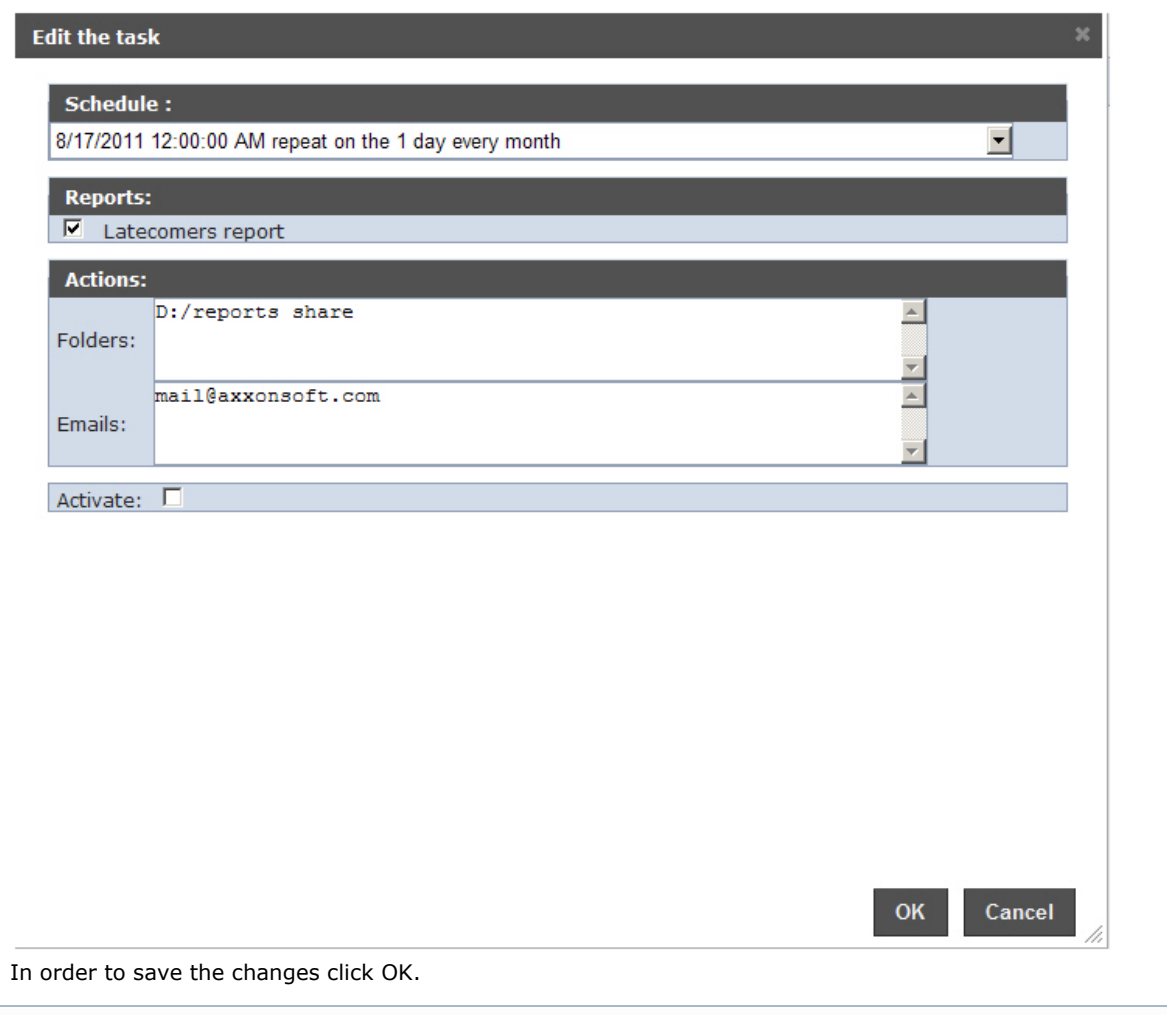

#### Note. ⊙

4.

In order to cancel the changes in the task click Cancel.

## Editing the auto-executed task is completed.

#### Deleting the task

In order to delete the task do the following:

1. Go to the Tasks tab.

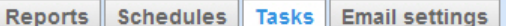

### **New task**

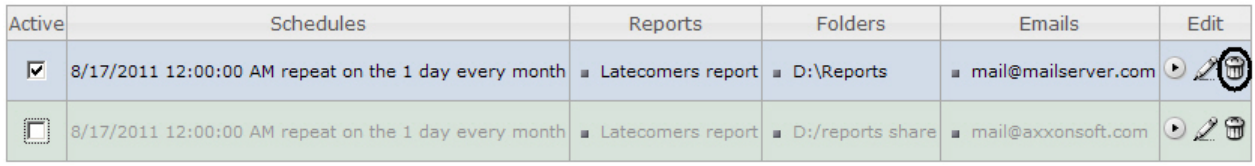

- 2. For the required task click  $\blacksquare$  in the Edit column.
- 3. In the appeared box confirm the task deleting by clicking OK.

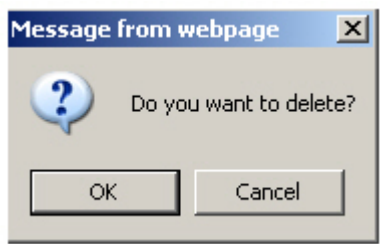

Deleting the task is completed.

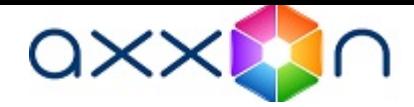

# Setting up the POS reports

Setting up the POS reports is performed in the POS reports tab on the administration page.

POS reports setup consists of:

- 1. Creating the list of POS operators.
- 2. Setting up the statuses of POS events.
- 3. Setting up the groups of statuses of POS events.

## Creating the list of POS operators

The user that is not in the list of POS operators can not change statuses of POS events in reports whether he has the POS expert role or not (see [Set up the roles and users](#page-25-0) section).

The list of POS operators is empty by default. In order to fill it in it is necessary to import users from the general list of Inte llect Web Report System users.

#### In order to import users do the following:

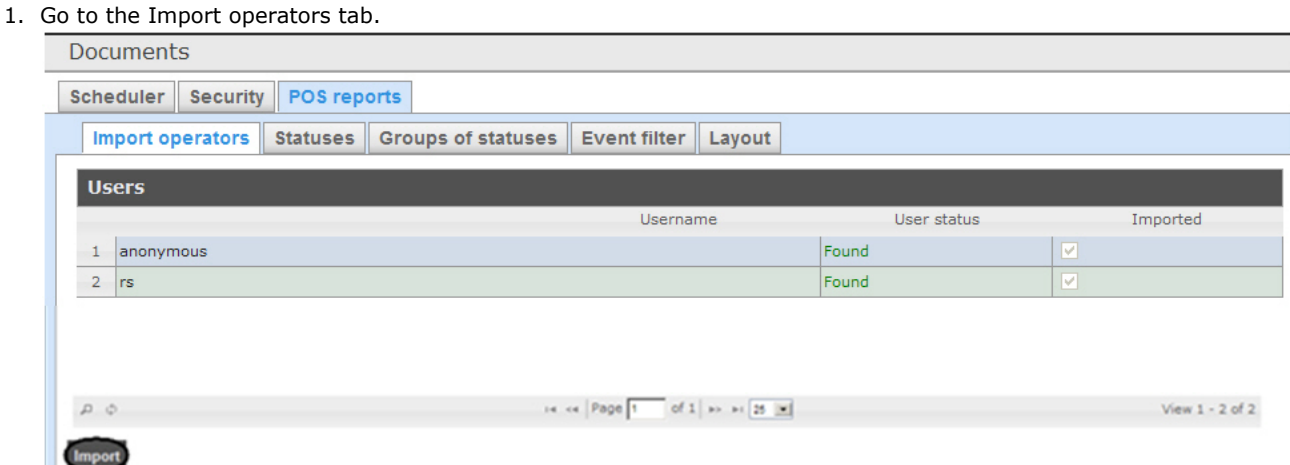

- 2. The list of users registered in Intellect Web Report System including those who do not have the rights of POS operator or POS expert, is displayed. If the user is imported into the list of POS operators then there will be the checked checkbox in the Imported column.
- 3. In order to import remaining users click Import.

Users import into the list of POS operators is completed.

## Setting up the cashiers list in the POS reports

The list of all cashieers from the database is displayed in the Cashiers tab.

To display only working cashiers in the panel of cashiers report or report by suspicious events it is possible to specify their hiring and firing dates. In this case fired cashiers won't be able to select while report creating.

In order to specify hiring and firing dates, do the following:

- 1. Go to the Cashiers tab.
- 2. Select cashier for which information about hiring and firing dates should be entered.

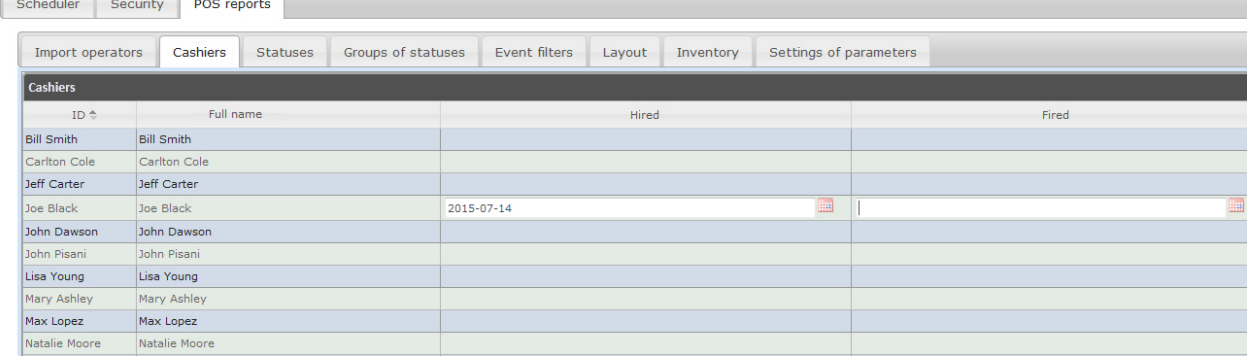

- 3. Specify date of hiring using the Calendar tool in the area (1).
- 4. Specify date of firing using the Calendar tool in the area (2).

#### Setting up the statuses of POS events

Every POS event has the status. By default all POS events have the Event not processed status. In order to change this status POS operator should be added to the POS expert role.

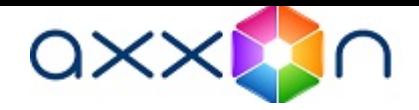

Note. ⊕

This role allows changing the statuses of events repeatedly.

The following statuses processed by the operator of POS events are already registered in Intellect Web Report System:

- 1. Non- violation.
- 2. Possibly violation.
- 3. Minor violation detected.
- 4. Moderate violation detected.
- 5. Serious violation detected.

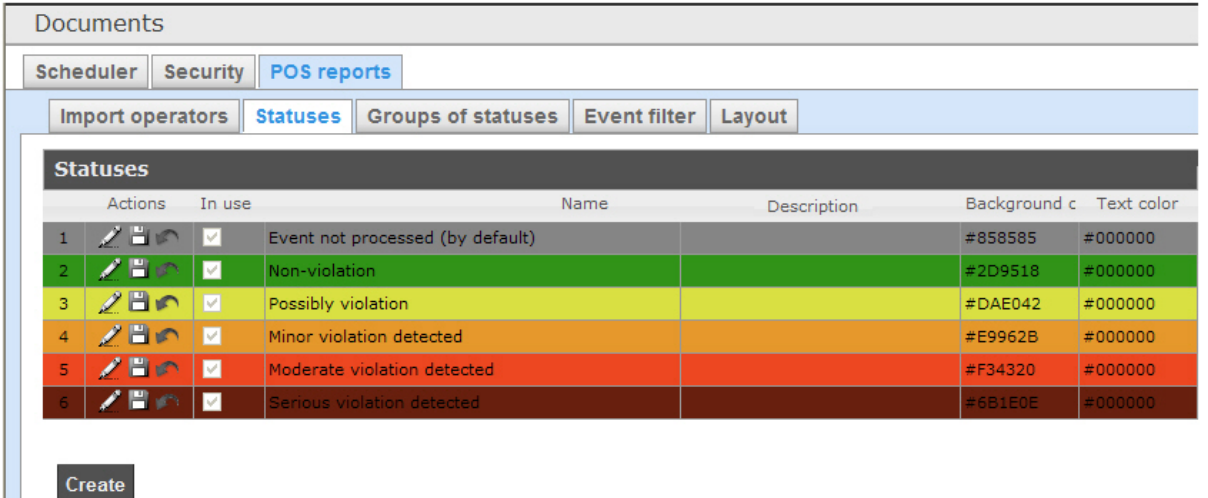

<span id="page-42-0"></span>One can create user statuses and edit all existing ones.

#### Creating the user status

In order to create the user status do the following:

1. Go to the Statuses tab.

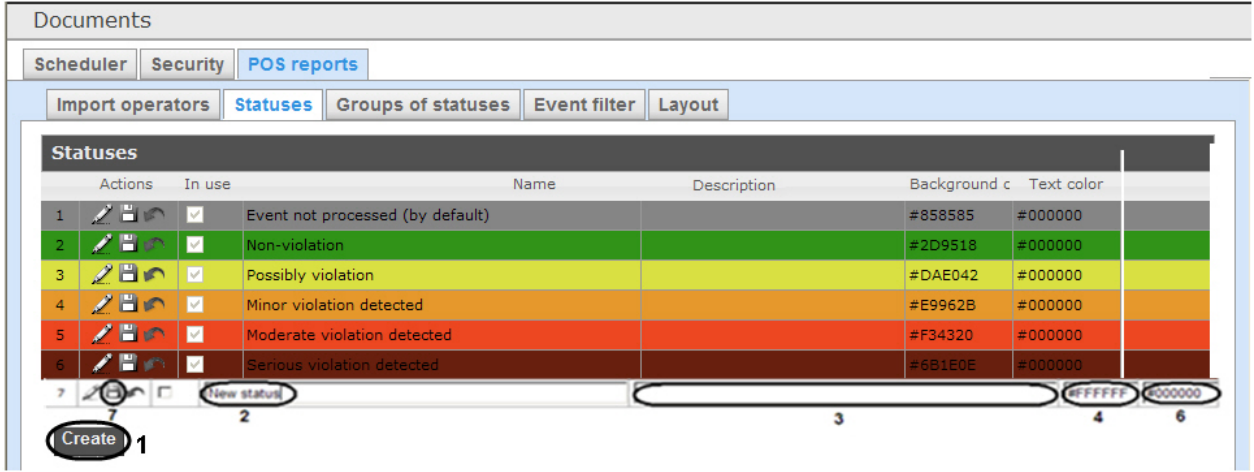

- 2. Click Create (1).
- 3. As a result a new line is added to the Statuses table.
- 4. In the Name field (2) enter a status name.
- 5. In the Description field (3) enter a short status description.
- 6. Set a color in which the line with event when it is moved to the created status will be colored. For this enter HTML color code in the Background color field (4) or use a color selection window.
- In the latter case left-click in the Background color field (4) and set the necessary color in the appeared window (5) . For setting a color one can use both a color palette and RGB/HSB/HTML codes. In order to apply a color to a

status and close a color selection window click

- 7. By analogy with the step 6 set a color in which the text of event when it is moved to the created status will be colored (6).
- 8. If it is necessary to use the status after its creation then set the checkbox checked in the In use column.

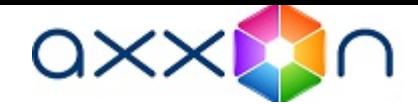

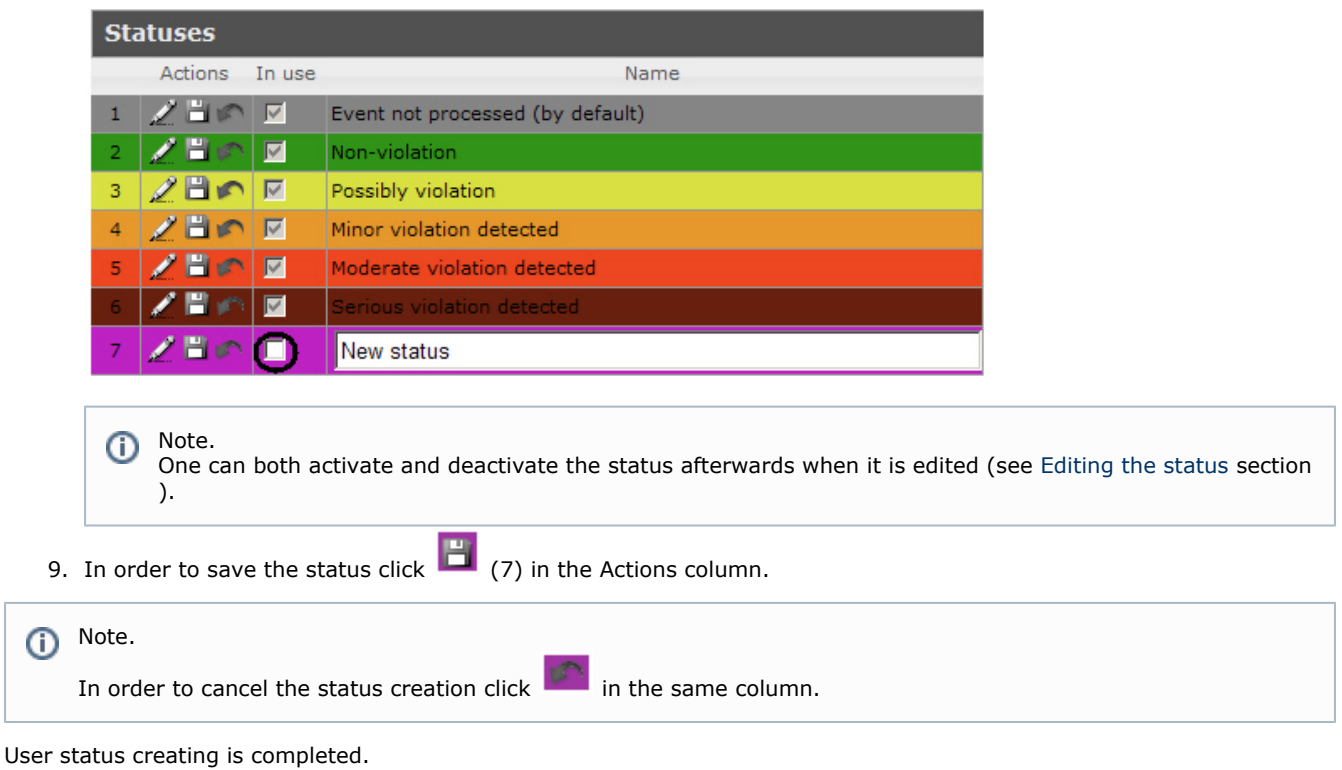

# <span id="page-43-0"></span>Editing the status

In order to edit a status do the following:

1. Go to the Statuses tab.

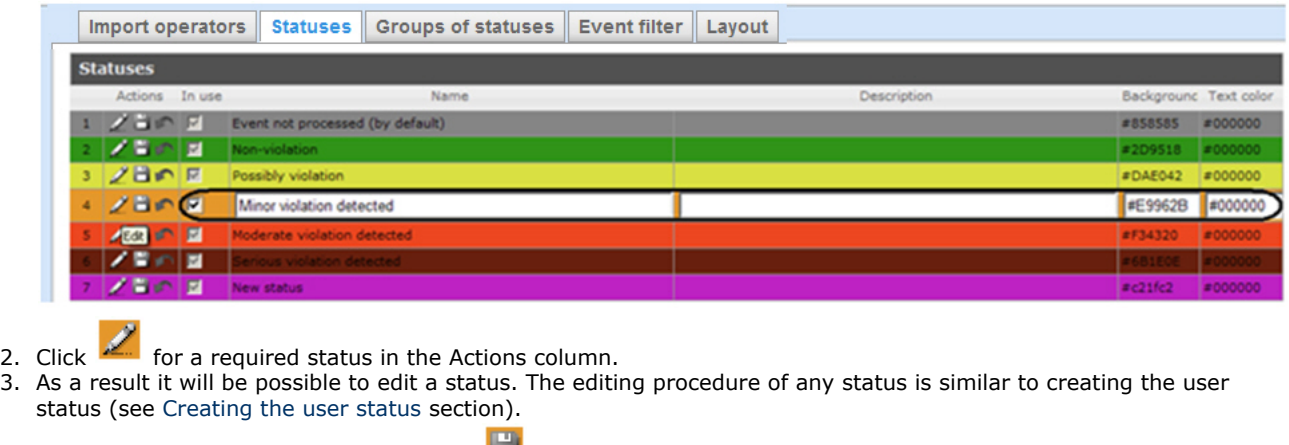

4. In order to save the status changes click **The Seat in the Actions column.** 

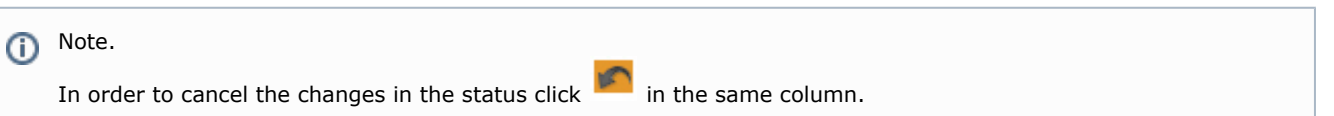

Status editing is completed.

# Setting up the groups of statuses of POS events

One can group statuses of POS events on the basis of one or another feature to make Intellect Web Report System more convenient to use. Created groups are used for making reports.

Setting up the groups of statuses of POS events is carried out in the Groups of statuses tab.

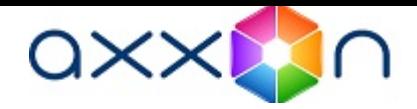

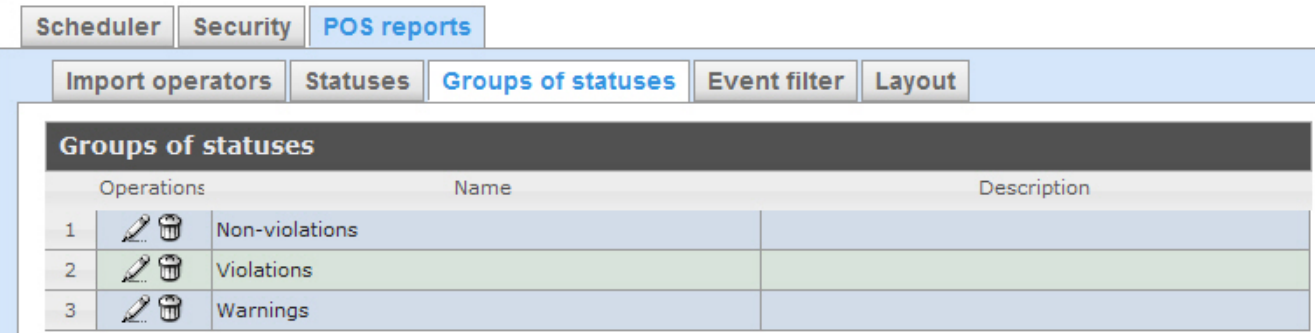

By default three groups of statuses of POS events are already created in Intellect Web Report System.

Groups of statuses of POS events are presented in the following table.

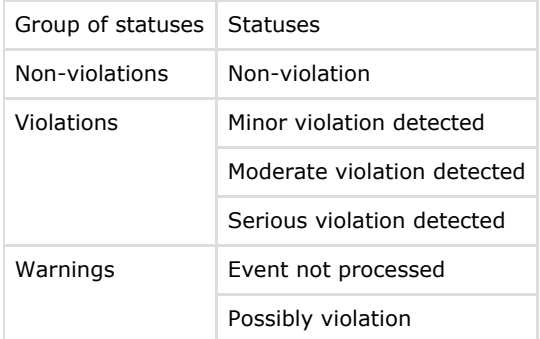

<span id="page-44-0"></span>One can create other groups and also edit and delete the existing ones.

## Creating a group of statuses

In order to create a group of statuses do the following:

1. Go to the Groups of statuses tab.

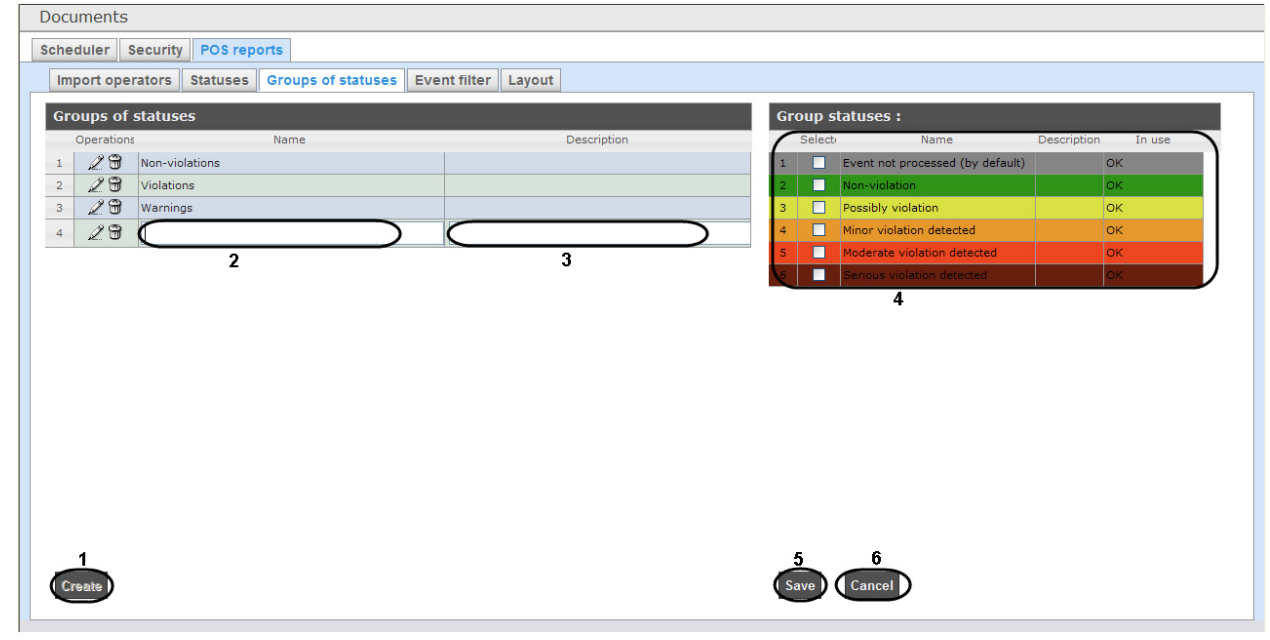

2. Click Create (1).

3. As a result a new line is added to the Groups of statusestable. Fill in its fields: 3.1 In the Name field enter the name of a new group of statuses (2). 3.2 In the Description field enter a short description of a group of statuses (3).

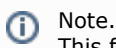

This field is optional for filling in.

4. In the Selected column of the Group statuses table (4) set checkboxes checked for those statuses that should be added to the group.

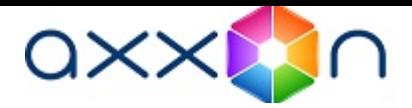

(i) Note.

One should make sure that these statuses are in use (in the In use field there is OK). Otherwise the statuses will be ignored while making a report by group.

5. In order to save parameters of a new group of statuses click Save (5).

#### Note. Ф

In order to cancel the creating a new group of statuses click Cancel (6).

Creating a new group of statuses is completed.

#### Editing a group of statuses

In order to edit a group of statuses do the following:

1. Go to the Groups of statuses tab.

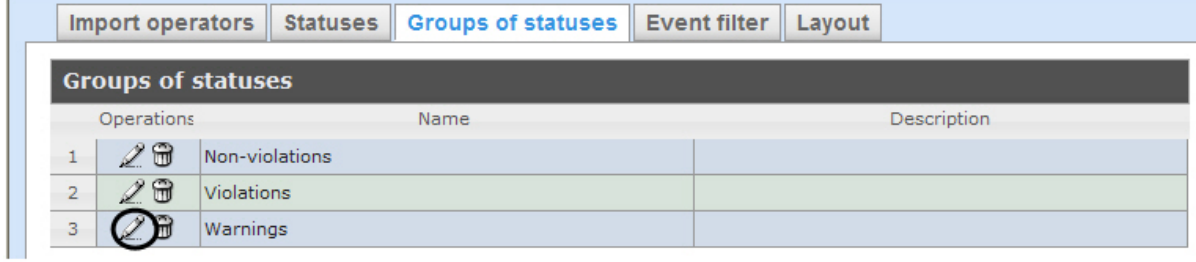

- 2. For the required group of statuses click  $\sim$  in the Operations column.
- 
- 3. As a result it will be possible to edit all parameters of a group of statuses. One can edit the group of statuses by analogy with its creation (see [Creating a group of statuses](#page-44-0) section).

Editing a group of statuses is completed.

## Deleting a group of statuses

In order to delete a group of statuses do the following:

1. Go to the Groups of statuses tab.

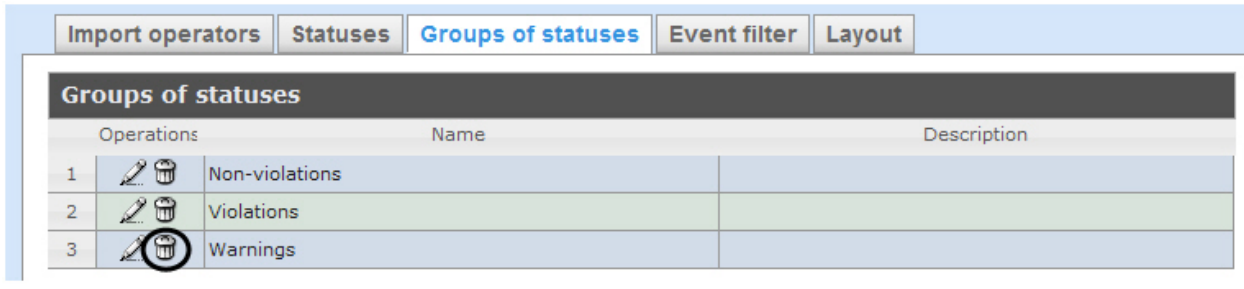

- 2. For the required group of statuses click in the Operations column.
- 3. In the appeared window confirm deleting a group of statuses by clicking OK.

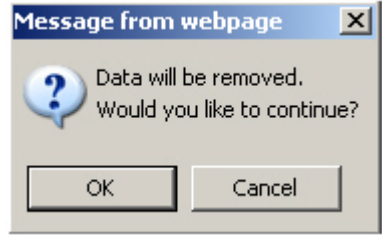

Deleting a group of statuses is completed.

#### Setting up the filter of events

One can create filters of function events and make general reports by these filters.

Setting up the event filters is carried out in the Event filter tab.

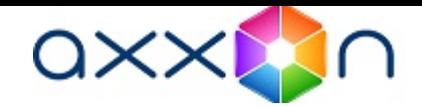

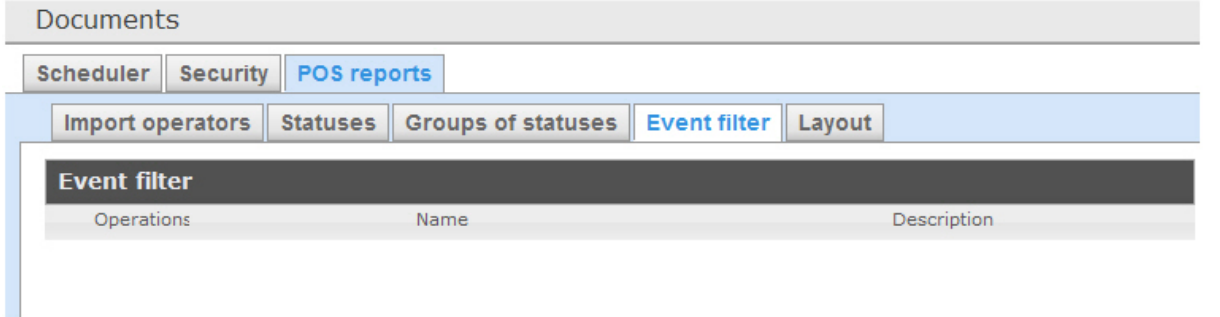

By default none filters are created in Intellect Web Report System.

One can create event filters and also edit and delete them.

#### <span id="page-46-0"></span>Creating a filter of events

In order to create a filter of events do the following:

1. Go to the Event filter tab.

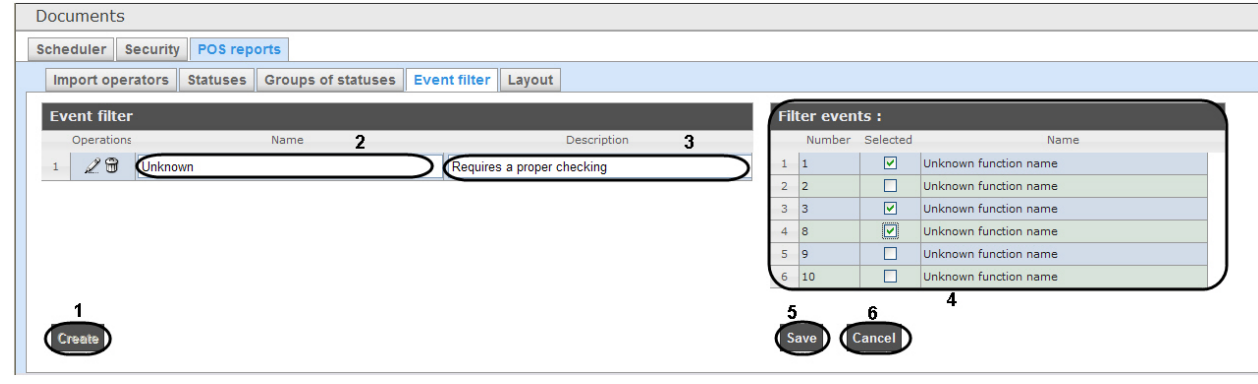

- 2. Click Create (1).
- 3. As a result a new line is added to the Event filtertable. Fill in its fields:
	- 3.1 In the Name field enter the name of a new filter of events (2).
	- 3.2 In the Description field enter a short description of a filter of events (3).

Note. O

This field is optional for filling in.

- 4. In the Selected column of the Event filter table (4) set checkboxes checked for those events that should be added to the filter.
- 5. In order to save parameters of a new filter of events click Save (5).

Note.  $\odot$ 

In order to cancel the creating a new filter of events click Cancel (6).

Creating a new filter of events is completed.

#### Editing a filter of events

In order to edit a filter of events do the following:

1. Go to the Event filter tab.

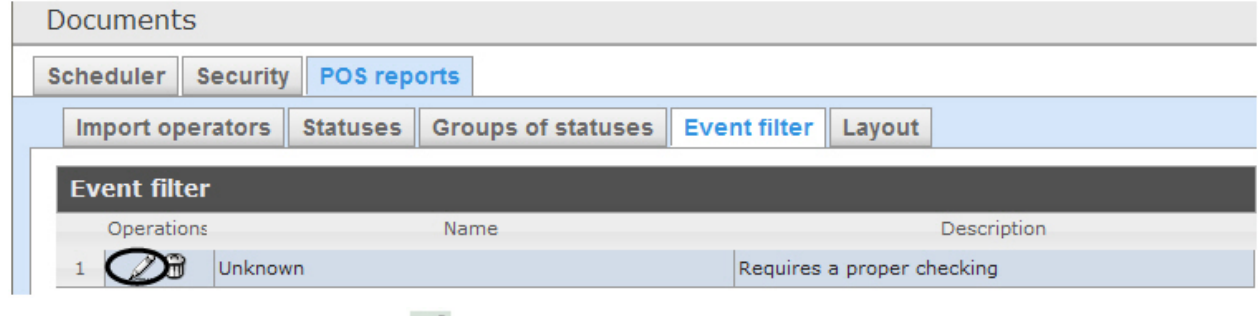

- 2. For the required filter of events click  $\leq$  in the Operations column.
- 3. As a result it will be possible to edit all parameters of a filter of events. One can edit the filter of events by analogy with its creation (see [Creating a filter of events](#page-46-0) section).

Editing a filter of events is completed.

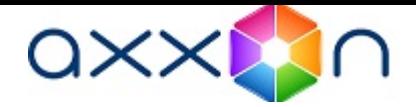

## Deleting a filter of events

In order to delete a filter of events do the following:

1. Go to the Event filter tab. **Documents** Scheduler Security POS reports Import operators Statuses Groups of statuses **Event filter** Layout **Event filter** Operations Name Description  $\mathbf{1}$ **Com** Unknown Requires a proper checking 2. For the required filter of events click **in** the Operations column. 3. In the appeared window confirm deleting a filter of events by clicking OK.

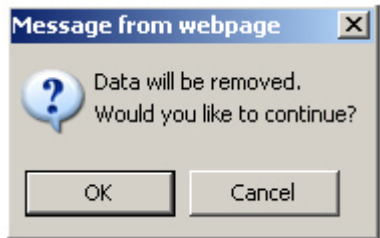

Deleting a filter of events is completed.

## Selecting layouts in POS reports

One can select the layout of POS reports to make Intellect Web Report System more convenient to use.

Selecting the layouts POS events is carried out in the Layout tab.

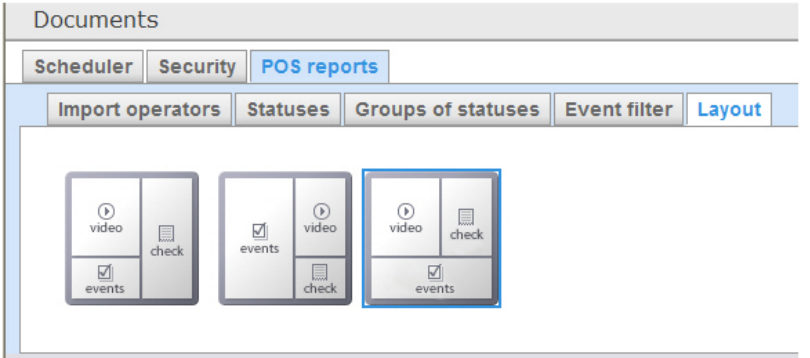

By default three layouts of POS reports are already created in Intellect Web Report System.

Select the needed layout by clicking the left mouse button.

## Selecting items for report creating

Selecting items by which the report by suspicious events is created is performed in the Inventory tab.

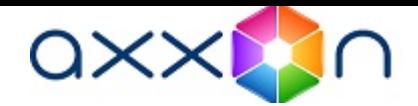

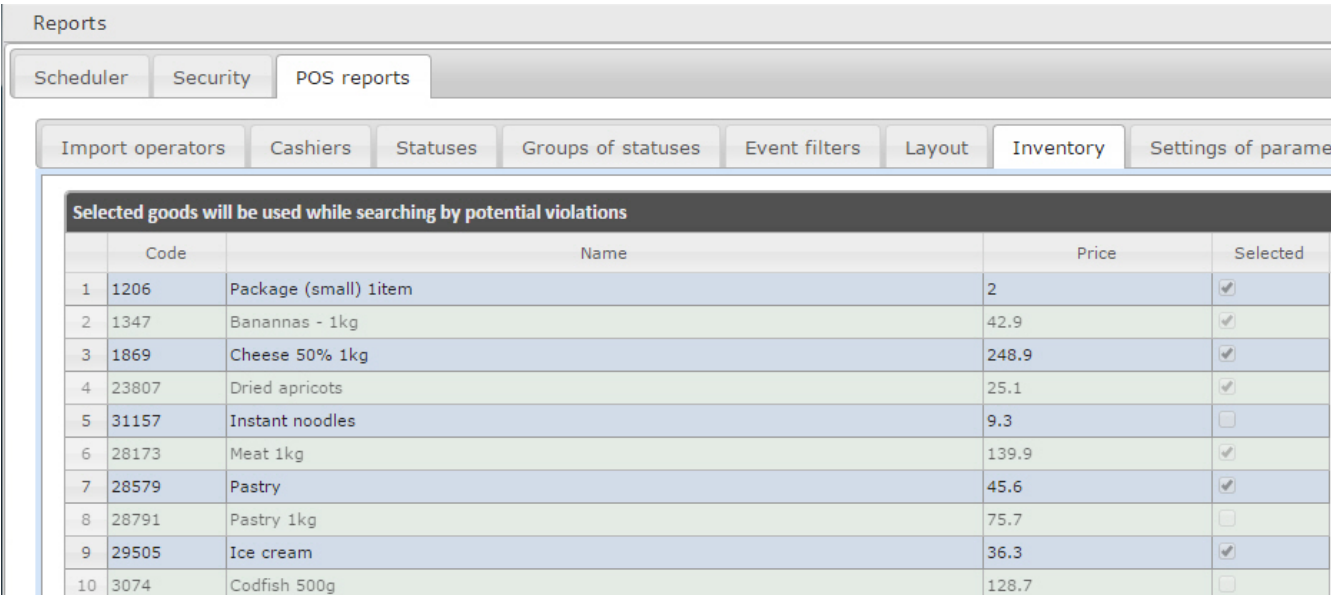

Set a checkbox close to the required name to select this item.

## Setting up parameters of report by potential violations

Setting up parameters of report by potential violations is performed on the Settings of parameters tab.

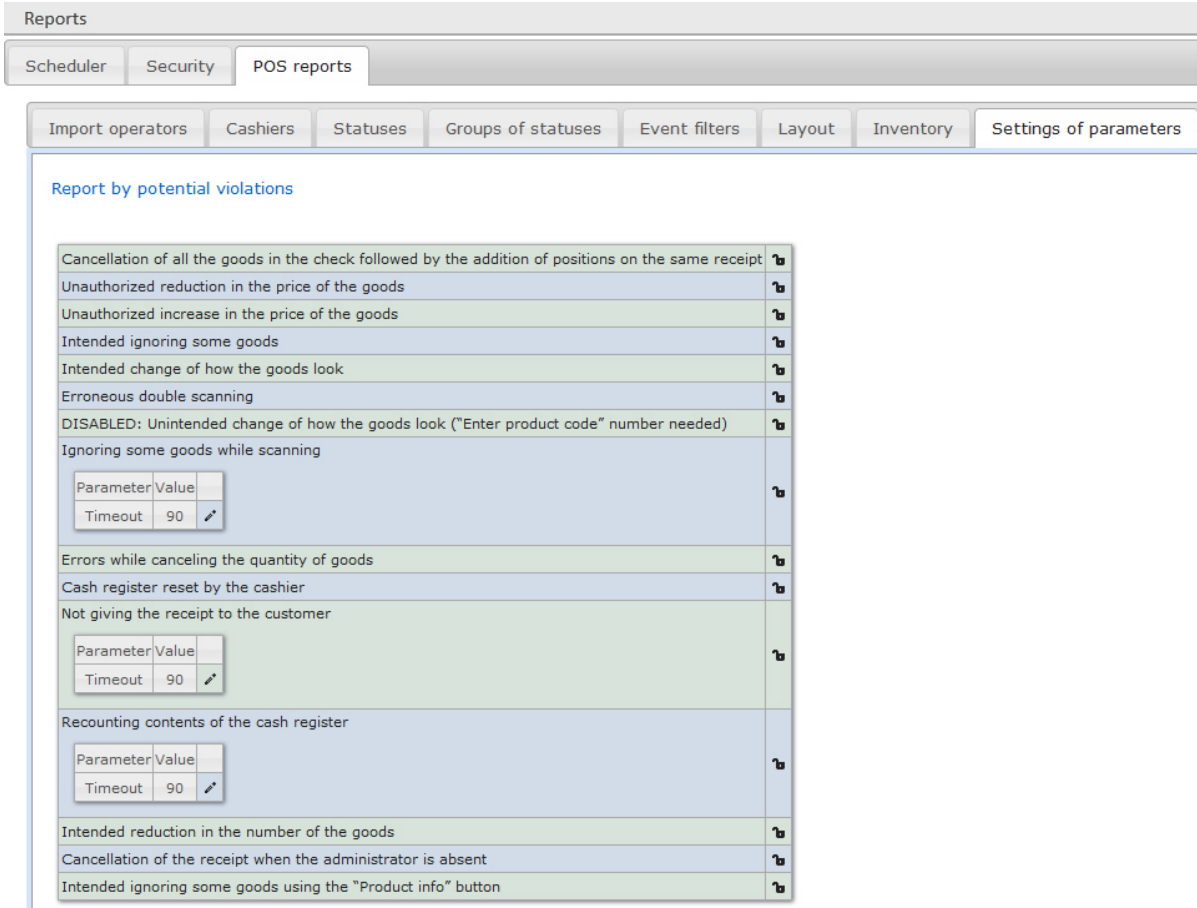

Click the sign close to the corresponding violation to disable it for selecting while creating the report by potential violations.

Note. Report by Unintended change of how the goods look violation type is not available to create. To enable this violation type refer to the technical support department of the AxxonSoft company.

# Setting up the Visitors behavior reports

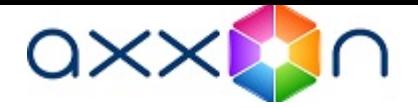

It is possible to create Visitors behavior reports in the Intellect Web Report System the following ways:

- 1. Locally working of heat map detections and creating the visitors behavior reports are performed on the same computer.
- 2. Centrally data from remote heat map detections received on the general server on which the visitor behavior reports are created.

Detailed information about ways of creating the visitor behavior reports is presented in the [Installing required program](https://doc.axxonsoft.com/confluence/display/rpt32/Installing+required+program+modules+to+create+Visitors+behavior+analysis+reports) [modules to create Visitors behavior analysis reports](https://doc.axxonsoft.com/confluence/display/rpt32/Installing+required+program+modules+to+create+Visitors+behavior+analysis+reports) of the [Analytics Pack subsystem. User Guide](https://doc.axxonsoft.com/confluence/display/rpt32/Analytics+Pack+subsystem.+User+Guide) document.

# Working with Intellect Web Report System

Working with Intellect Web Report System is performed on the document page (see [Intellect Web Report System interface](#page-22-0) section).

Opportunities of the Intellect Web Report System are described in the [Purpose of Intellect Web Report System](#page-3-0) section.

## Working with POS reports

POS reports are created by the local database of the Intellect software package, but it is also possible to use data from remote servers. Configuration of database replication is needed (see POS-Intellect Software Package. Administrator's guide document, Configuring the POS-replicator system object section).

Working with POS reports starts with selection of summary report type.

## General reports

## <span id="page-49-0"></span>Selecting a type of general POS report

In order to select type of general POS report click POS reports in the menu of reports.

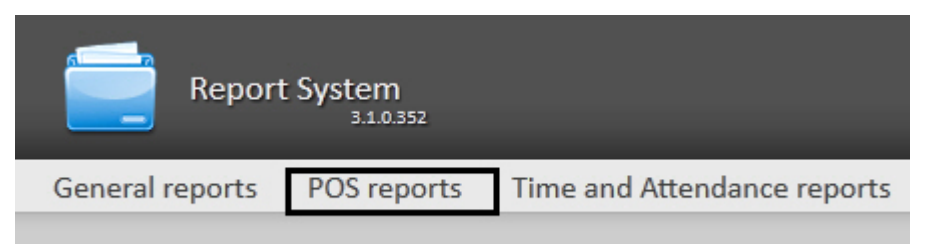

As a result the list of available general POS reports (with a short description of each one) is displayed:

- 1. Report by cashier is a general table of by cashier-events;
- 2. Report by POS is a general table of by POS-events;
- 3. Report by operator is a general table of by operator-events;
- 4. Report by potential violations is a general table by potential violations.

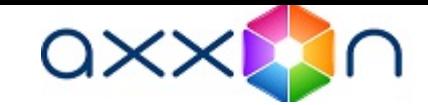

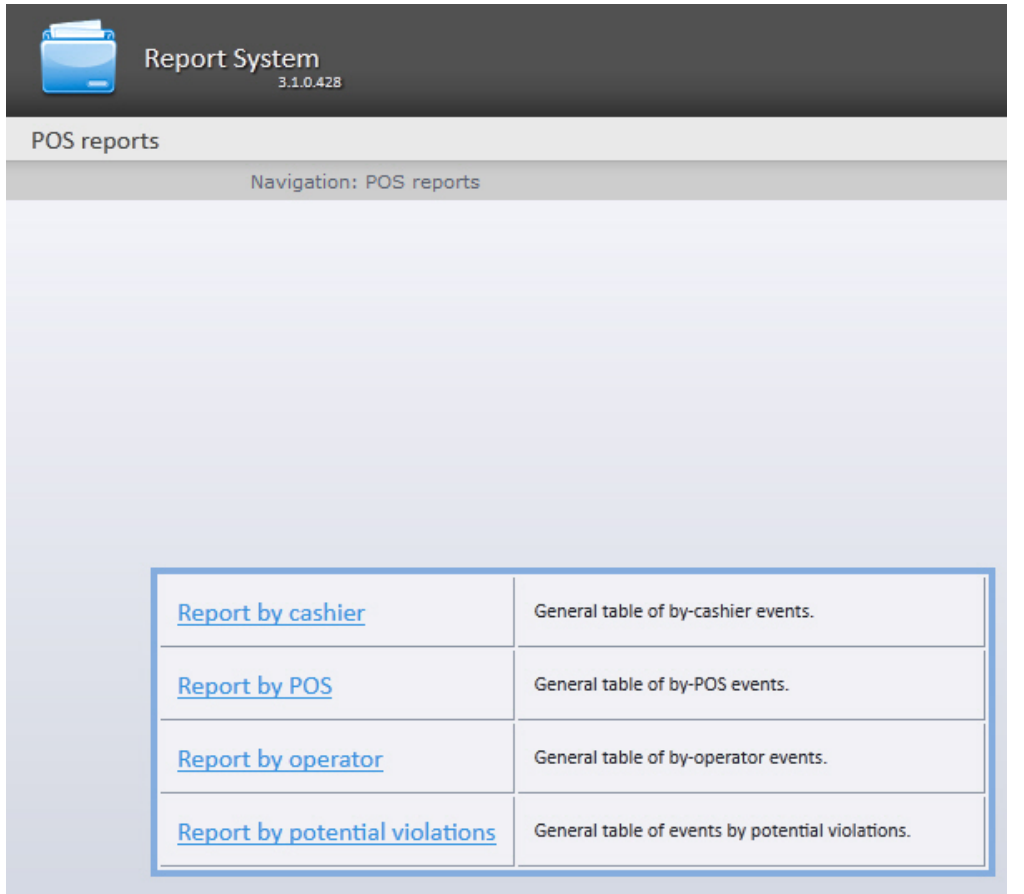

In order to switch to the required report click the corresponding link.

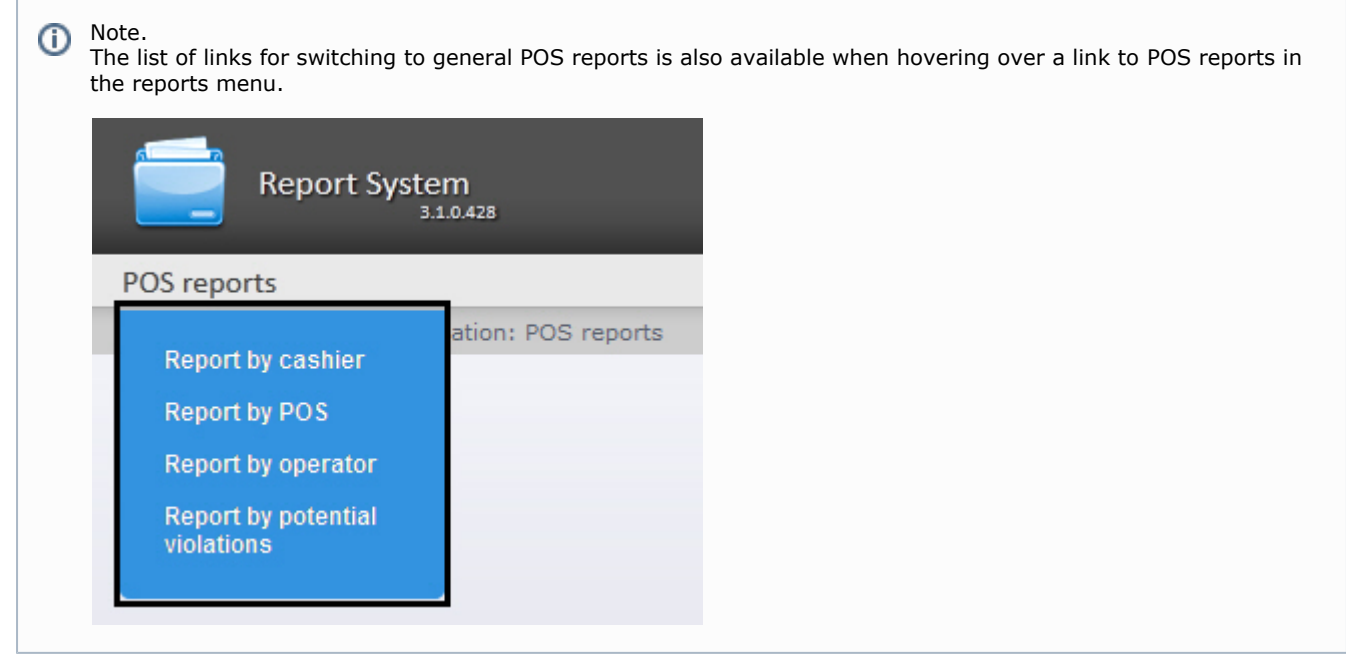

## Report by cashier

In order to display a report by cashier do the following:

1. Select Report by cashier in one way (see [Selecting a type of general POS report](#page-49-0) section).

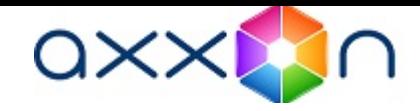

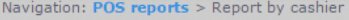

#### **Report by cashier**

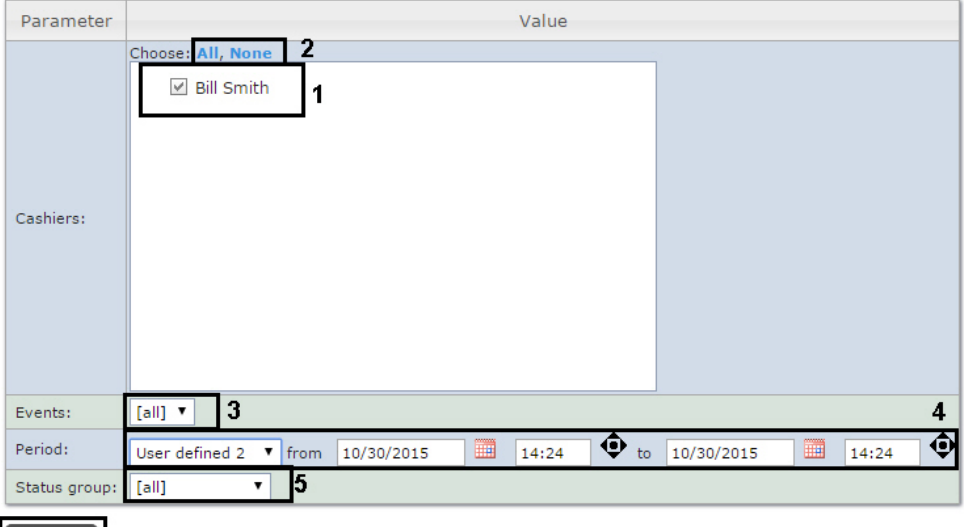

#### **Execute** 6

2. Select cashiers by whom it is necessary to display a report by setting corresponding checkboxes checked in the list (1).

#### Note. (i)

In order to set checkboxes checked in every item of the list click All, to set all checkboxes unchecked click None (2).

- 3. Specify a filter of those events that should be displayed in a report (3). If All is selected then filter of events is not considered and report is created by all events.
- 4. Specify the period in the following way:
	- a. From the Period: drop-down list select the time period for which the report is to be created (4).
	- b. If the User defined period is selected, enter the date of start and end periods for which the report is to be

created in the from and to fields using the Calendar tool. Click the **button near the corresponding field** to use the Calendar tool.

c. If the User defined 2 period is selected, enter additionally the time of start and end periods for which the

report is to be created using the  $\bigcirc$  button.

- If another period type is selected, specifying the date of start and end periods is not needed.
- 5. Specify a group of statuses of those events that should be displayed in a report (4). If All is selected then all POS reports are displayed regardless of their status.
- 6. Click Execute (6).

As a result a general table of by-cashier events (according to the parameters) is displayed. In the Total column the total amount of events is displayed by their type. In the column called by cashier name the amount of events registered for this cashier is displayed by their type.

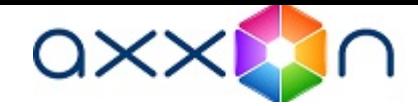

Navigation: POS reports > Report by cashier > General report

 $\triangledown$  Events: [all]  $\triangledown$ 

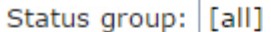

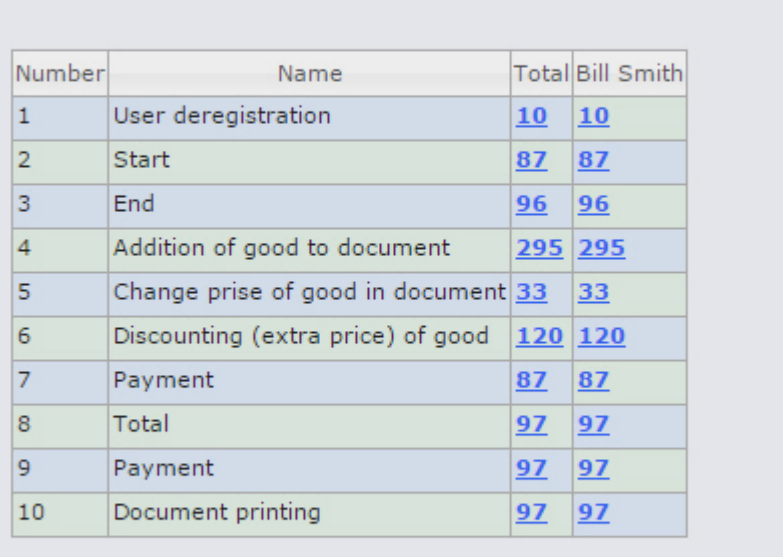

## **Save**

In order to save a general report by cashier in.xls format click Save. Report by POS terminal

Attention! Δ

In order to create reports by POS terminal the Shop objects are to be created and configured in the Intellect software package. The Shop object is created on the Programming tab of the System settings dialog box.

#### Note.  $^{\circ}$

Detailed information about Shop object settings see in the Setting up the Shop system objects section of the POS-Intellect Software Package. Administrator's Guide document.

In order to display a report by POS do the following:

1. Select Report by POS in one way (see [Selecting a type of general POS report](#page-49-0) section).

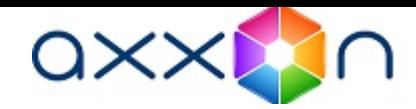

#### **Report by POS**

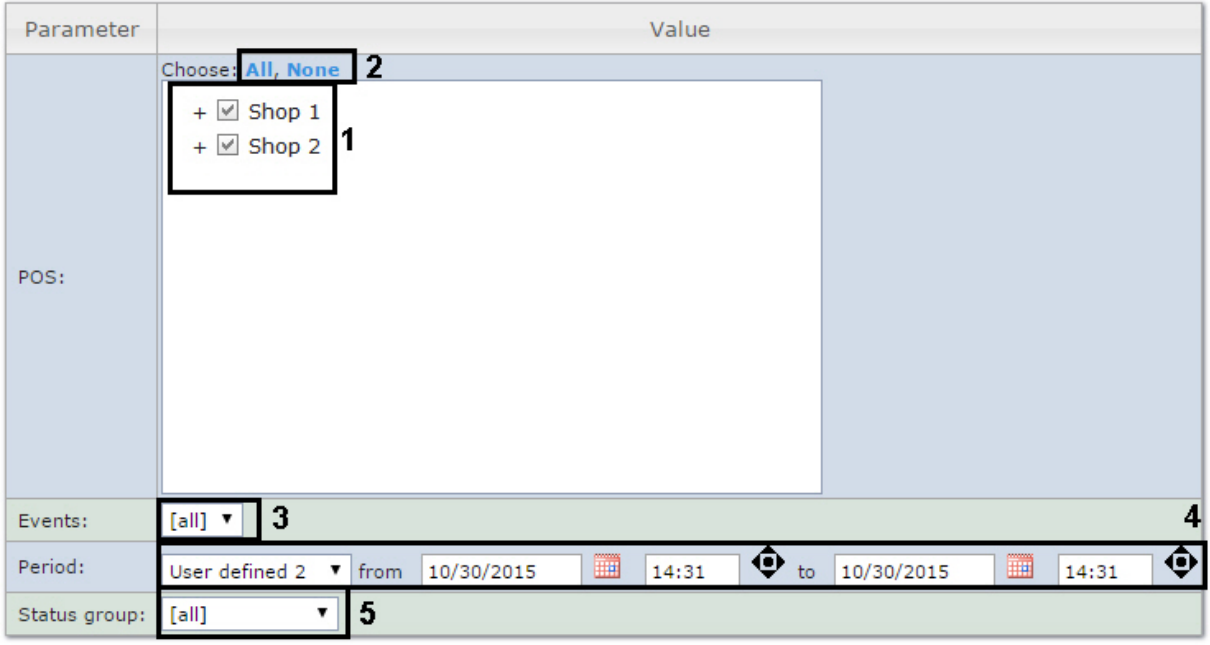

#### **Execute** 6

2. Select POS terminals (cash desks) by which it is necessary to display a report by setting corresponding checkboxes checked in the list (1).

#### Note. O)

In order to set checkboxes checked in every item of the list click All, to set all checkboxes unchecked click None (2).

#### Note. (i)

In order to select all POS terminals in one shop set a checkbox for this shop. In order to delete all POS terminals of a shop from report do vice versa: set a checkbox unchecked for this shop.

⋒ Note.

POS terminals which do not related with the shop are not available in the list.

- 3. Specify a filter of those events that should be displayed in a report (3). If All is selected then filter of events is not considered and report is created by all events.
- 4. Specify the period in the following way:
	- a. From the Period: drop-down list select the time period for which the report is to be created (4).
	- b. If the User defined period is selected, enter the date of start and end periods for which the report is to be

created in the from and to fields using the Calendar tool. Click the button near the corresponding field to use the Calendar tool.

c. If the User defined 2 period is selected, enter additionally the time of start and end periods for which the

report is to be created using the  $\bullet$  button.

If another period type is selected, specifying the date of start and end periods is not needed.

- 5. Specify a group of statuses of those events that should be displayed in a report (5). If All is selected then all events are displayed regardless of their status.
- 6. Click Execute (6).

As a result a general table of by POS events (according to the parameters) is displayed. In the Total column the total amount of events is displayed by their type. In the column called by cash desk name the amount of events registered for this cash desk is displayed by their type.

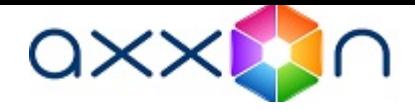

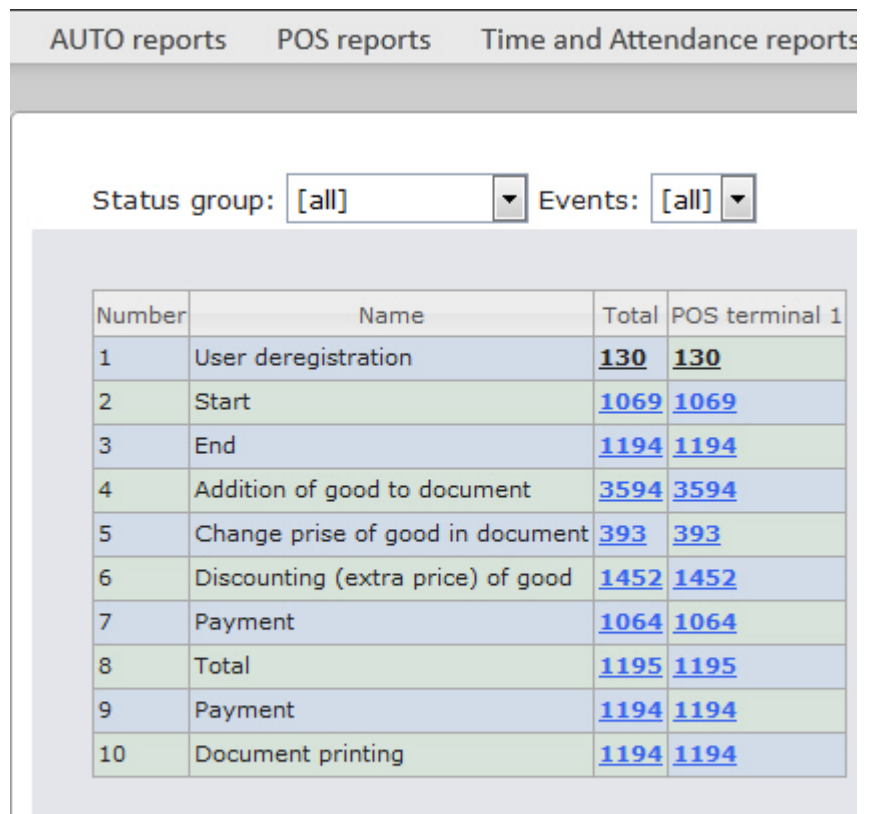

#### **Save**

In order to save a general report by POS terminals in.xls format click Save. Report by POS operator

One can create reports by POS operators that gave one or another status to POS events.

In order to display a report by POS operator do the following:

1. Select Report by operator in one way (see [Selecting a type of general POS report](#page-49-0) section).

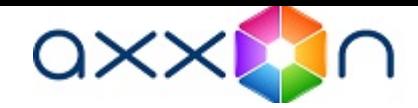

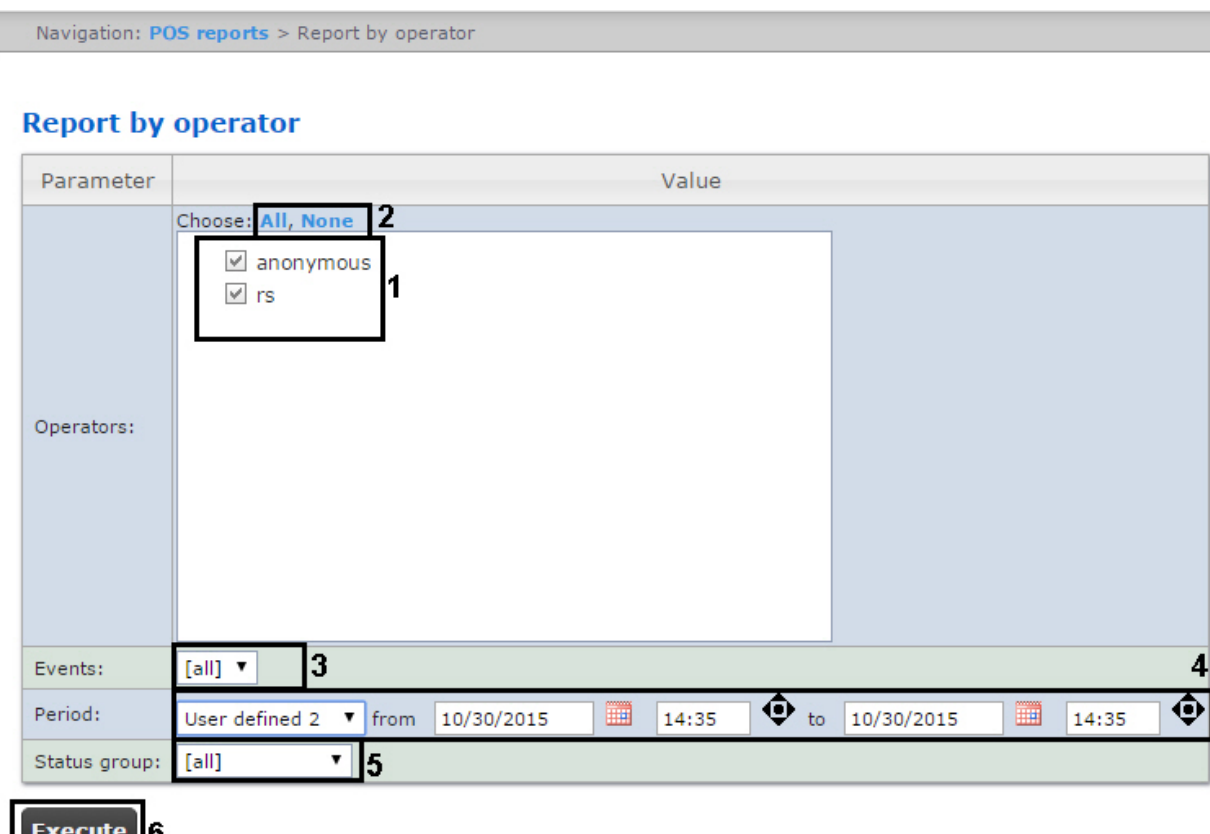

2. Select POS operators by which it is necessary to display a report by setting corresponding checkboxes checked in the list (1).

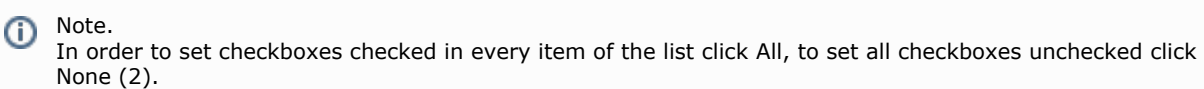

- 3. Specify a group of those events that should be displayed in a report (3). If All is selected then filter of events is not considered and report is created by all events.
- 4. Specify the period in the following way:
	- a. From the Period: drop-down list select the time period for which the report is to be created (4).
	- b. If the User defined period is selected, enter the date of start and end periods for which the report is to be

created in the from and to fields using the Calendar tool. Click the button near the corresponding field to use the Calendar tool.

c. If the User defined 2 period is selected, enter additionally the time of start and end periods for which the

report is to be created using the  $\bullet$  button.

If another period type is selected, specifying the date of start and end periods is not needed.

- 5. Specify a group of statuses of those events that should be displayed in a report (5). If All is selected then all events are displayed regardless of their status.
	- 6. Click Execute (6).

As a result a general table of by-operator events (according to the parameters) is displayed. In the Total column the total amount of events is displayed by their type. In the column called by POS operator name the amount of events processed by this operator (changed a status) is displayed by their type.

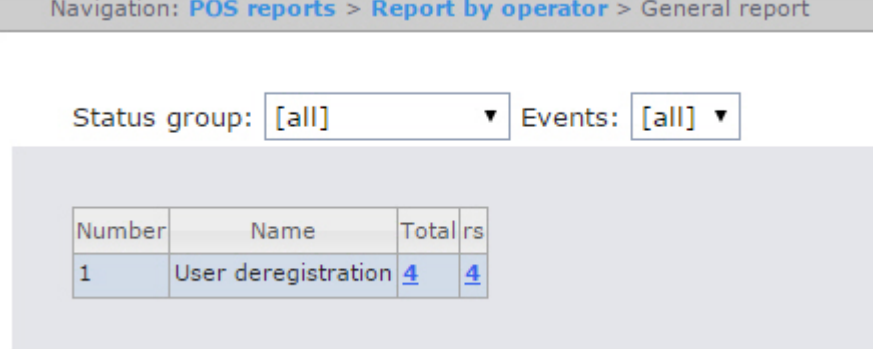

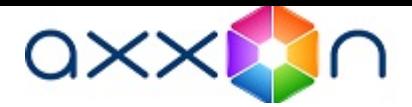

In order to save a general report by POS operators in.xls format click Save. Report by potential violations

In order to display a report by cashier do the following:

1. Select Report by potential violations in one way (see [Selecting a type of general POS report](https://doc.axxonsoft.com/confluence/display/rpt31/Selecting+a+type+of+general+POS+report) section).

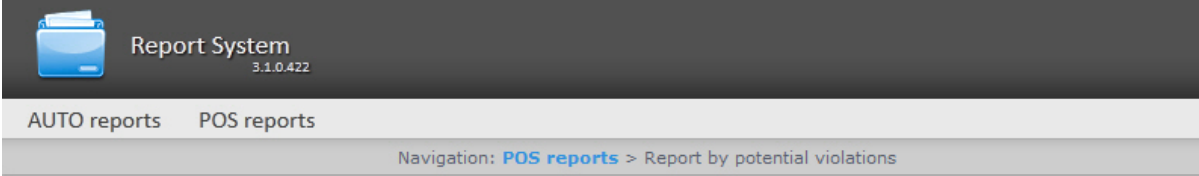

#### **Report by potential violations**

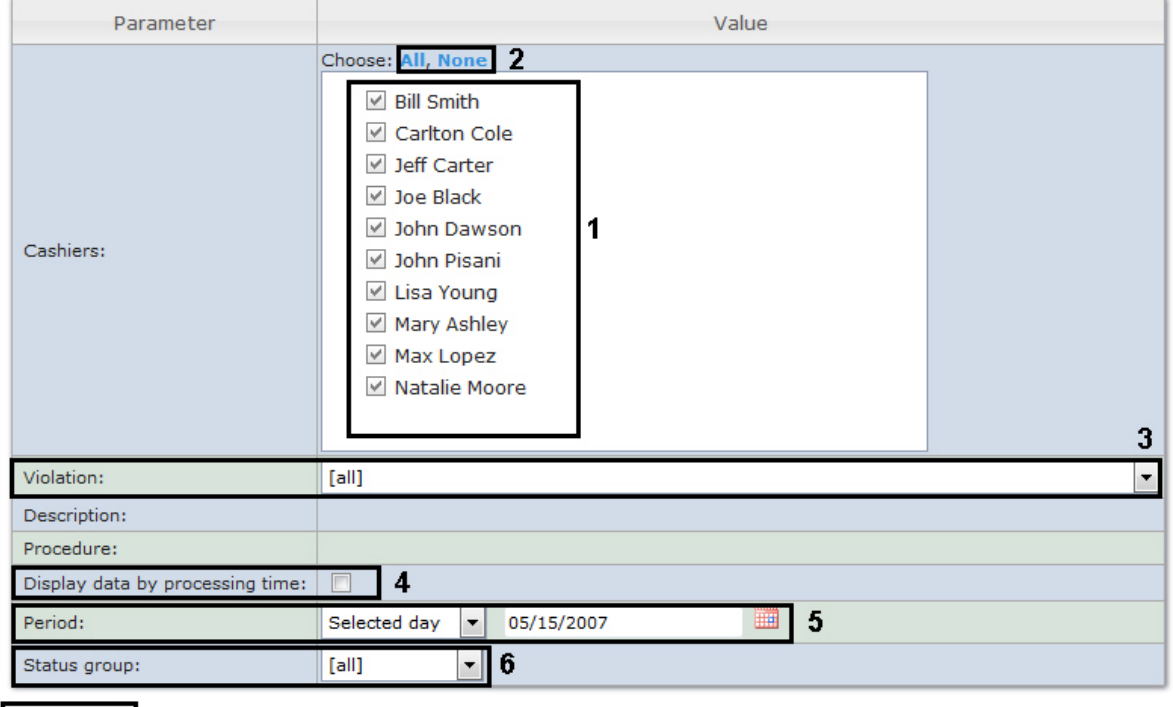

- 2. Select cashiers by whom it is necessary to display a report by setting corresponding checkboxes checked in the list (1).
	- Note. ൘ In order to set checkboxes checked in every item of the list click All, to set all checkboxes unchecked click None (2).
- 3. Select potential violations which should be displayed in a report (3). If All is selected then all types of violations will be displayed in a report.
- 4. Set the Display data by processing time: checkbox to add time waisted by operator for choosing the event status (4 ). Time between selecting the string in the detailed report and changing the event status of this string is counted.
- 5. Specify the period in the following way:
	- a. From the Period: drop-down list select the time period for which the report is to be created (5).
	- b. If the User defined period is selected, enter the date of start and end periods for which the report is to be

created in the from and to fields using the Calendar tool. Click the button near the corresponding field to use the Calendar tool.

c. If the User defined 2 period is selected, enter additionally the time of start and end periods for which the

report is to be created using the  $\bullet$  button.

If another period type is selected, specifying the date of start and end periods is not needed.

- 6. Enter a period of time (in minutes) between load values in the Step (min.) field (2). The average values of queue length for the specified interval are displayed in the report.
- 7. Specify a group of statuses of those potential violations that should be displayed in a report (6). If All is selected then all violations are displayed regardless of their status.
- 8. Click Execute (7).

**Execute** 

7

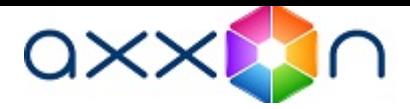

As a result a general table of potential violations according to the specified parameters is displayed. In the Total column the total amount of potential violations is displayed by their type. In the column called by cashier name the amount of potential violations registered for this cashier is displayed by their type.

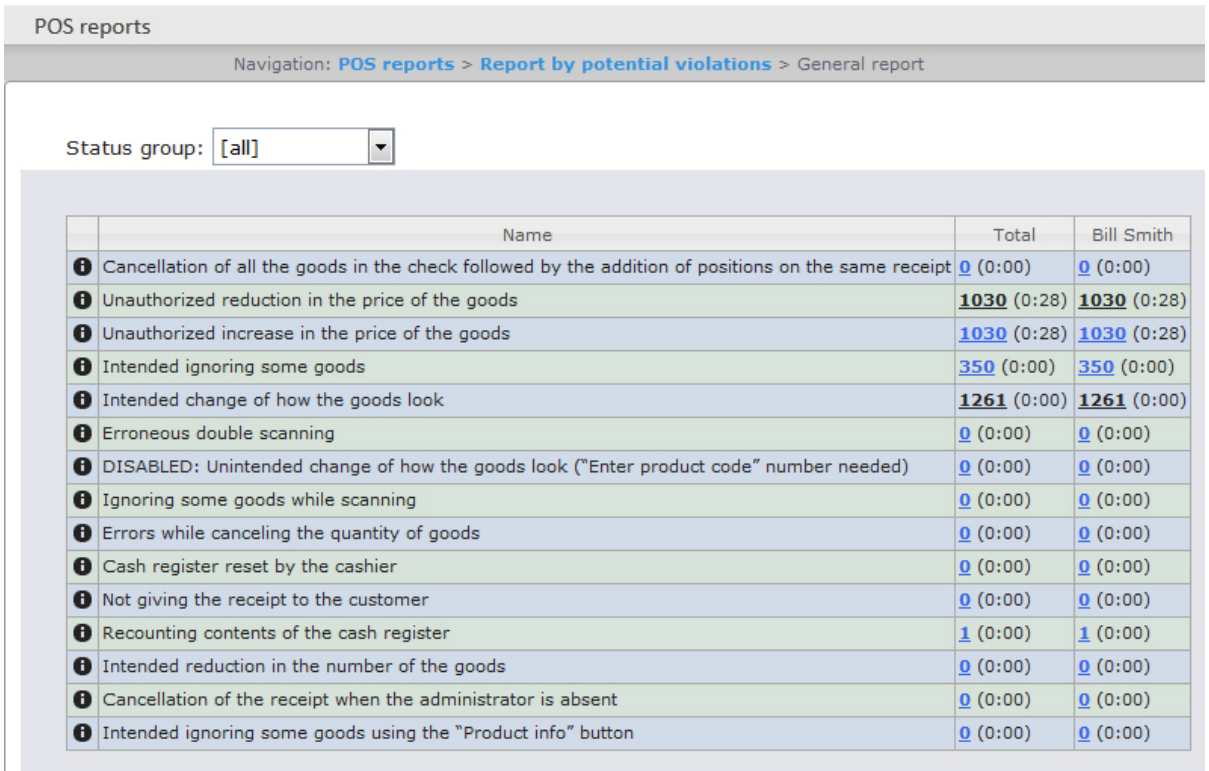

Save

In order to save a general report by cashier in.xls format click Save.

## Detailed reports

One can view and process the following detailed reports by event:

- 1. for specific cashier/POS terminal/POS operator;
- 2. for all cashiers/POS terminals/POS operators.

A detailed report enables viewing data from the POS terminal that corresponds to the POS event. It also enables viewing an event archive (if there are relevant settings in POS Intellect software package).

Detailed reports are created on the basis of corresponding general reports (e.g. a detailed report by cashier is created on the basis of a general report by cashier).

#### Viewing a detailed report

In order to view a detailed report, do the following:

1. Display a corresponding general report.

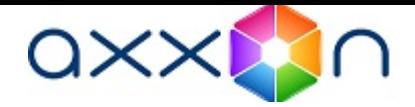

Navigation: POS reports > Report by POS > General report

Status group: [all]

 $\mathbf{v}$  Events: [all]  $\mathbf{v}$ 

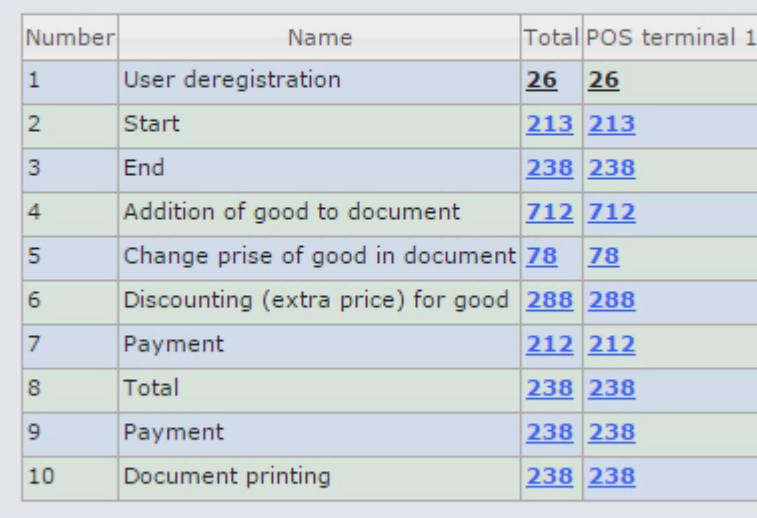

**Save** 

2. Click the link in the cell corresponding to a necessary event and a cashier/POS terminal/ POS operator. To display a detailed report by event for all cashiers/POS terminals/ POS operators click the corresponding link in the Total cell.

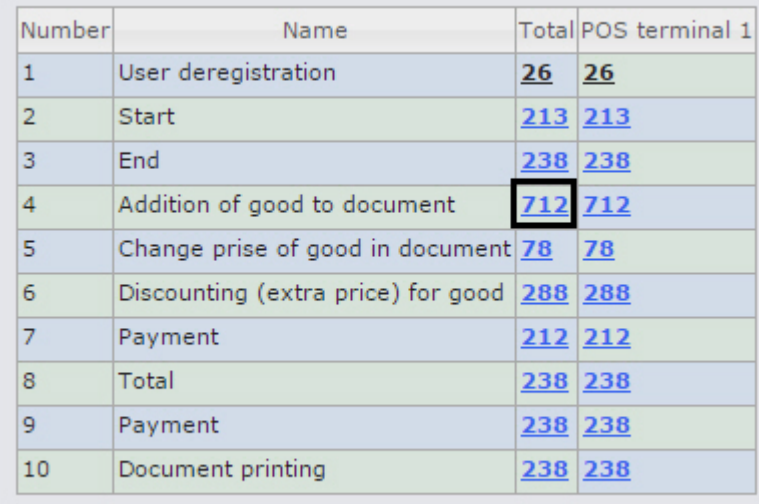

3. As a result the required detailed report by event is displayed.

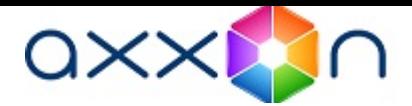

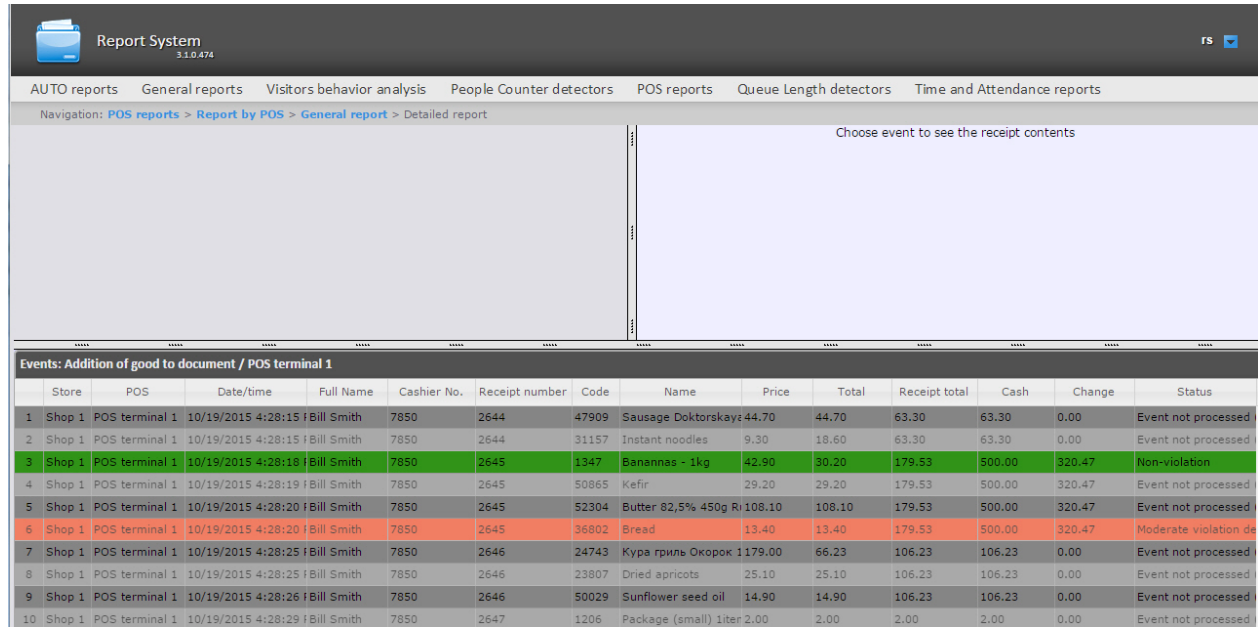

All detailed reports are the same in the structure and represent the table that consists of the following columns:

- 1. Store where the event happened;
- 2. Number of POS terminal where the event happened;
- 3. Date and time of event registration;
- 4. Full name of cashier for whom the event was registered;
- 5. Number of cashier;
- 6. Receipt number in which the event was registered;
- 7. Code;
- 8. Name;
- 9. Price;
- 10. Quantity;
- 11. Total sum;
- 12. Receipt total;
- 13. Cash;
- 14. Change;
- 15. Previous status of event;
- 16. Current status of event;
- 17. POS operator who gave the current status to the event;
- 18. Date and time of last status change.

#### Viewing data from the POS terminal and the video of event

In order to view data from the POS terminal and video of event, do the following:

1. Display a detailed report.

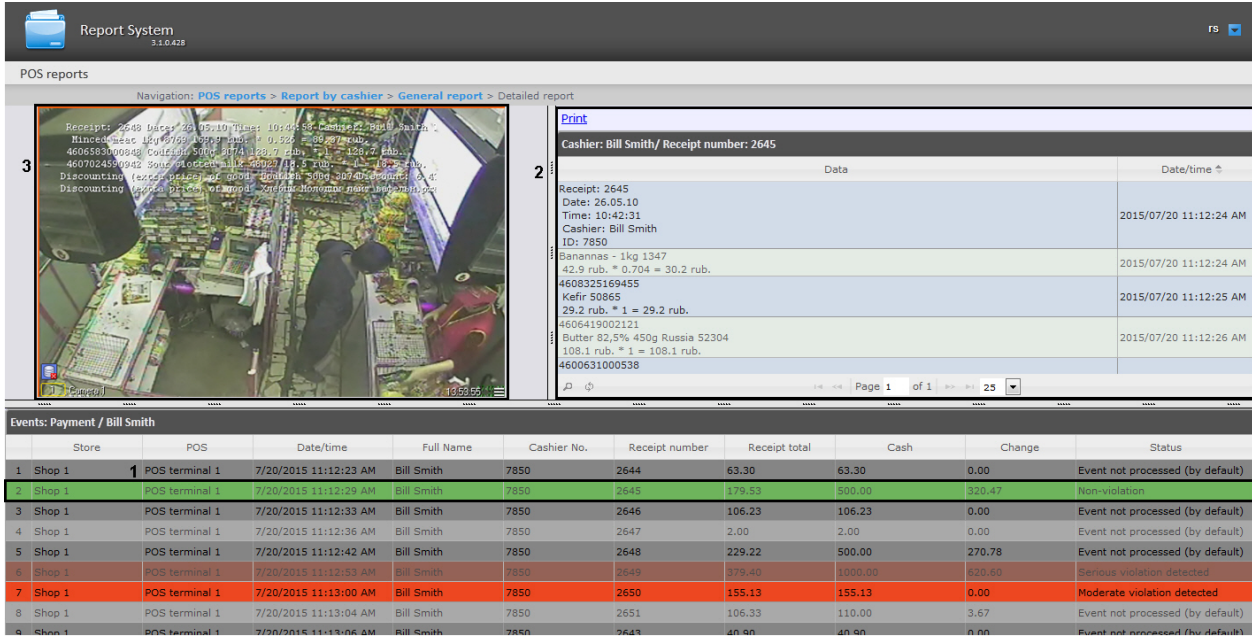

2. Left-click the line with the required event (1).

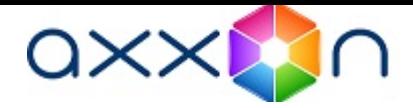

3. As a result data from the POS terminal by event (2) and video events (3) are displayed in the provided windows.

Window for viewing the video by event is a standard Intellect video surveying window that is open in the archive mode. One can view the archive not only by the current event but also by other events.

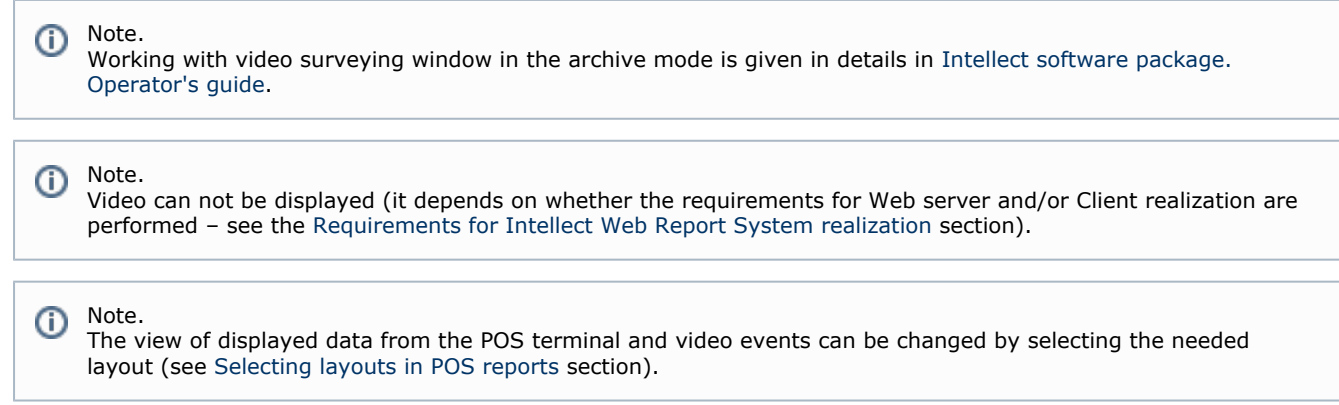

## Exporting the video

The video recording segment is exported using the playback control panel.

Choose Export in the functions menu of the video surveillance window and then select Save Recording to AVI.

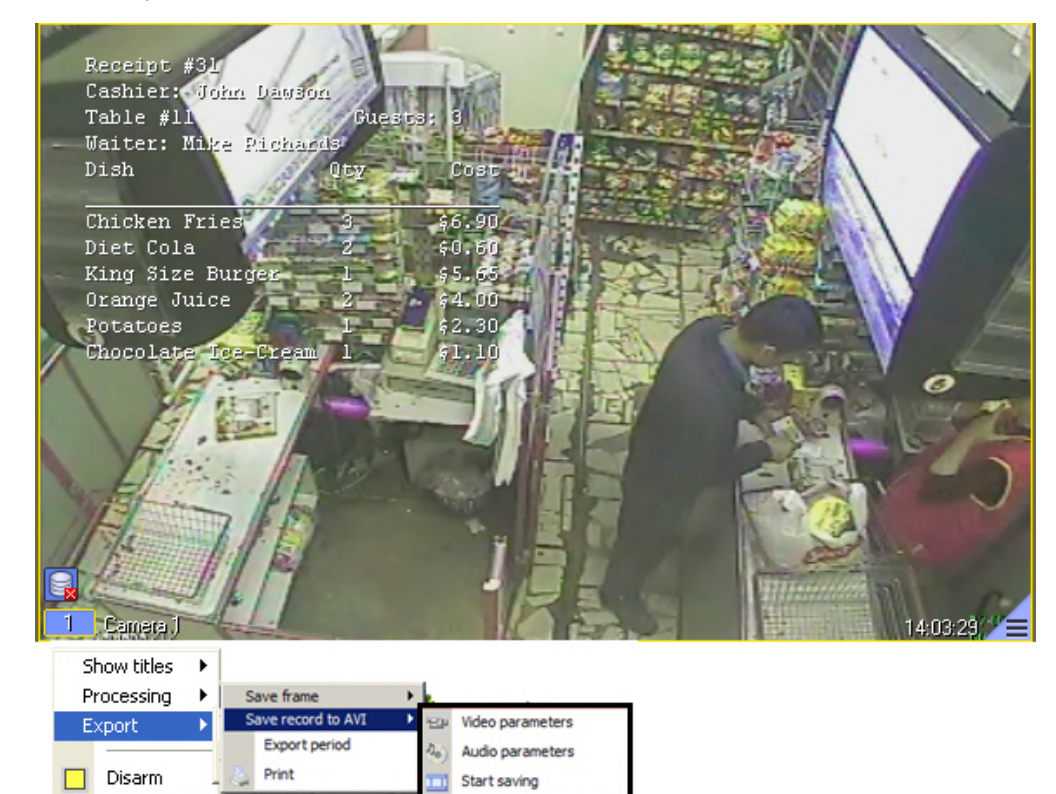

Parameters of the video and audio, which will be saved, may be configured in the displayed window. As soon as recording saving parameters are selected, the video segment may be exported to the file by selecting the Start Saving command (exporting the video is given in details in the [Export of Silent Video Recordings section in Intellect software package.](https://doc.axxonsoft.com/confluence/pages/viewpage.action?pageId=86474942) [Operator's guide\)](https://doc.axxonsoft.com/confluence/pages/viewpage.action?pageId=86474942).

On default, exporting the video is performed to the My documents\Export folder. Disabling captions in the video surveying window

To disable captions in the video surveying window, do the following:

1. Choose Show captions in the functions menu of the video surveillance window.

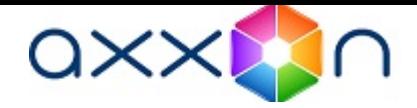

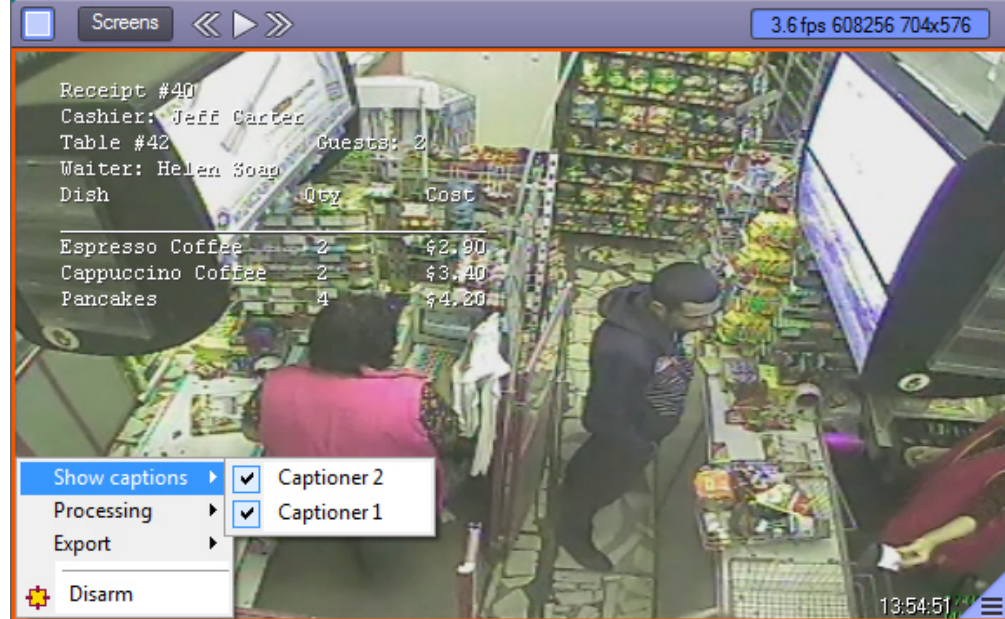

2. In the displayed list of available captioners select those from which captions are to be received. 3. To disable captions from some captioners left-click the line with the required captioner.

## Changing the event status

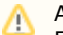

Attention! For this operation the user should be added to the POS expert role.

In order to change the event status, do the following:

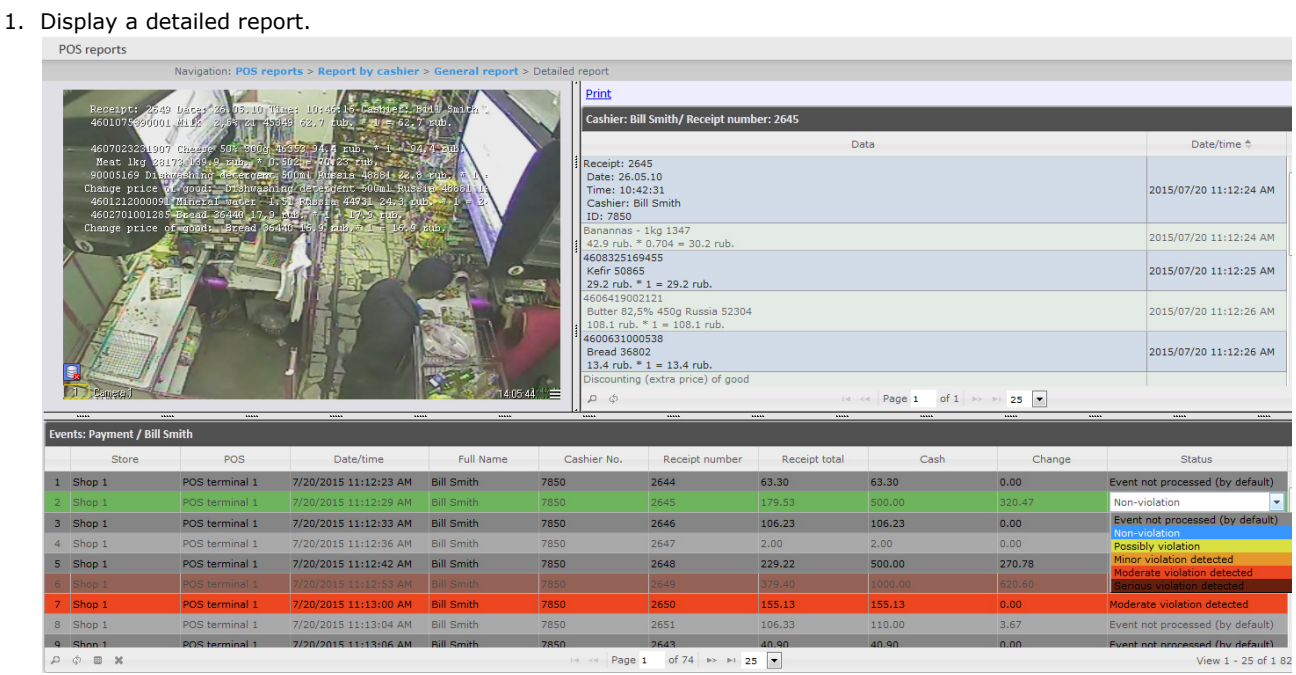

- 2. Left-click in the Status field. As a result the list of available statuses is displayed.
- 3. Left-click on the required status. In the appeared window confirm the status changing by clicking OK.

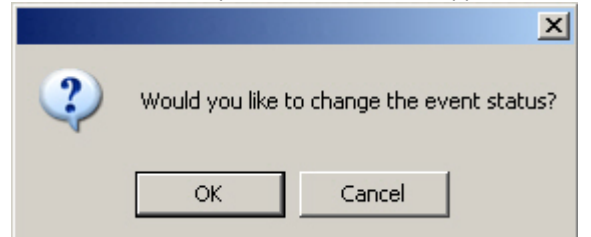

## Viewing the history of event status changing

In order to view the history of event status changing, do the following:

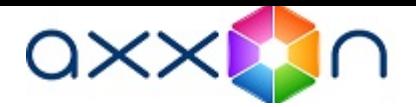

#### 1. Display a detailed report.

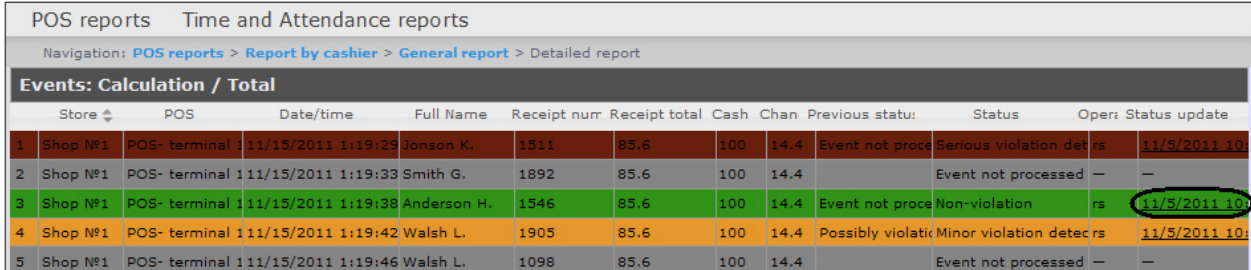

2. Left-click the link in the Status update field where the date and time of last status changing is displayed (if there is any status for event).

<sup>3.</sup>  As a result the History of event status changing page appears where the following data is displayed: status name, name of operator who gave the status, and time of status change

| $ \Box$ $\times$ $\Box$<br><b>C</b> History of event status changing:Events: Calculation / Total - Windows Internet Explorer                 |                          |            |                 |                        |
|----------------------------------------------------------------------------------------------------|--------------------------|------------|-----------------|------------------------|
| ₩<br>29 http://localhost:8081/reports/Pos/Home/StatusHistory?eventID=2a238eef-6a0f-e111-bd28-005056c00008&eventName=Events%3A%20Calculation% |                          |            |                 |                        |
| History of event status changing                                                                                                    |                          |            |                 |                        |
|                                                                                                    | Status name              |            | Operator's name | Time of status change  |
|                                                                                                    | Minor violation detected | <b>ns</b>  |                 | 2011/11/05 10:25:05 AM |
| $\mathbf{2}$                                                                                                    | Possibly violation       | <b>Ins</b> |                 | 2011/11/05 10:20:02 AM |
|                                                                                                    |                          |            |                 |                        |
|                                                                                                    |                          |            |                 |                        |
|                                                                                                    |                          |            |                 |                        |
| $\sqrt{a}$ - $\sqrt{a}$ 95%<br>Интернет<br>Готово                                                                                            |                          |            |                 |                        |

## Search in detailed reports

To perform the search in detailed reports, do the following:

1. Display a detailed report.

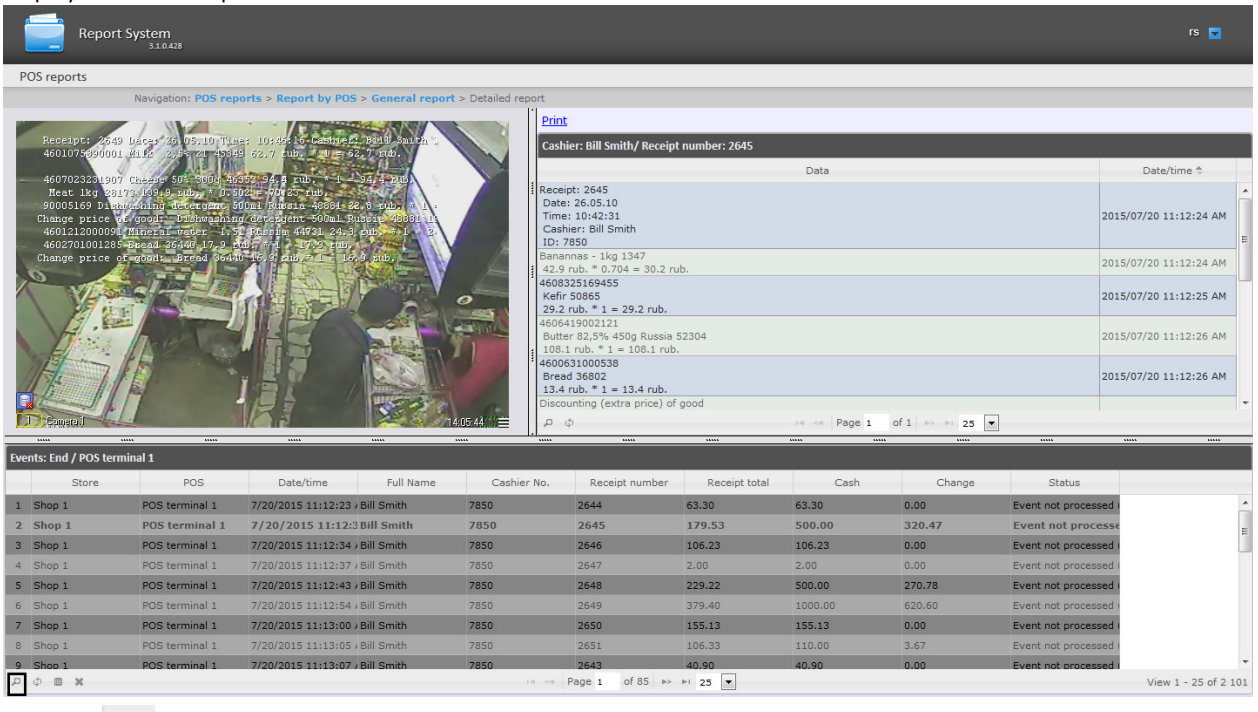

2. Click the sign to display the panel of forming the search criteria.

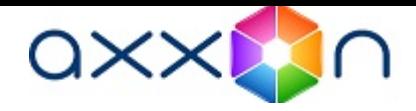

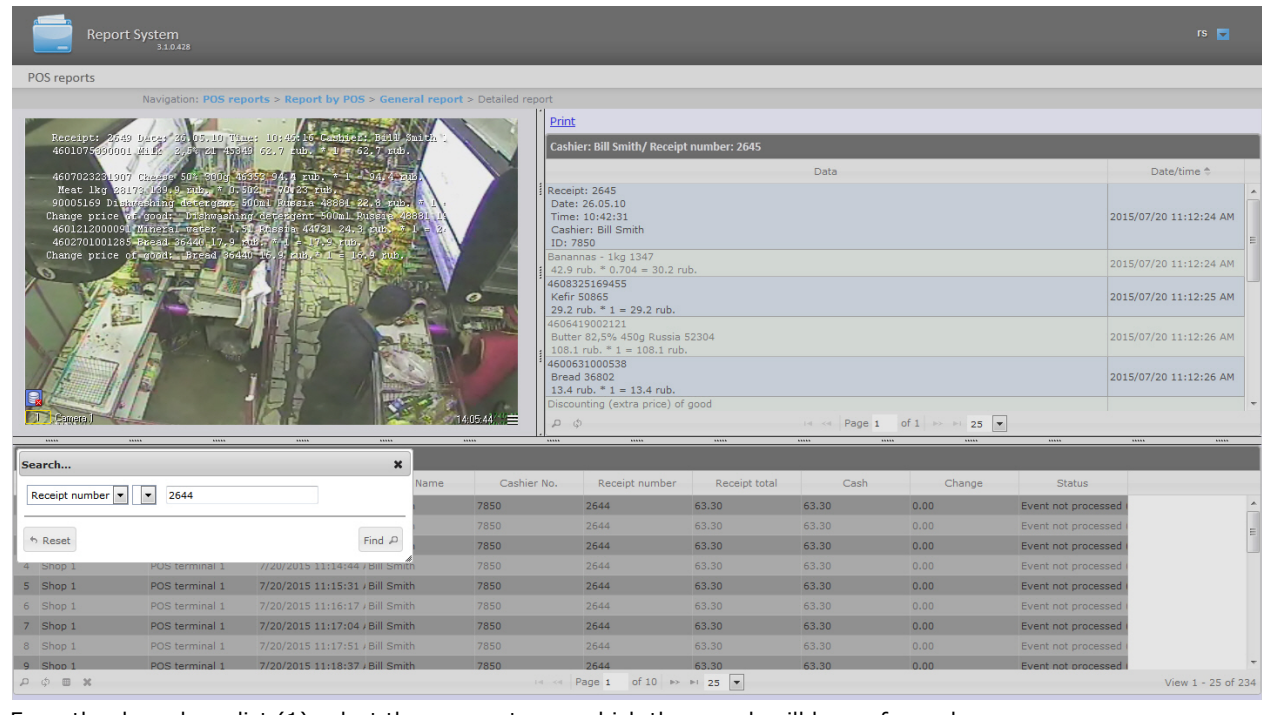

- 3. From the drop-down list (1) select the parameter on which the search will be performed.
- 4. From the drop-down list (2) select the criteria for search.
- 5. 6. In the field (3) enter the required value for search.

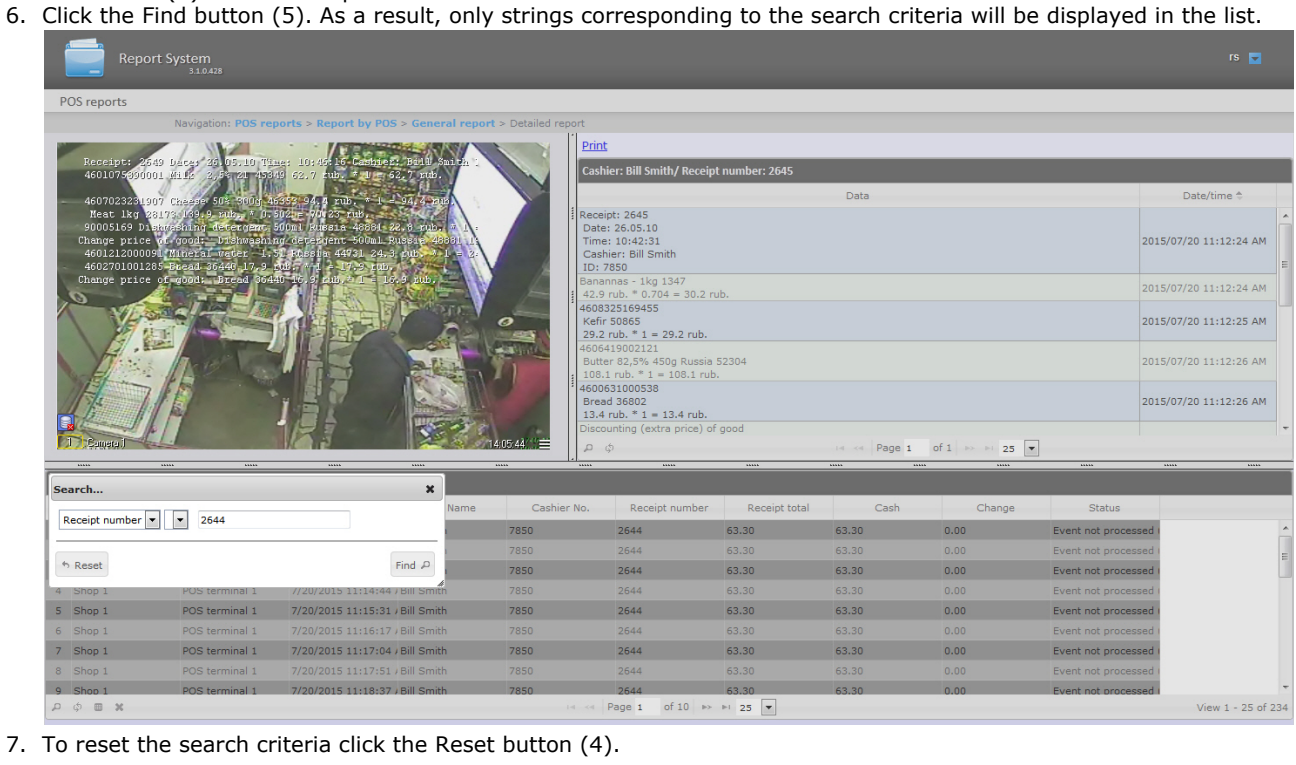

## Select columns in detailed reports

To perform the select columns in detailed reports, do the following:

1. Display a detailed report.

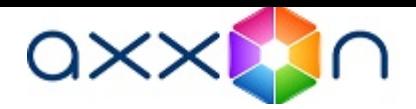

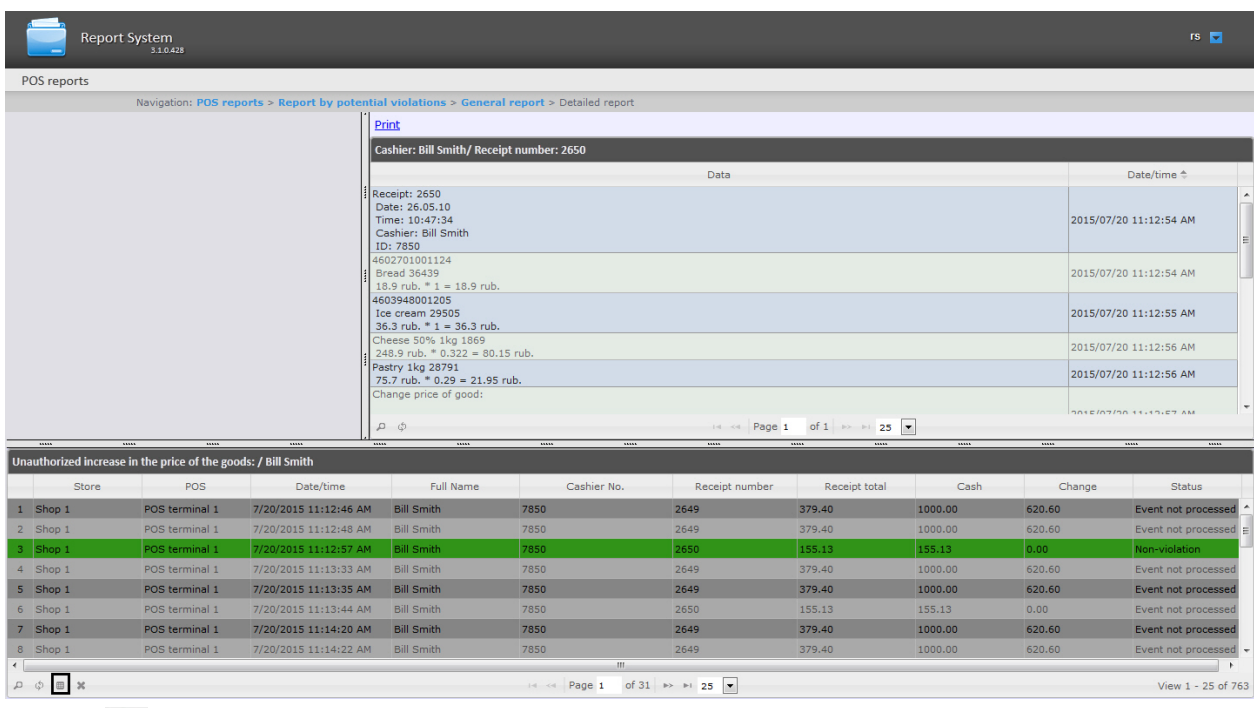

2. Click the sign to display the panel of columns selecting.

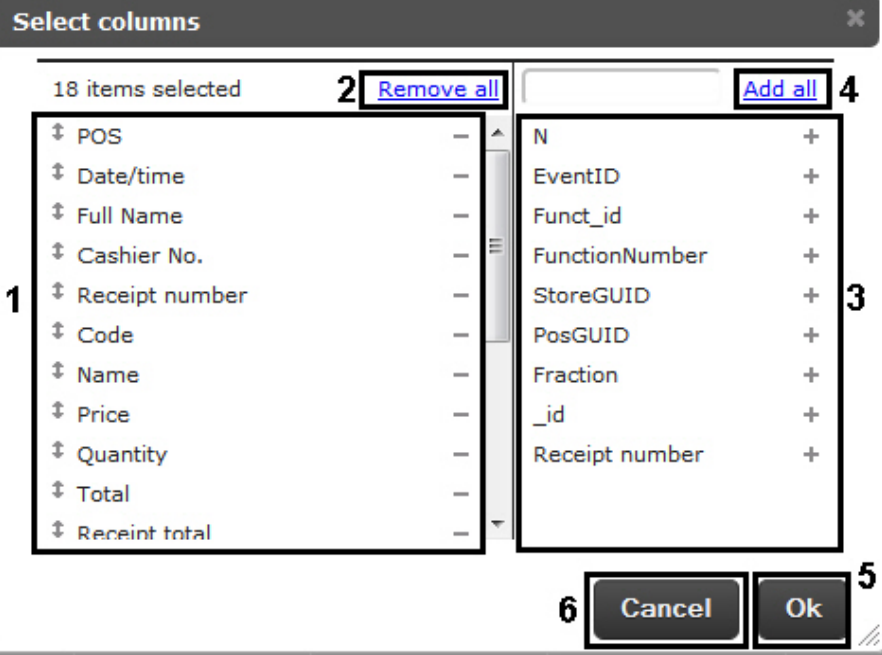

- 3. To remove column click the  $\,$   $\,$  sign close to the name of corresponding column in the area (1). To remove all columns click the Remove all link (2).
- 4. To add column click the " sign close to the name of corresponding column in the area (3). To add all columns click the Add all link (4).
- 5. To change the order of columns drag the column name to the required position in the area (1).
- 6. To save changes click Ok (5).
- 7. To cancel changes click Cancel (6).

# Working with Time and Attendance reports

Working with Time and Attendance reports consists of three stages:

- 1. Selecting a type of report.
- 2. Creating a report.
- 3. Viewing a report.

## <span id="page-64-0"></span>Selecting a type of Time and Attendance report

In order to select a type of Time and Attendance report click on Time and Attendance reports link in Report System menu.

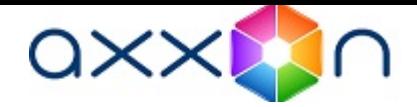

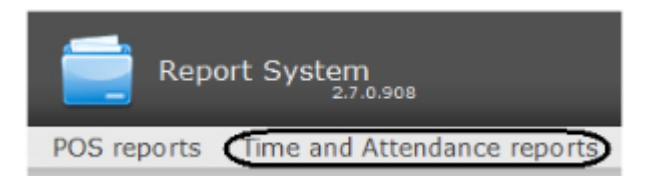

As a result the list of available Time and Attendance reports is displayed. For switching to the required report click the corresponding link.

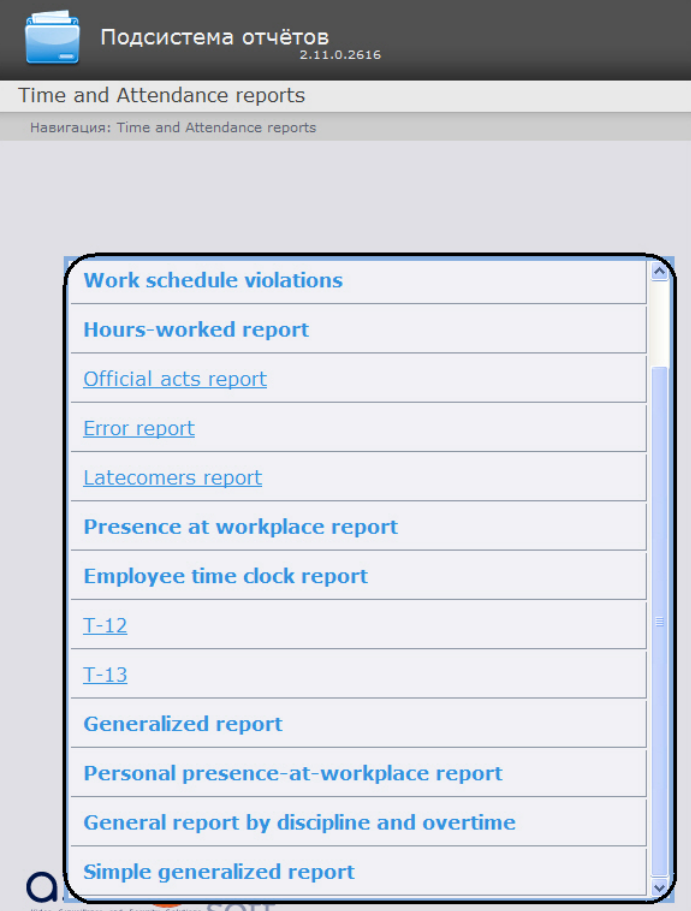

Note. 0

List of links for switching to Time and Attendance reports is available when hovering over the Time and Attendance reports link in the report menu.

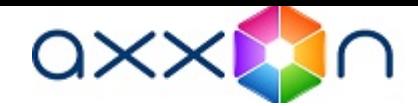

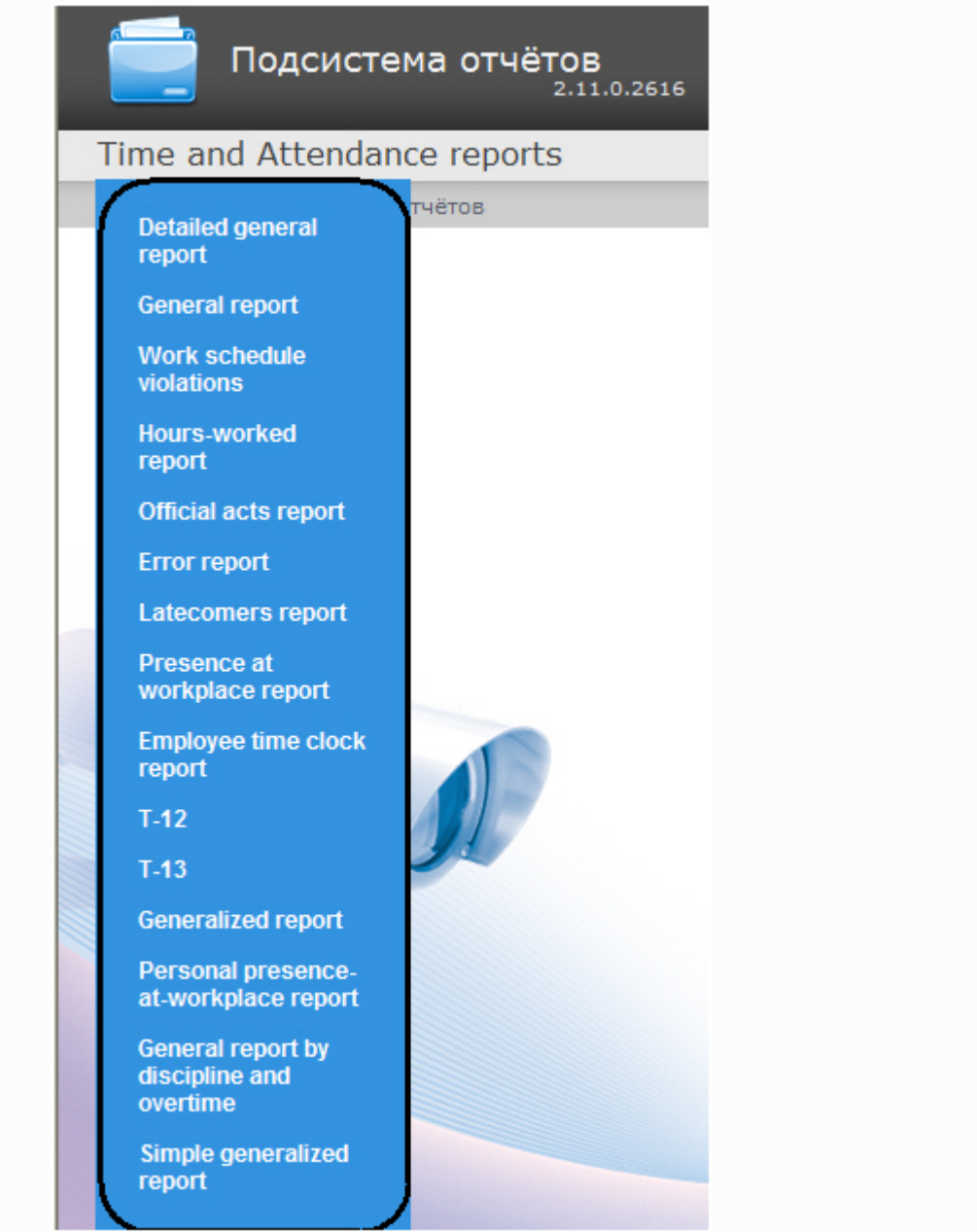

# Creating a Time and Attendance report

In order to create a Time and Attendance report, do the following:

1. Select a Time and Attendance report in one way (see [Selecting a type of Time and Attendance report](#page-64-0) section). Set required values to the parameters that are necessary for displaying the report of selected type (1).

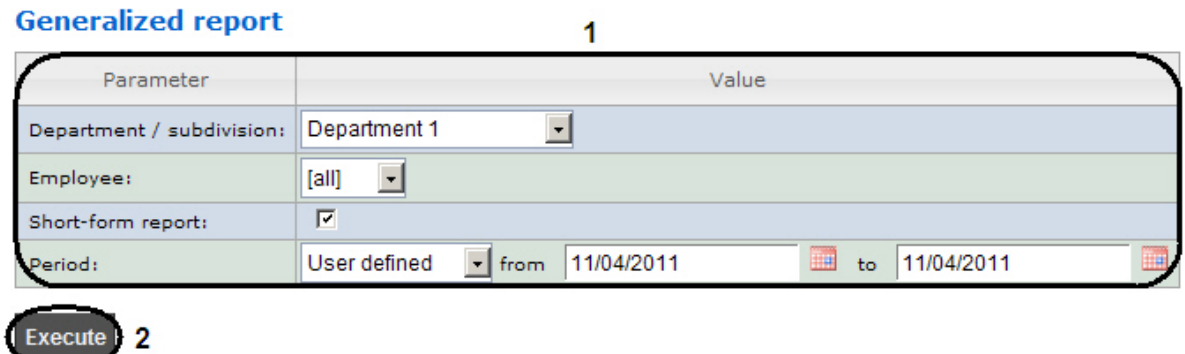

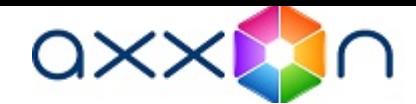

U Note. The figure illustrates the parameters of a Generalized report.

Set of parameters depends on the type of Time and Attendance report. Description of parameters used for creating reports is given in the table.

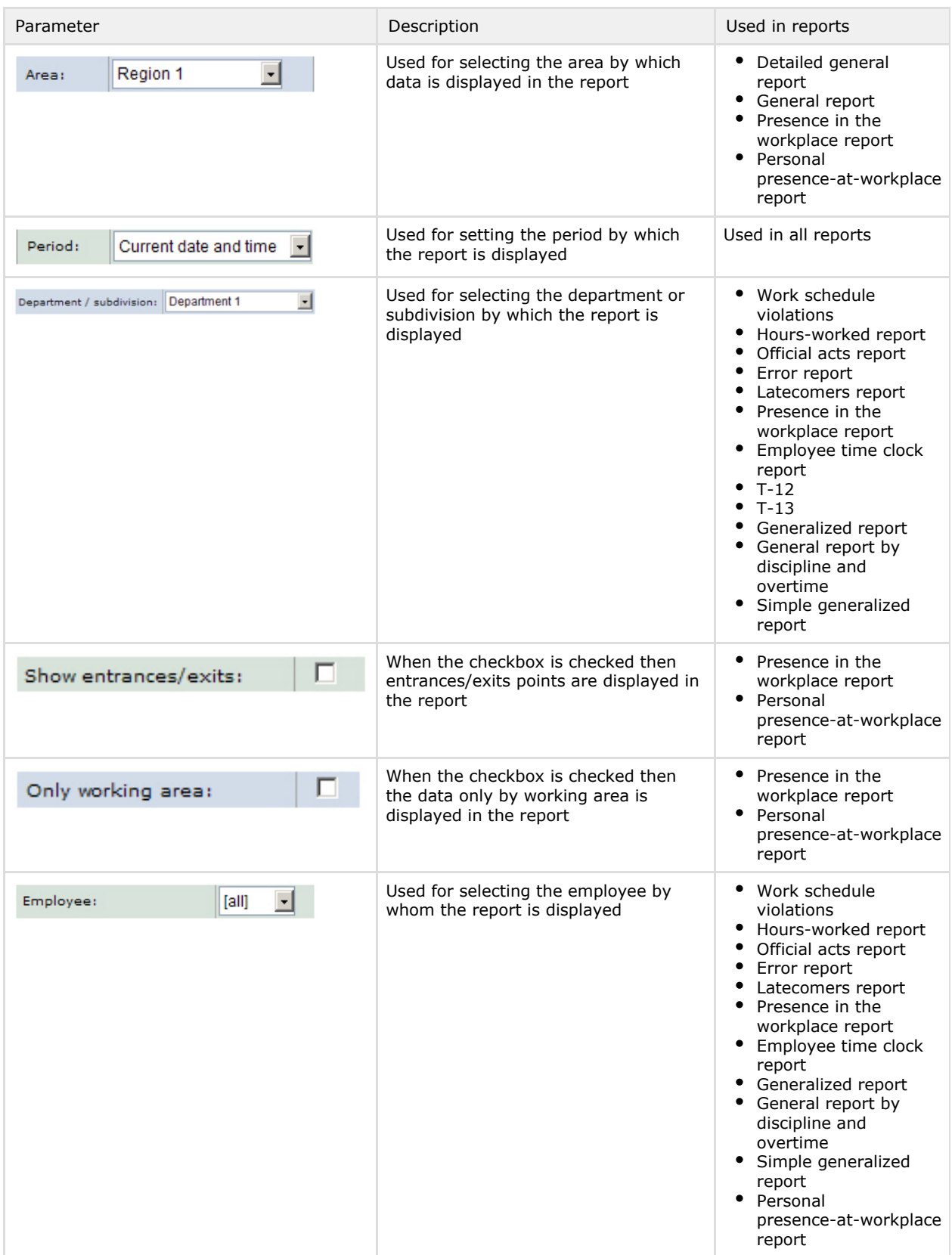

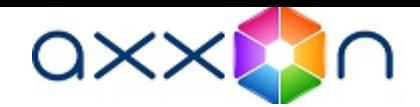

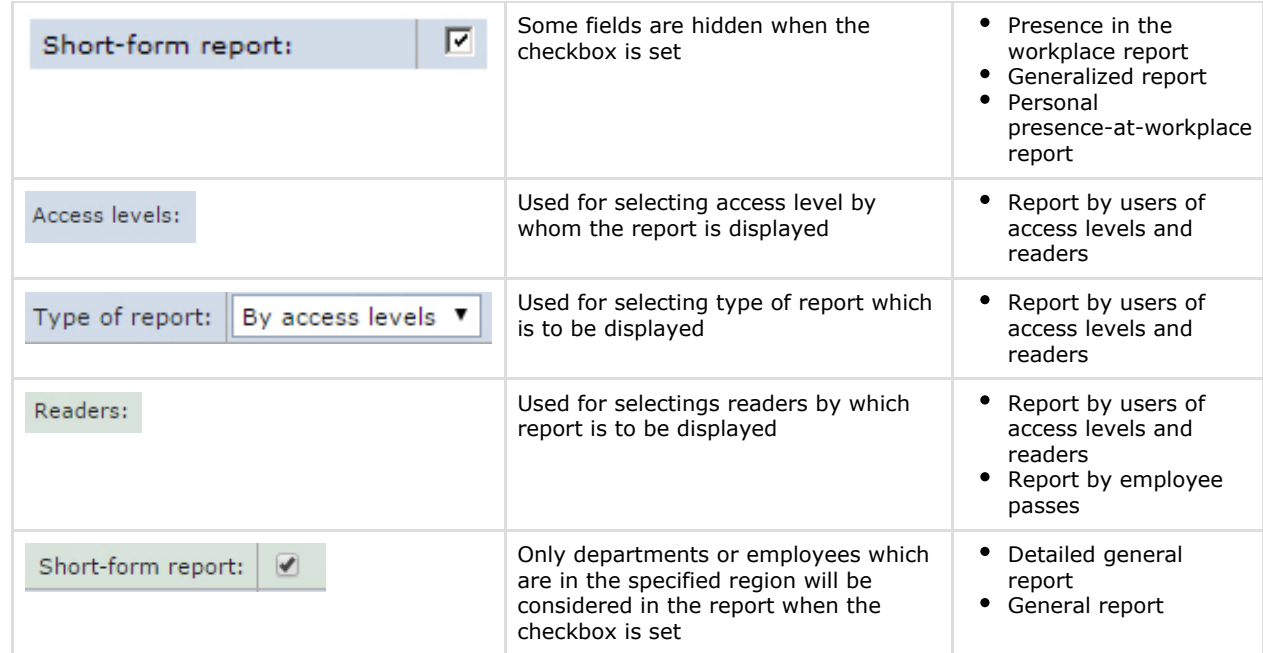

2. Click Execute (2).

As a result a report is created and displayed.

## Viewing a Time and Attendance report

## Time and Attendance report toolbar

The toolbar on the top of a page is used for report navigating, scaling the displayed page and Time and Attendance report exporting.

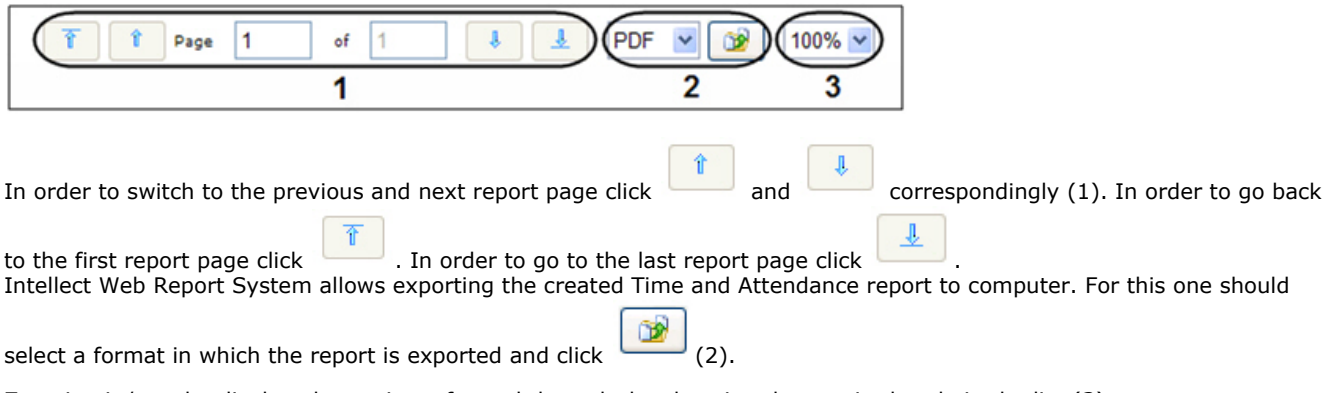

Zooming in/out the displayed page is performed through the choosing the required scale in the list (3).

#### Detailed general report

A Detailed general report presents the information about the presence of staff in the area with details by employees. The report contains the information about the number of people in the department, the number of employees in the area when the report is made and the number of employees in the area when the report is made in %.

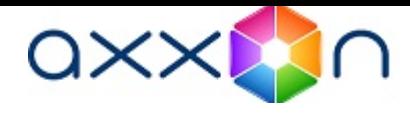

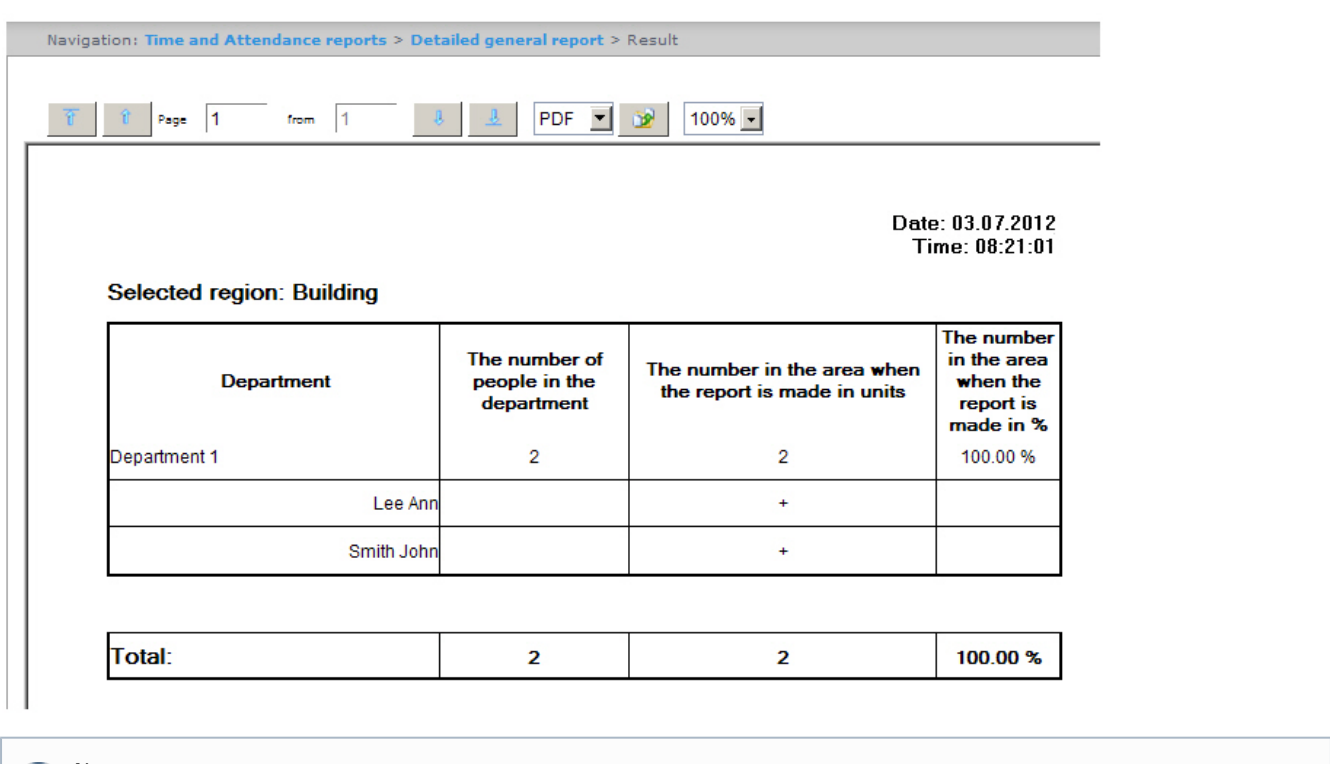

Note. The employees that are present in the area when the report is made are marked with "+", those who are absent are marked with "-".

In the Total line there is the information about the total number of people in the department, total number of employees present in the area and the percentage of employees in the area when the report is made.

#### General report

A General report is a table that contains the information about the number of employees in the department, the number of employees present in the area and the percentage of employees in the area when the report is made.

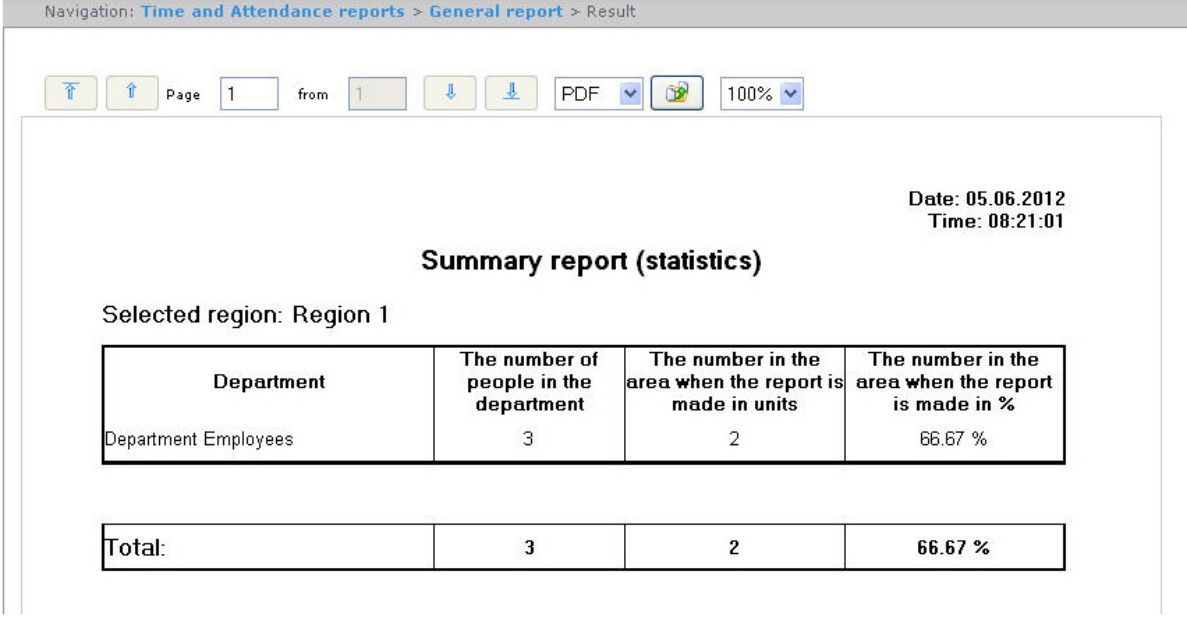

In the Total line there is the information about the total number of people in the department, total number of employees present in the area and the percentage of employees in the area when the report is made.

### Work schedule violations

A Work schedule violations report contains the information about the employees that violated the work schedule in the specified time period, the violation type and its duration.

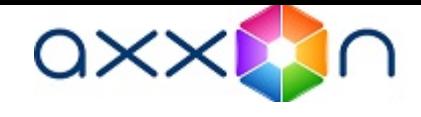

Date: from 04.06.2012 to 10.06.2012

#### **Violating working regulations**

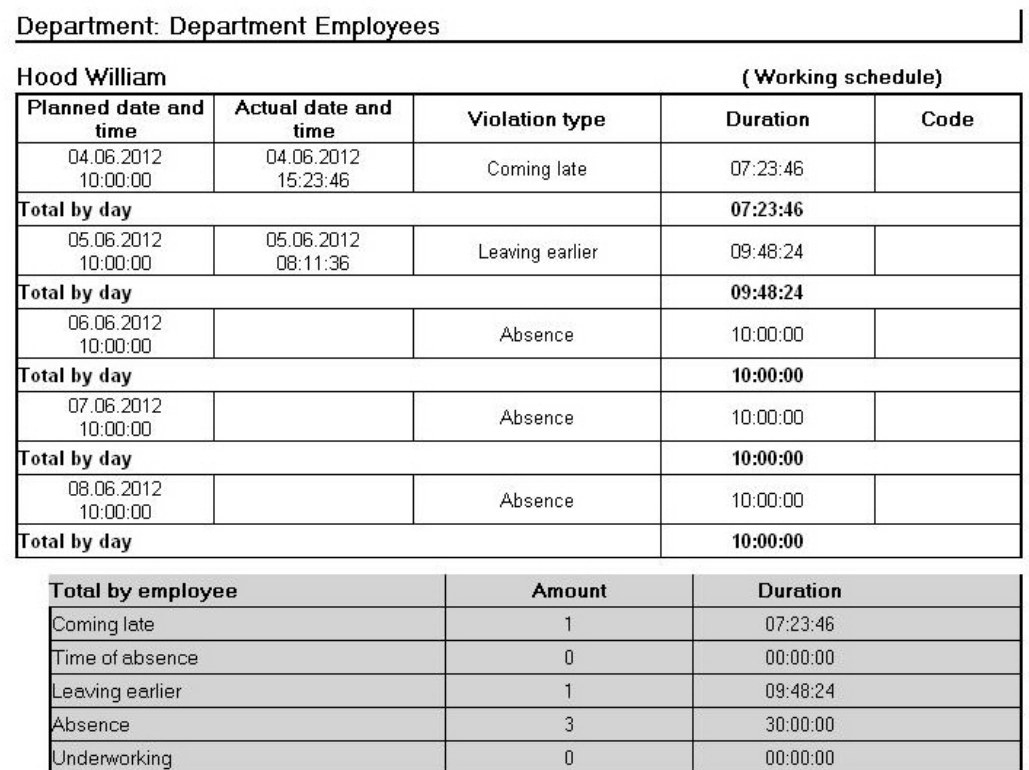

Report fields are described in the table.

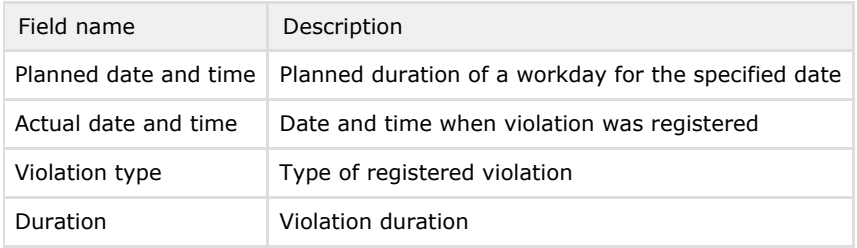

In the report there are separate tables with information about total amount of violations by employee, department and report as a whole.

#### Hours-worked report

An Hours-worked report is a table that contains the information about the time worked by the department staff in the specified time period with details by employees.

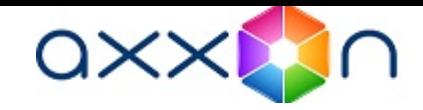

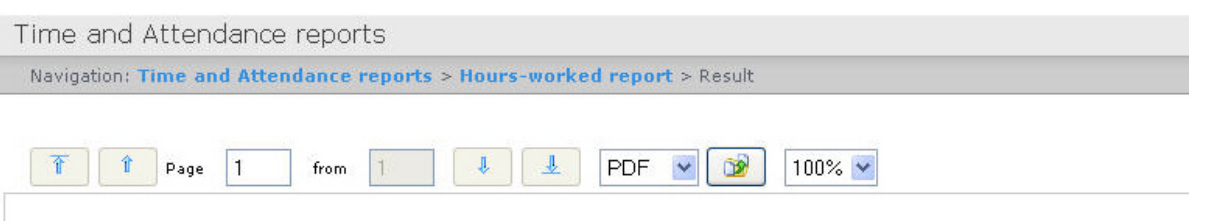

#### Date: from 04.06.2012 to 10.06.2012

#### **Hours worked**

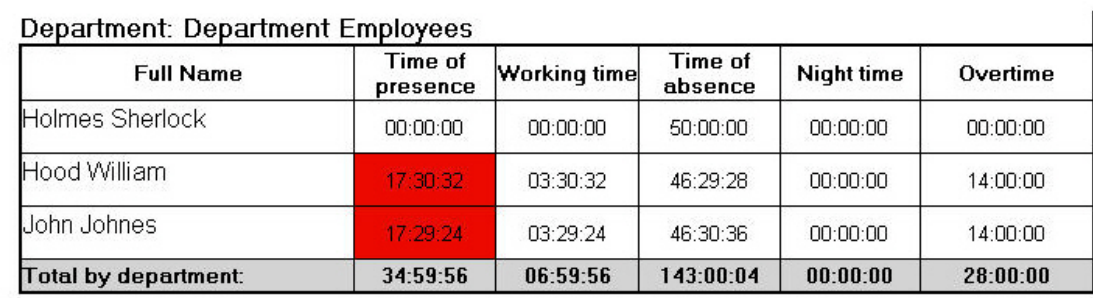

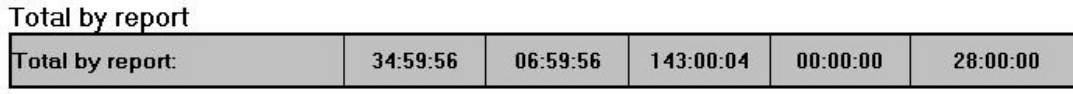

#### Report fields are described in the table.

I

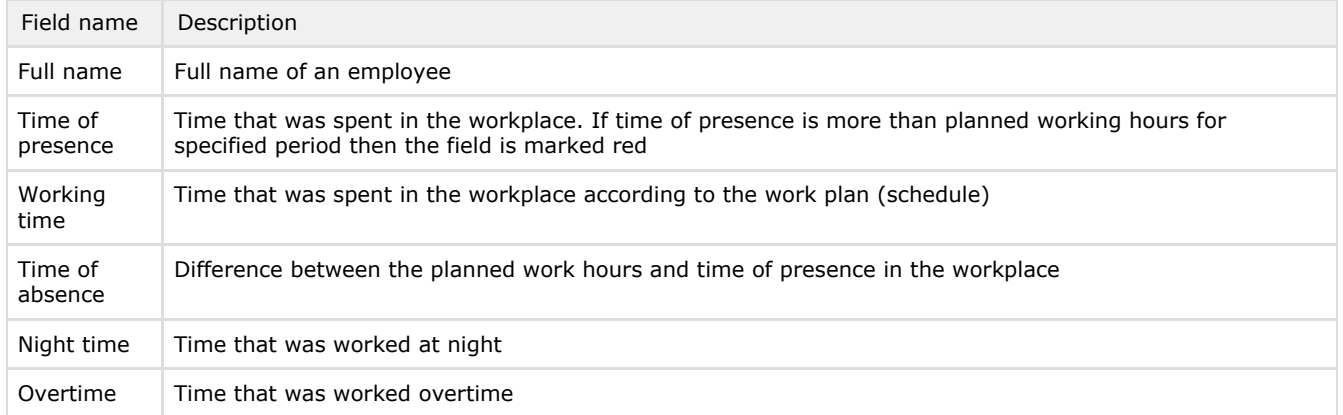

The sum by each report field is calculated in the Total by department line.

## Official acts report

An Official acts report contains the information about "non-guilty" and overtime documents that were made by employees in the specified time period.
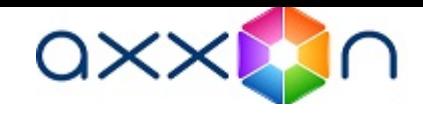

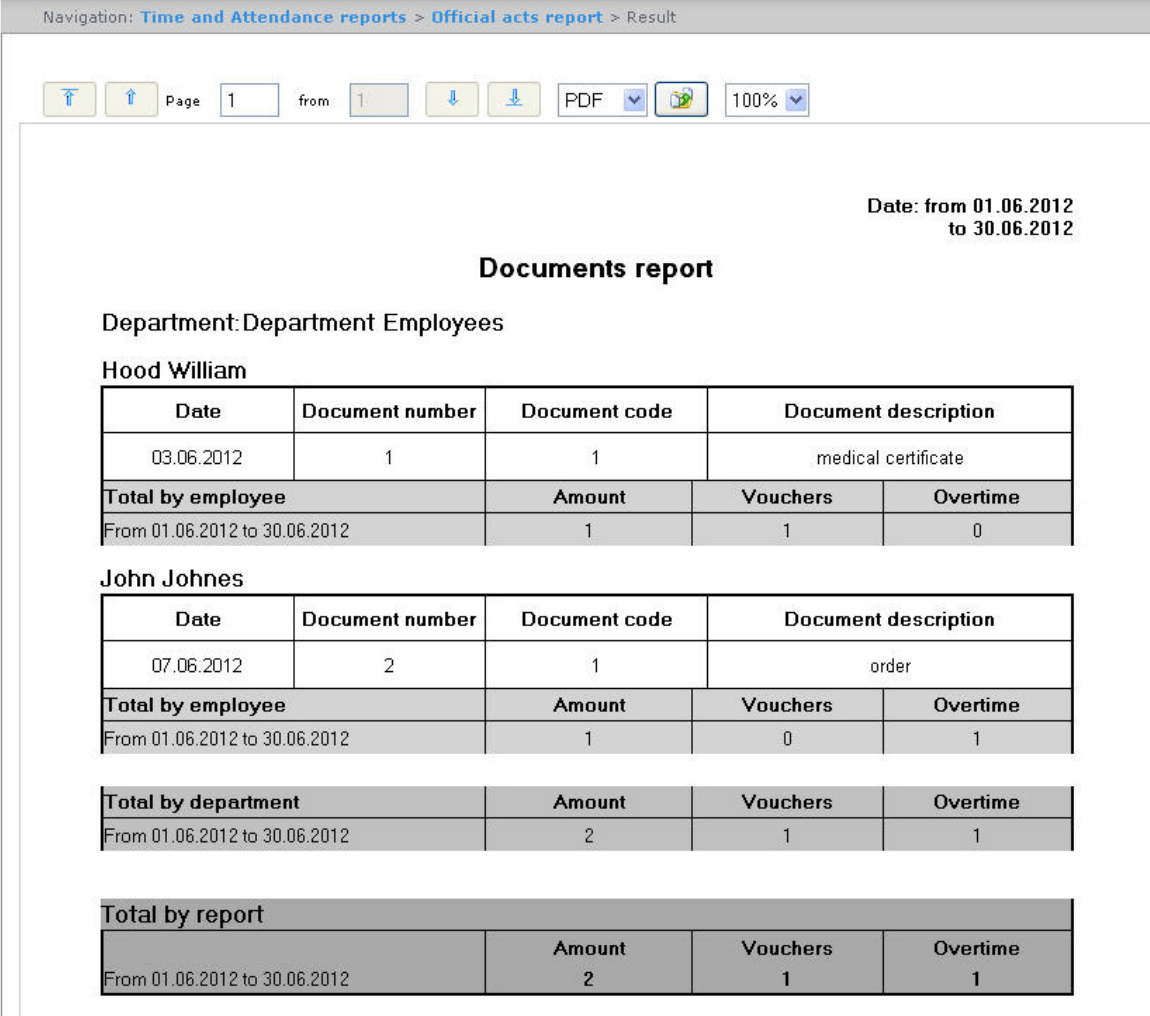

Report fields are described in the table.

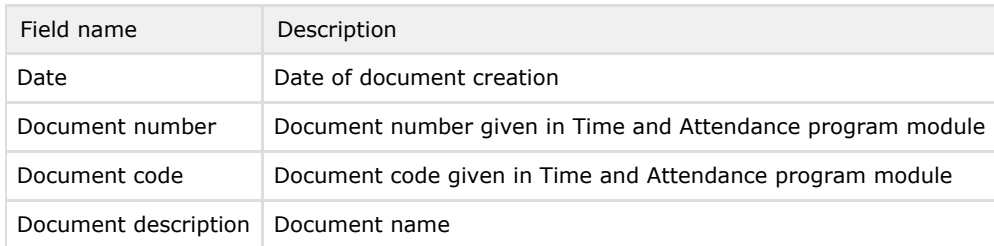

In the report there are separate tables with information about total amount of documents by employee, department and report as a whole.

## Error report

An Error report contains the information about employees' erroneous passages.

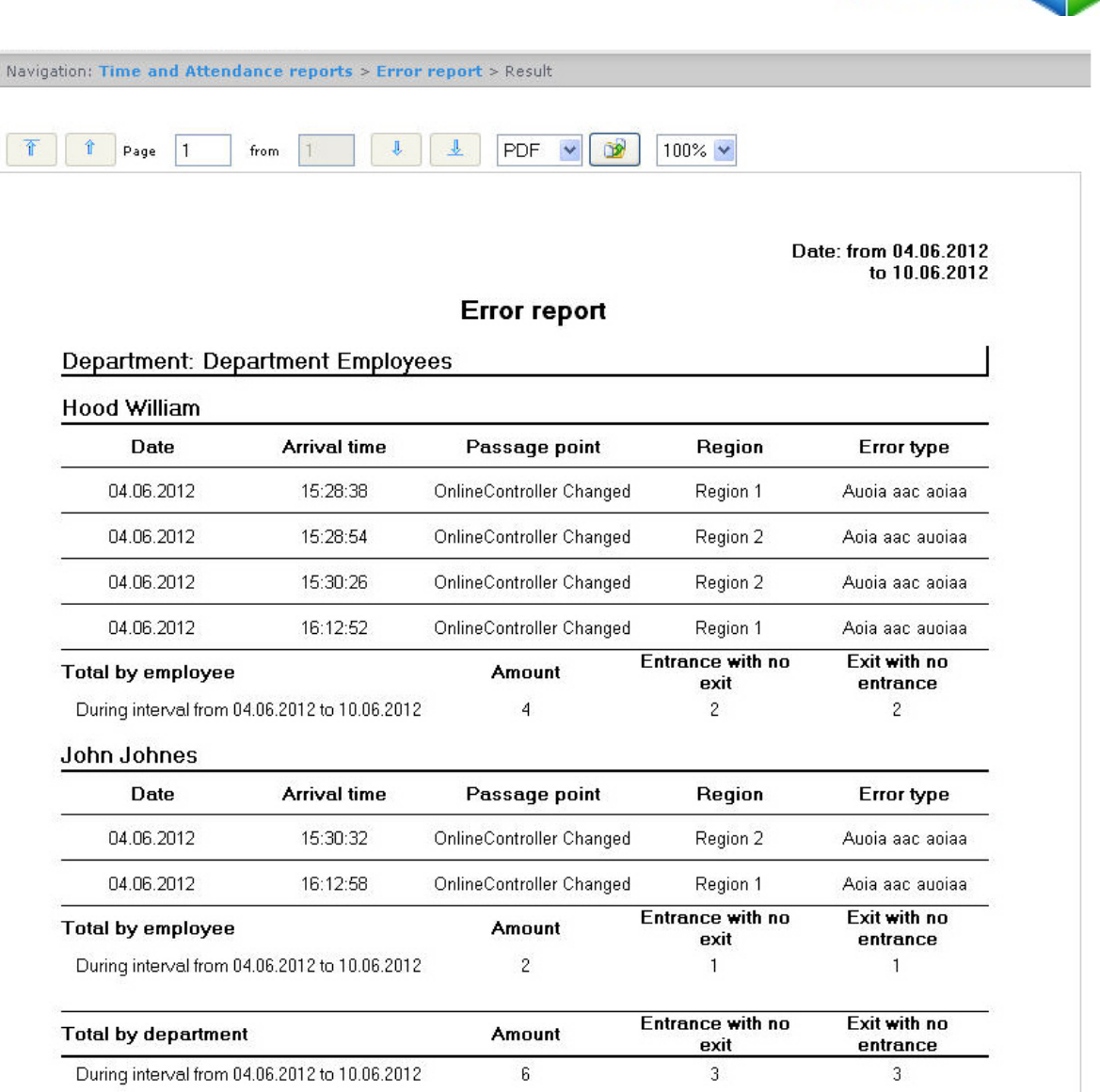

axx**M**n

### Report fields are described in the table.

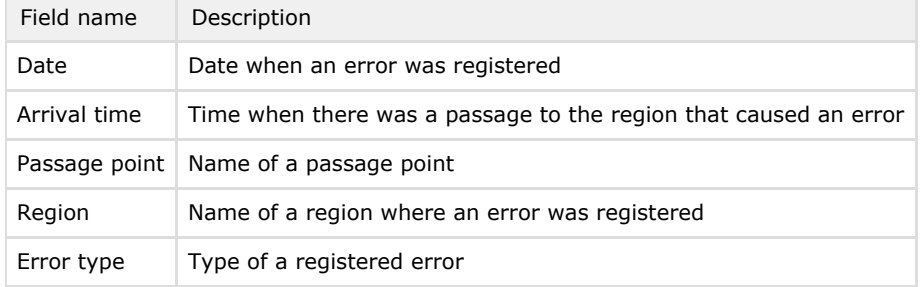

In the report there are separate tables with information about total amount of errors by employee, department and report as a whole.

## Latecomers report

A Latecomers report contains the information about how late an employee came and how much time he underworks for every day of a specified period.

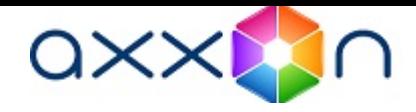

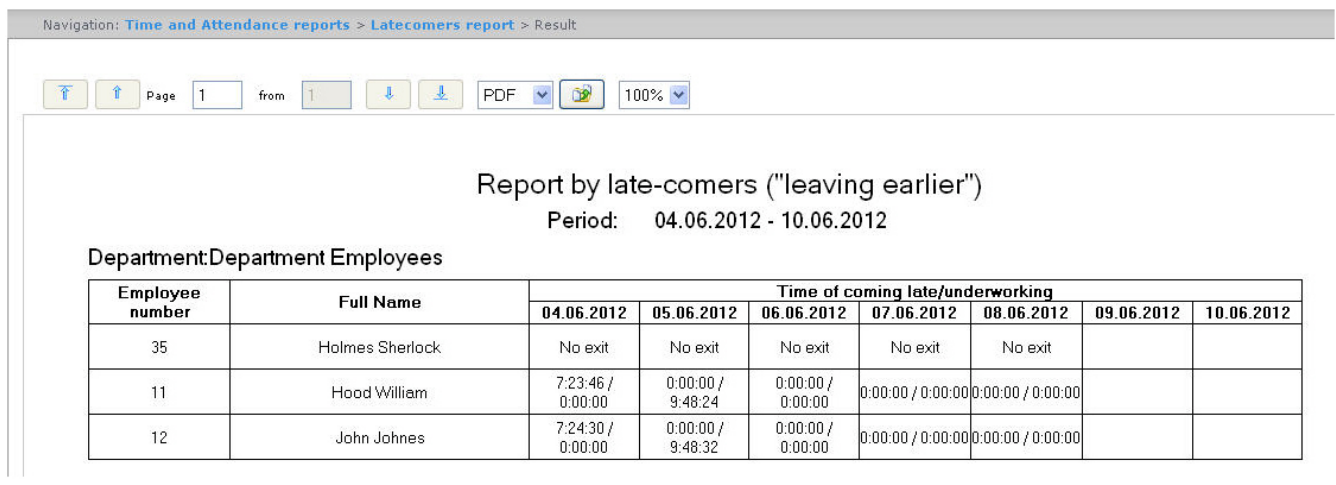

Note.  $\odot$ 

Minimal time period for which the report can be displayed is one week.

# Presence in the workplace report

A Presence in the workplace report contains the information about periods when an employee left a specified region during a day and how long an employee was in a selected region for a specified period.

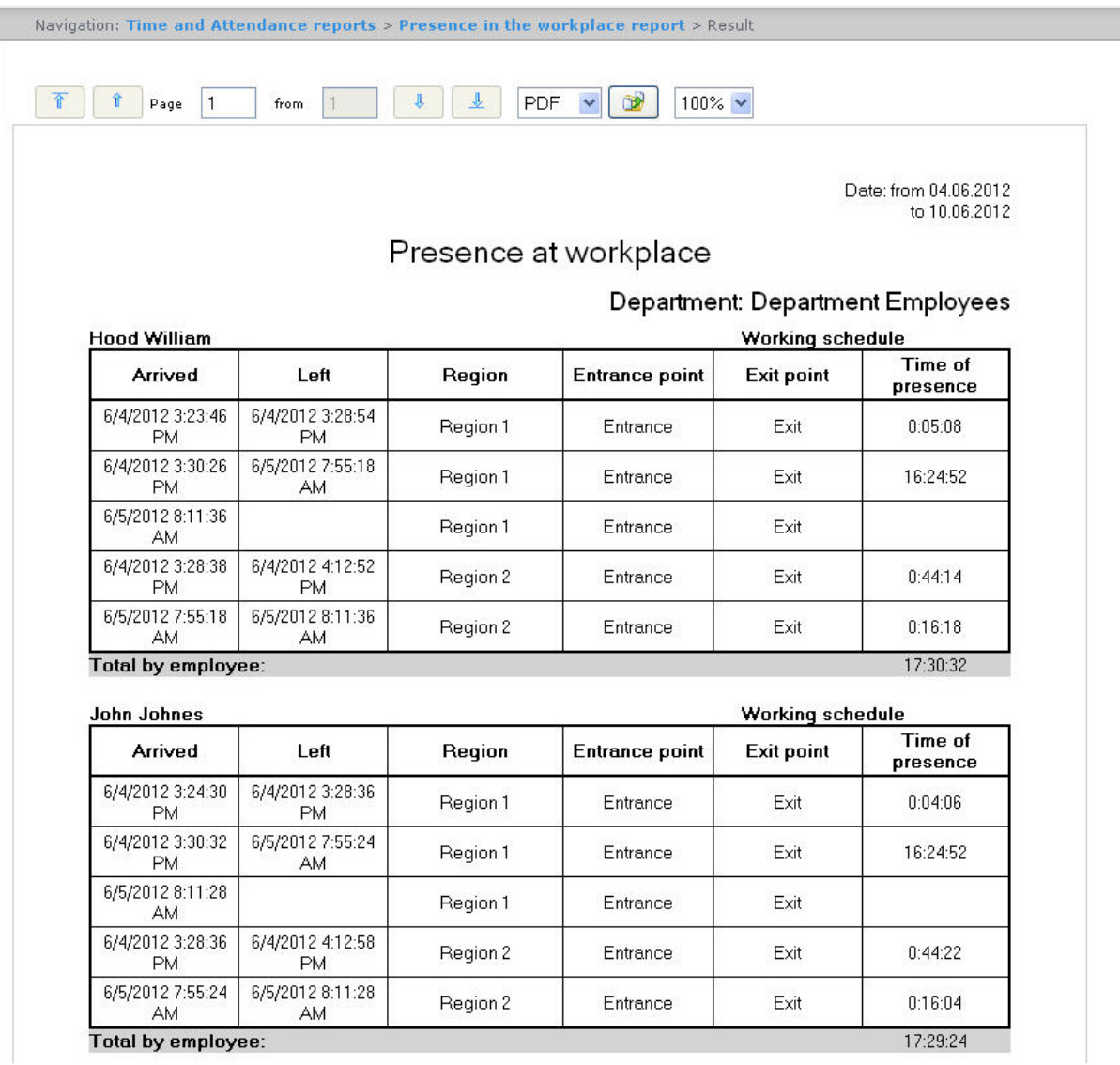

Report fields are described in the table.

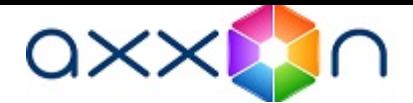

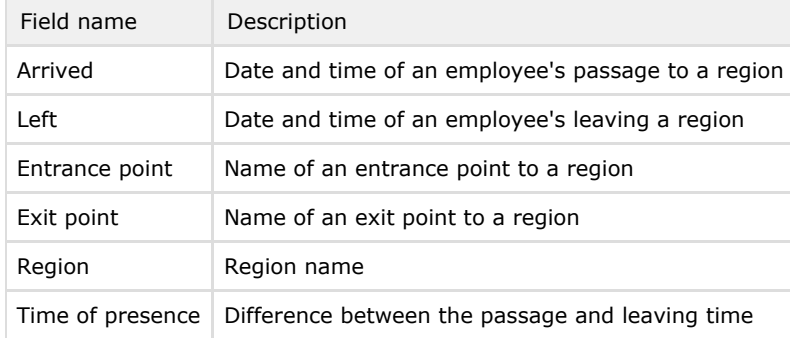

Total time of an employee's presence in the workplace for a specified period is displayed in the Total by employee line.

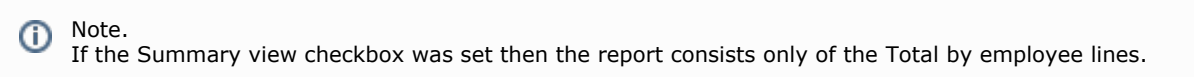

# Employee time clock report

An Employee time clock report contains the information about employee's arrival and leaving for every day of the specified period.

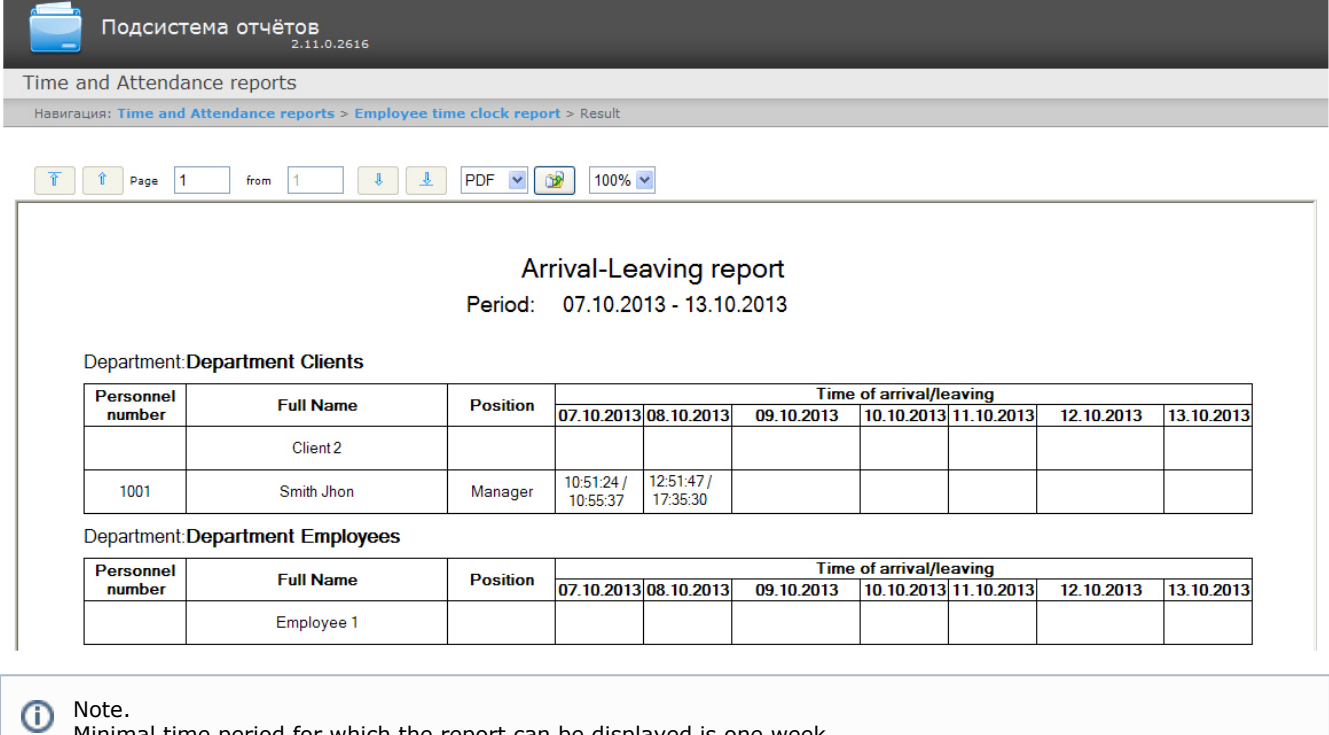

Minimal time period for which the report can be displayed is one week.

If the Expanded checkbox is set the view of the Employee time clock report will be the following:

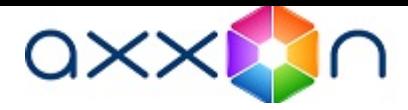

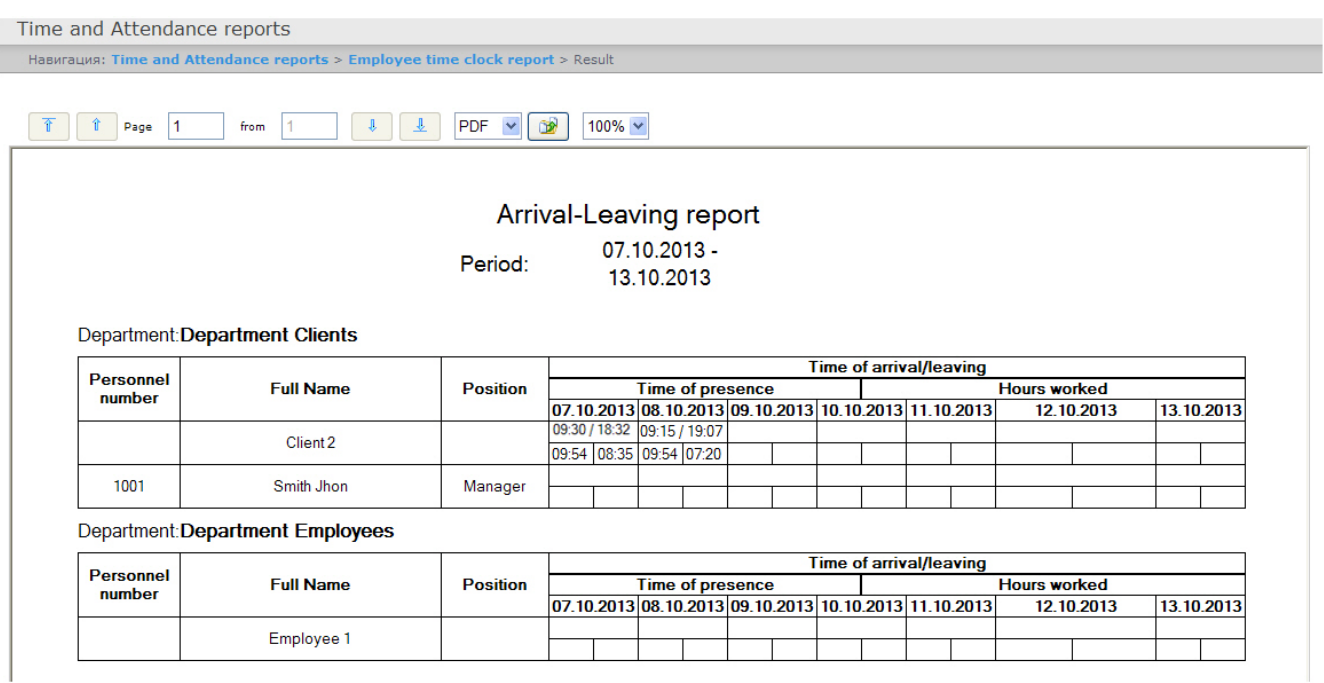

# Т-12 and Т-13 reports

Intellect Web Report System allows create T-12 and T-13 reports that represent time and attendance reports. In Т-12 and Т-13 reports the information on worked time for every calendar day in a month is given. Also in T-12 and Т-13 reports the total of worked hours (days) in a month and number of absences from work is given. Examples of Т-12 and Т-1 3 reports are given in the following figures correspondingly.

The T-12 report is presented in the following figure.

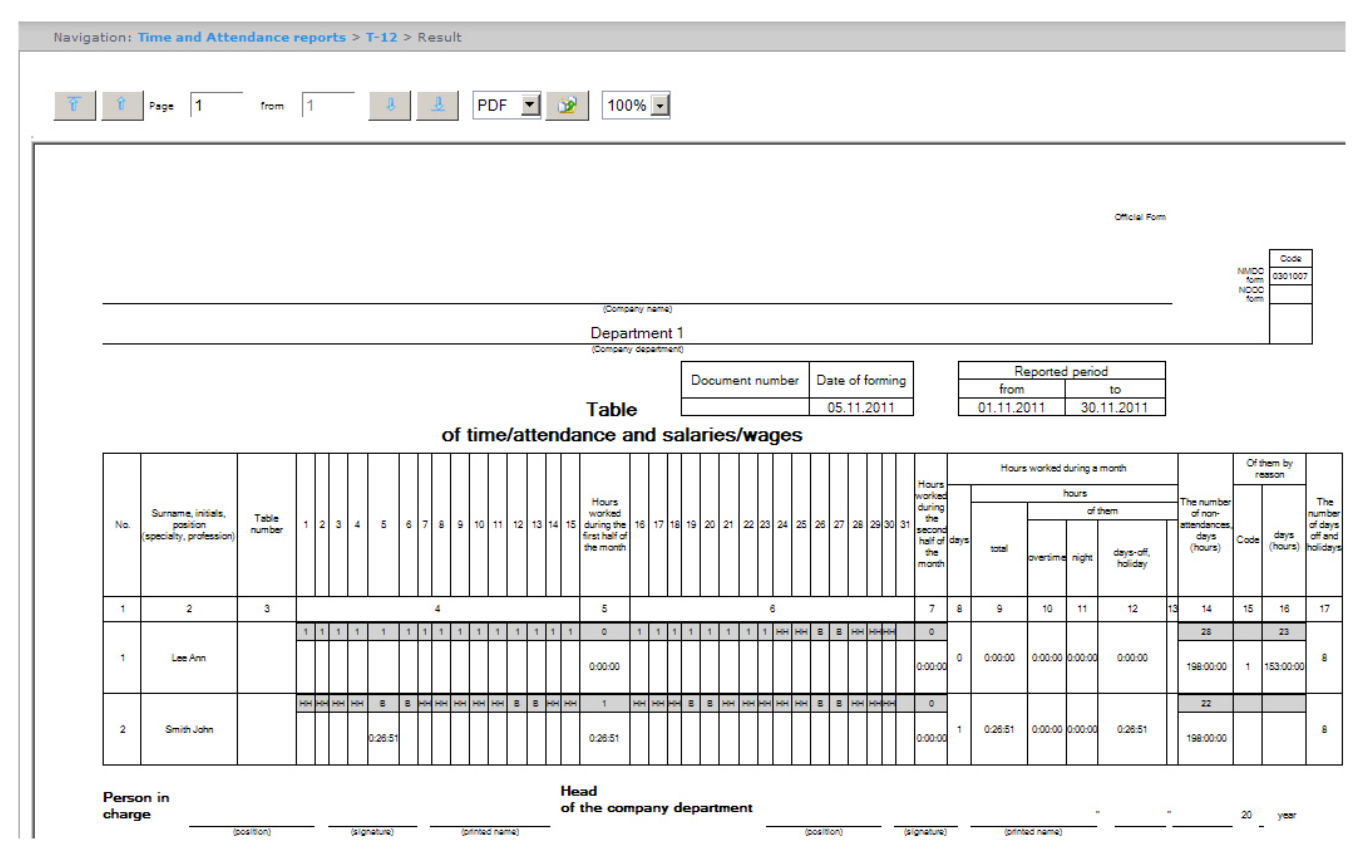

In the 4 and 6 columns of Т-12 report and in the 4 column of Т-13 report the letter code (note of presence and absence, etc.) is given in the upper line, worked time is given in the bottom line.

In the 5 and 7 columns of Т-12 report and in the 5 column of Т-13 report the number of worked days is given in the upper line, time worked for half of a month is given in the bottom line. The 6 column of T-13 report contains number of days and total time worked by every employee in a month.

The T-13 report is presented in the following figure.

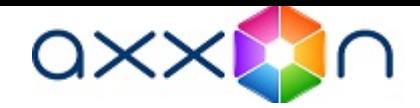

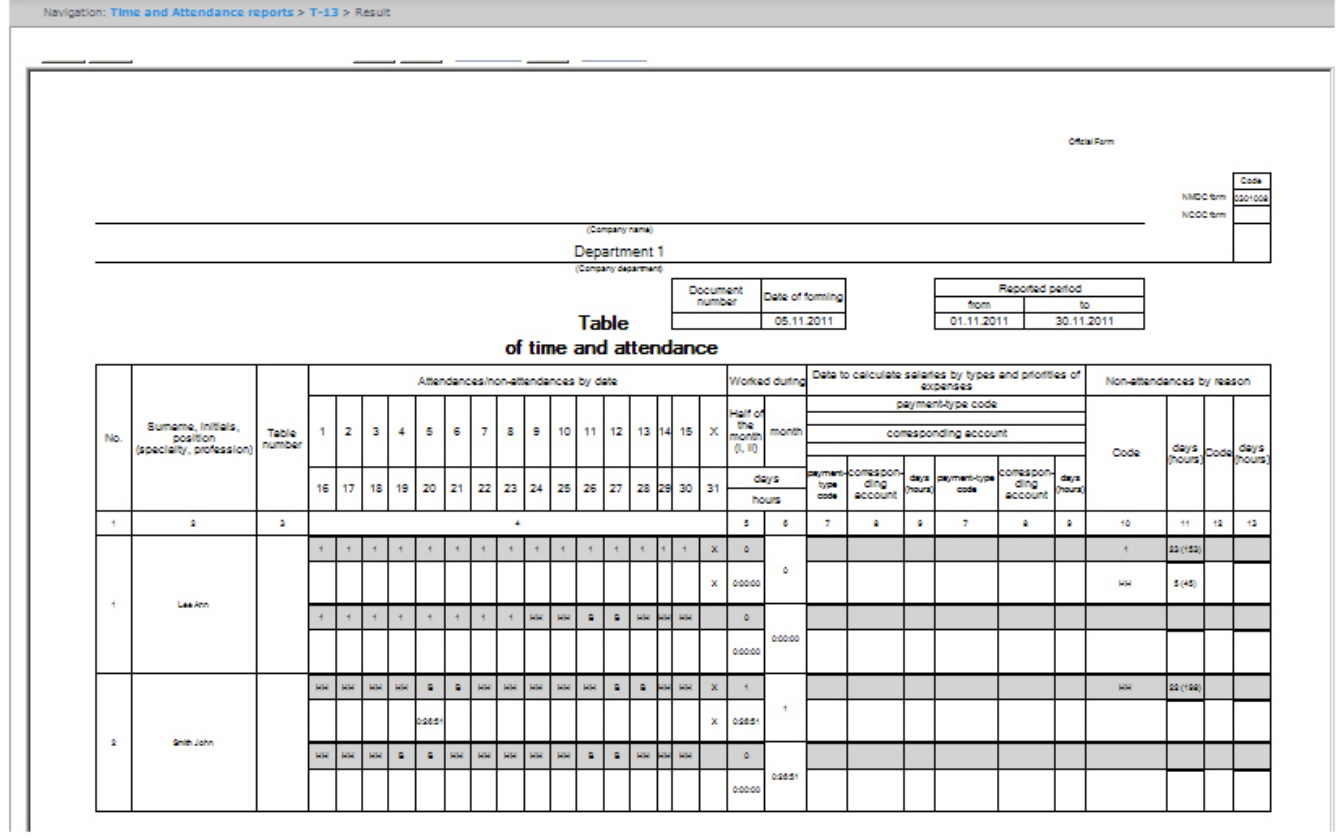

Information on salary accounting by expense kinds is given in the 7-9 columns of T-13 report.

Total by worked time for a month is given in the 8-13 columns of T-12 report.

Total by employee's absence from work is given in the 14-16 columns of T-12 report and in the 10-13 columns of T-13 rep ort.

## Generalized report

Generalized report is a table that contains information on carrying out the workday order by employees for every day of selected period.

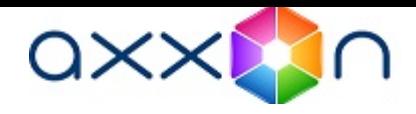

+0/-32:30:36

 $50:00:00$ 

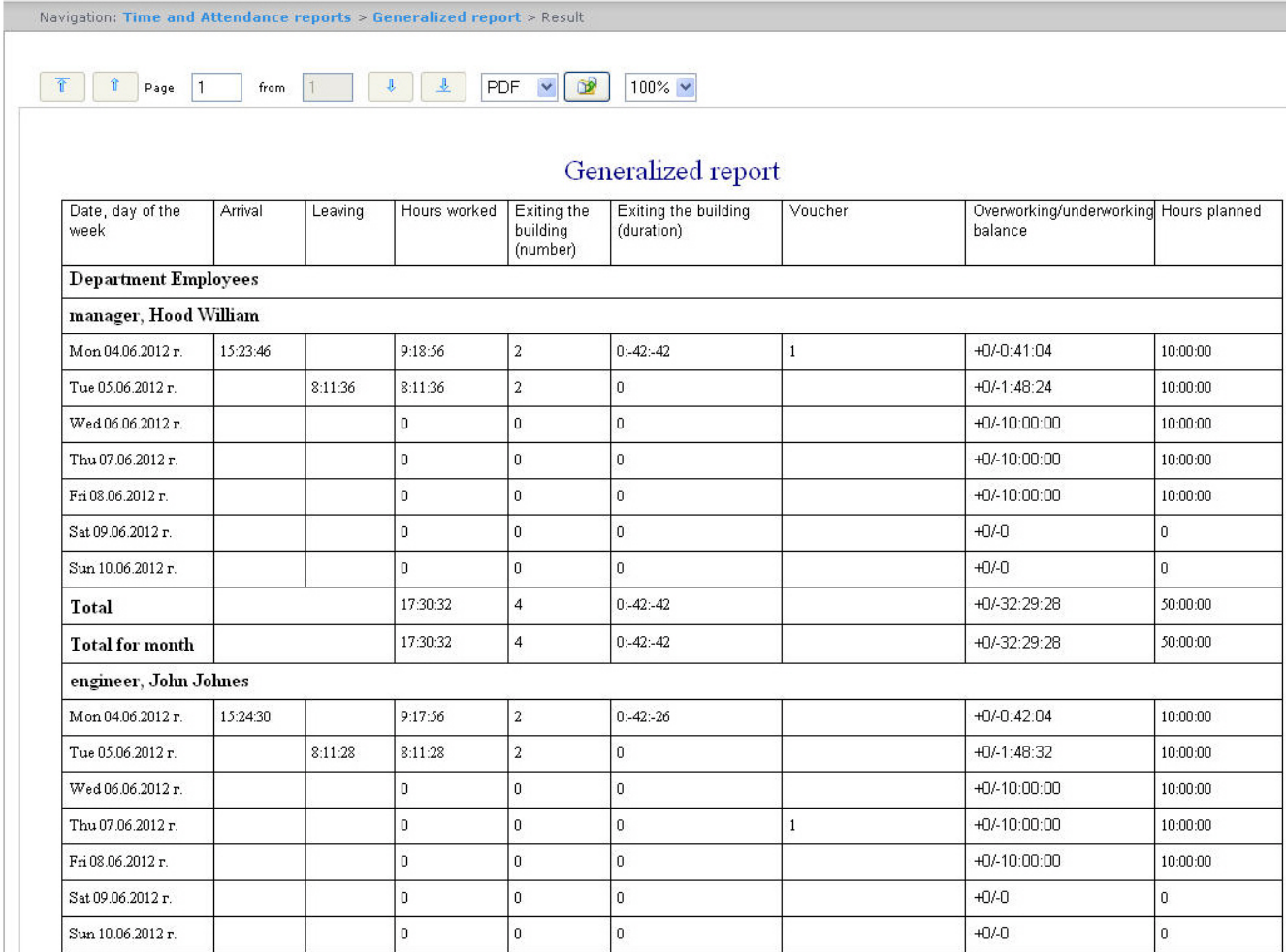

 $0:42:26$ 

## Report fields are described in the table.

Total

I lime and Attendance reports

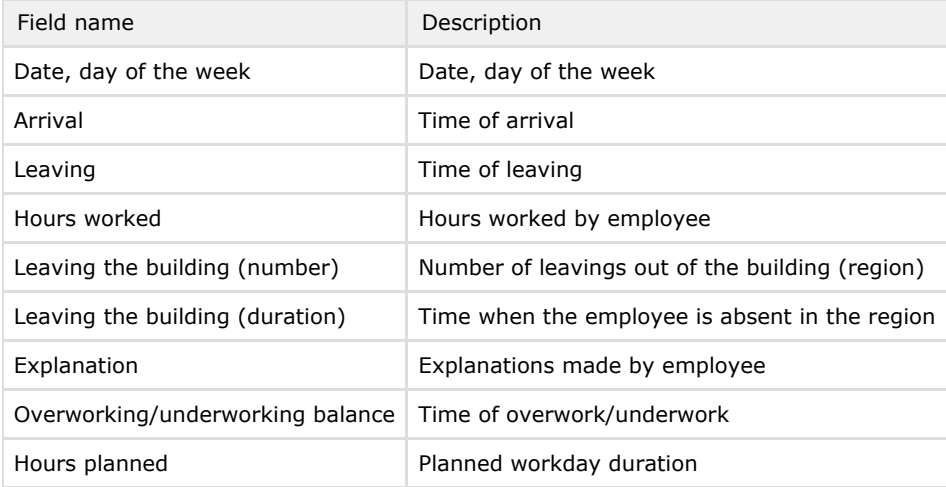

17:29:24

 $\overline{a}$ 

Note. ➀

Note. Short form of the report contains the following fields:

- 1. Date, day of the week.
- 2. Hours worked.
- 3. Overworking/underworking balance.
- 4. Hours planned.

## Personal presence-at-workplace report

Personal presence-at-workplace report contains the information about periods when an employee visited and left a specified region during a day and how long an employee was in a selected region for a specified period.

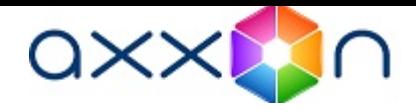

Navigation: Time and Attendance reports > Personal presence-at-workplace report > Result

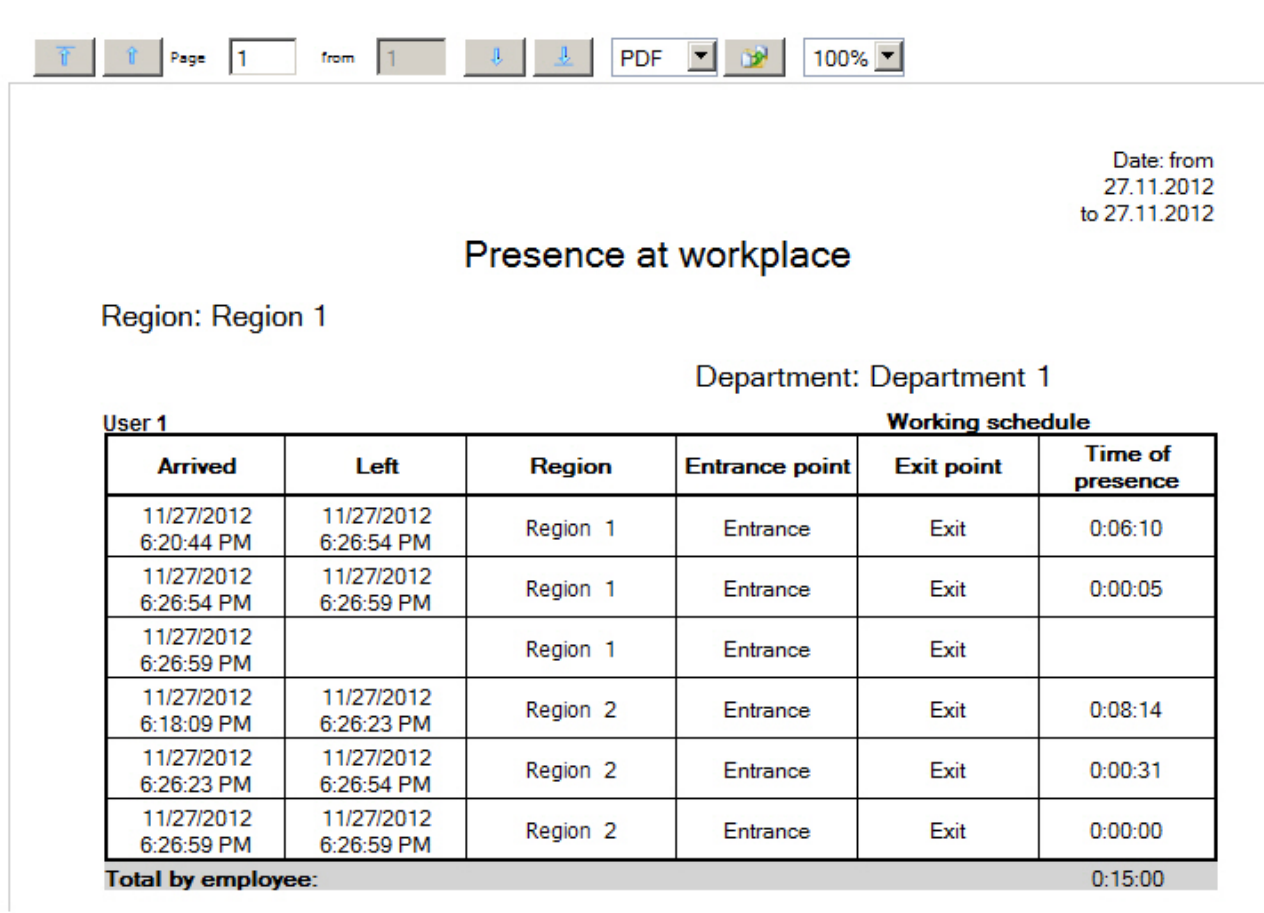

Report fields are described in the table.

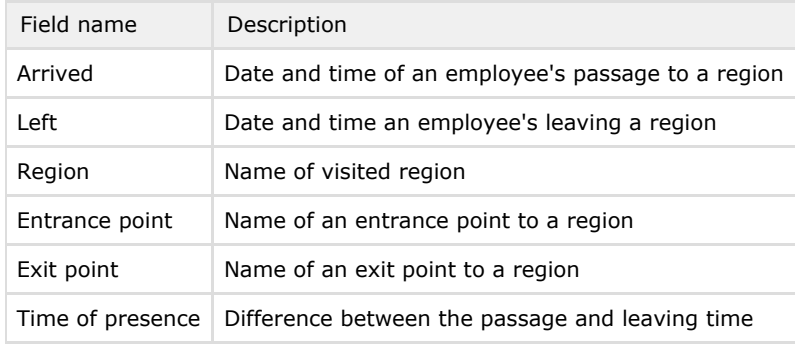

**O** Note.

In the short form of the report the information about entrances and exits is not displayed. Only the total time of employee's presence in the selected regions is displayed.

## General report by discipline and overtime

General report by discipline and overtime is a table that contains information on overtimes and beings late, about working of employee on weekend and holidays during the specified time period.

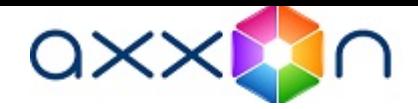

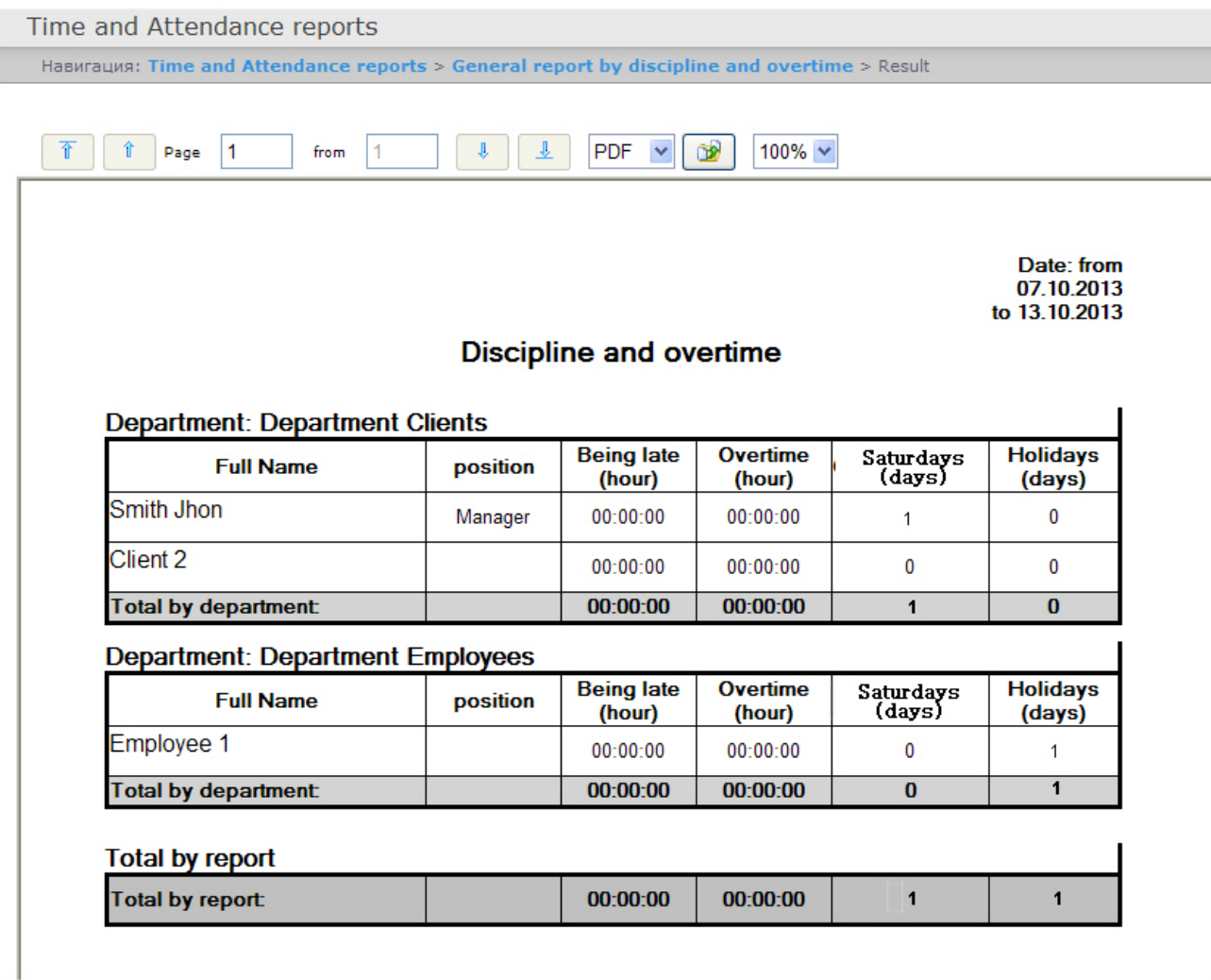

The report fields are described in the following table.

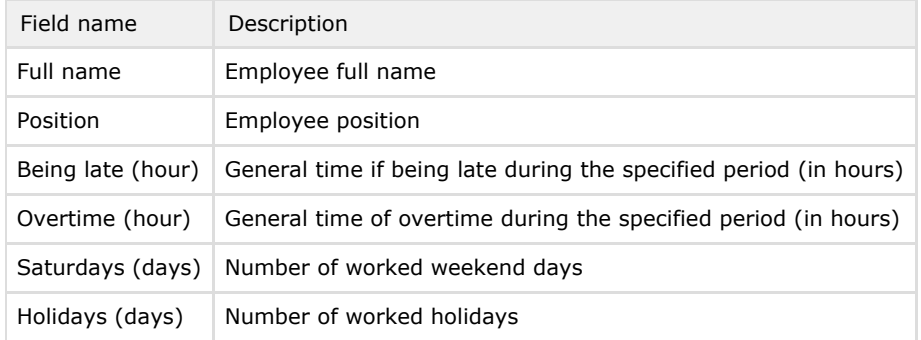

# Simple generalized report

Simple generalized report is a table that contains information about worked hours, time of employee arrival and leaving, and information about being late and underwork for each day of the specified period.

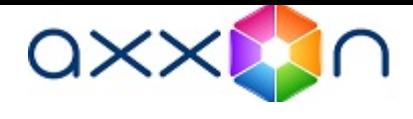

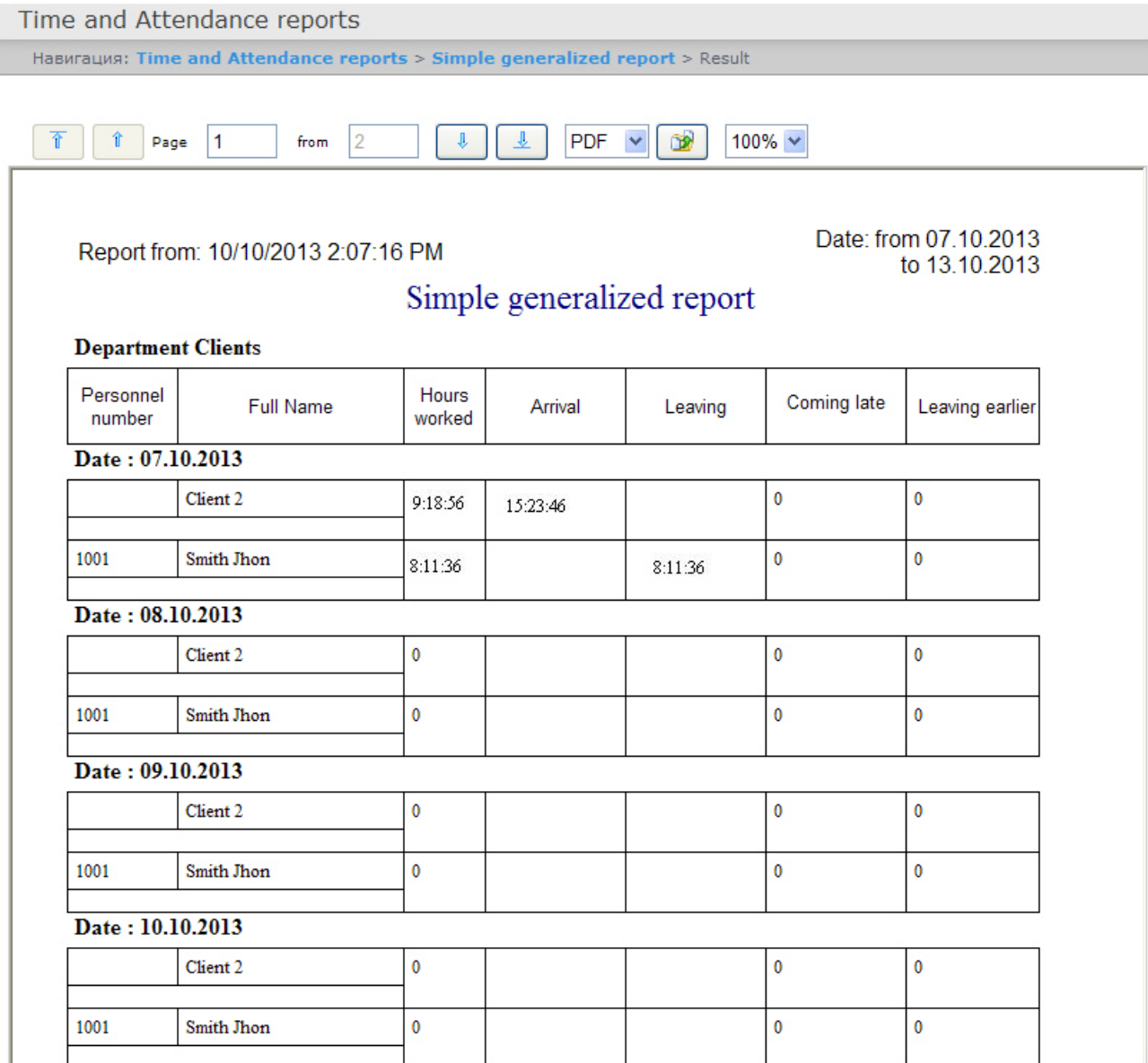

Report fields are described in the table.

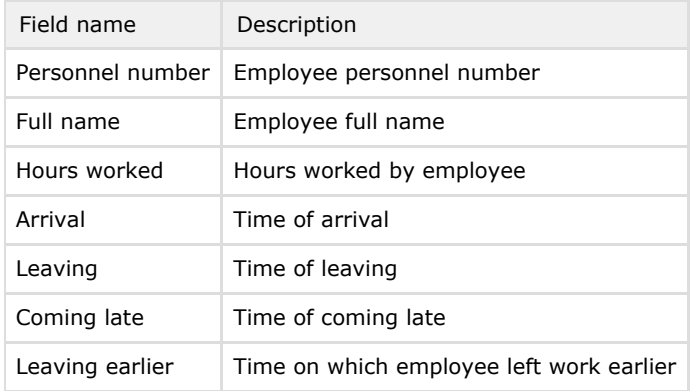

# Report by users access levels

A Report by users access levels contains information about access levels of selected employees and passage points through which selected employees can perform the pass.

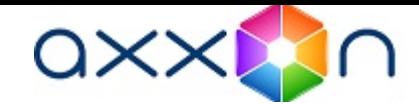

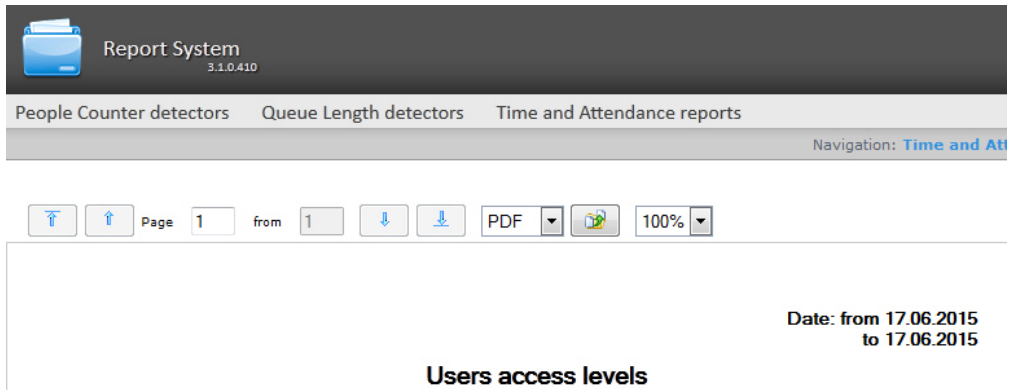

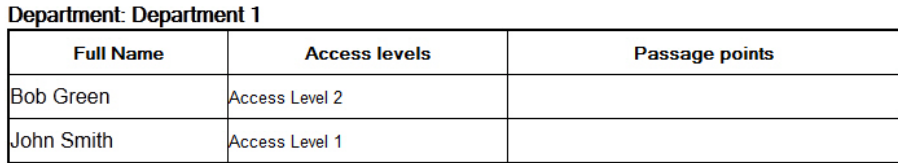

## **Department: Department 2**

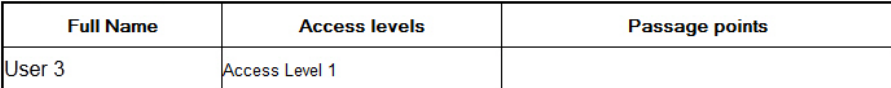

Report fields are described in the table.

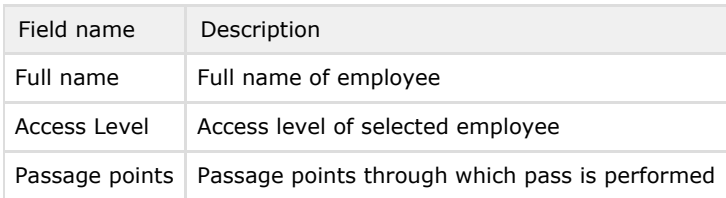

# Report by users of access levels and readers

Report by users of access levels and readers contains information about users which have selected access level or selected passage point.

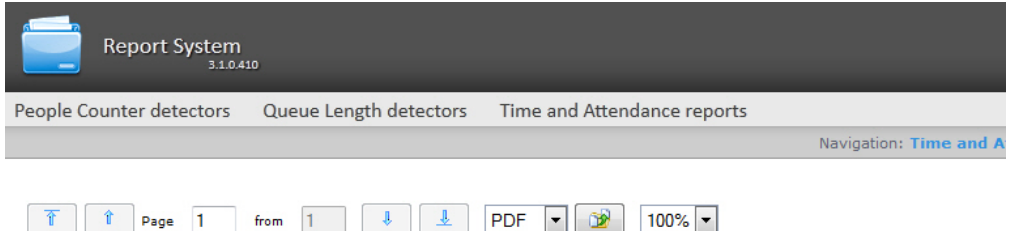

## Report by users of access levels and passage points

Access level: Access Level 1

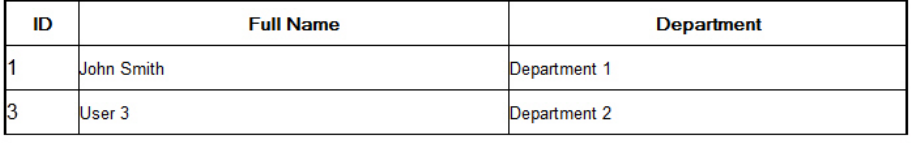

## **Access level: Access Level 2**

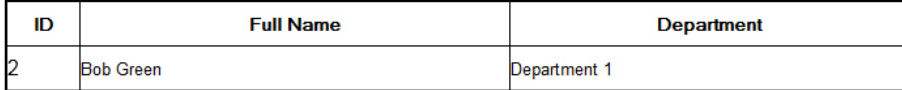

Report fields are described in the table.

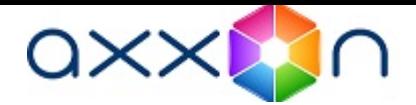

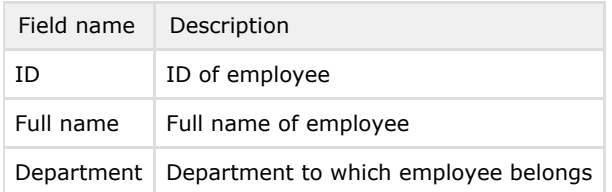

## Report by employee passes

Report by employee passes displays all interactions of selected employee with selected passage points. Report allows to detect moving of selected employee within specified zone.

## Report by employee passes

## Department: IKT

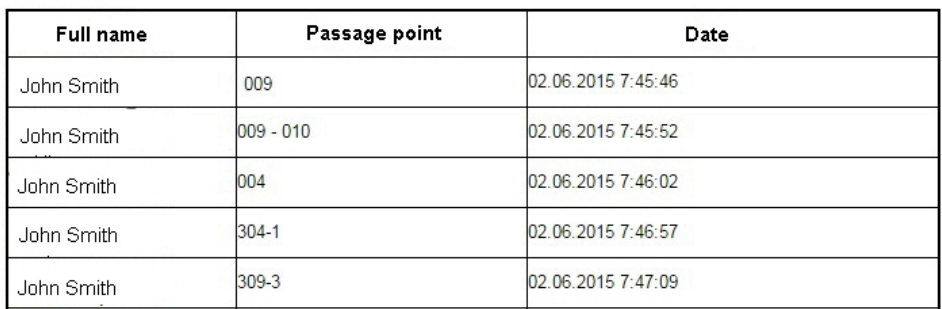

### Report fields are described in the table.

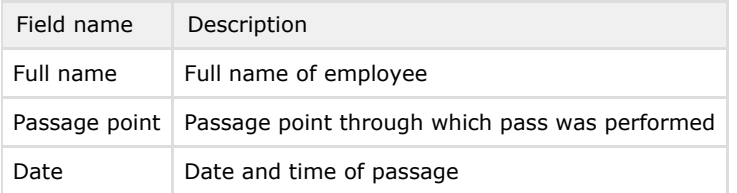

## Report by first and last card presenting per calendar day

Report by first and last card presenting per calendar day contains information about time of first and last presenting of card of selected employee to the passage point. In this report working schedules are ignored, data is displayed per calendar day. All passage points are analyzed while report creating.

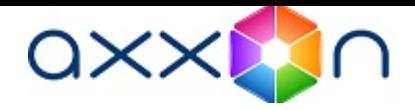

### Report by first and last card presenting per calendar day

Period: 01.05.2015 - 31.05.2015

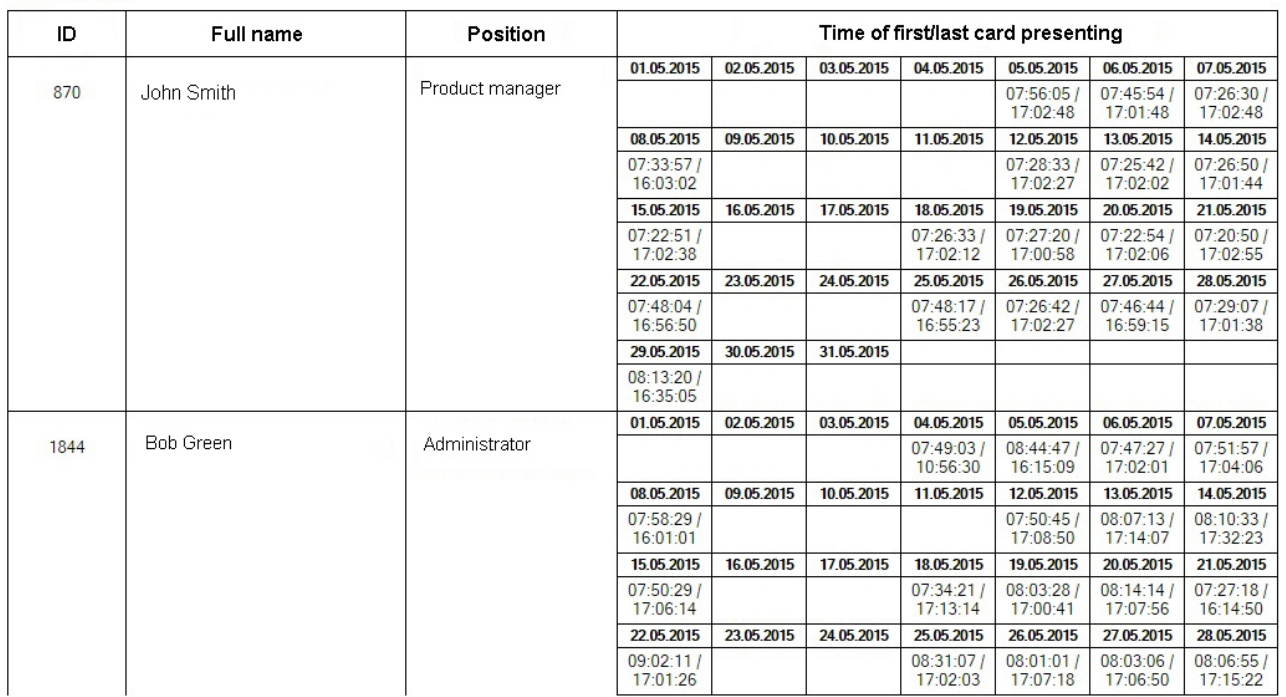

Note.

Отдел: IKT

Minimal time period for report displaying is a week.

# Working with reports by Queue Length detectors

To create a Queue Length report click QueueLength detectors in the report menu of Intellect Web Report System.

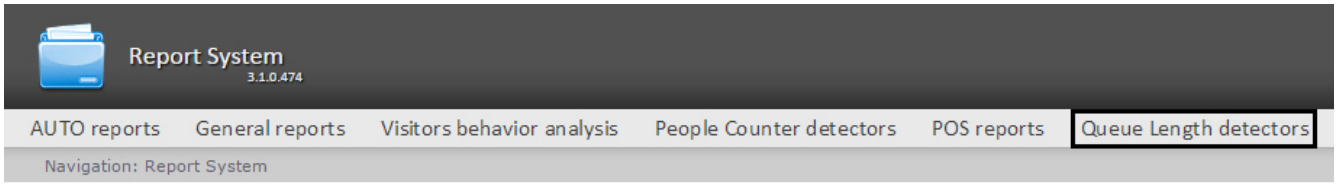

Click Average queue length in time interval.

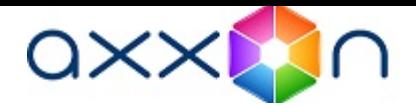

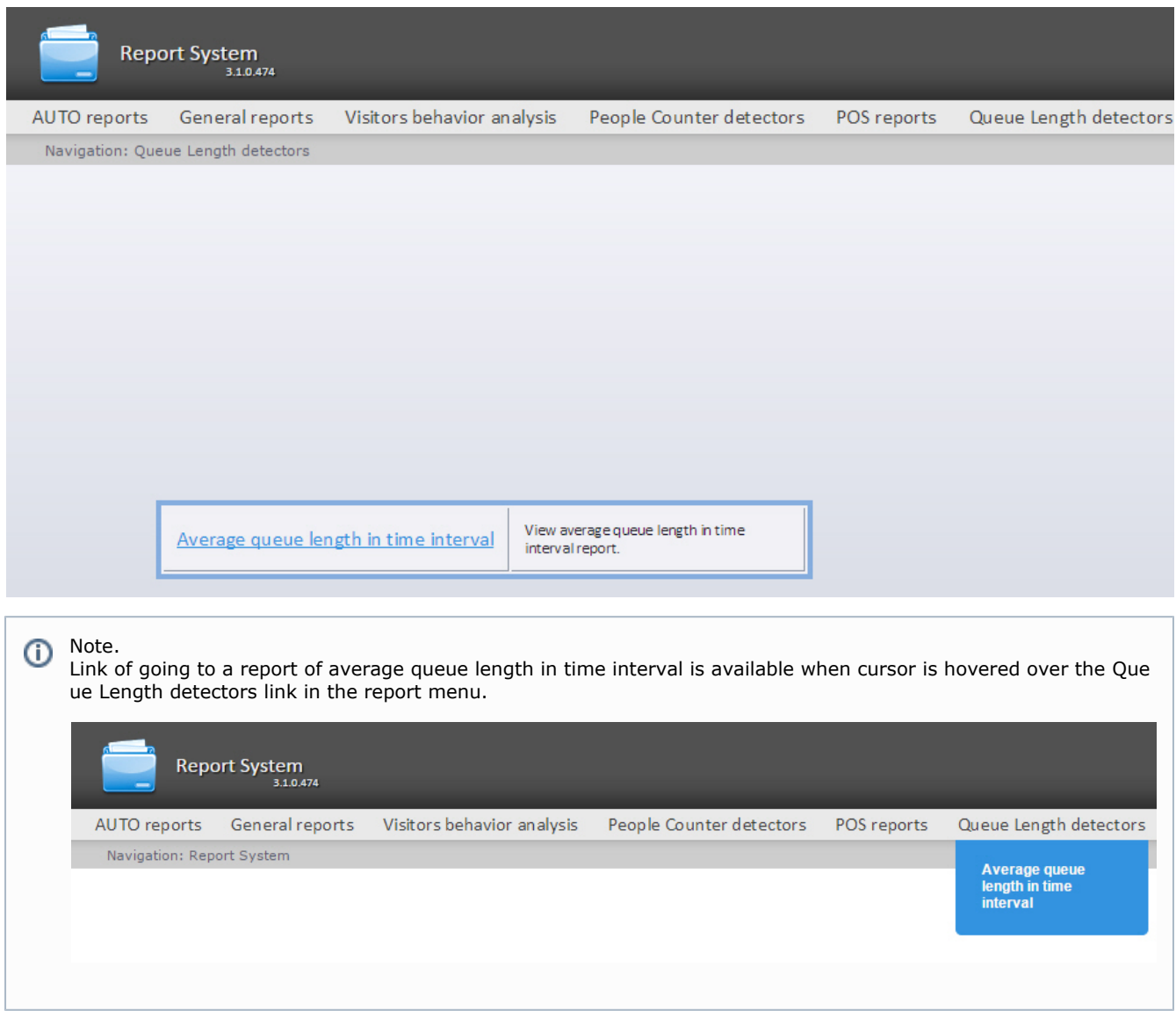

A page of a report of average queue length in time interval is displayed.

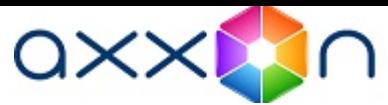

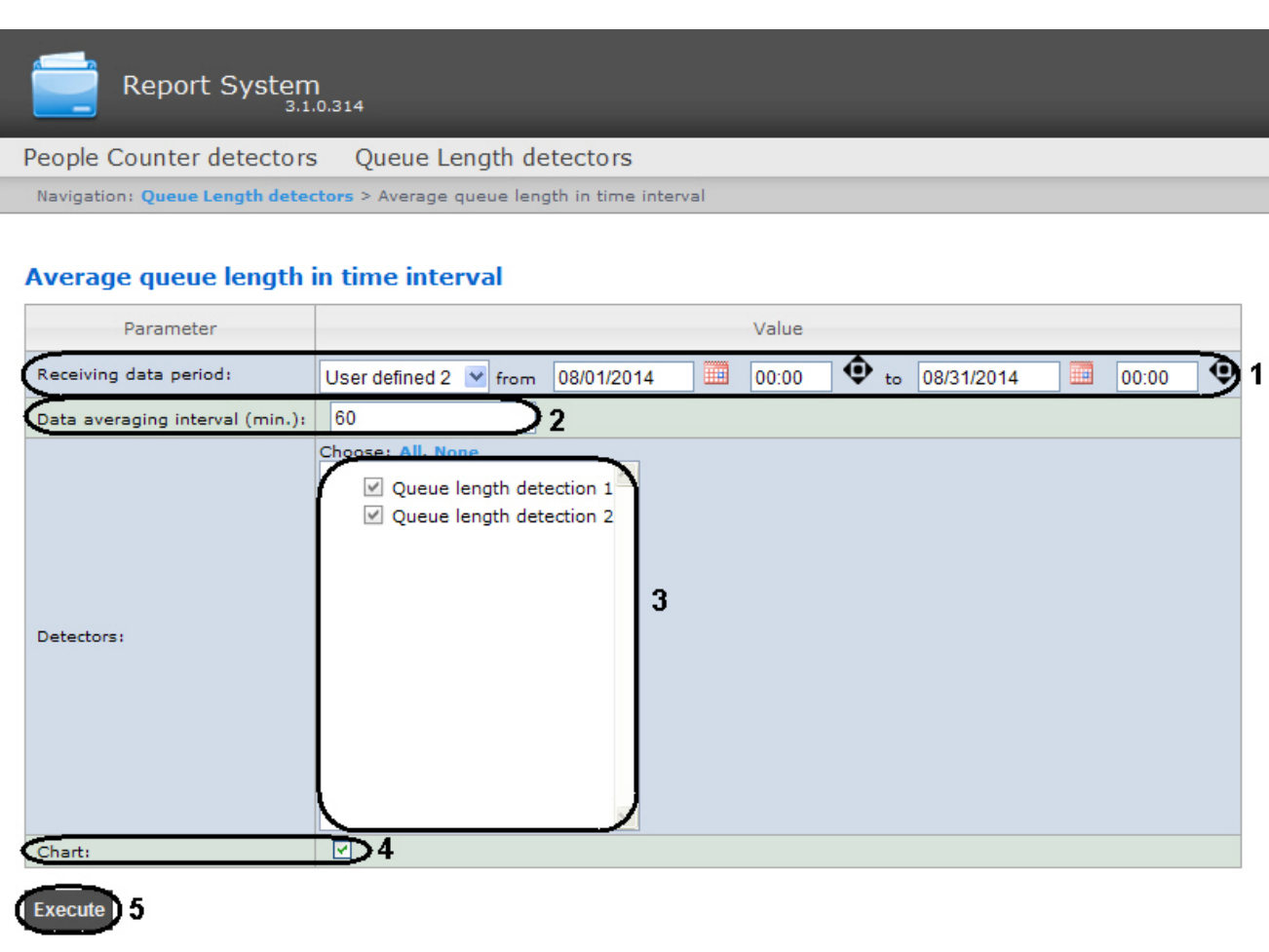

Set the following report parameters:

- 1. Specify the period in the following way:
	- a. From the Period: drop-down list select the time period for which the report is to be created (1).
	- b. If the User defined period is selected, enter the date of start and end periods for which the report is to be

created in the from and to fields using the Calendar tool. Click the button near the corresponding field to use the Calendar tool.

c. If the User defined 2 period is selected, enter additionally the time of start and end periods for which the

report is to be created using the  $\bigcirc$  button.

- If another period type is selected, specifying the date of start and end periods is not needed.
- 2. Enter a period of time (in minutes) between load values in the Step (min.) field (2). The average values of queue length for the specified interval are displayed in the report.

Note. ο If the average value is null the empty report will be displayed for such intervals for the specified period. It is recommended to change the step in this case.

- 3. In the Detectors field set checkboxes in those Queue length objects information on which should be displayed in the report (3).
- 4. If it is necessary to view a report as a chart, set the corresponding checkbox (4).

To create a report click Execute (5).

As a result a report of average queue length in time interval with specified parameters is displayed.

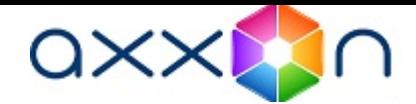

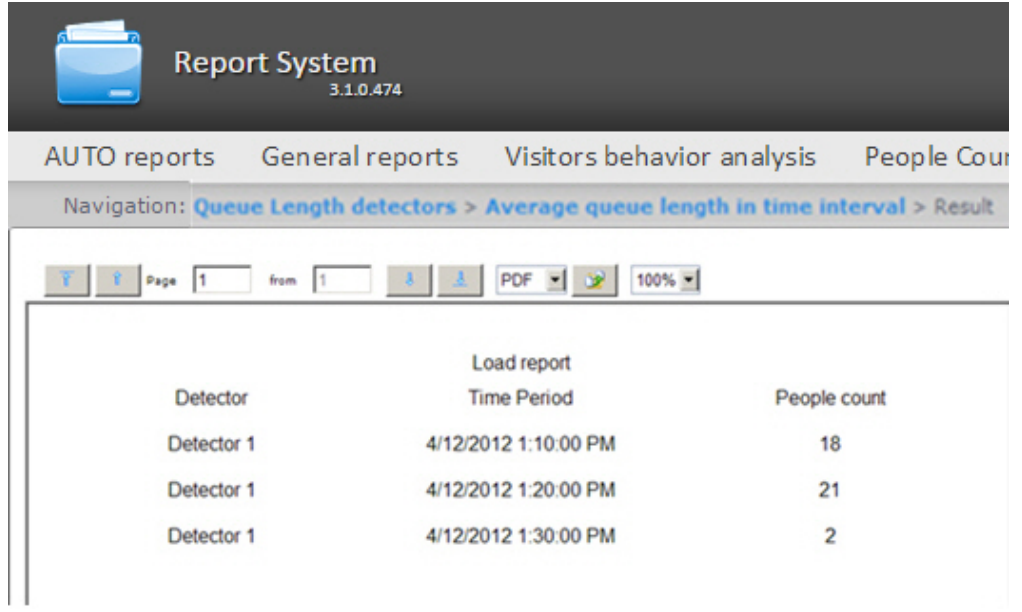

## Note.

Example of a report of average queue length in time interval as a chart is given in the following figure.

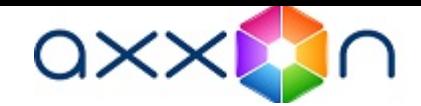

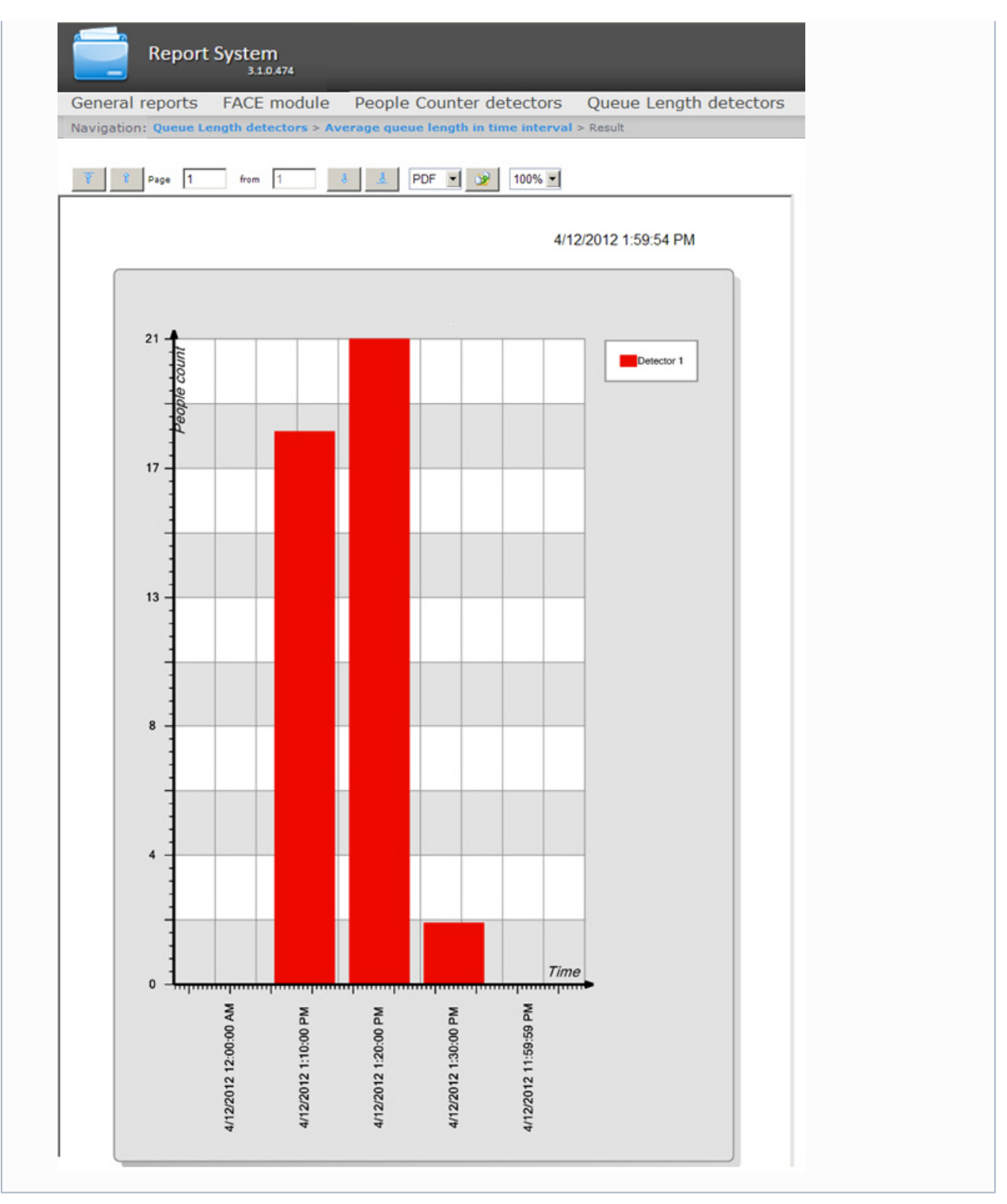

# <span id="page-88-0"></span>Working with reports by People Counter detectors Selecting a type of reports by People Counter detector

It is possible to create the following reports by data of people counter detector:

- 1. Average number of people in time interval. This report allows getting data about the people quality for the selected time period. Data can be presented as a table and chart.
- 2. Entering/Exiting People Count report. This report allows getting data about the number of entering/exiting people. Data can be presented as a table and chart.
- 3. Face counter report (detailed by servers). This report allows getting data about the people quality using data from the face recofnition servers. Data can be presented as a table and chart.
- 4. Face counter report (detailed by cameras). This report allows getting data about the people quality using data from

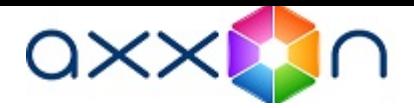

the video cameras. Data can be presented as a table and chart.

- 5. Face counter report (detailed by detectors). This report allows getting data about the people quality using data from the face detectors.
- 6. . This report allows getting data about number of unidentidied persons. Data can be presented as a table and chart.

To select a type of report by people counter detectors click People Counter detectors link in the report menu of Intellect Web Report System.

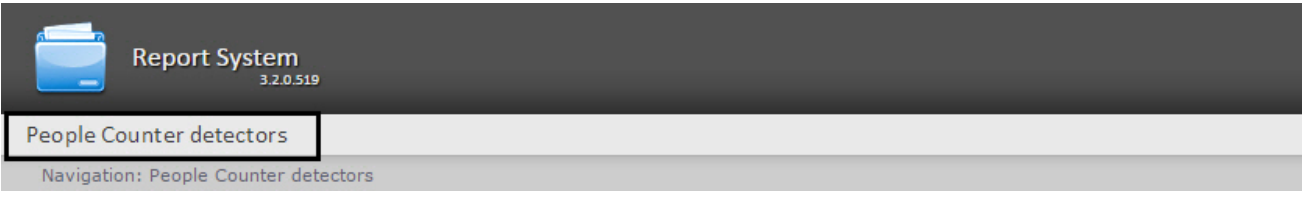

As a result the list of available reports by people counter detectors is displayed. For switching to the required report click the corresponding link.

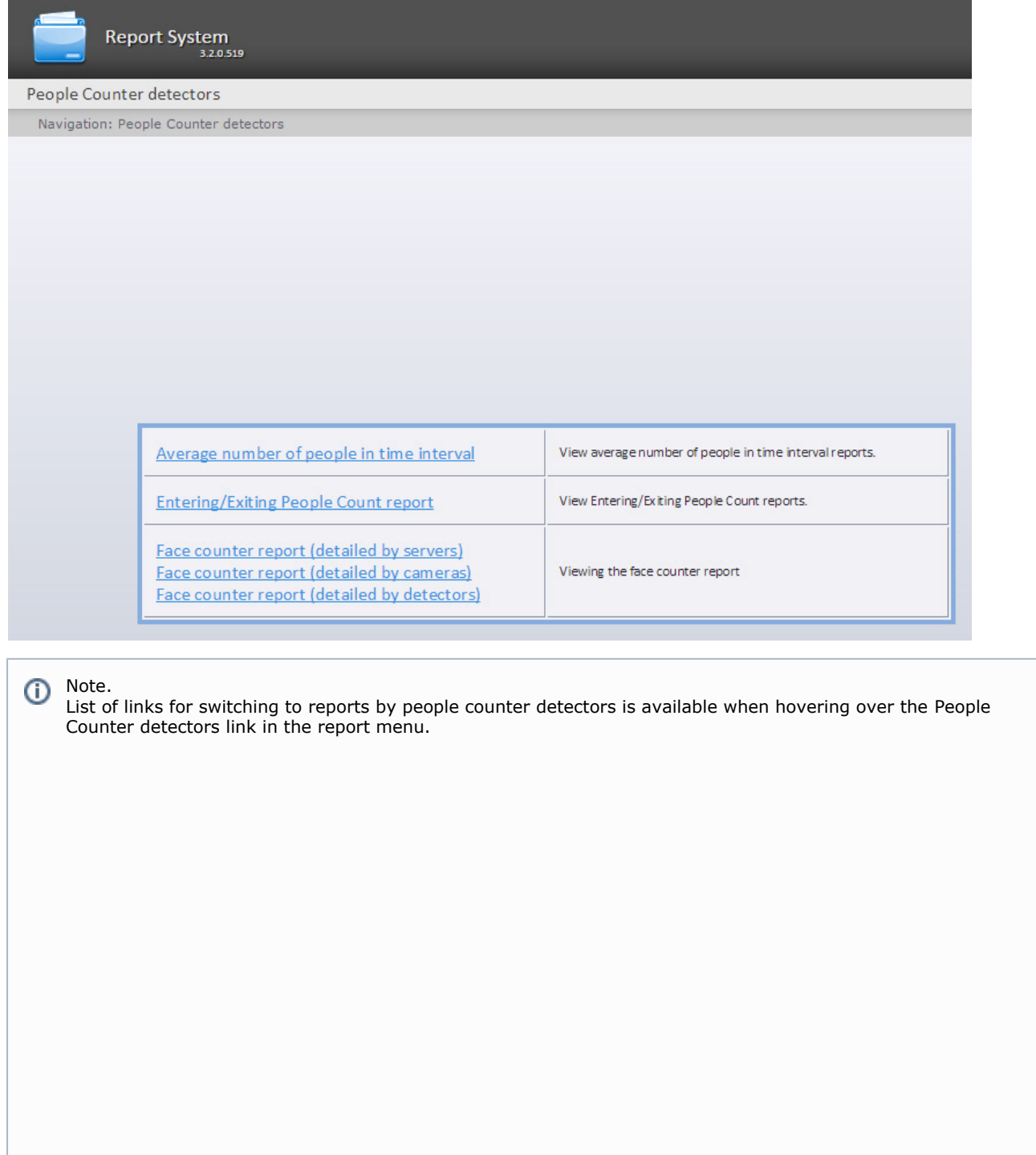

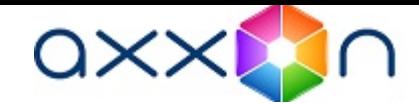

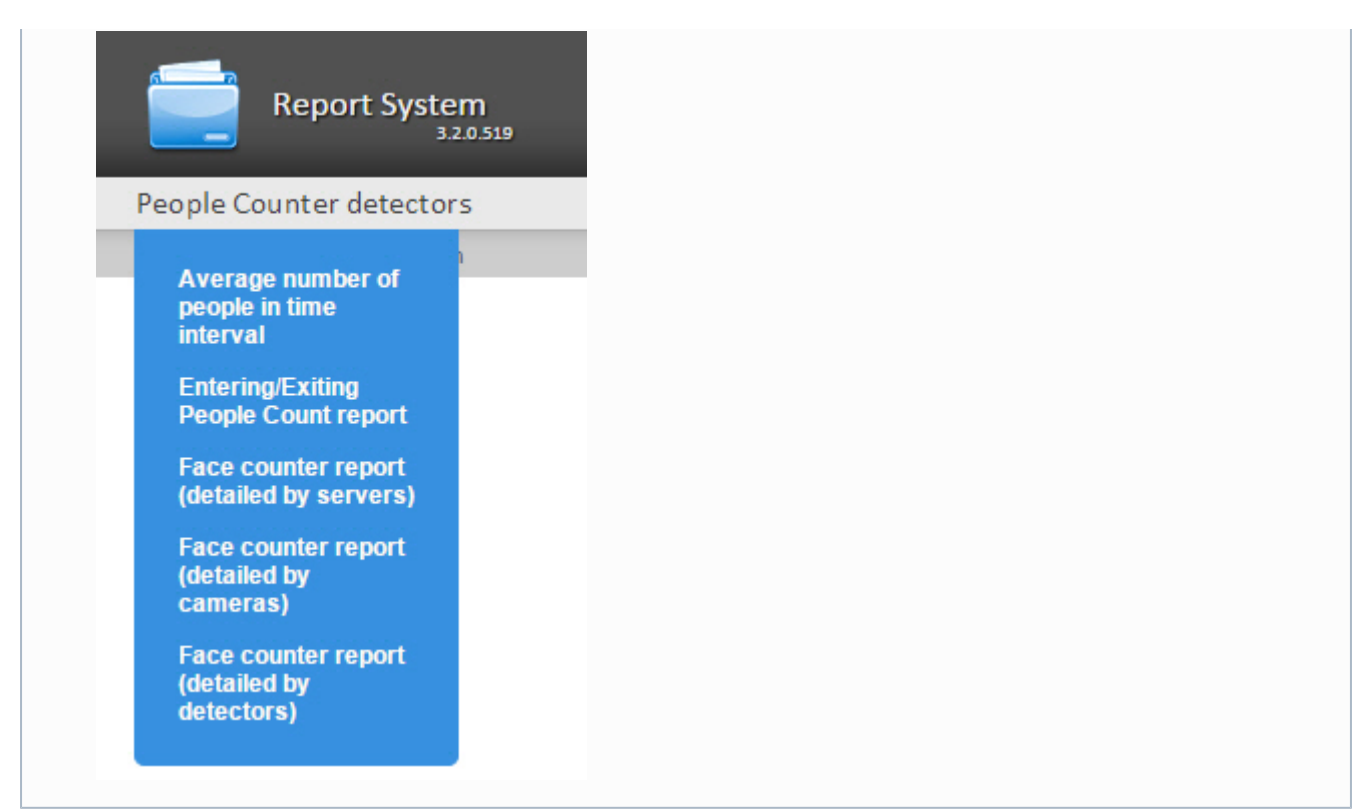

# Creating a report of average number of people in time interval

In order to create a report of average number of people in time interval, do the following:

- 1. Select the Average number of people in time interval type (see [Selecting a type of reports by People Counter](#page-88-0) [detector](#page-88-0) section).
- 2. As a result the dialog box for specifying the report parameters will be displayed.

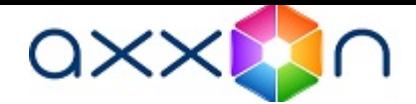

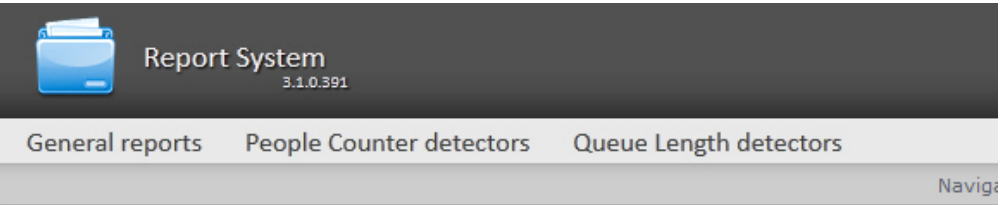

## Average number of people in time interval

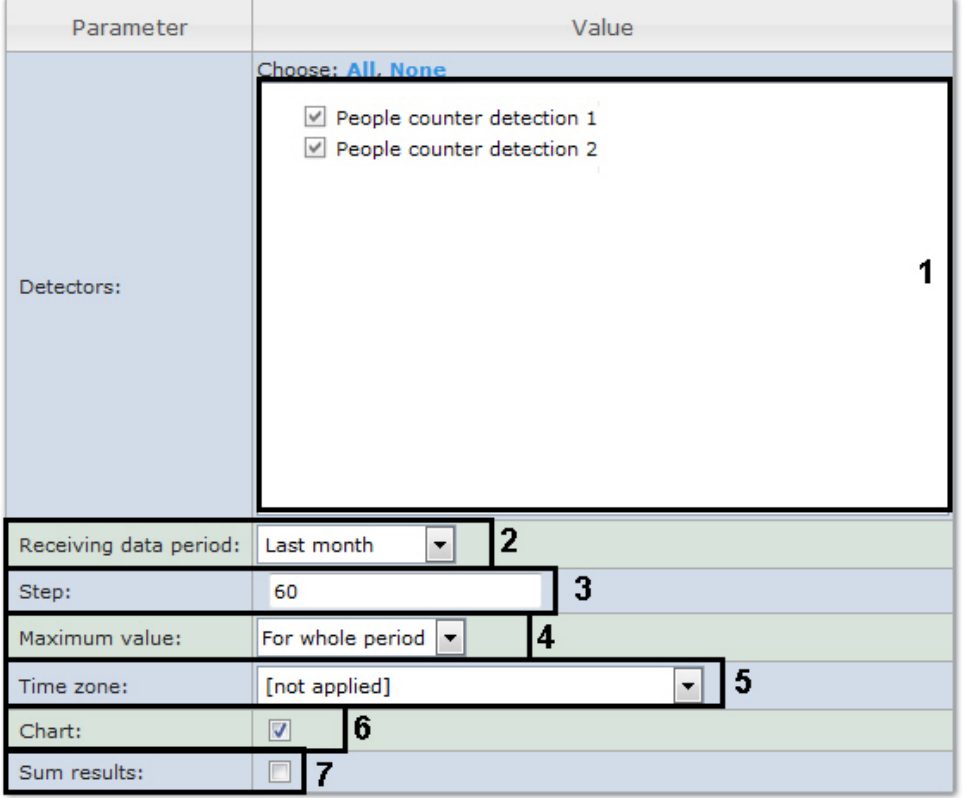

**Execute** 8

Set the following report parameters:

- 1. In the Detectors field set checkboxes in those People counter objects information on which should be displayed in the report (1).
- 2. Specify the period in the following way:
	- a. From the Receiving data period: drop-down list select the time period for which the report is to be created (  $2)$ 
		- b. If the User defined period is selected, enter the date of start and end periods for which the report is to be

created in the from and to fields using the Calendar tool. Click the button near the corresponding field to use the Calendar tool.

c. If the User defined 2 period is selected, enter additionally the time of start and end periods for which the

report is to be created using the  $\bigcirc$  button.

If another period type is selected, specifying the date of start and end periods is not needed.

3. Enter a time period (in minutes) during which the values received from people counter detector will be averaged in the Step field (3). The average values of people amount for the specified interval are displayed in the report.

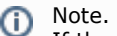

If the average value is null the empty report will be displayed for such intervals for the specified period. It is recommended to change the step in this case.

- 4. In the Max value field specify a maximum value of people that will be displayed in a chart (4).
- 5. From the Time zone: drop-down list select time zone by which report is to be created (5).

#### Note. O)

Time zones created in the Intellect software package which have only one time period and haven't got any inclusions are available to select. Selection of week days is not performed. Detailed information about

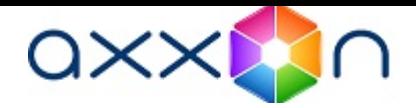

creation and using of time zones is presented in the [Creating and using time zones](https://doc.axxonsoft.com/confluence/display/Int490en/Creating+and+using+time+zones?src=breadcrumbs-parent) section.

- 6. If it is necessary to view a report as a chart, set the corresponding checkbox (6).
- 7. Set the Sum results: checkbox to display sum result by selected detections in the report (7).
- 8. To create a report click Execute (8).

Procedure of working the people counter detector for creation the report of average number of people in time interval is follows:

- 1. The basic data are events about enter and exit sorted by time.
- 2. Do the previous calculations to create the "Number of people at a time" function:

2.1 During the specified period the "current number of people" in the zone is calculated at a time. Depending on the people entering or exiting the basic data is increasing or reducing by one.

2.2 If the "current number of people" takes the negative value on the next step (the number of exiting people from the area is more than number of entering people to this area), the "current number of people" is set to zero. Also, the "current number of people" is set to zero every day at 2 a.m. (on default) or after the time (in minutes) past midnight specified as PeopleCounterZeroPointMinute key in C:\Program Files\Intellect\Modules\Wt2\Web.config file. For example, the string

add key="PeopleCounterZeroPointMinute" value="60"

means that the people counter is set to zero in 60 minutes past midnight.

2.3 It there are no events about entering or exiting to the defined time, the "current number of people" remains unchanged.

3. For every interval calculate the average number of people being in the area. "Average number of people for the interval" is calculated as the average value of "Number of people at a time" function at a time.

As a result a report of average number of people in time interval with specified parameters is displayed.

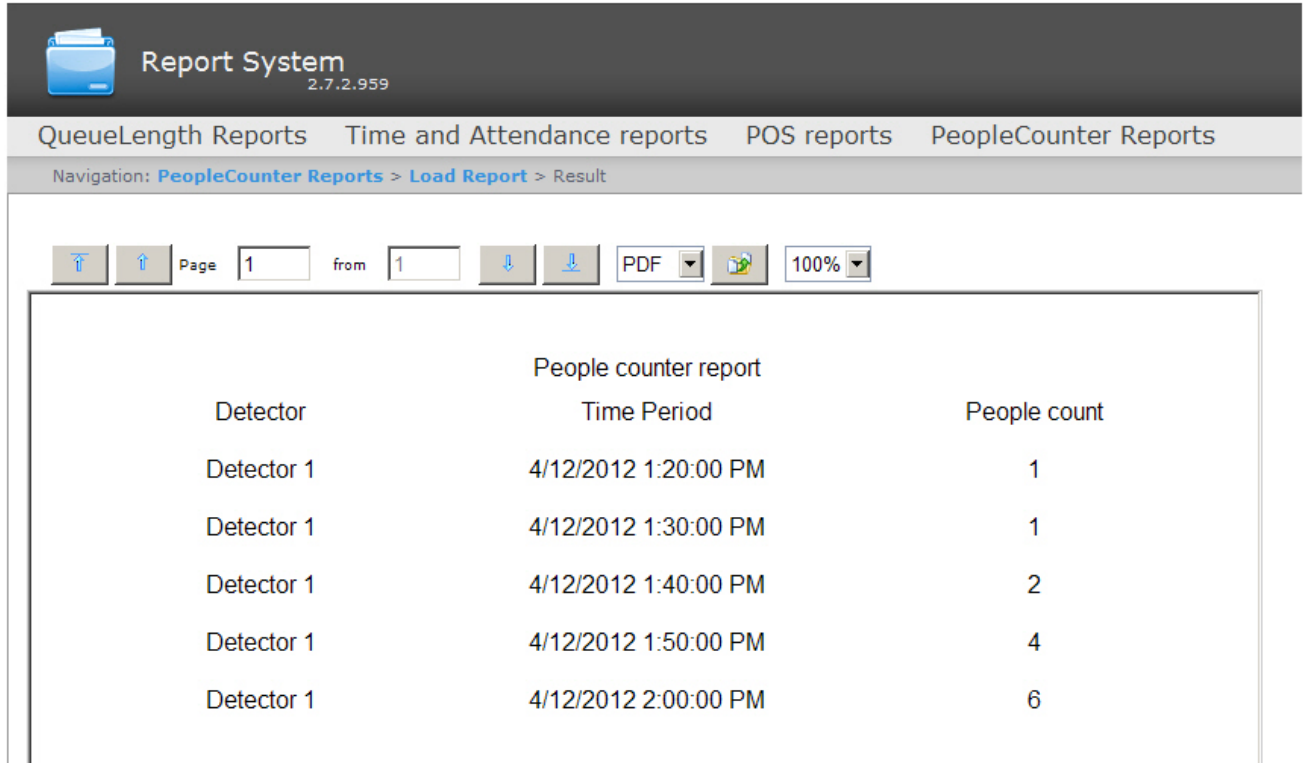

Note. O)

Example of a report of average number of people in time interval as a chart is given in the following figure.

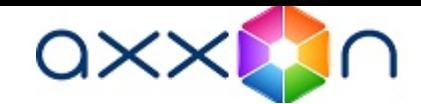

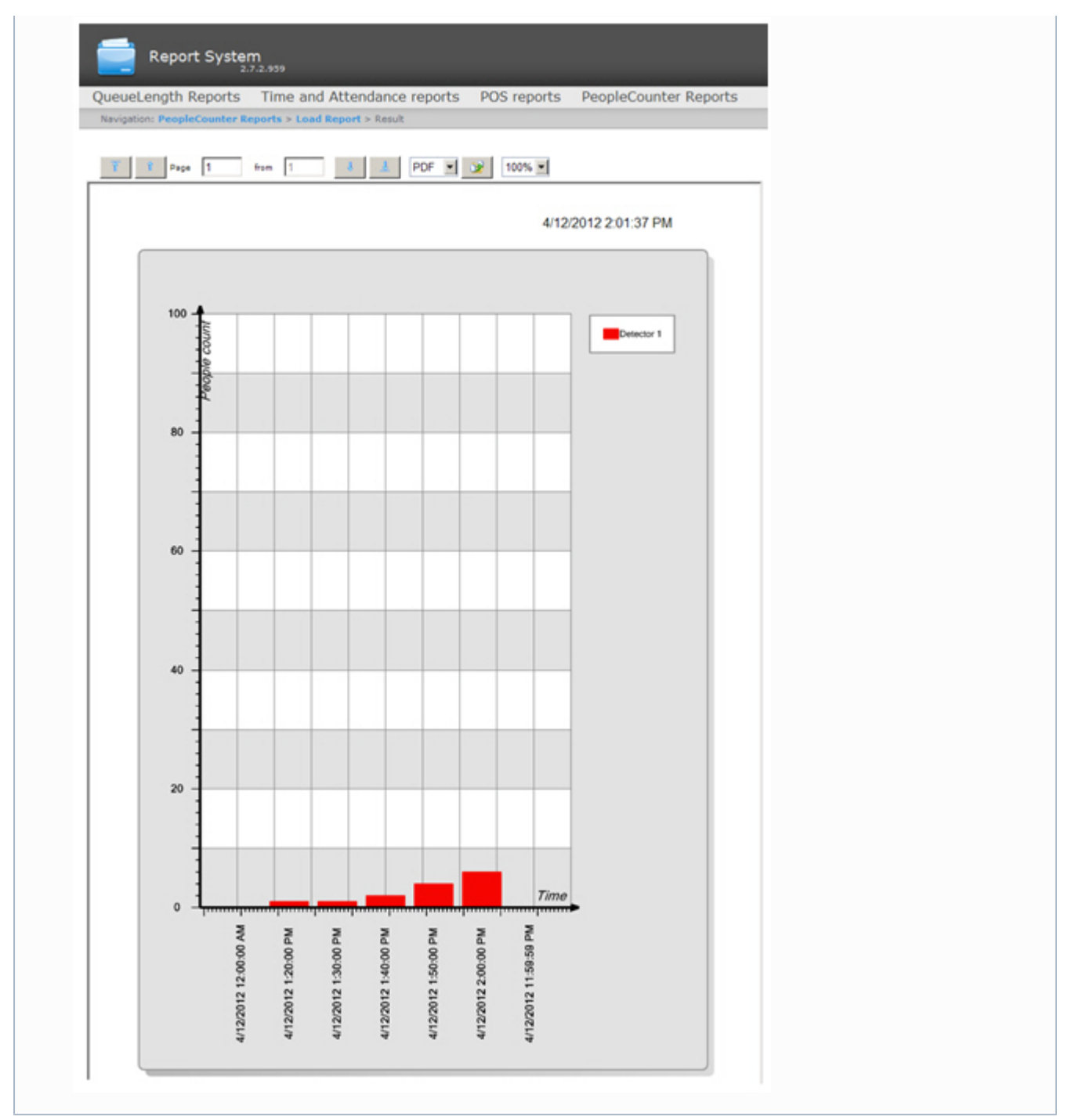

# Creating an Entering/Exiting People Counter report

In order to create an Entering/Exiting People Counter report, do the following:

- 1. Select the Entering/Exiting People Counter report type (see [Selecting a type of reports by People Counter detector](#page-88-0) s ection).
- 2. As a result the dialog box for specifying the report parameters will be displayed.

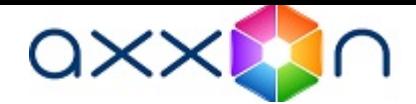

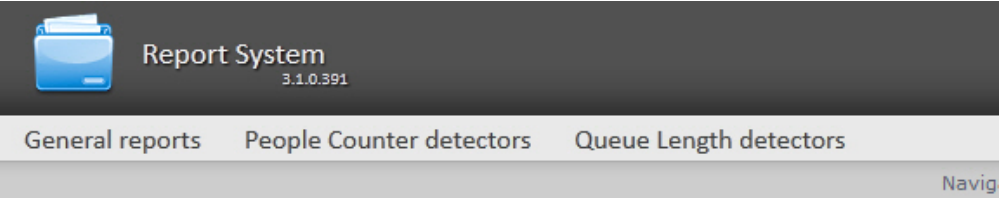

# **Entering/Exiting People Count report**

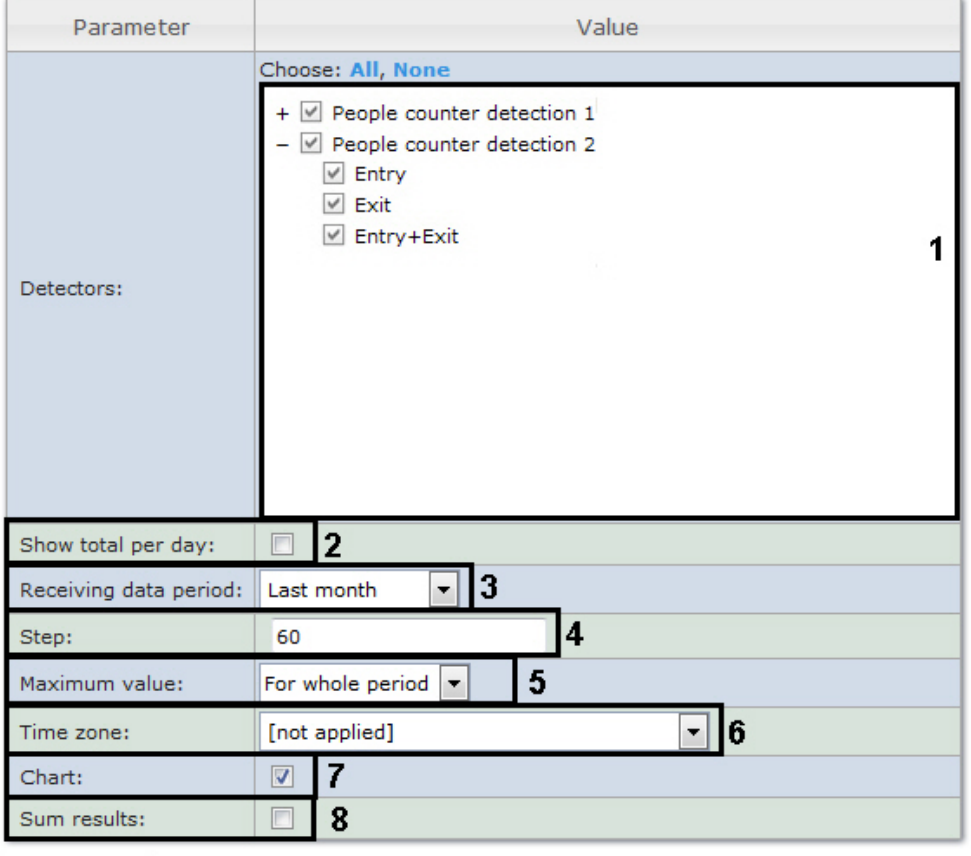

9 **Execute** 

Set the following report parameters:

1. In the Detectors field set checkboxes in those People counter objects information on which should be displayed in the report (1). For each detector select a value on which the report is to be created: entry, exit, entry+exit.

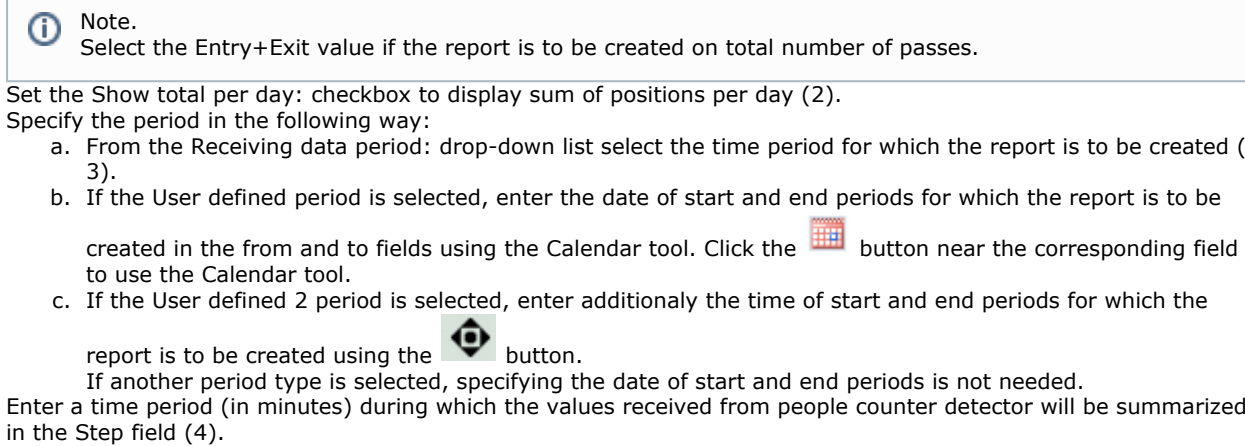

- 5. From the Maximum value drop-down list select a maximum value of people that will be displayed in a chart (5).
- 6. From the Time zone: drop-down list select time zone by which report is to be created (6).

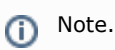

2. 3.

4.

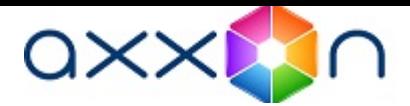

Time zones created in the Intellect software package which have only one time period and haven't got any inclusions are available to select. Selection of week days is not performed. Detailed information about creation and using of time zones is presented in the [Creating and using time zones](https://doc.axxonsoft.com/confluence/display/Int490en/Creating+and+using+time+zones?src=breadcrumbs-parent) section.

- 7. If it is necessary to view a report as a chart, set the corresponding checkbox (7).
- 8. Set the Sum results: checkbox to display sum result by selected detections in the report (8).
- 9. To create a report click Execute (9).

Entering/Exiting people counting is performed by summation of "enter"/ "exit" events at every interval.

As a result an Entering/Exiting People Counter report with specified parameters is displayed.

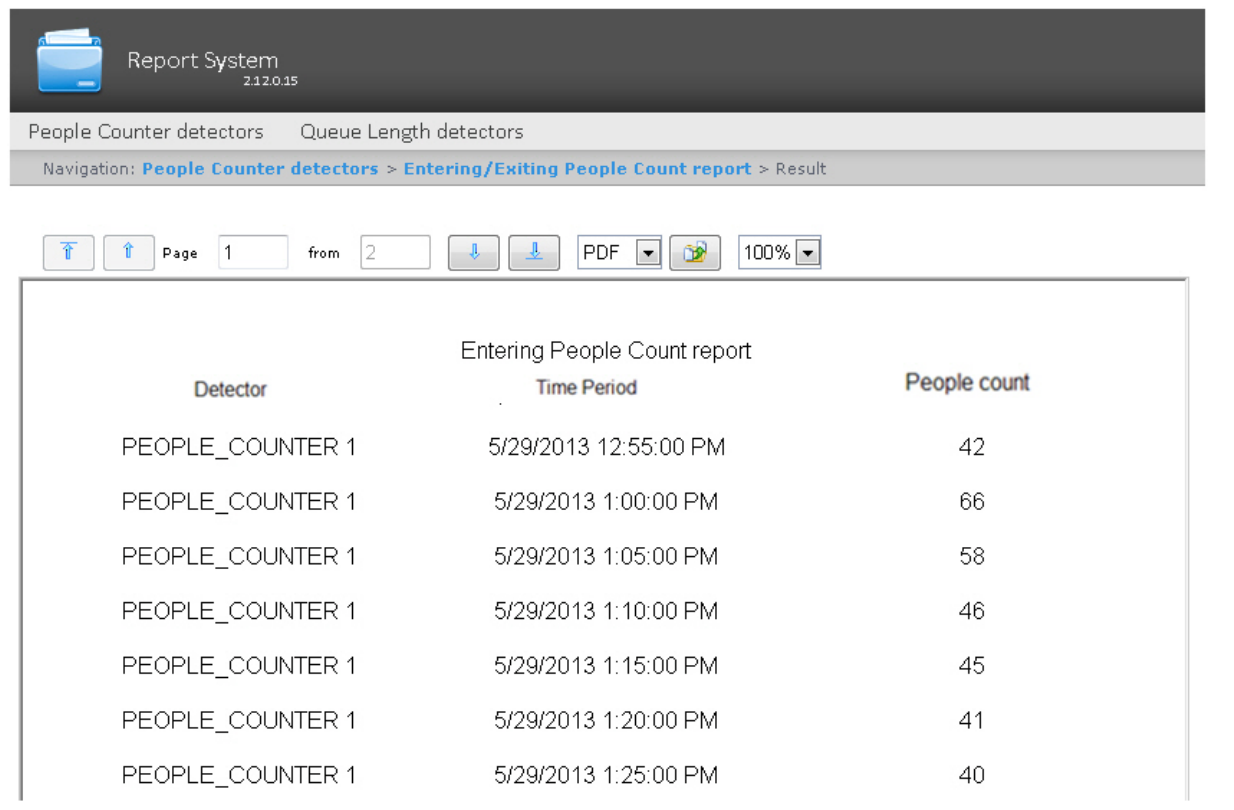

Note. ⊕

Example of a Entering/Exiting People counter report as a chart is given in the following figure.

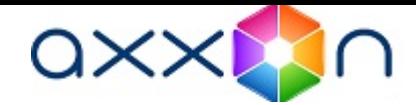

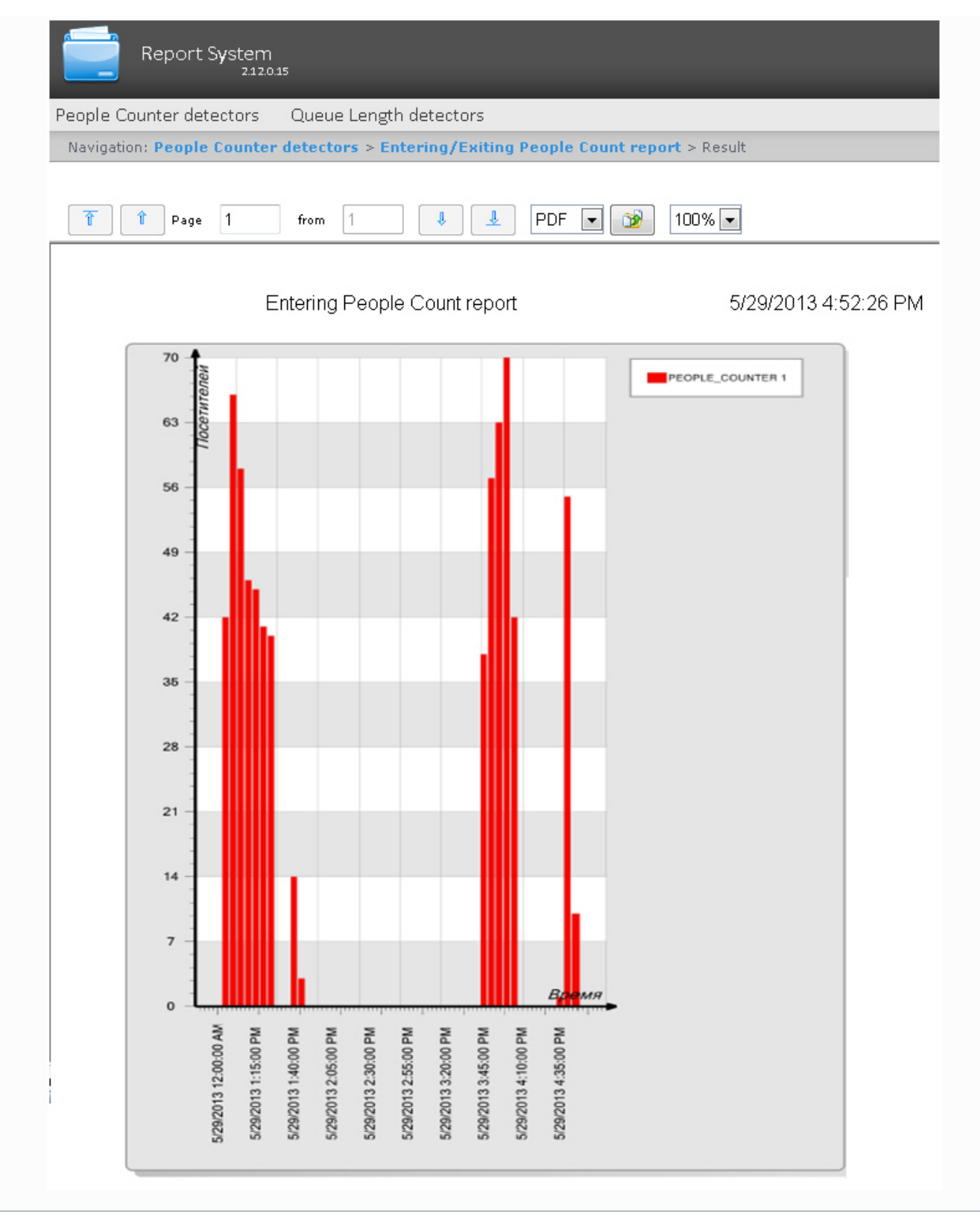

# Creating a Face counter report detailed by servers

In order to create a face counter report detailed by servers, do the following:

- 1. Select the Face counter report (detailed by servers) type (see Selecting a type of reports by People Counter detecto[rSelecting a type of reports by People Counter detector](#page-88-0) section).
- 2. As a result the dialog box for specifying the report parameters will be displayed.

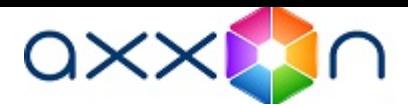

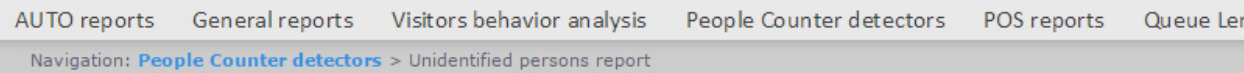

## **Unidentified persons report**

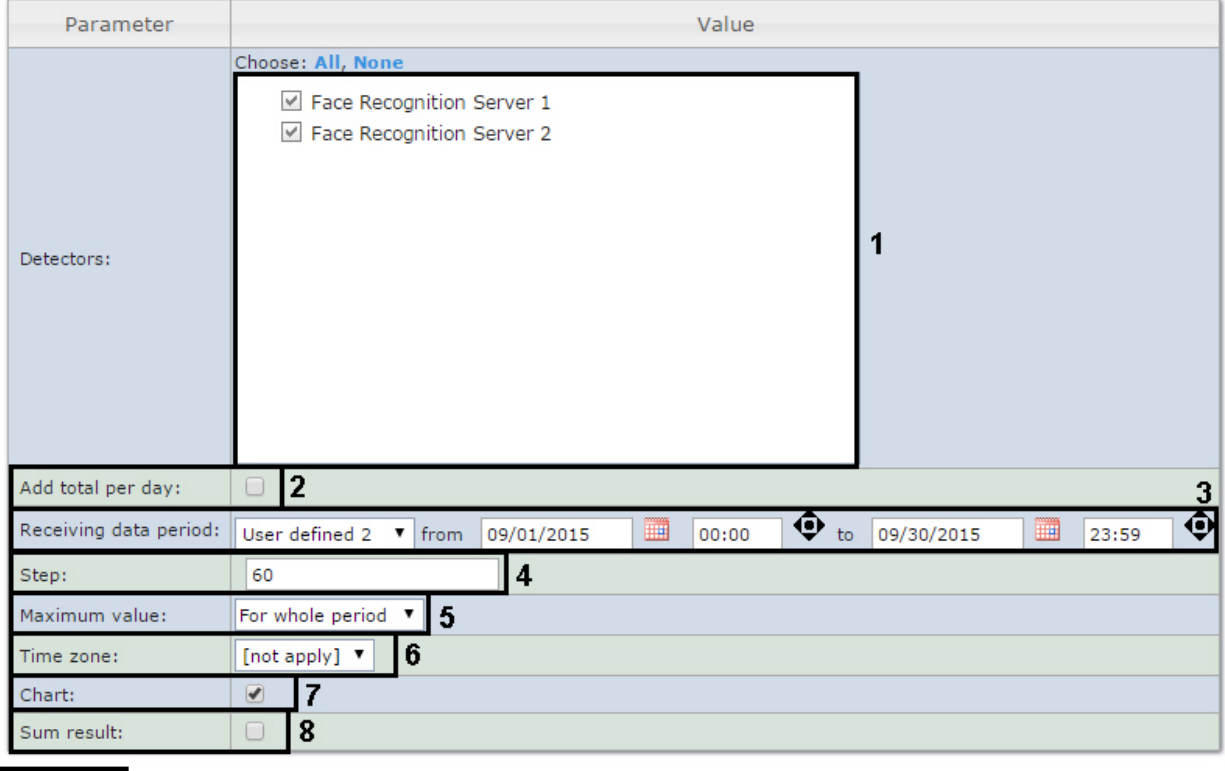

Set the following report parameters:

**Execute** 

- 1. In the Detectors field set checkboxes in those Face Recognition Server objects information on which should be displayed in the report (1).
- 2. Set the Add total per day: checkbox to display sum of positions per day (2).
- 3. Specify the period in the following way:
	- a. From the Receiving data period: drop-down list select the time period for which the report is to be created ( 3).
	- b. If the User defined period is selected, enter the date of start and end periods for which the report is to be

created in the from and to fields using the Calendar tool. Click the button near the corresponding field to use the Calendar tool.

c. If the User defined 2 period is selected, enter additionaly the time of start and end periods for which the

report is to be created using the  $\bullet$  button.

If another period type is selected, specifying the date of start and end periods is not needed.

- 4. Enter a time period (in minutes) during which the values received from people counter detector will be summarized in the Step field (4).
- 5. From the Maximum value drop-down list select a maximum value of people that will be displayed in a chart (5).
- 6. From the Time zone: drop-down list select time zone by which report is to be created (6).

Note. O) Time zones created in the Intellect software package which have only one time period and haven't got any inclusions are available to select. Selection of week days is not performed. Detailed information about creation and using of time zones is presented in the [Creating and using time zones](https://doc.axxonsoft.com/confluence/display/Int490en/Creating+and+using+time+zones?src=breadcrumbs-parent) section.

- 7. If it is necessary to view a report as a chart, set the corresponding checkbox (7).
- 8. Set the Sum results: checkbox to display sum result by selected detections in the report (8).
- 9. To create a report click Execute (9).

As a result a face counter report detailed by servers with specified parameters is displayed.

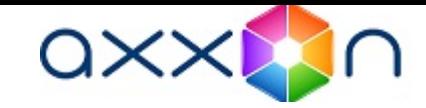

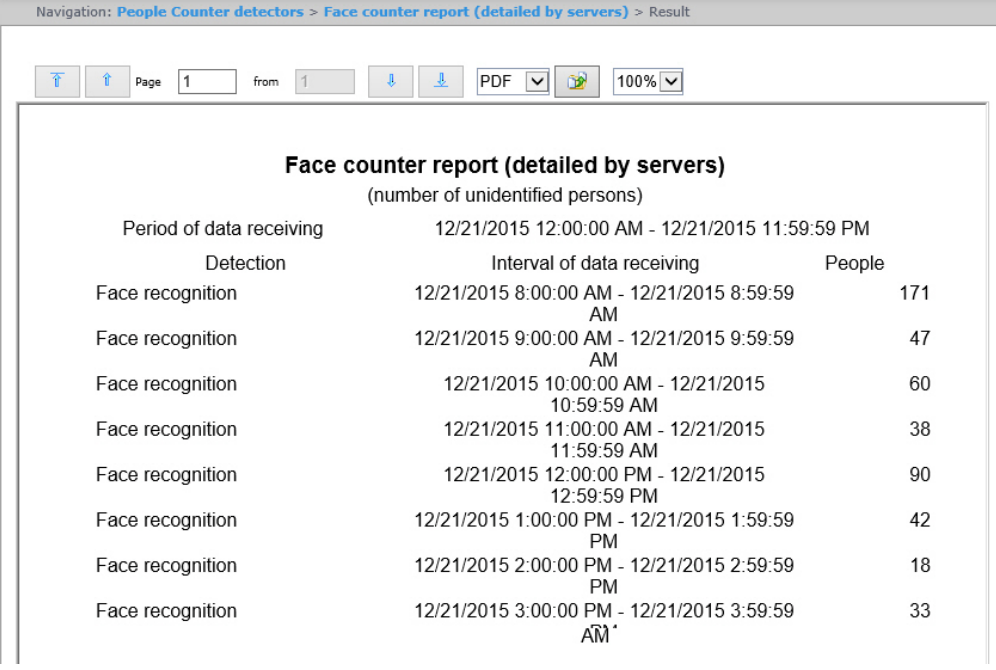

 $\odot$ Note.

Example of a face counter report detailed by servers as a chart is given in the following figure.

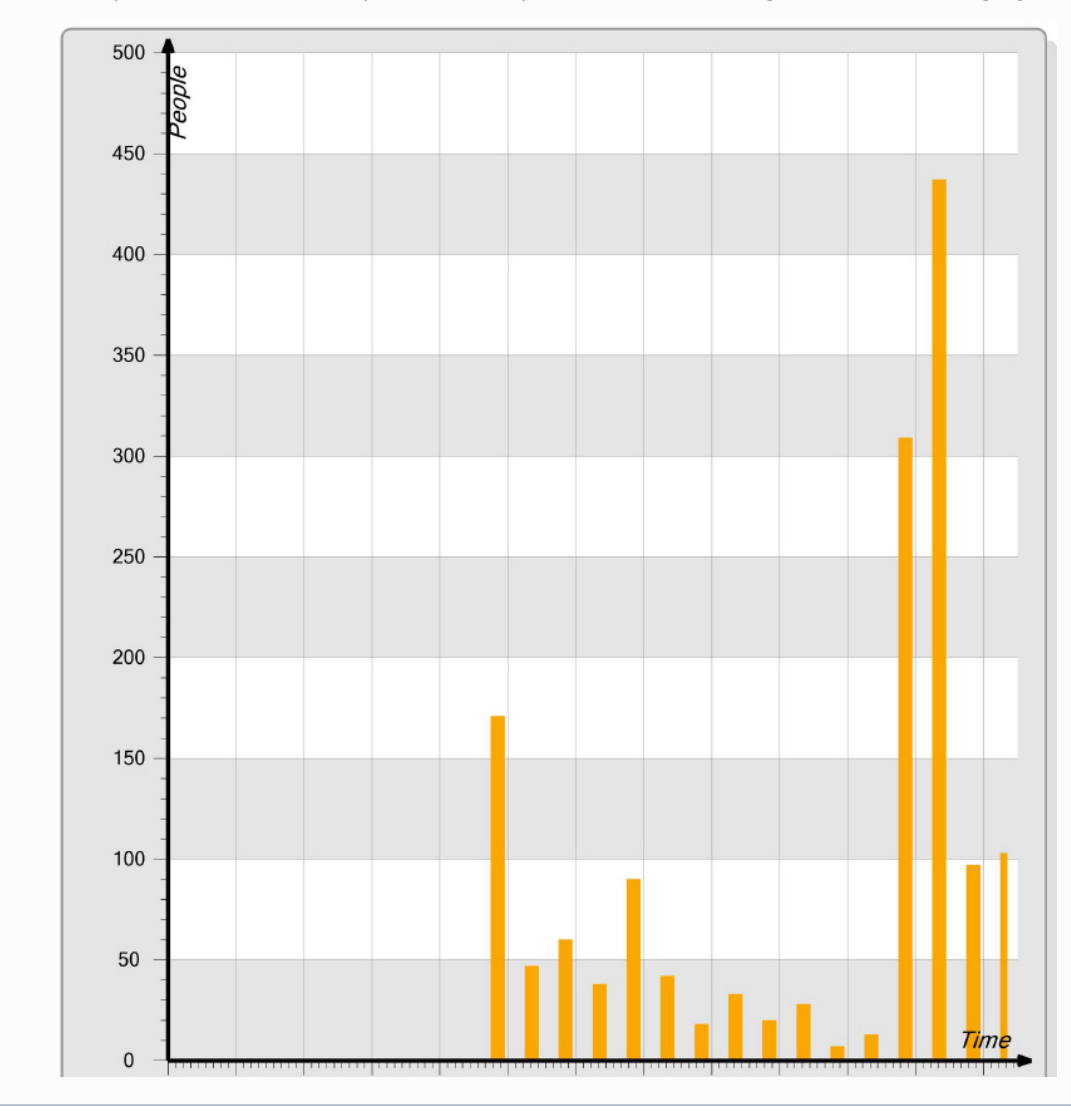

# Creating a Face counter report detailed by cameras

In order to create a face counter report detailed by cameras, do the following:

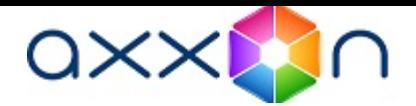

- 1. Select the Face counter report (detailed by cameras) type (see Selecting a type of reports by People Counter detecto[rSelecting a type of reports by People Counter detector](#page-88-0) section).
- 2. As a result the dialog box for specifying the report parameters will be displayed.

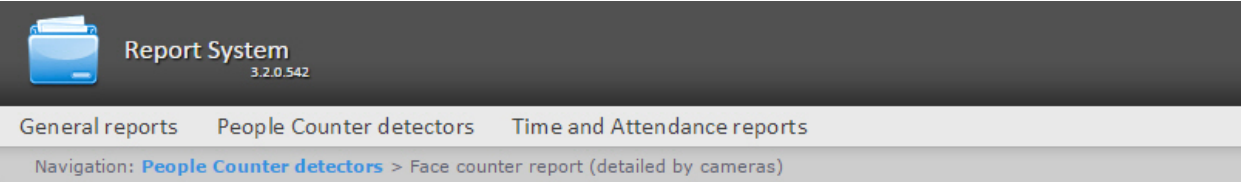

## **Face counter report (detailed by cameras)**

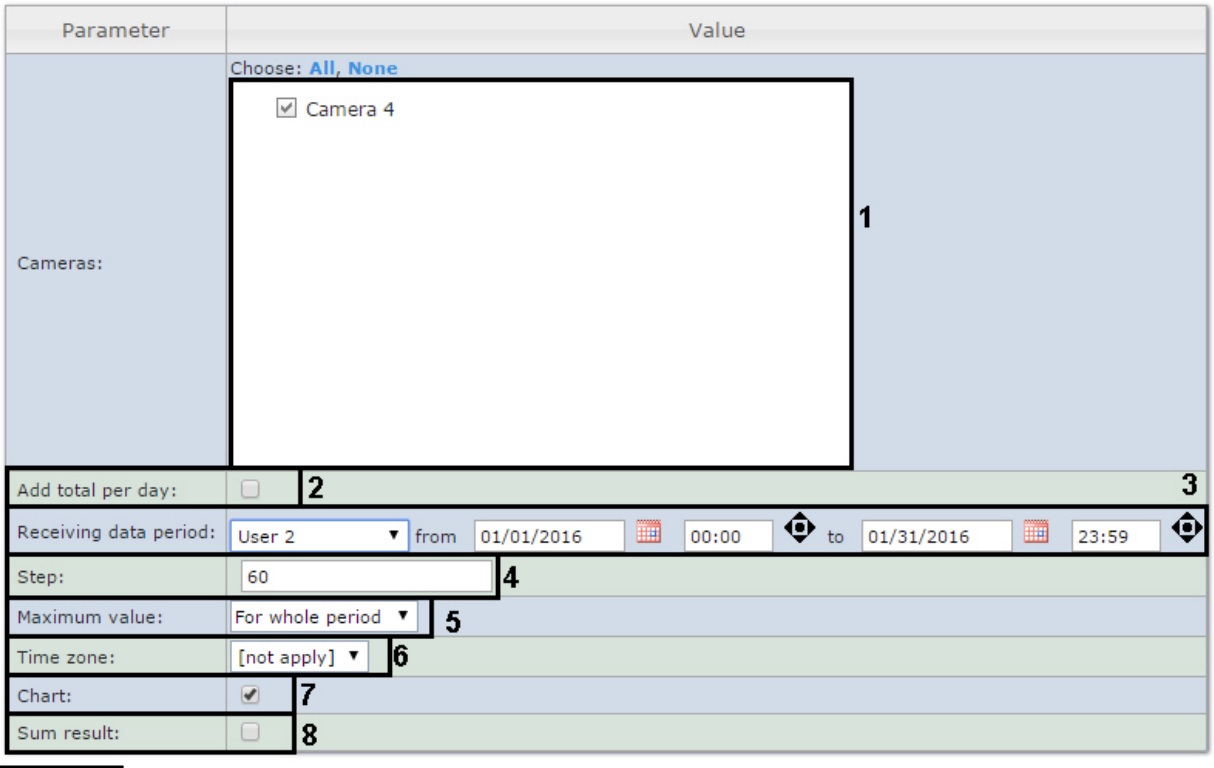

**Execute** g

Set the following report parameters:

- 1. In the Cameras field set checkboxes in those Camera objects information on which should be displayed in the report (1).
- 2. Set the Add total per day: checkbox to display sum of positions per day (2).
- 3. Specify the period in the following way:
	- a. From the Receiving data period: drop-down list select the time period for which the report is to be created ( 3).
	- b. If the User defined period is selected, enter the date of start and end periods for which the report is to be

created in the from and to fields using the Calendar tool. Click the button near the corresponding field to use the Calendar tool.

c. If the User defined 2 period is selected, enter additionaly the time of start and end periods for which the

report is to be created using the  $\mathbf{\mathcal{P}}$  button.

If another period type is selected, specifying the date of start and end periods is not needed.

- 4. Enter a time period (in minutes) during which the values received from people counter detector will be summarized in the Step field (4).
- 5. From the Maximum value drop-down list select a maximum value of people that will be displayed in a chart (5).
- 6. From the Time zone: drop-down list select time zone by which report is to be created (6).

#### Note. (i)

Time zones created in the Intellect software package which have only one time period and haven't got any inclusions are available to select. Selection of week days is not performed. Detailed information about creation and using of time zones is presented in the [Creating and using time zones](https://doc.axxonsoft.com/confluence/display/Int490en/Creating+and+using+time+zones?src=breadcrumbs-parent) section.

- 7. If it is necessary to view a report as a chart, set the corresponding checkbox (7).
- 8. Set the Sum results: checkbox to display sum result by selected detections in the report (8).
- 9. To create a report click Execute (9).

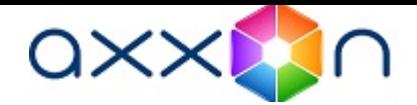

#### As a result a face counter report detailed by cameras with specified parameters is displayed.

Navigation: People Counter detectors > Face counter report (detailed by cameras) > Result from  $\boxed{2}$ PDF V 3 100% V  $\hat{\mathbb{T}}$  |  $\hat{\mathbb{T}}$  | Page | 1 Face counter report (detailed by cameras) (number of unidentified persons) Period of data receiving 12/21/2015 12:00:00 AM - 12/21/2015 11:59:59 PM camera Interval of data receiving People  $\sim$ 12/21/2015 8:00:00 AM - 12/21/2015 8:59:59

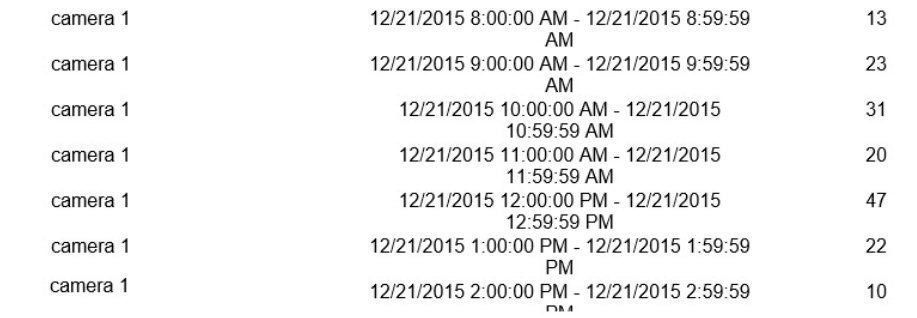

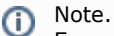

Example of a face counter report detailed by cameras as a chart is given in the following figure.

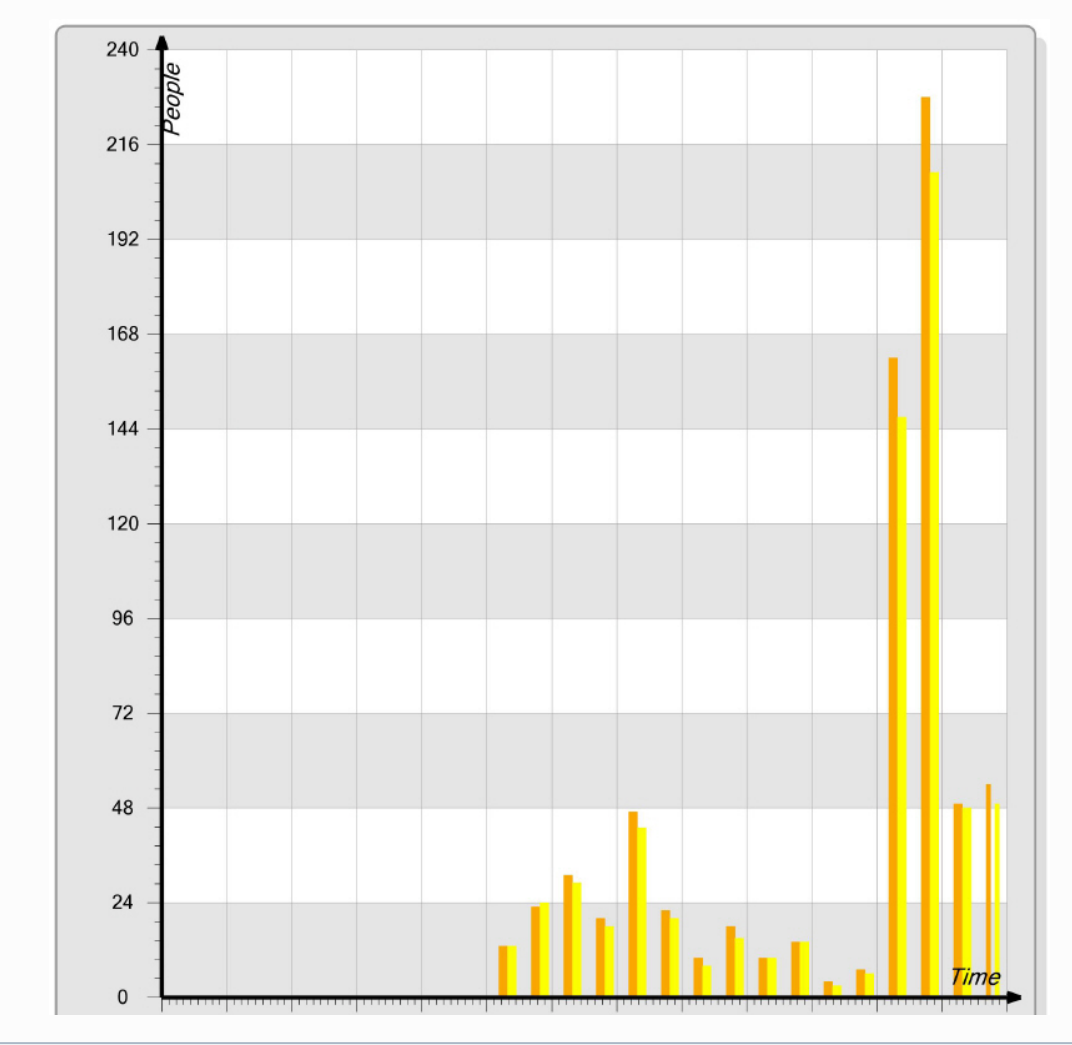

# Creating a Face counter report detailed by detectors

In order to create a face counter report detailed by detectors, do the following:

- 1. Select the Face counter report (detailed by detectors) type (see Selecting a type of reports by People Counter detecto[rSelecting a type of reports by People Counter detector](#page-88-0) section).
- 2. As a result the dialog box for specifying the report parameters will be displayed.

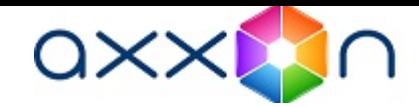

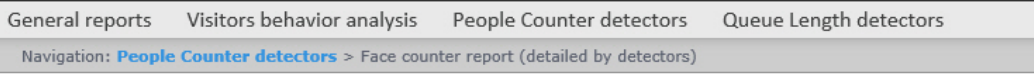

## **Face counter report (detailed by detectors)**

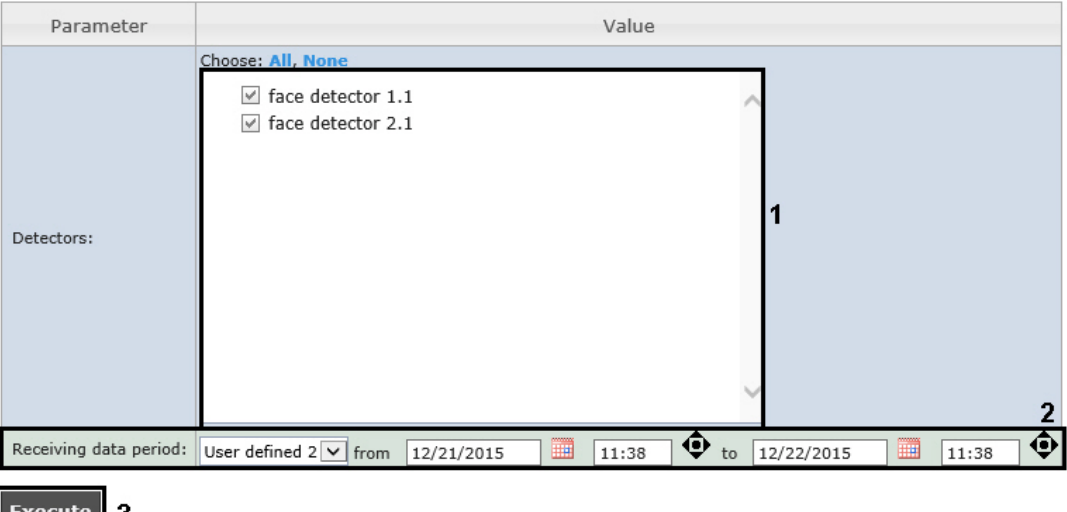

Set the following report parameters:

- 1. In the Detectors field set checkboxes in those Face detectors objects information on which should be displayed in the report (1).
- 2. Specify the period in the following way:
	- a. From the Receiving data period: drop-down list select the time period for which the report is to be created ( 2).
	- b. If the User defined period is selected, enter the date of start and end periods for which the report is to be

created in the from and to fields using the Calendar tool. Click the button near the corresponding field to use the Calendar tool.

c. If the User defined 2 period is selected, enter additionaly the time of start and end periods for which the

report is to be created using the  $\bullet$  button.

If another period type is selected, specifying the date of start and end periods is not needed.

3. To create a report click Execute (3).

As a result a face counter report detailed by detectors with specified parameters is displayed.

#### Face counter report (detailed by detectors) and a strong contract and contract the

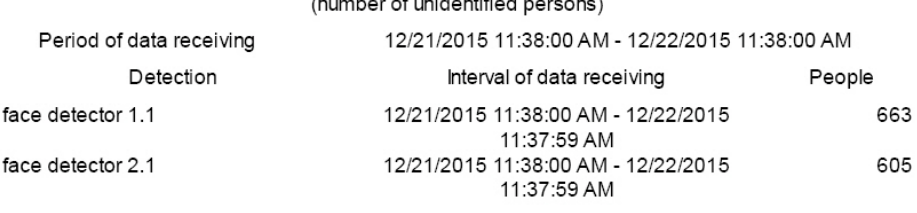

# Working with AUTO reports

Working with AUTO reports consists of the following steps:

- 1. Selecting a type of report.
- 2. Creating a report.

Navigating, scaling the displayed page and AUTO report exporting are performed by analogy with Time and Attendance rep orts using the toolbar on the top of a page (see [Time and Attendance report toolbar](#page-68-0) section).

# <span id="page-101-0"></span>Selecting a type of Auto report

It is possible to create the following reports on Auto-Intellect software data:

- 1. «Time slice» on zone. This report allows getting data about the average speed of vehicle moving, range and density of traffic, occupation of the specified lane for the selected time period. Time period is specified within the accuracy of a day. Data can be presented as a table and chart.
- 2. «Slice» on group. This report allows getting data about the average speed of vehicle moving, range and density of

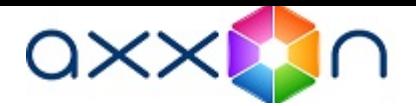

traffic, occupation of several lanes for the fixed point of time. Time interval is specified within the accuracy of a minute. Data can be presented as a table and chart.

- 3. Traffic statistics by vehicles type. This report allows getting statistical data for each specified type of vehicles. Vehicle type is a set of vehicles the sizes of which are in certain intervals.
- 4. Traffic statistics by vehicles groups. This report allows getting statistical data for each specified group of vehicles. Vehicles group is a set of several vehicles types.

«Time slice» on zone and «Slice» on group reports refer to Traffic Detector and Vehicle Processor modules (the corresponding modules are to be created in the Intellect software package).

Traffic statistics by vehicles type and Traffic statistics by vehicles groups reports refer to Vehicle Detector module (the corresponding module is to be created in the Intellect software package).

To select a type of Auto report click Auto Reports link in the report menu of Intellect Web Report System.

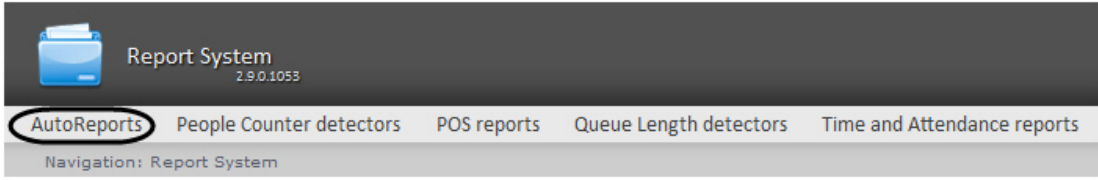

As a result the list of available Auto reports is displayed. For switching to the required report click the corresponding link.

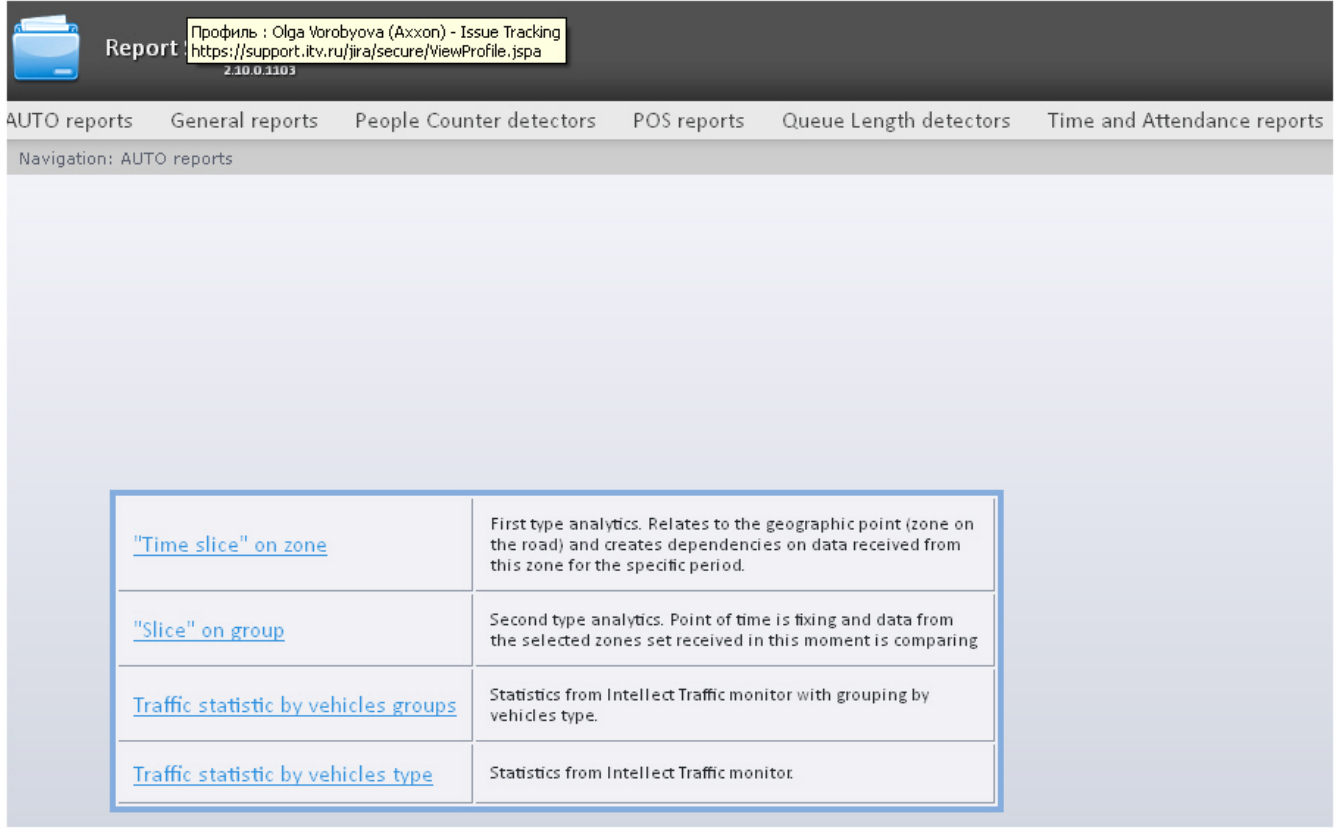

Note. ⊕

List of links for switching to Auto reports is available when hovering over the Auto reports link in the report menu.

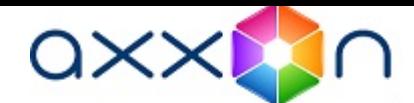

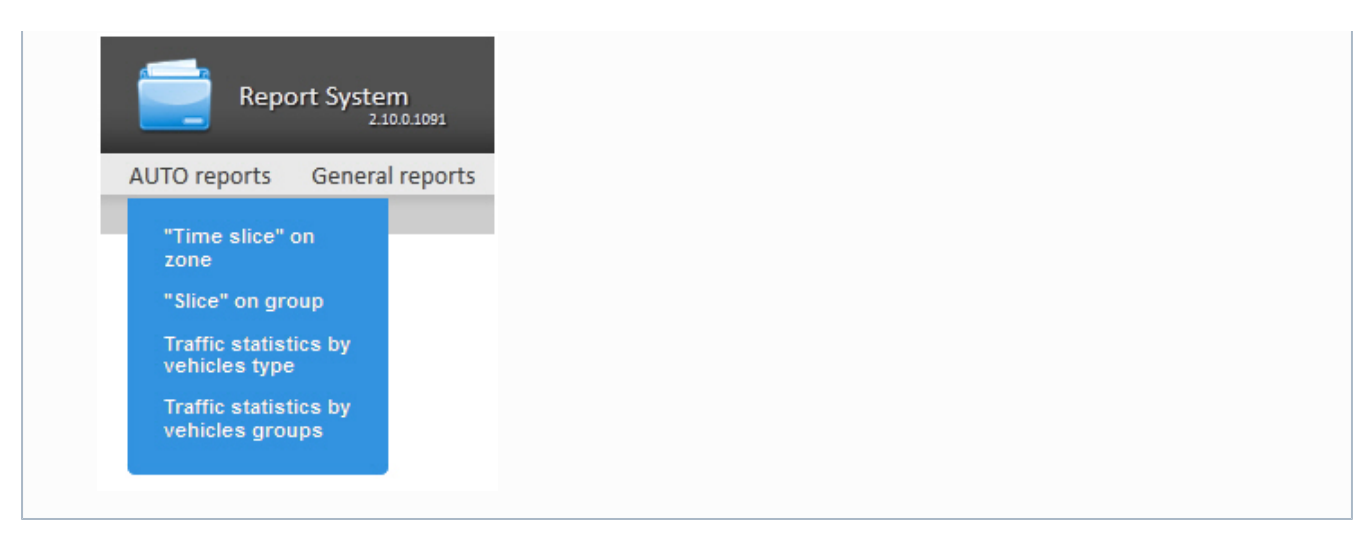

# Creating a «Time slice» on zone

In order to create a «Time slice» on zone, do the following:

- 1. Select the «Time slice» on zone type of Auto reports (see [Selecting a type of Auto report](#page-101-0) section).
- 2. As a result the dialog box for specifying the report parameters will be displayed.

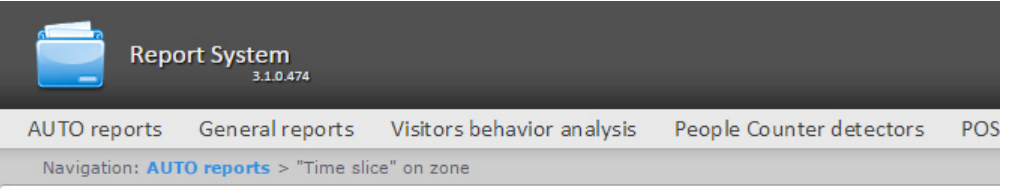

## "Time slice" on zone

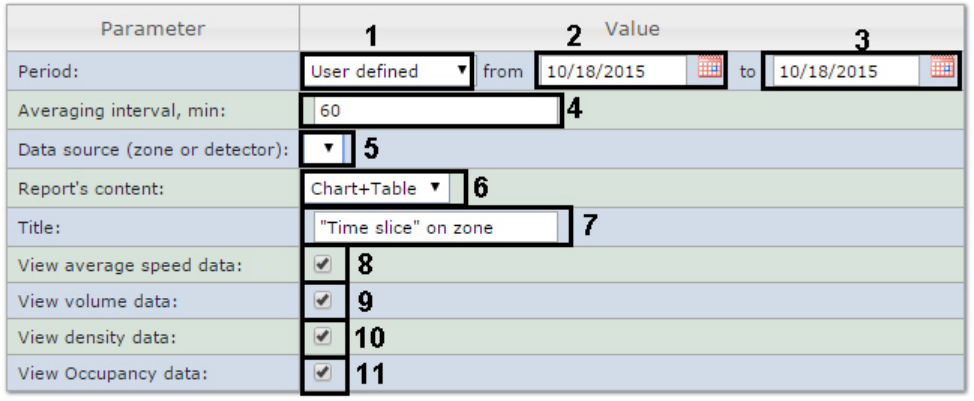

#### **Execute** l12

- 3. Specify parameters of «time slice» in the following way:
	- a. From the Period: drop-down list select the time period for which the report is to be created (1).
	- b. If the User defined period is selected, enter the date of start and end periods for which the report is to be

created in the from and to fields using the Calendar tool (2). Click the **the button near the corresponding** field to use the Calendar tool.

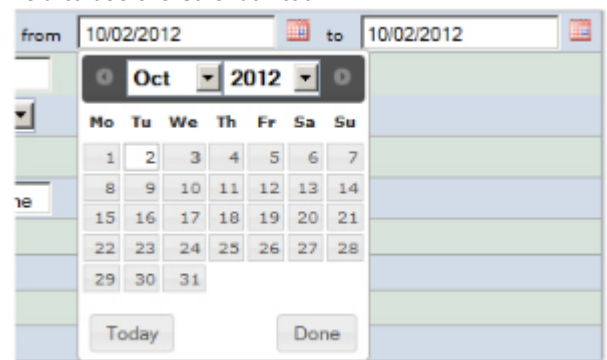

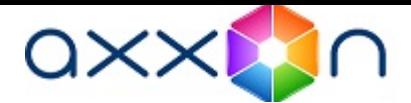

c. If the User defined 2 period is selected, enter additionally the time of start and end periods for which the

report is to be created using the  $\sum_{i=1}^{\infty}$  button.

- If another period type is selected, specifying the date of start and end periods is not needed.
- d. In the Averaging interval, min enter the time period corresponding to the interval in which points on the chart and values in the table will follow (3). The average values for the specified averaging interval are displayed in the report.

Note. ന

If the average value is null the empty report will be displayed for such intervals for the specified period. It is recommended to change the interval in this case.

- e. From the Data source (zone or detector) drop-down list select the Region object corresponding to the lane on which the report is to be created (4).
- f. From the Report's content drop-down list select the way of report displaying: table and/or chart (5).
- g. In the Title field enter the report name which is to be displayed (6).
- h. Set the View average speed data checkbox to include the data about average speed on the selected lane (7) .
- i. Set the View volume data checkbox to include the data about vehicle numbers on the lane for the specified time period (8).
- j. Set the View density data checkbox to include the data about vehicle numbers per kilometer on the specified lane (9).
- k. Set the View Occupancy data checkbox to include the data about percent of lane occupancy (10).
- 4. Click Execute to create the report (11).

As a result the report in the selected form is displayed.

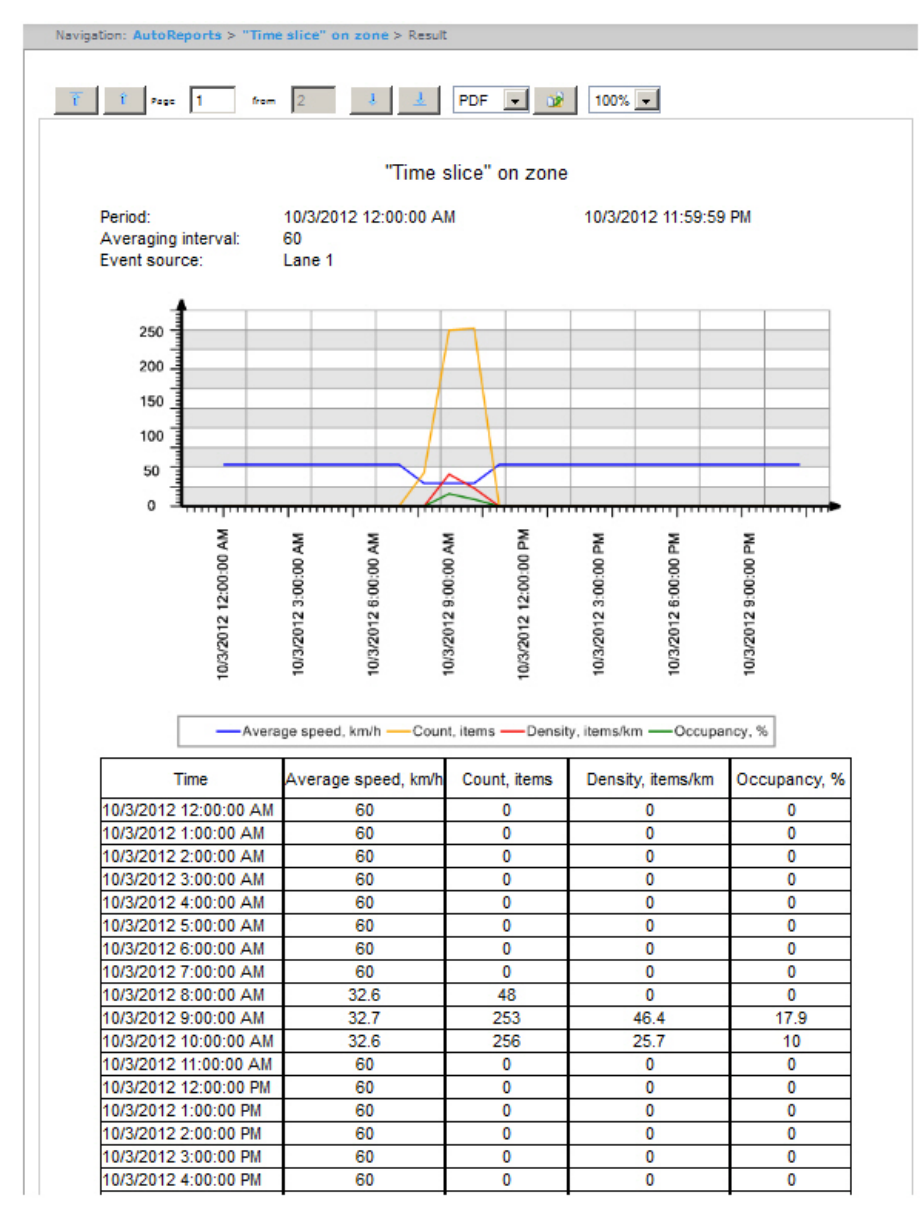

Creating a «Slice» on group

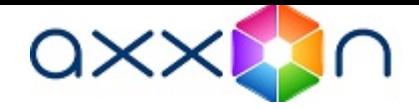

In order to create a «Slice» on group, do the following:

- 1. Select the «Slice» on group type of Auto reports (see [Selecting a type of Auto report](#page-101-0) section).
- 2. As a result the dialog box for specifying the report parameters will be displayed.

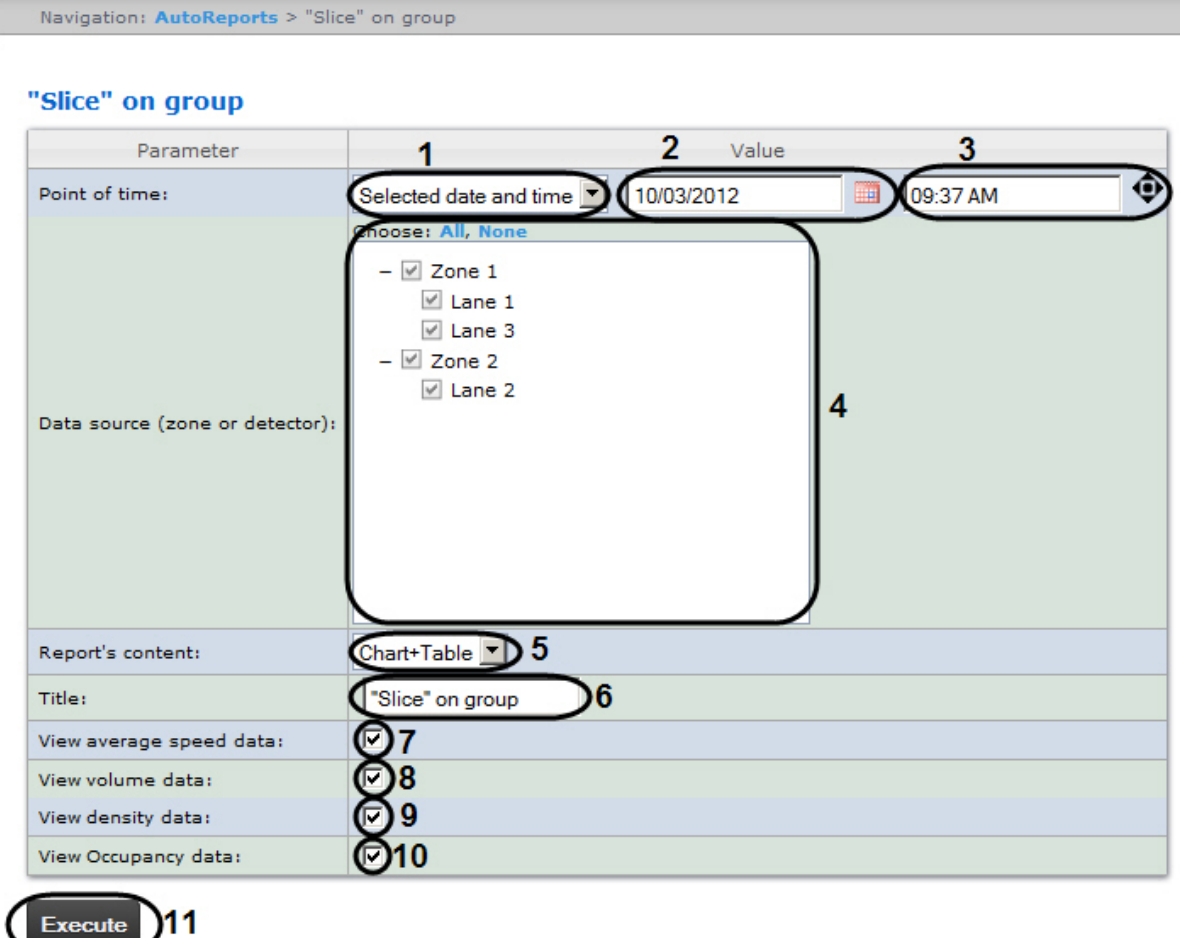

- 3. Specify parameters of «Slice» on group in the following way:
	- a. From the Point of time: drop-down list select the mode of specifying the slice moment: select the Current date and time if the report is to be created on the current moment or Selected date and time if the report is to be created on the specified point of time (1).
	- b. If the Selected date and time mode was selected, enter the date when the report is to be created using the

Calendar tool in the (2) field and date of report in the (3) field. Click the **the button near the corresponding** field to use the Calendar tool.

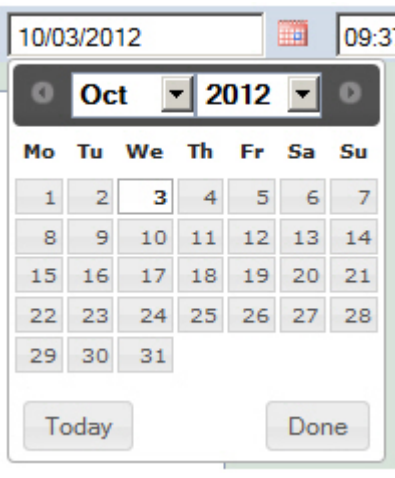

<sup>Note.</sup>

Click the button to set the current system date and time as the report time  $(3)$ .

c. Set checkboxes next to those lanes and/or detectors by which the report is to be created (4).

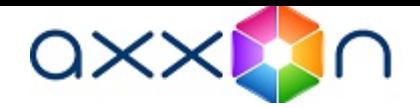

Note. ⋒

Click the All link to select all lanes and detectors in the list. Click the None link to uncheck all checkboxes.

- d. From the Report's content drop-down list select the way of report displaying (5).
- e. In the Title field enter the report name which is to be displayed (6).
- f. Set the View average speed data checkbox to include the data about average speed on selected lanes (7).
- g. Set the View volume data checkbox to include the data about vehicle numbers on lanes for the specified
- time period (8).
- h. Set the View density data checkbox to include the data about vehicle numbers per kilometer on the specified lanes (9).
- i. Set the View Occupancy data checkbox to include the data about percent of lanes occupancy (10).
- 4. Click Execute to create the report (11).

As a result the report in the selected form is displayed.

Navigation: AutoReports > "Slice" on group > Result

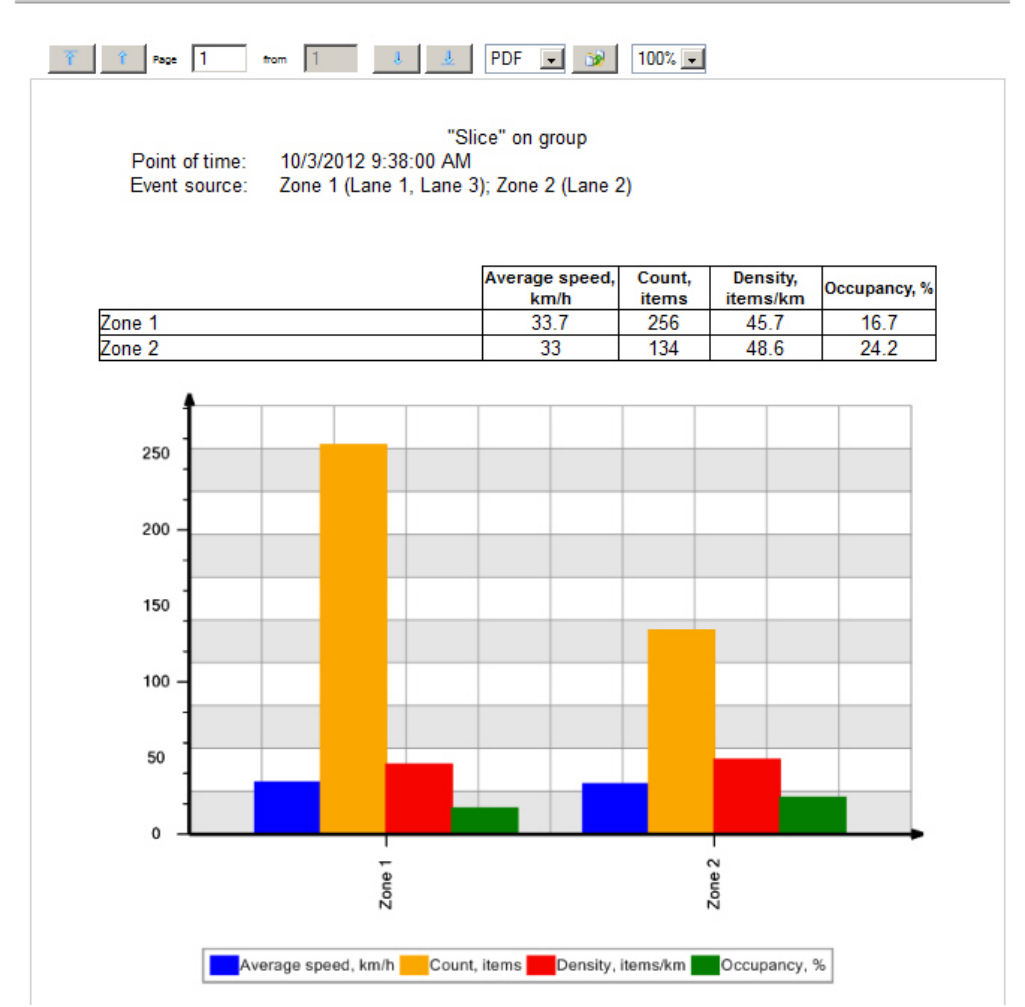

# Getting a traffic statistics by vehicles groups

In order to get a traffic statistics, do the following:

- 1. Select the Traffic statistics by vehicles groups type of Auto reports (see [Selecting a type of Auto report](#page-101-0) section).
- 2. As a result the dialog box for specifying the report parameters will be displayed.

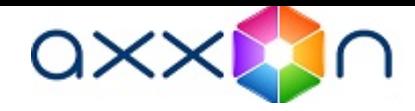

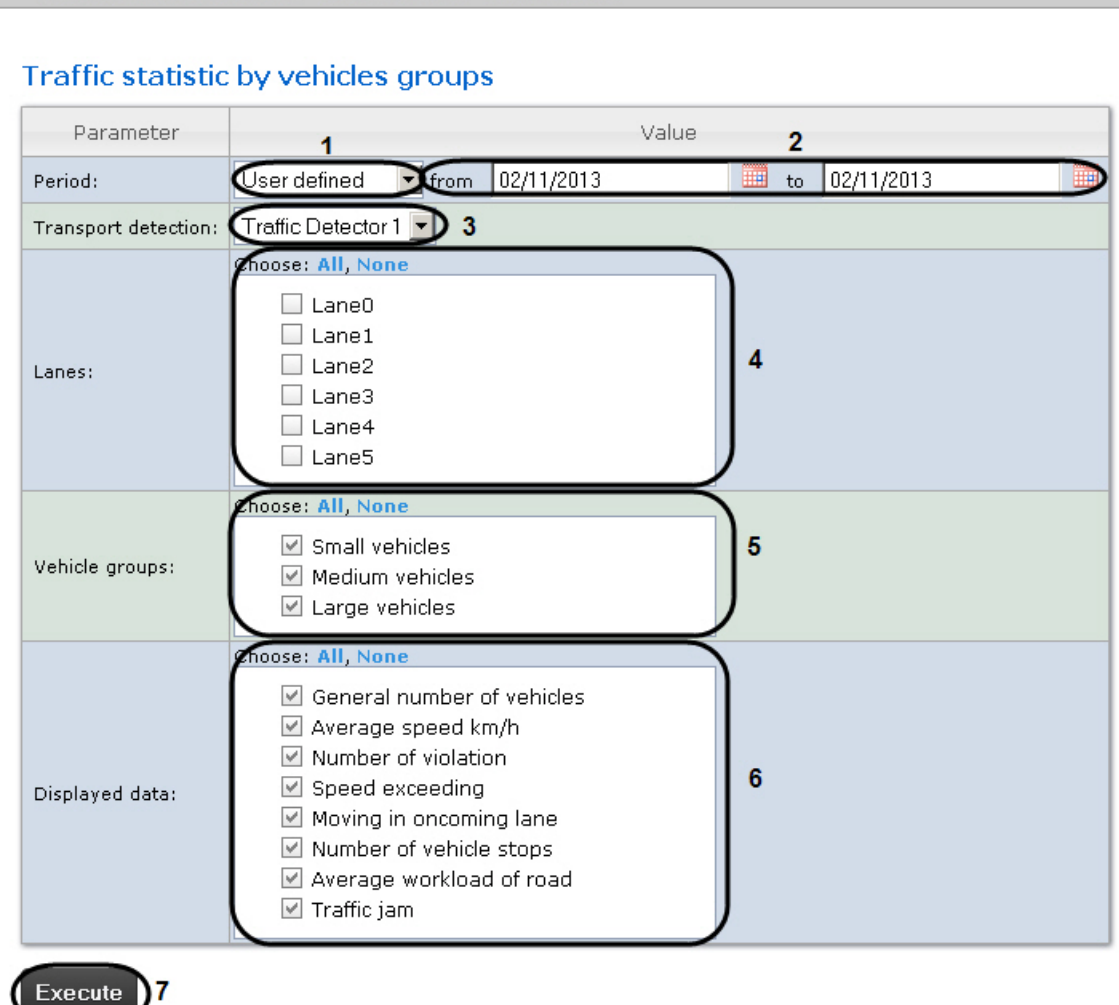

3. Specify parameters of Traffic statistics by vehicles groups in the following way:

Navigation: AUTO reports > Traffic statistic by vehicles groups

- a. In the Period: drop-down list select the time period for which the report is to be created (1).
- b. If the User defined period is selected, enter the date of start and end periods for which the report is to be

created in the from and to fields using the Calendar tool (2). Click the **the button next to the corresponding** field to use the Calendar tool.

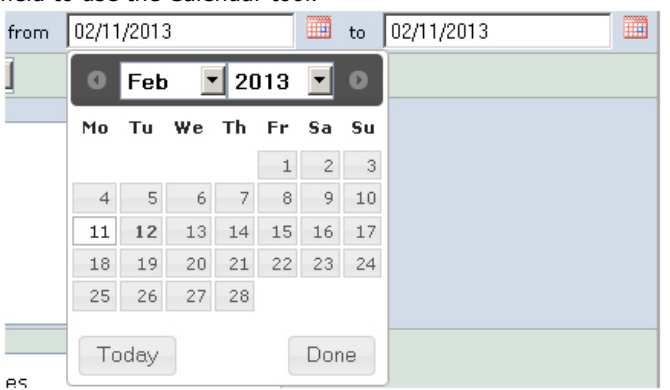

c. If the User defined 2 period is selected, enter additionally the time of start and end periods for which the

report is to be created using the  $\bigcirc$  button.

If another period type is selected, specifying the date of start and end periods is not needed.

- d. In the Transport detection drop-down list select the Transport detection object, data of which is to be used to create the report (3).
- e. In the Lanes list set checkboxes next to those lanes data of which is to be included in the report (4).

Note. ത In order to select all groups in the list click the All link. To uncheck all checkboxes click the None lin k.

f. In the Vehicle groups list set checkboxes in those vehicle groups data of which is to be included in the report
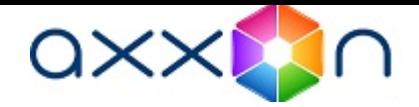

- (5). The following vehicle groups are available:
	- Small vehicles (the group includes cars and motorcycles);
	- $\bullet$ Medium vehicles (the group includes vehicles less than 12 m);
	- Large vehicles (the group includes vehicles more than 12 m and buses).
- g. In the Displayed data list set checkboxes next to those parameters which are to be included in the report (6)

Note. ൘ In order to select all fields in the list click the All link. To uncheck all checkboxes click the None link.

4. Click Execute to create the report (7).

.

As a result the report in the selected form is displayed. Navigation: AUTO reports > Traffic statistics by vehicles groups > Result  $\hat{I}$  Page 1 from  $1$  $\mathbf{J}_\mathrm{c}$ PDF  $\mathbf{r}$ 100% **CHO** Traffic statistics by vehicles groups Period: 1/1/2012 12:00:00 AM 12/31/2012 11:59:59 PM Traffic detector 1 Data source: Stopped Average Traffic Average Violation Wrong Detector/lane/vehicle type **Total vehicle** Overspeed ...<br>vehides road speed, km/h count road side iam count **upan** Traffic detector 1 15467 66.8  $\overline{\mathbf{0}}$  $\overline{\mathbf{0}}$  $\overline{\mathbf{0}}$ 51  $9.7$  $\overline{\mathbf{0}}$ Lane 0 (Movement towards the  $\bullet$  $0.0$  $\mathbf{o}$  $\bullet$  $\bullet$  $\pmb{\mathsf{o}}$  $0.0$  $\mathbf{o}$ camera) Lane 1 (Movement towards the 37.2  $\Omega$  $\alpha$  $\mathbf{a}$  $73$  $\mathbf{a}$ 2161 19 camera)  $7.1$ Small vehicles 1324 39.7  $\overline{0}$  $\overline{0}$ o 18  $\overline{0}$ Medium vehicles 609  $37.6$  $\overline{0}$  $\overline{0}$  $\overline{0}$  $\overline{1}$  $6.9$  $\overline{0}$ Large vehicles 228 22.2  $\Omega$  $\Omega$  $\Omega$  $\Omega$ 9.5  $\Omega$ Lane 2 (Movement towards the 4214  $69.1$  $\mathbf 0$ o  $\pmb{\mathsf{o}}$ 16  $11.4$ o camera) Small vehicles 2513 65.4  $\overline{\mathbf{0}}$ ō  $\overline{\mathbf{o}}$  $10$  $11.3$  $\overline{\mathbf{0}}$ Medium vehicles 473  $79.0$  $\overline{0}$  $\overline{0}$  $\overline{0}$  $\overline{4}$  $11.5$  $\overline{\mathfrak{o}}$ Large vehicles 1228 73.0  $\overline{\mathbf{o}}$ o o  $\overline{2}$  $11.5$ o Lane 3 (Movement towards the 4461  $57.2$  $\bullet$ o o 10  $9.7$ o camera) Small vehicles 2615 55.7  $\mathbf{o}$ o  $\mathbf{0}$ 3 9.9  $\mathbf{0}$ Medium vehicles 1002 69.9  $\overline{\mathbf{0}}$ ō ō  $\overline{\mathbf{3}}$  $9.7$ ō Large vehicles 844 46.5  $\overline{0}$  $\overline{\mathbf{0}}$  $\overline{\mathbf{0}}$  $\overline{4}$  $9.2$  $\overline{0}$  $\overline{\mathbf{0}}$  $9.4$  $\overline{\textbf{0}}$ 87.8  $\overline{0}$  $\overline{0}$  $\overline{6}$ Lane 4 4631 Small vehicles 3486 89.4  $\overline{\mathfrak{o}}$ o o  $\overline{\mathbf{6}}$  $9.5$ o Medium vehicles 678 64.3  $\bullet$ o  $\bullet$  $\circ$  $9.4$  $\overline{0}$ 467  $109.6$  $8.6$  $\overline{\mathbf{o}}$ Large vehicles  $\overline{\mathbf{0}}$  $\overline{\mathbf{0}}$  $\overline{\mathfrak{o}}$  $\overline{0}$ Lane 5  $\pmb{\circ}$  $0.0$  $\overline{\mathbf{0}}$  $\overline{0}$ o o  $0.0$ O

## Getting a traffic statistics by vehicles type

In order to get a traffic statistics by vehicles type, do the following:

- 1. Select the Traffic statistics by vehicles groups type of Auto reports (see [Selecting a type of Auto report](#page-101-0) section).
- 2. As a result the dialog box for specifying the report parameters will be displayed.

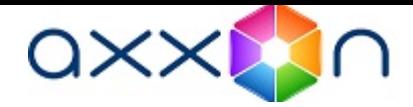

### Parameter Value  $\overline{2}$ 1 User defined  $\Psi$ from 02/11/2013 ▦  $to$ 02/11/2013 Period: Transport detection: Traffic Detector 1 1 3 Choose: All, Non  $\Box$  Lane0  $\Box$  Lane1  $\overline{A}$  $\Box$  Lane2 Lanes:  $\Box$  Lane3  $\Box$  Lane4  $\Box$  Lane5 hoose: All, None ⊠ Motorcycles  $\boxtimes$  Cars Types of vehicles: 5 ☑ Cargo vehicles less than 12 m ☑ Cargo vehicles more than 12 m **☑** Busses hoose: All, None  $\boxdot$  General number of vehicles ☑ Average speed km/h ☑ Number of violation 6 ☑ Speed exceeding Displayed data: Moving in oncoming lane  $\boxtimes$  Number of vehicle stops ☑ Average workload of road  $\boxed{\triangle}$  Traffic jam

### Traffic statistic by vehicles type

- 3. Specify parameters of Traffic statistics by vehicles type in the following way:
	- a. In the Period: drop-down list select the time period for which the report is to be created (1).
	- b. If the User defined period is selected, enter the date of start and end periods for which the report is to be

created in the from and to fields using the Calendar tool (2). Click the  $\overline{1111}$  button next to the corresponding field to use the Calendar tool.

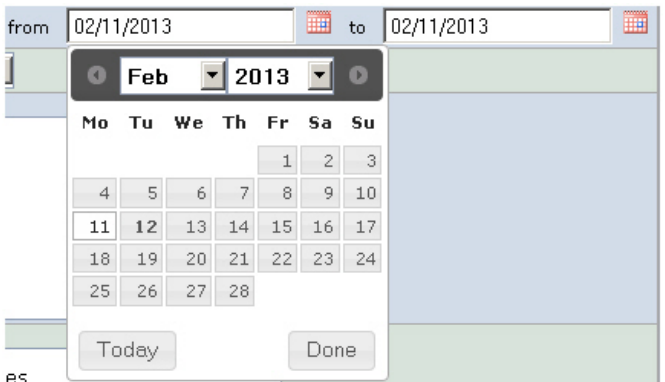

c. If the User defined 2 period is selected, enter additionally the time of start and end periods for which the report is to be created using the  $\Psi$  button.

If another period type is selected, specifying the date of start and end periods is not needed.

- d. In the Transport detection drop-down list select the Transport detection object, data of which are to be used to create the report (3).
- e. In the Lanes list set checkboxes next to those lanes data of which is to be included in the report (4).

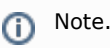

Execute 7

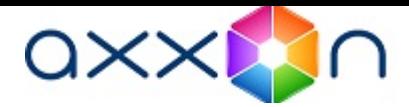

In order to select all lanes in the list click the All link. To uncheck all checkboxes click the None link.

f. In the Types of vehicles list set checkboxes next to those vehicle types data of which is to be included in the report (5).

Note. O) In order to select all groups in the list click the All link. To uncheck all checkboxes click the None lin k.

g. In the Displayed data list set checkboxes next to those parameters which are to be included in the report (6)

Note. ⊕ In order to select all fields in the list click the All link. To uncheck all checkboxes click the None link.

4. Click Execute to create the report (7).

.

As a result the report in the selected form is displayed.

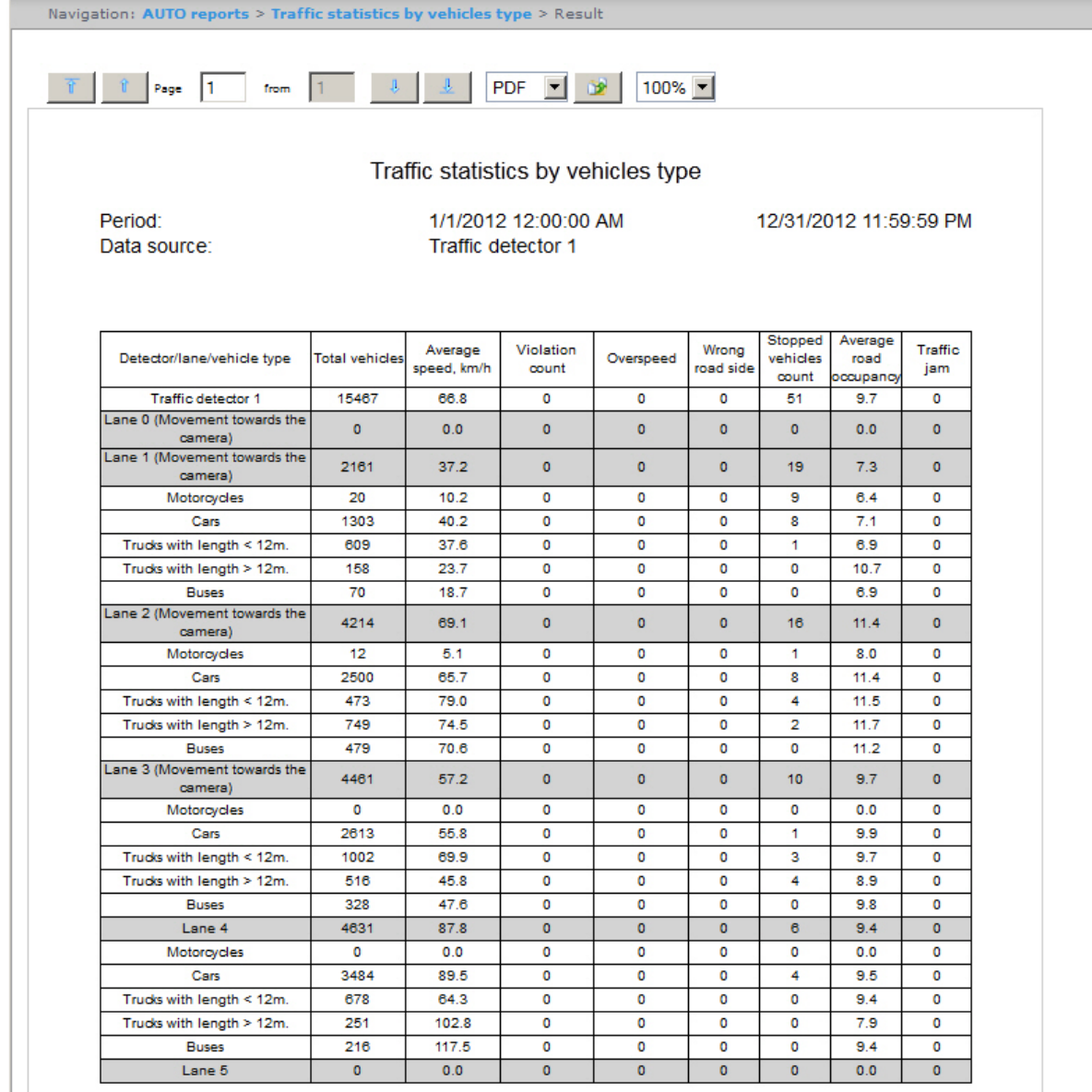

# Working with general reports

# <span id="page-110-0"></span>Selecting a type of general report

It is possible to create the following general reports:

- 1. Protocol report. This report allows getting information on events presence from specified objects during the determined time period.
- 2. Change protocol report. This report allows getting information on performed object changes.

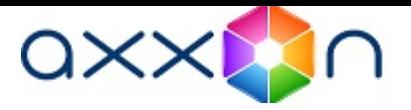

To select a type of general report click General reports link in the report menu of Intellect Web Report System.

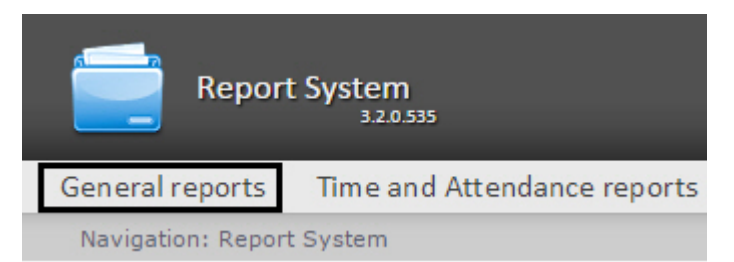

As a result the list of available general reports is displayed. For switching to the required report click the corresponding link.

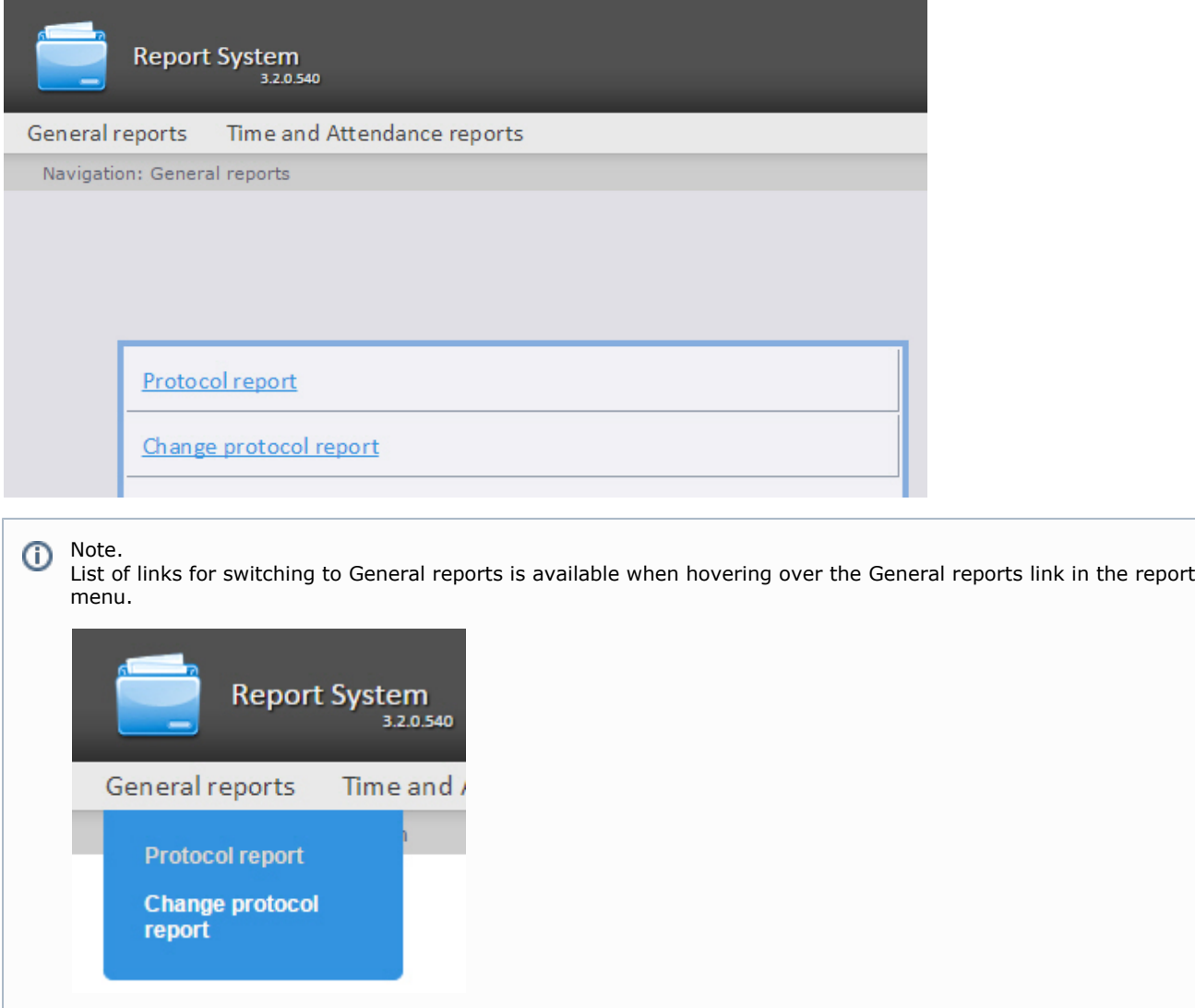

## Creating a Protocol report

In order to create a protocol report, do the following:

- 1. Select the Protocol report type (see [Selecting a type of general report](#page-110-0) section).
- 2. As a result the dialog box for specifying the report parameters will be displayed.

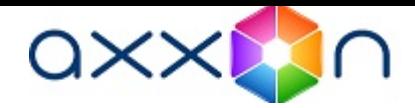

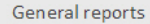

Navigation: General reports > Protocol report

### **Protocol report**

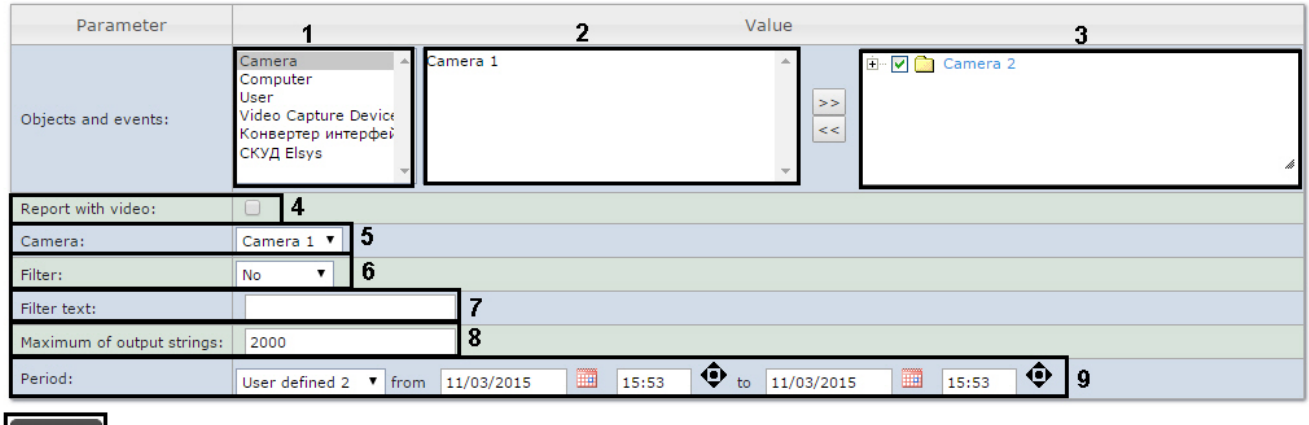

 $\left[\right]$  Execute  $\left| \right|$  10

Set the following report parameters:

- 1. Select the needed object type from the objects list (1).
- 2. Select objects on which the report is to be created from the objects list of corresponding type (2).
- 
- 3. Click the  $\ge$ button to display events corresponding to the selected object.
- 4. Set the checkboxes in those events of the selected object on which information is to be displayed in the report (3).
- 5. Set the Report with video: checkbox to create the report which will be contain video image from the camera (4).
- 6. From the Camera: drop-down list select the camera from which the video will be displayed in the report (5).
- 7. From the Filter: drop-down list select filter which will be applied to the report (6).
- 8. In the Filter text: enter a condition by which filter will be performed in the report (7).
- 9. In the Maximum of output strings: field enter the number of output strings in the protocol report (8).
- 10. Specify the period in the following way:
	- a. From the Period: drop-down list select the time period for which the report is to be created (9).
	- b. If the User defined period is selected, enter the date of start and end periods for which the report is to be

created in the from and to fields using the Calendar tool. Click the button near the corresponding field to use the Calendar tool.

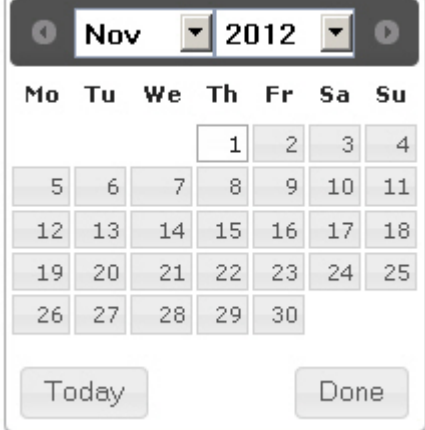

11. To create a report click Execute (10). If another period type is selected, specifying the date of start and end periods is not needed.

As a result the Protocol report with specified parameters is displayed.

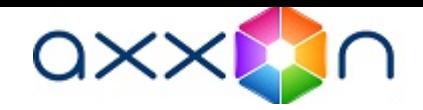

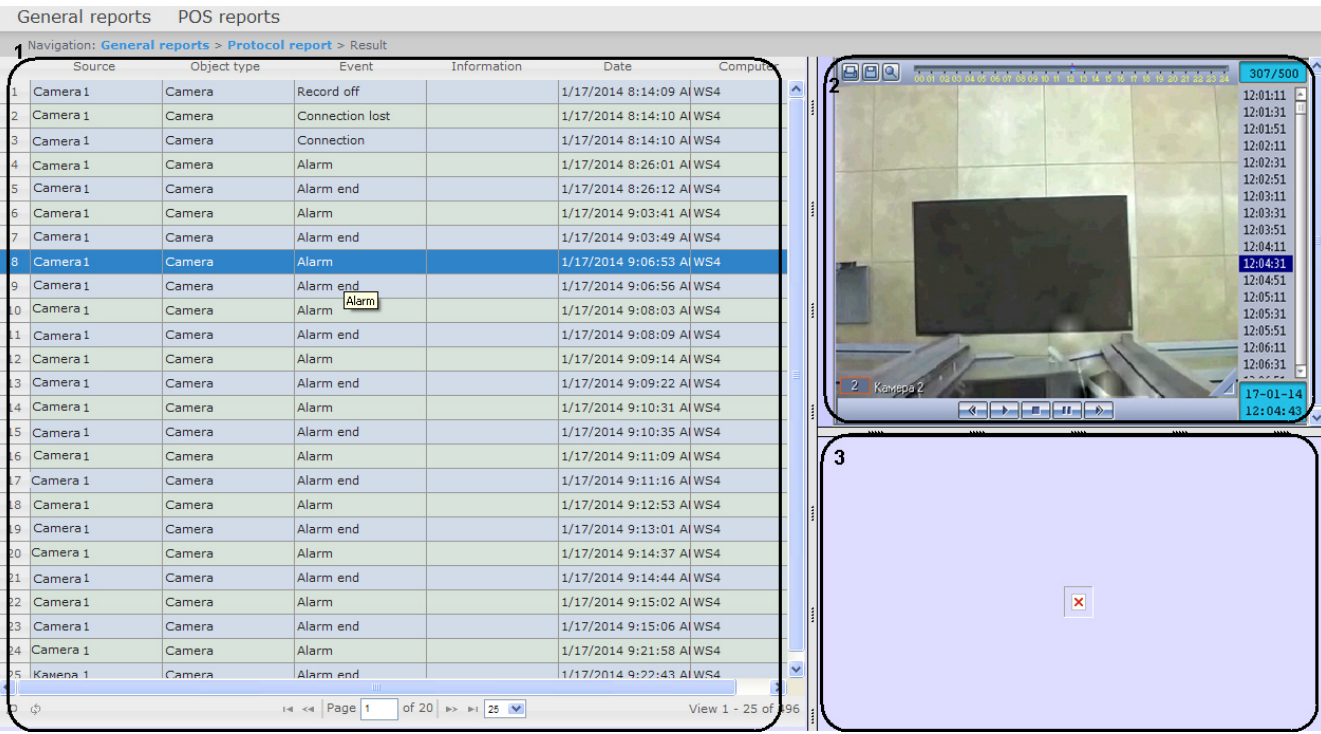

A form of the Protocol report with video displaying consists of three parts. Part 1 is equal to the print form of protocol reports without video displaying. Part 2 displays video from the selected camera. Part 3 displays image.

Video is displayed in case of the video archive for the specified period is existed. Otherwise, the last frame from archive is displayed.

Images corresponding to events of employee passes will be displayed while using the FSA/ACS module. Specify the path to the folder with images in the <add key="PathToPhotos" value =""/> parameter in the web.config file to display images. On default, the "/BMP/Person/" path is specified.

Names of files should correspond to ID of emloyees whose passes are displayed in report.

#### Attention! Δ

It is impossible to print the form of Protocol report with video displaying. If it is needed to get the pint form of the Protocol report create the report without video, i.e. the Report with video: checkbox should be deselect.

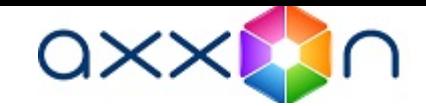

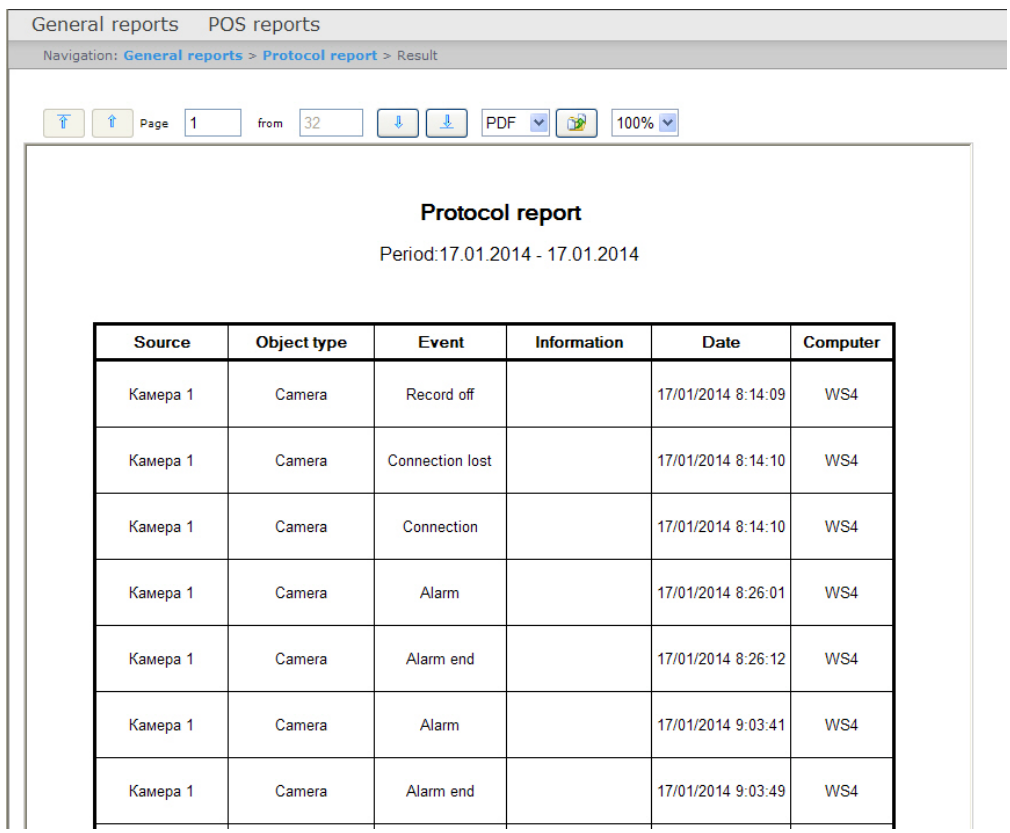

Attention!

Δ

To create the auto generated protocol report you should select the report without video displaying.

# Creating a Change protocol report

In order to create a protocol report, do the following:

- 1. Select the Change protocol report type (see [Selecting a type of general report](#page-110-0) section).
- 2. As a result the dialog box for specifying the report parameters will be displayed.

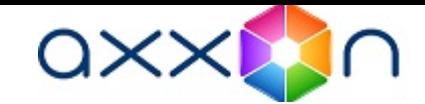

General reports Time and Attendance reports Navigation: General reports > Change protocol report

### **Change protocol report**

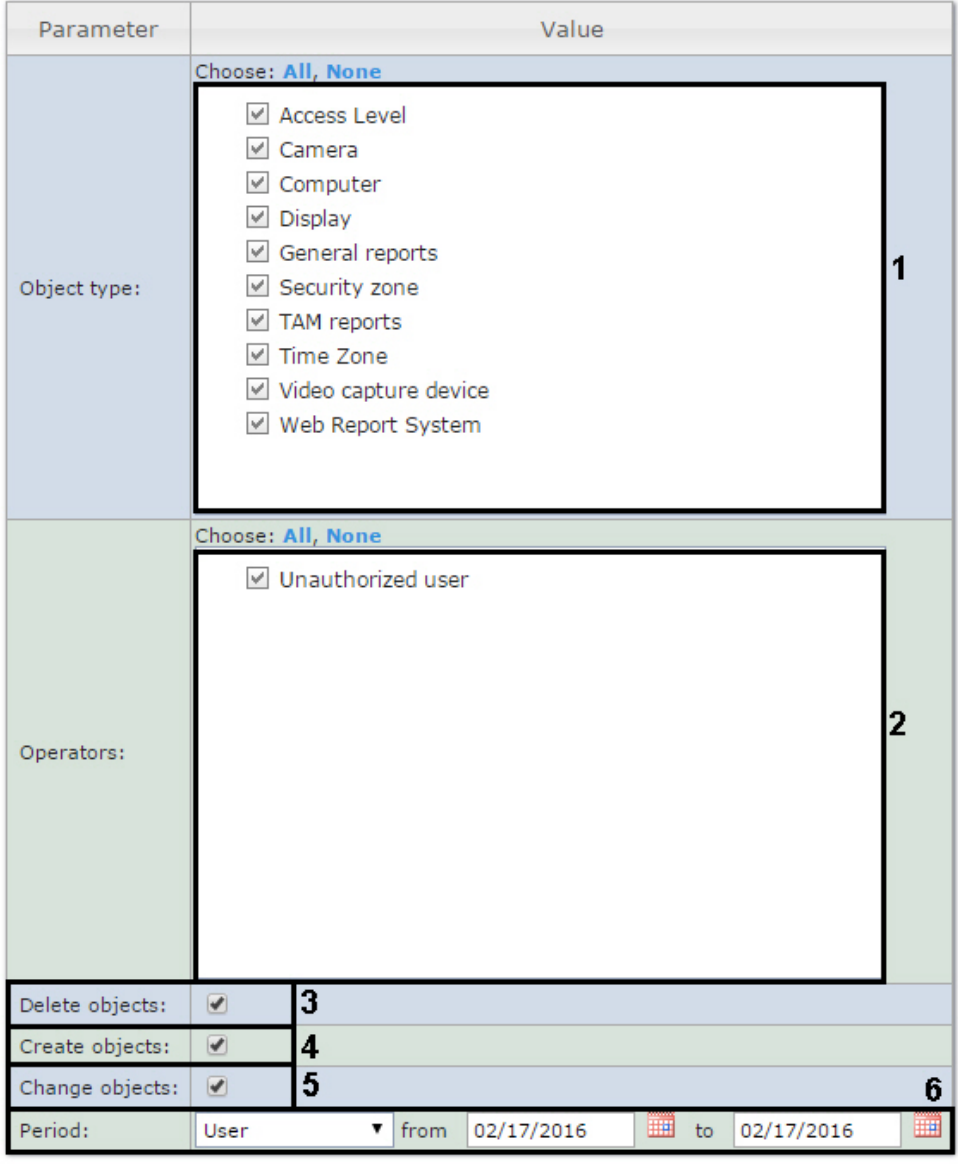

**Execute** 

Set the following report parameters:

7

- 1. In the Object type: field set checkboxes in those types of objects to which the changed, created or removed object belongs (1).
- 2. In the Operators: field set checkboxes in those users who have rights to change objects (2). The Unathorized user v alue means change of system by unathorized user, deleted user and/or user with deleted rights.
- 3. To display deleted objects in the report set the corresponding checkbox (3).
- 4. To display created objects in the report set the corresponding checkbox (4).
- 5. To display objects which have been changed set the Change objects checkbox (5).
- 6. Specify the period in the following way:
	- a. From the Period: drop-down list select the time period for which the report is to be created (6).
	- b. If the User defined period is selected, enter the date of start and end periods for which the report is to be

created in the from and to fields using the Calendar tool. Click the button near the corresponding field to use the Calendar tool.

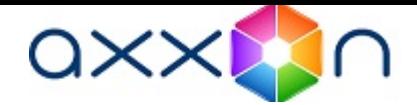

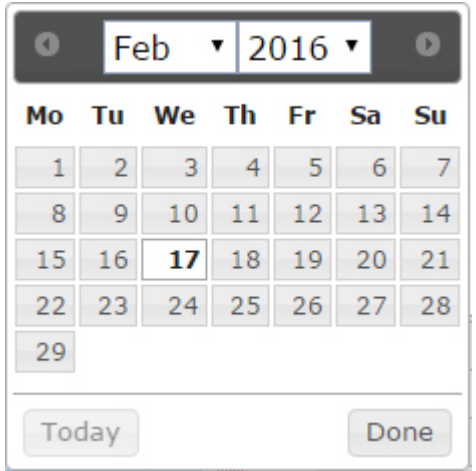

7. To create a report click Execute (7).

As a result a change protocol report with specified parameters is displayed.

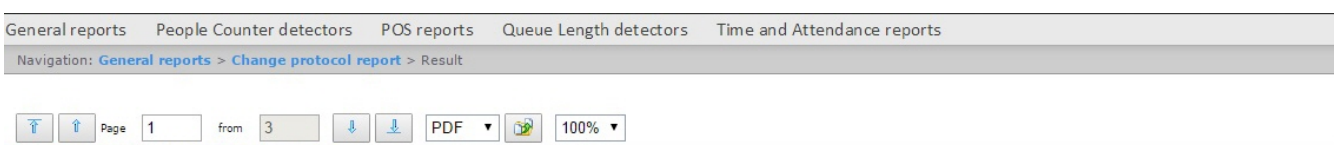

### Change protocol report

Period:17.01.2016 - 17.02.2016

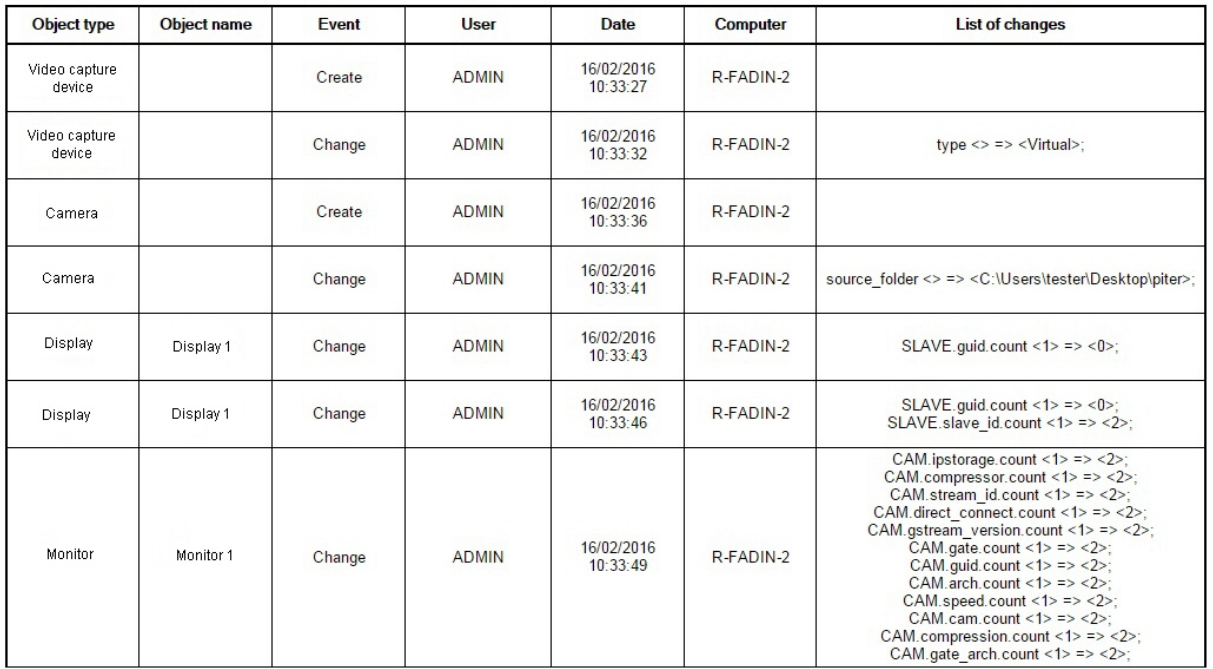

# Working with «Face» module report

The Face operator operation is to be selected for the role of corresponding user for working with the Face module reports (see the [Role editing](#page-26-0) section).

To search by picture click Face module link in the report menu of Intellect Web Report System.

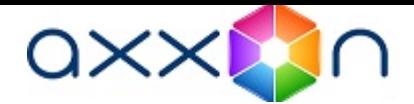

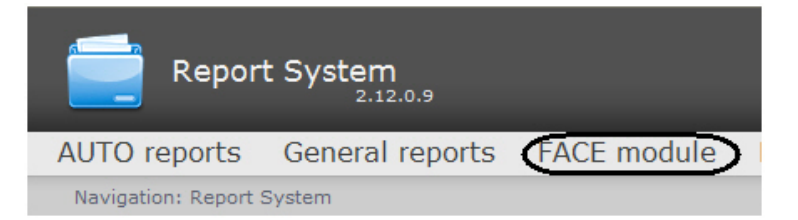

For switching to the Search by picture click the corresponding link.

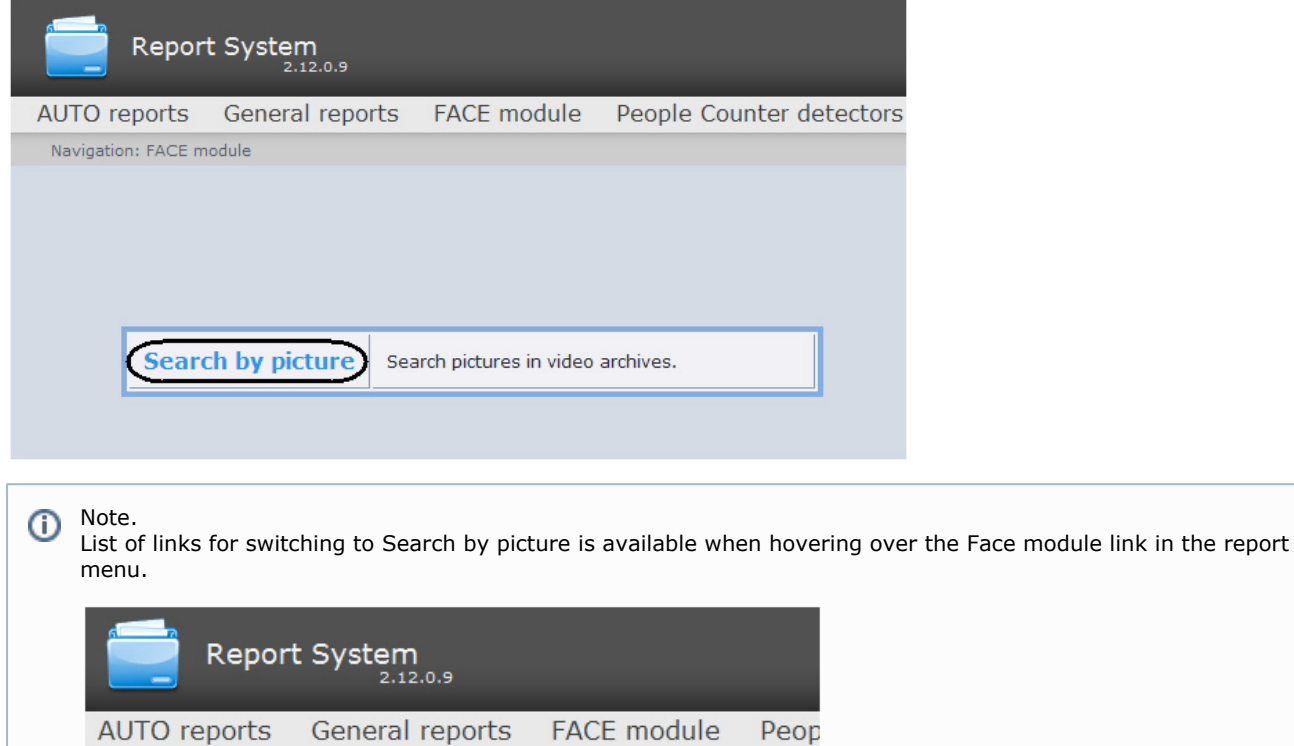

A page with parameters of Search by picture is displayed.

Navigation: Report System

Search by picture

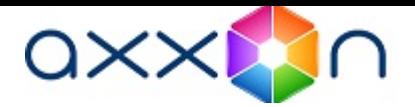

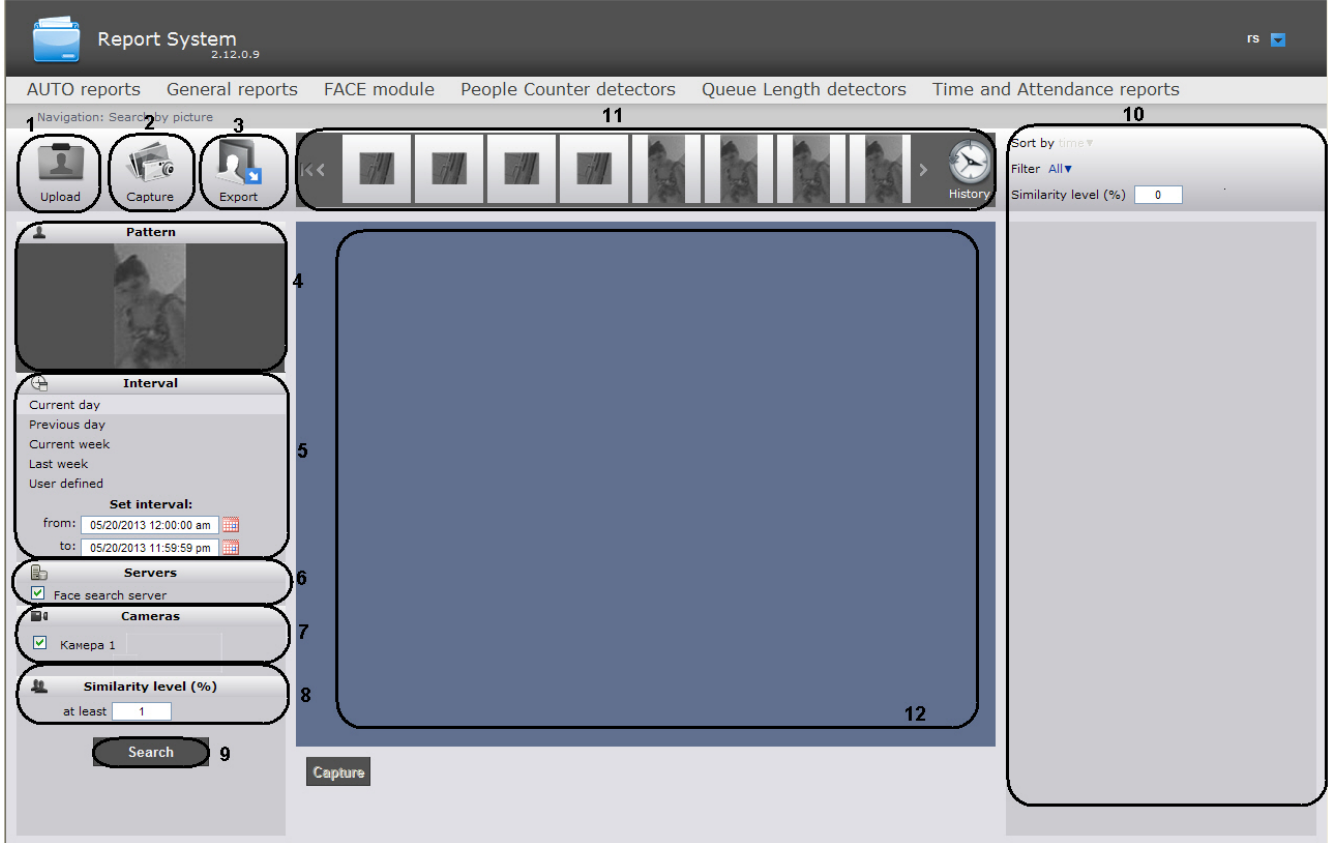

In order search by picture, do the following:

1. Upload the picture by one of the following ways:

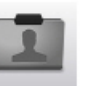

 $\bullet$  to upload the picture click  $\Box$  Upload (1).

As a result the uploading window will display. In the File tab choose the needed file. To add file using the URL go to the Link tab and enter the corresponding link. To confirm click Next.

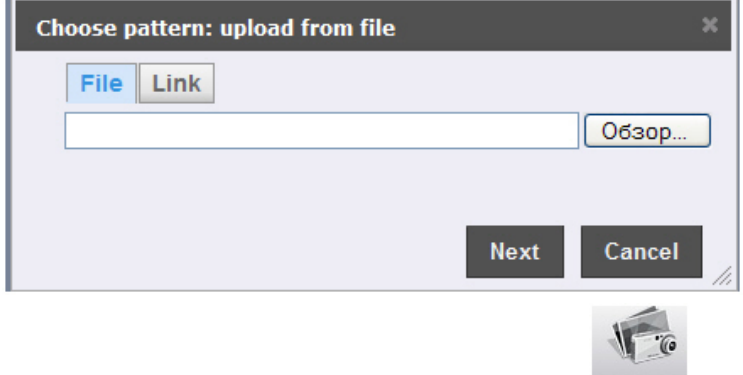

- $\bullet$  to capture the picture from the video camera click the  $\overline{\phantom{a}}$  capture button (2).
	- As a result the window with the captured picture will display. Select the needed area in the image and click Ok.

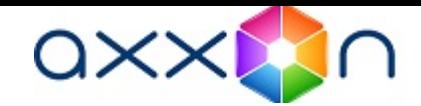

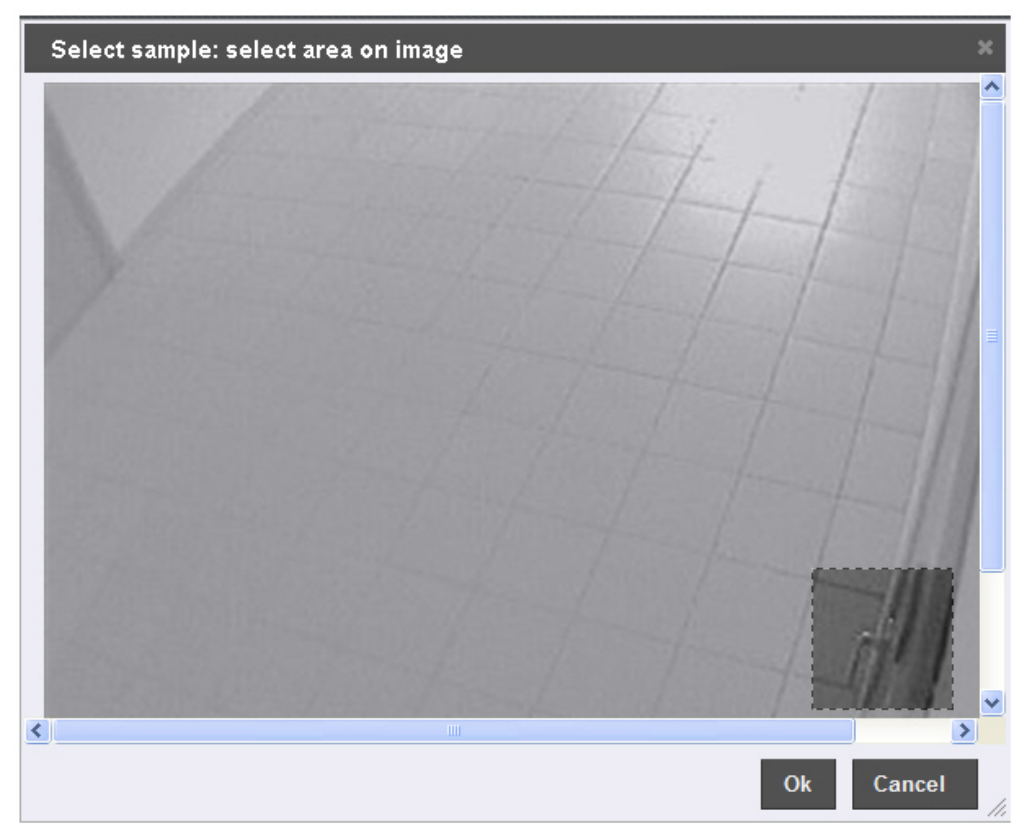

- 2. The picture by which the search will be performed is displayed in the Pattern section (4).
- 3. Specify the search interval in the Interval section. If the User defined interval is selected, enter the date of start and end periods for which the search is to be performed in the from and to fields using the Calendar tool (5). Click

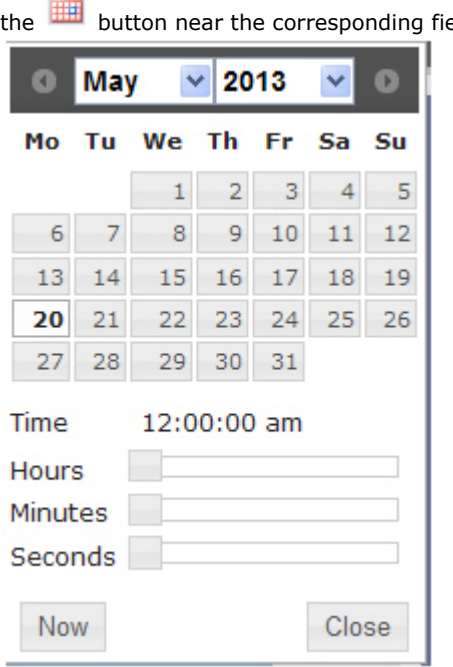

eld to use the Calendar tool.

- 4. Set the checkboxes in those Face search servers which are needed for search by picture in the Servers section (6).
- 5. Set the checkboxes in those cameras on which the search by picture is to be performed in the Cameras section (7).
- 6. Specify the smallest similarity level in percents in the Similarity level section (8).
- 7. Click Search to start searching by picture (9).
- 8. The search results will display in the rigth part of the window (10). Select the needed result from the list and in the central part of the window the corresponding archive is displaying and the fragment where the matching is found out is highlighted (Figure 8.7—4, 12).

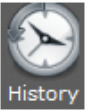

9. The search history is displayed in the high part of the window. To review the detailed history click  $\Box$ 9.1 To search the request enter the date of search by picture and click Search. 9.2 To go back to the page of Search by picture click Close.

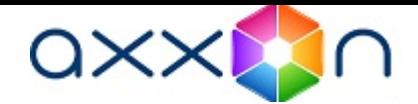

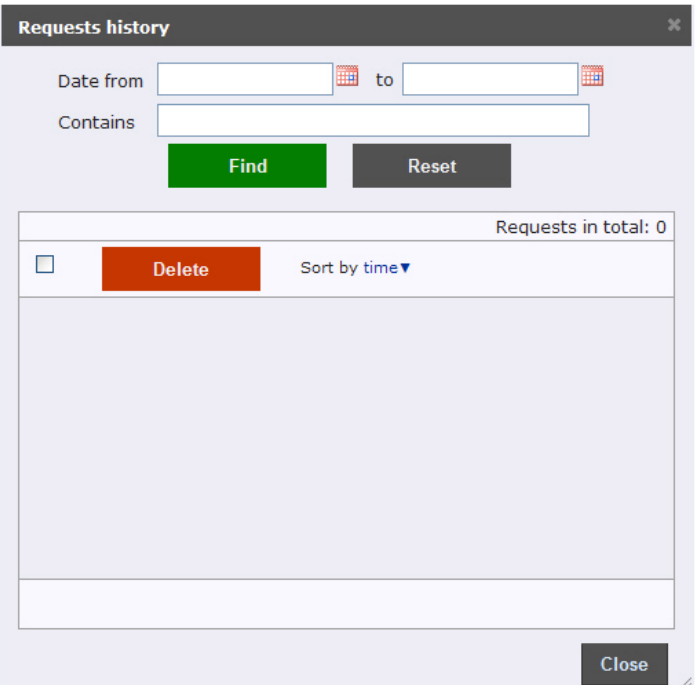

# Working with Customer behavior reports

### Selecting a type of Visitors behavior analysis reports

It is possible to create the following visitors behavior analysis reports:

- 1. Customer activity statistics report is used to inspect the chabge of customer activity over time and quantitavely estimate activity in different zones of monitored area.
- 2. Heat map report decides the issue of quick and auality comparison of customer activity in different zones of monitored area.

To select a type of visitors behavior analysis report click Visitors behavior analysis link in the report menu of Intellect Web Report System.

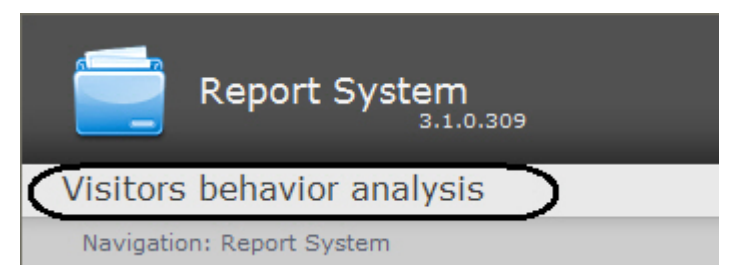

As a result the list of available visitors behavior analysis reports is displayed. For switching to the required report click the corresponding link.

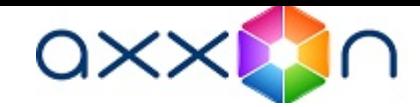

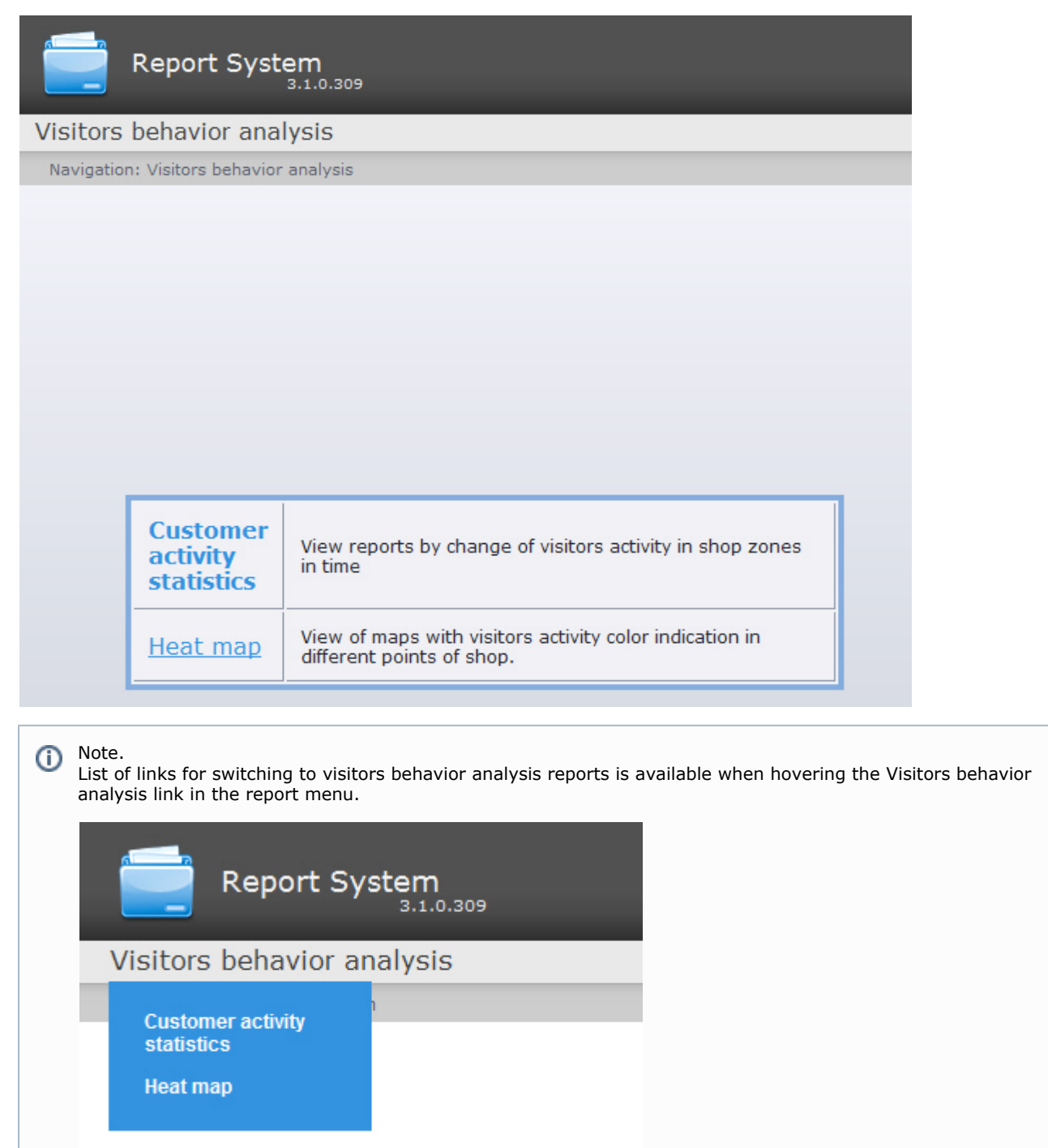

## Creating the Customer activity statistics report

To create the customer activity statistics report, do the following:

- 1. Select the Customer activity statistics type (see [Selecting a type of Visitors behavior analysis reports](https://doc.axxonsoft.com/confluence/display/rpt31/Selecting+a+type+of+Visitors+behavior+analysis+reports) section).
- 2. As a result the dialog box for specifying the report parameters will be displayed.

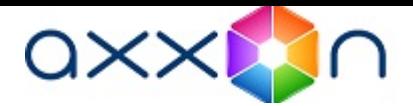

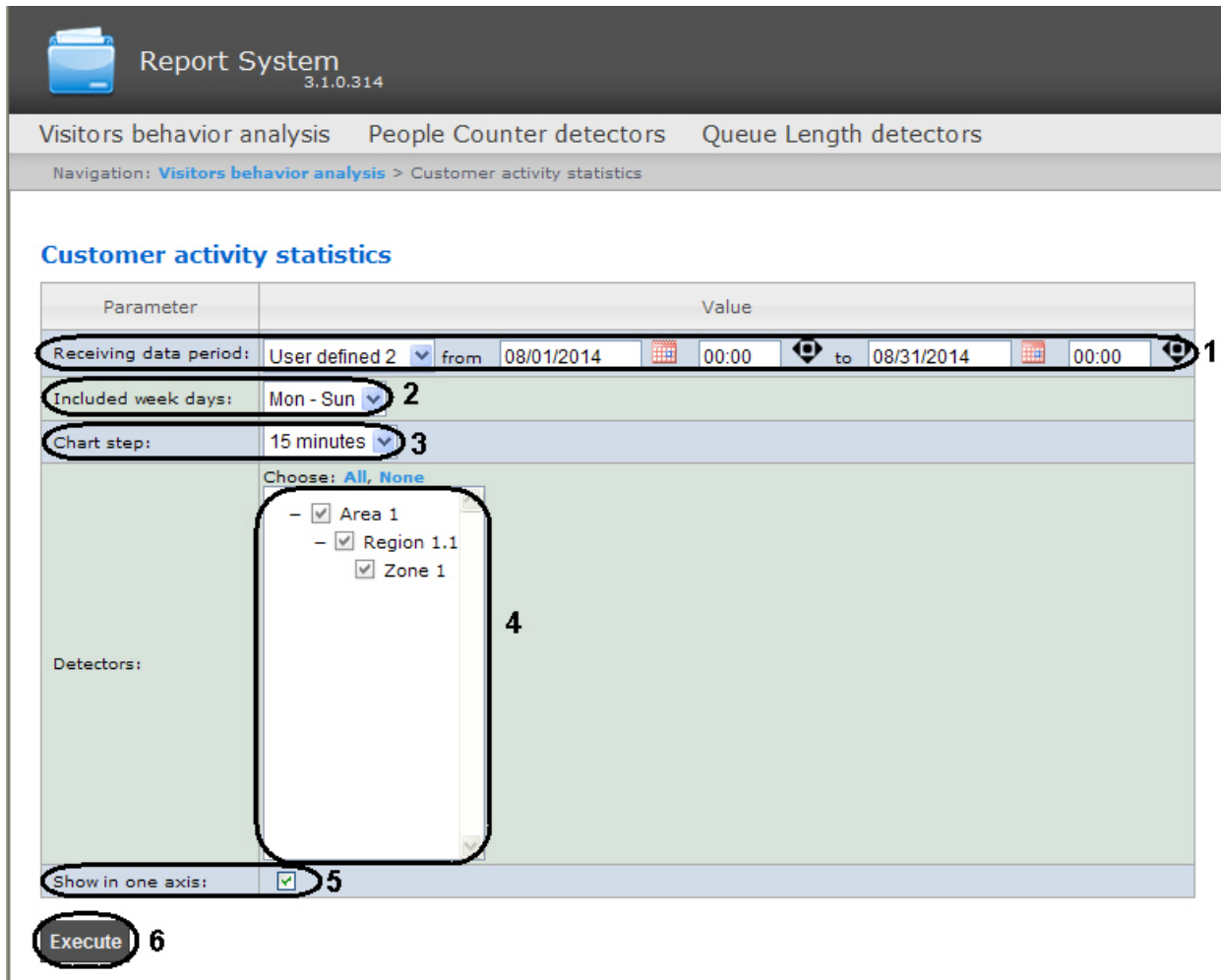

Set the following report parameters:

- 1. Specify the period in the following way:
	- a. From the Receiving data period: drop-down list select the time period for which the report is to be created ( 1).
	- b. If the User defined period is selected, enter the date of start and end periods for which the report is to be
		- created in the from and to fields using the Calendar tool. Click the button near the corresponding field to use the Calendar tool.
	- c. If the User defined 2 period is selected, enter additionally the time of start and end periods for which the

report is to be created using the  $\bullet$  button.

If another period type is selected, specifying the date of start and end periods is not needed.

- 1. From the Included week days: drop-down list select days when most customers work (or conversely, not work) to consider in statistics (2).
- 2. From the Chart step: drop-down list select the time interval in which data will be averaged (3).

#### Note. Φ

If receiving data period and specified included week days are not crossed the empty report will be created and message with proposal to change the Included week days parameter or specify another Receiving data period parameter.

- 3. In the Detectors: field set checkboxes in those Heat map detection objects information on which should be displayed in the report (4).
- 4. Set the Show in one axis: checkbox to display data from different areas in one chart (5).
- 5. To create a report click Execute (6).

As a result a Customer activity statistics report with specified parameters is displayed.

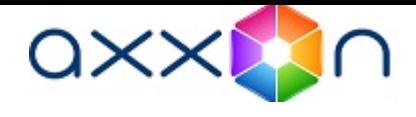

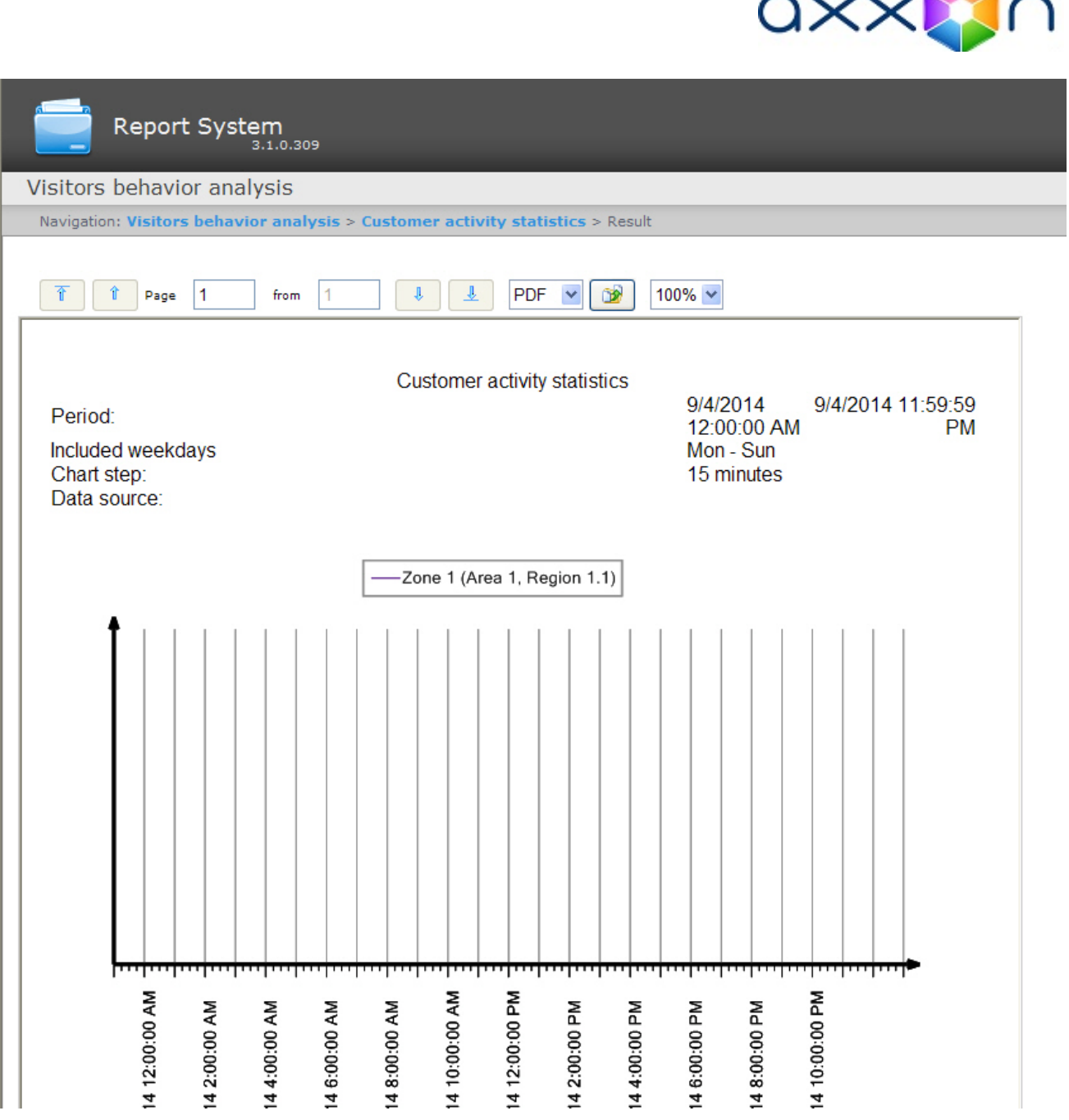

## Creating a Heat map report

To create the heat map report, do the following:

1. Select the Heat map type (see the [Selecting a type of Visitors behavior analysis reports](https://doc.axxonsoft.com/confluence/display/rpt31/Selecting+a+type+of+Visitors+behavior+analysis+reports) section).

2. As a result the dialog box for specifying the report parameters will be displayed.

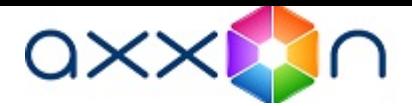

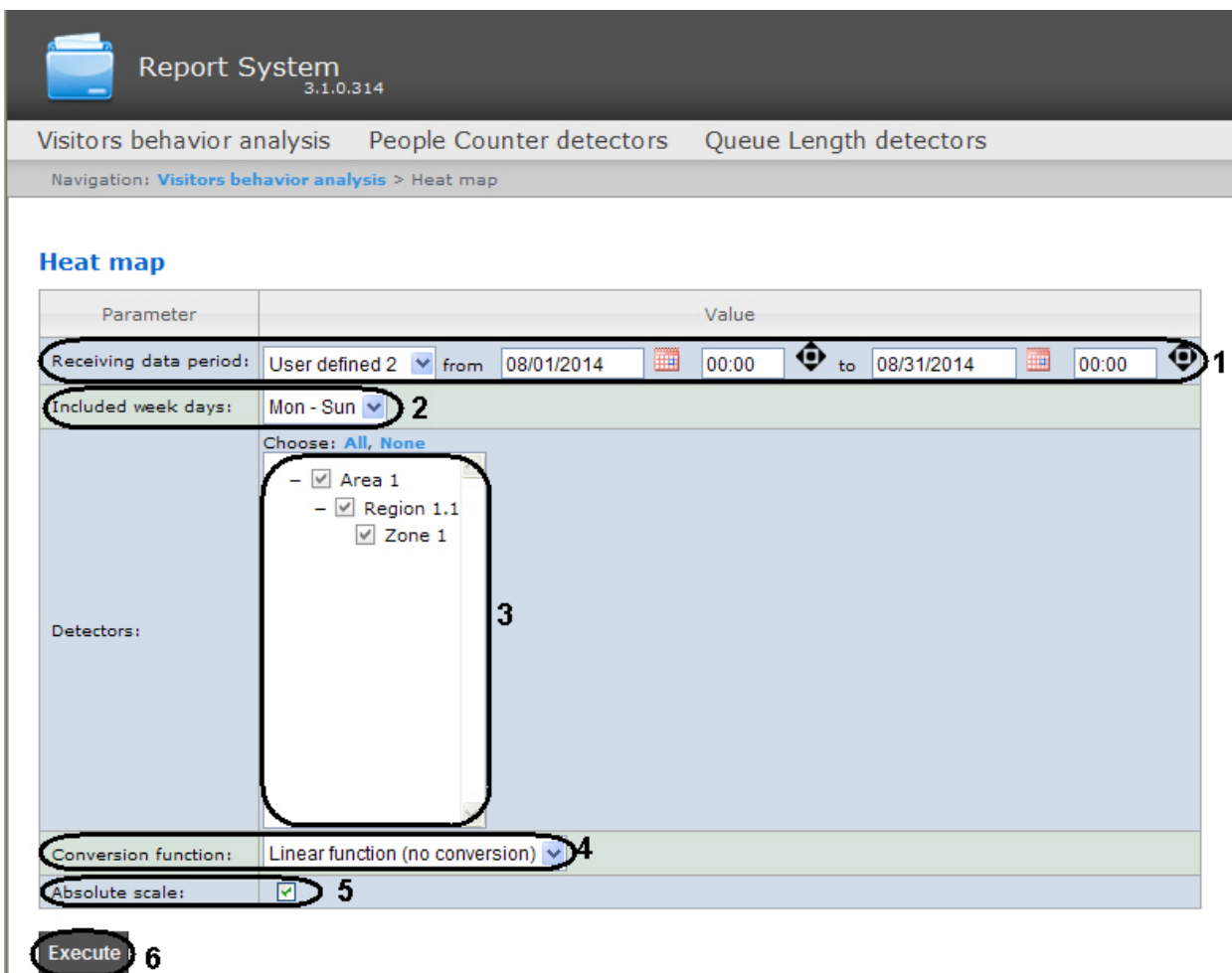

Set the following report parameters:

- 1. Specify the period in the following way:
	- a. From the Receiving data period: drop-down list select the time period for which the report is to be created ( 1).
	- b. If the User defined period is selected, enter the date of start and end periods for which the report is to be

created in the from and to fields using the Calendar tool. Click the button near the corresponding field to use the Calendar tool.

c. If the User defined 2 period is selected, enter additionally the time of start and end periods for which the

report is to be created using the  $\bullet$  button.

- If another period type is selected, specifying the date of start and end periods is not needed.
- 2. From the Included week days: drop-down list select days when most customers work (or conversely. not work) to consider in statistics (2).

#### Note. ⋒

If receiving data period and specified included week days are not crossed the empty report will be created and message with proposal to change the Included week days parameter or specify another Receiving data period parameter.

- 3. In the Detectors: field set checkboxes in those Heat map detection objects information on which should be displayed in the report (3).
- 4. From the Conversion function: drop-down list select the function of converting initial data to relative values (4).

Note. ത Different conversion functions are designed to pay special attention to various aspects of a store customers behavior statistics.

5. Set the Absolute scale checkbox if it's required to dispaly initial data without any changes (5).

### Note. m

The most toneless colour corresponds to the null customer activity and the red color corresponds to the 100% customer activity in a store zones. Often the customer activity is fluctuates, for example, in a range

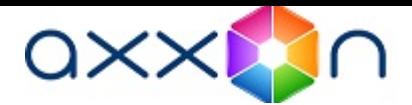

from 0% to 20% and for the best visual acceptability of statistics remove the Absolute scale checkbox, then each value of activity will be multiplied by 100 %\20%=5 (in case of linear conversion function is in use) and the activity statistics will be displayed by all range of colors.

6. To create a report click Execute (6).

As a result a Heat map report with specified parameters is displayed.

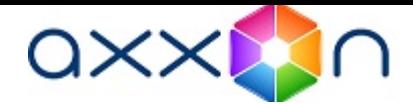

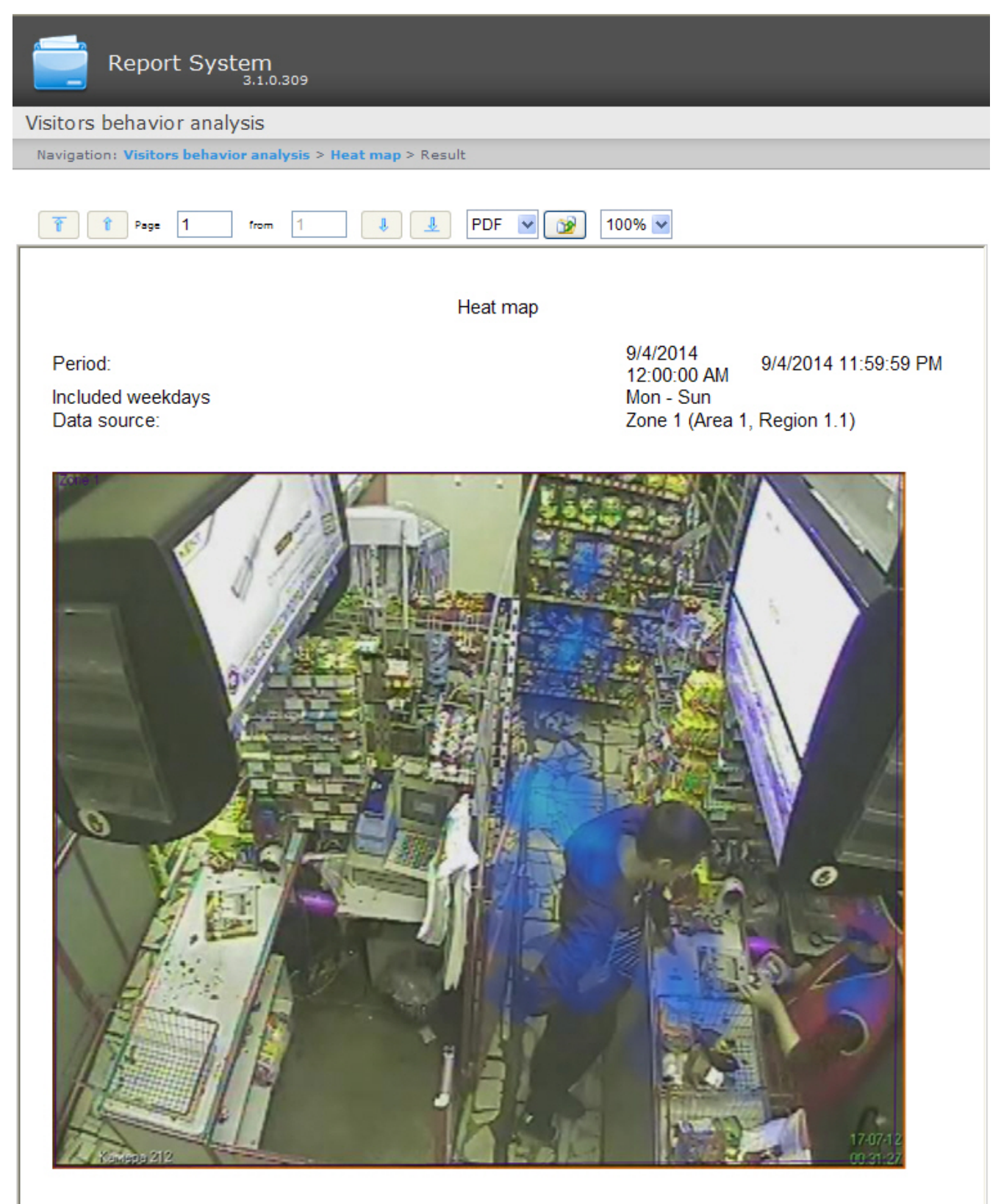

Customer activity statistics

50%

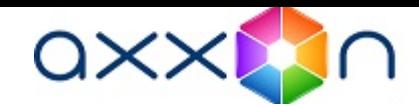

ReportSystem v3.1.0.309

9/4/2014 10:06:28 AM

 $1/1$ 

# Conclusion

Please send your comments or requests concerning this Guide to the AxxonSoft Training and documentation development division at documentation@itv.ru.

Axxon Soft Inc., Beryozovaya alleya, building 5, section 5a, Moscow, Russia, 127273 Tel/fax: (495) 775-61-61 [www.axxonsoft.com](http://www.axxonsoft.com)